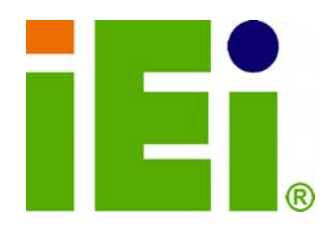

**IEI Technology Corp.** 

# **KINO-PVN-D5251/D4251 MODEL:**

**Mini ITX SBC with Intel® Atom™ processor D425/D525 VGA, DVI-DL, HDMI Supported by Nvidia GT218 Dual GbE LAN, Eight USB 2.0, Two SATA 3Gb/s RS-232, RS-232/422/485, PCIe, PCIe Mini, Audio, RoHS** 

# **User Manual**

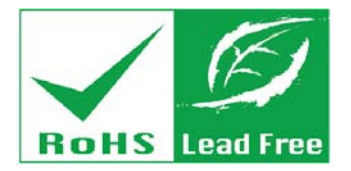

**Rev. 1.01 – 6 July, 2011** 

# **Revision**

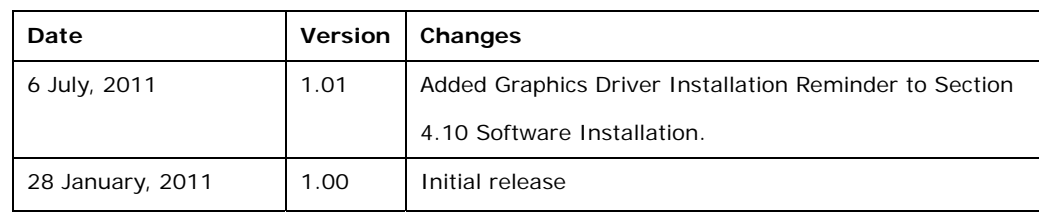

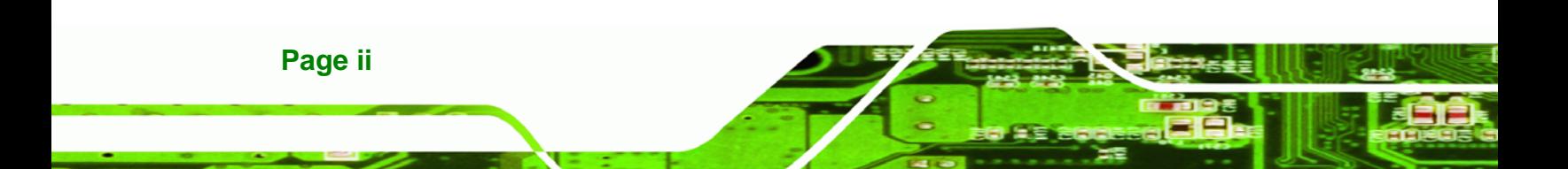

# **Copyright**

**RTechnology Corp.** 

#### **COPYRIGHT NOTICE**

The information in this document is subject to change without prior notice in order to improve reliability, design and function and does not represent a commitment on the part of the manufacturer.

In no event will the manufacturer be liable for direct, indirect, special, incidental, or consequential damages arising out of the use or inability to use the product or documentation, even if advised of the possibility of such damages.

This document contains proprietary information protected by copyright. All rights are reserved. No part of this manual may be reproduced by any mechanical, electronic, or other means in any form without prior written permission of the manufacturer.

#### **TRADEMARKS**

All registered trademarks and product names mentioned herein are used for identification purposes only and may be trademarks and/or registered trademarks of their respective owners.

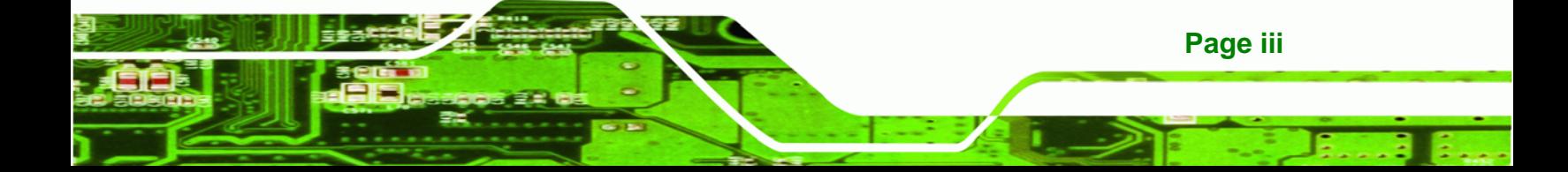

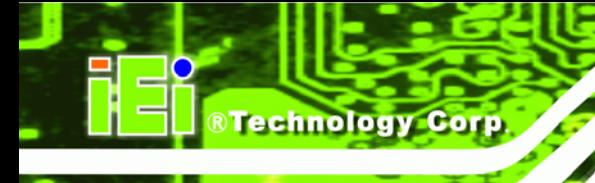

# **Table of Contents**

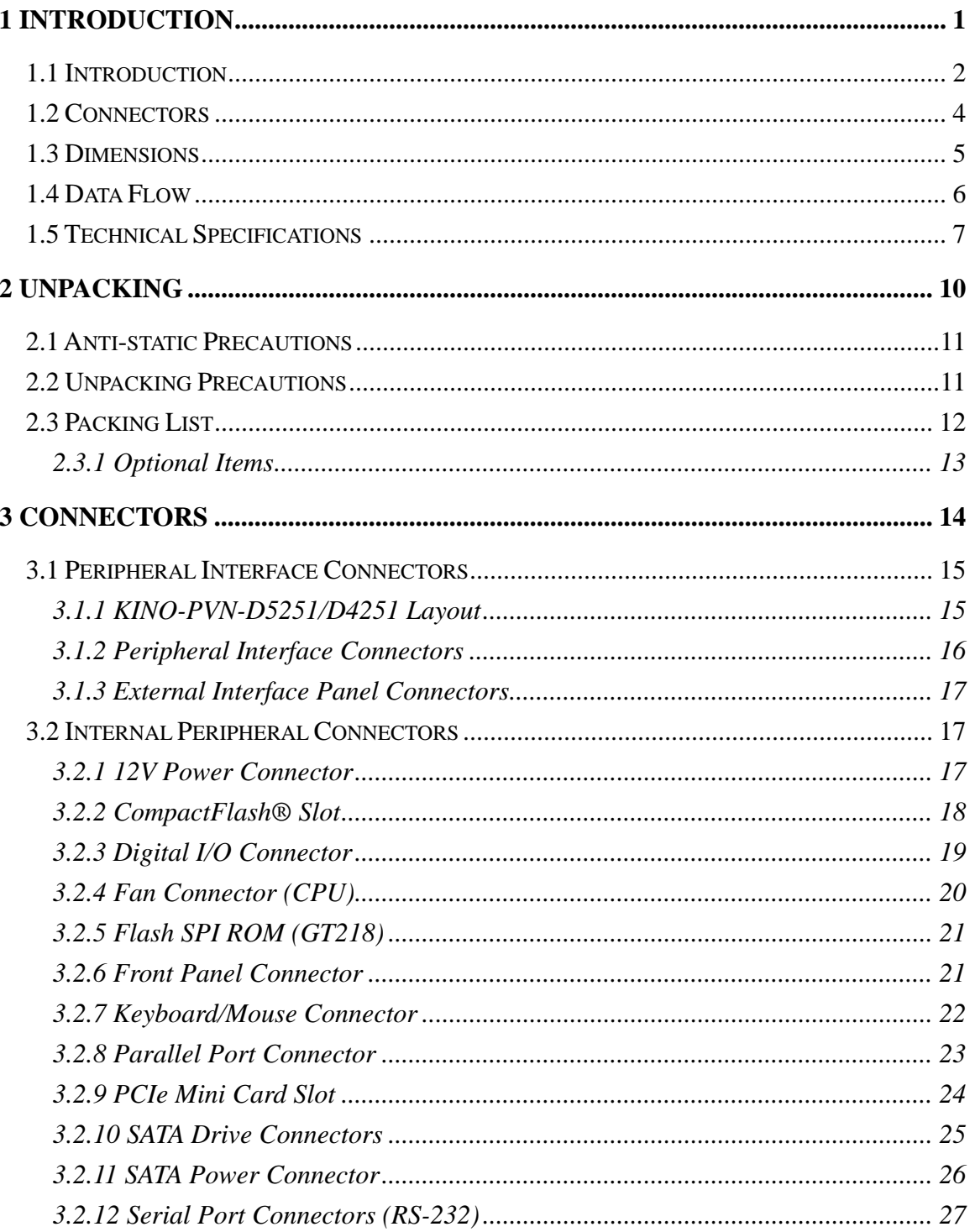

Page iv

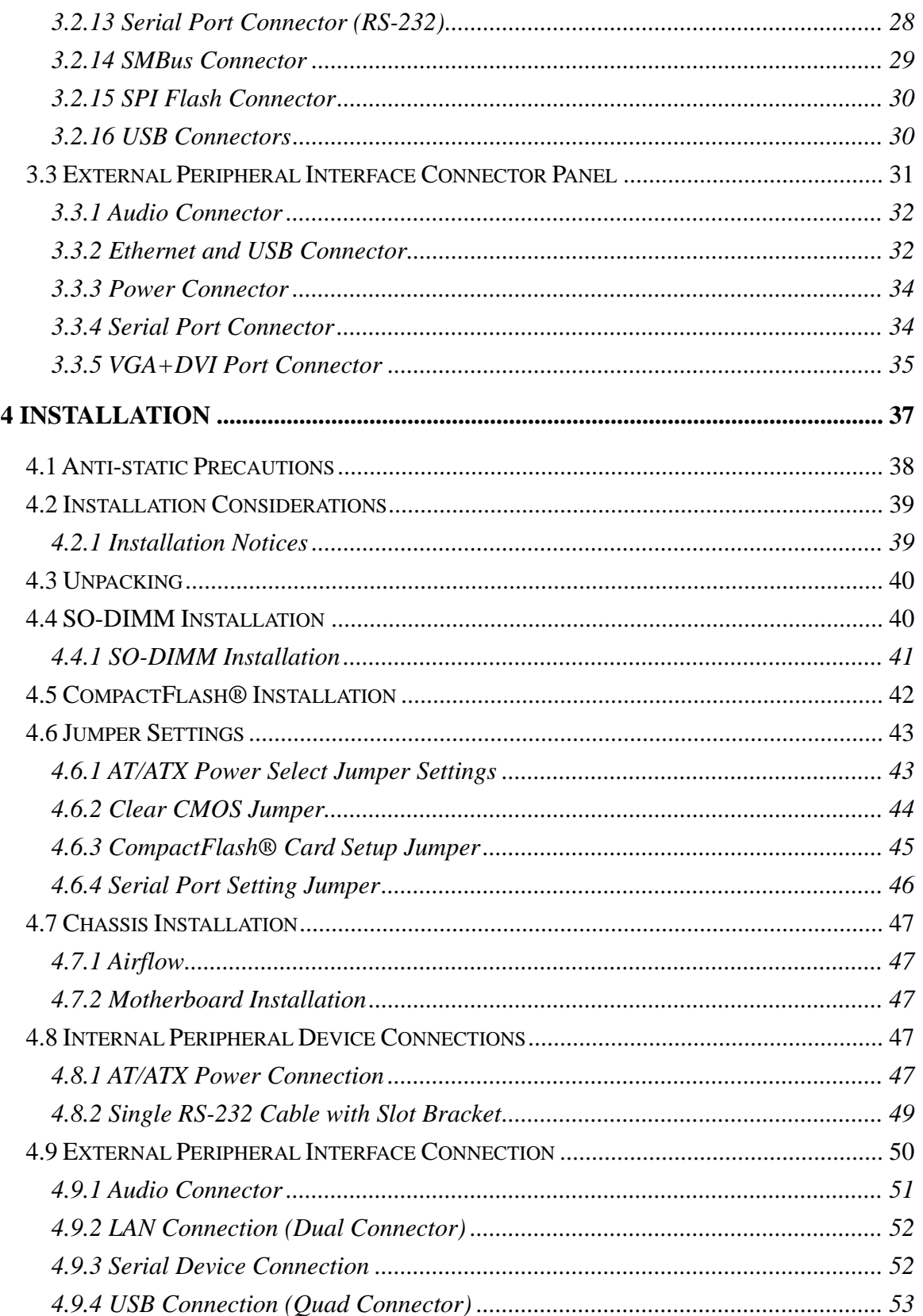

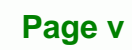

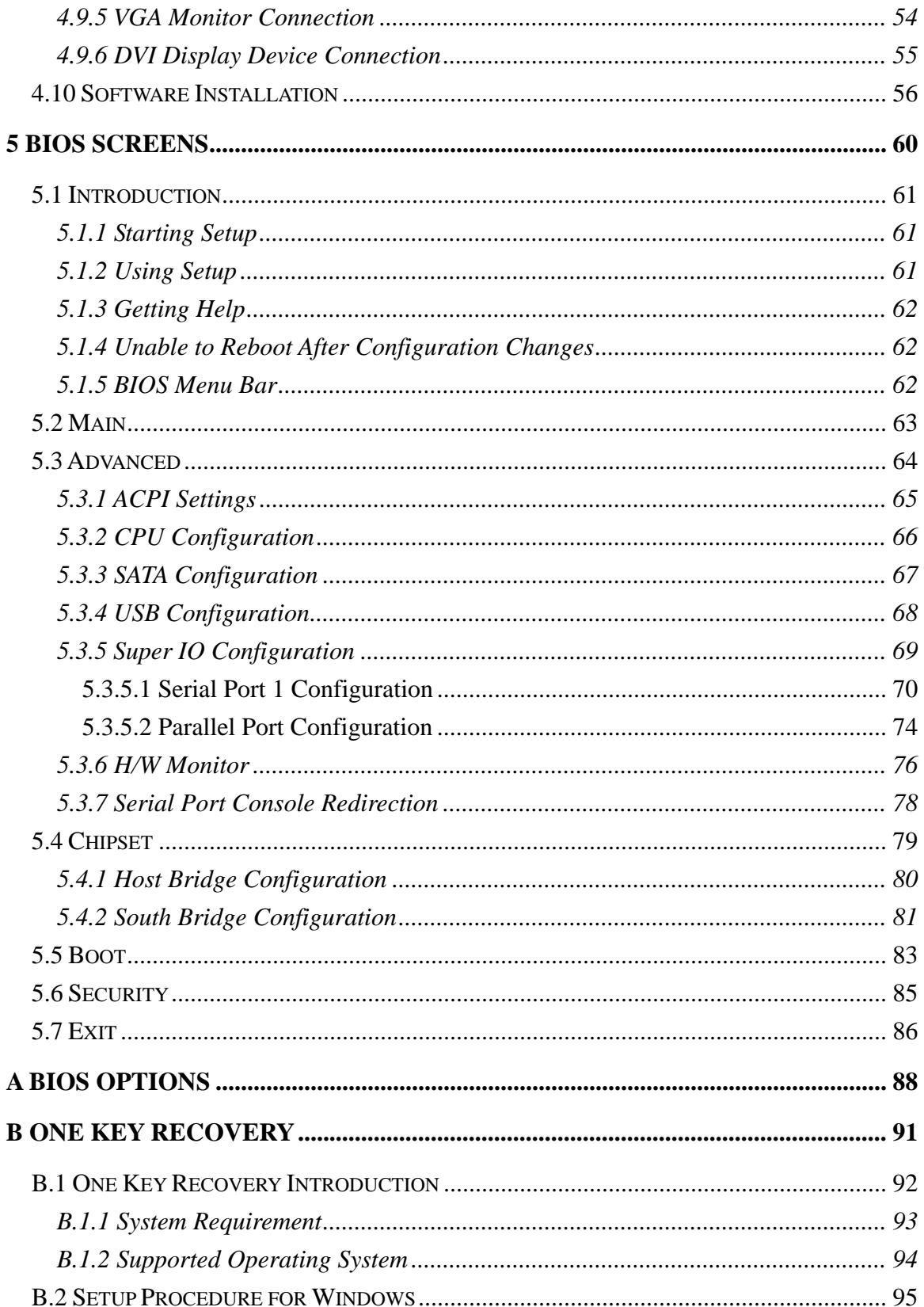

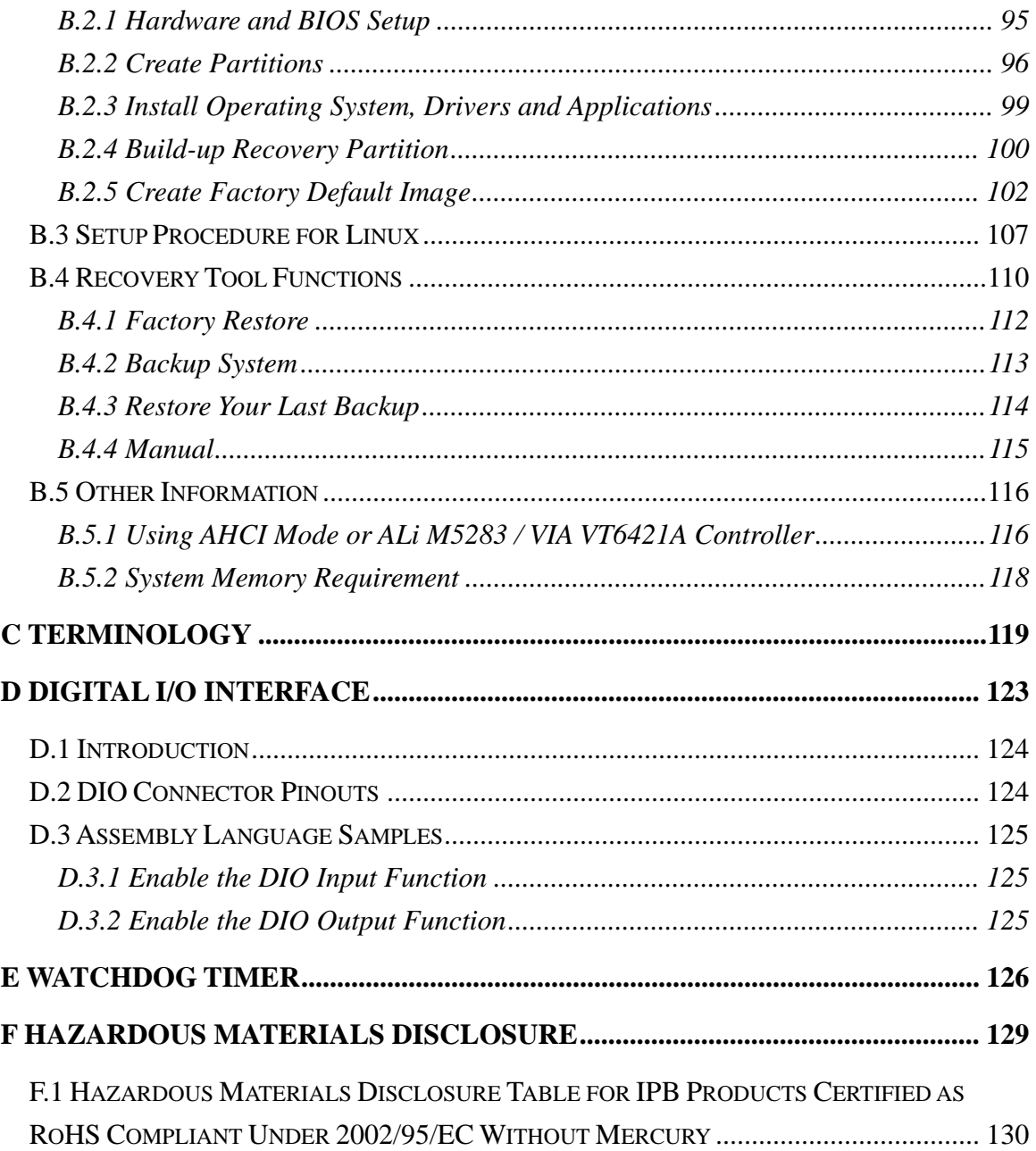

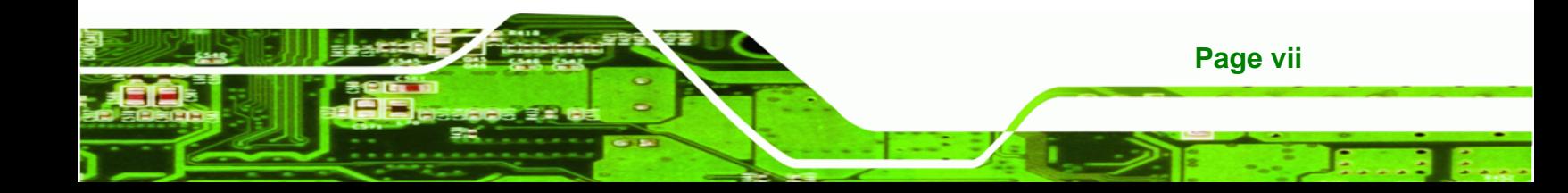

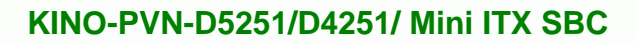

# **List of Figures**

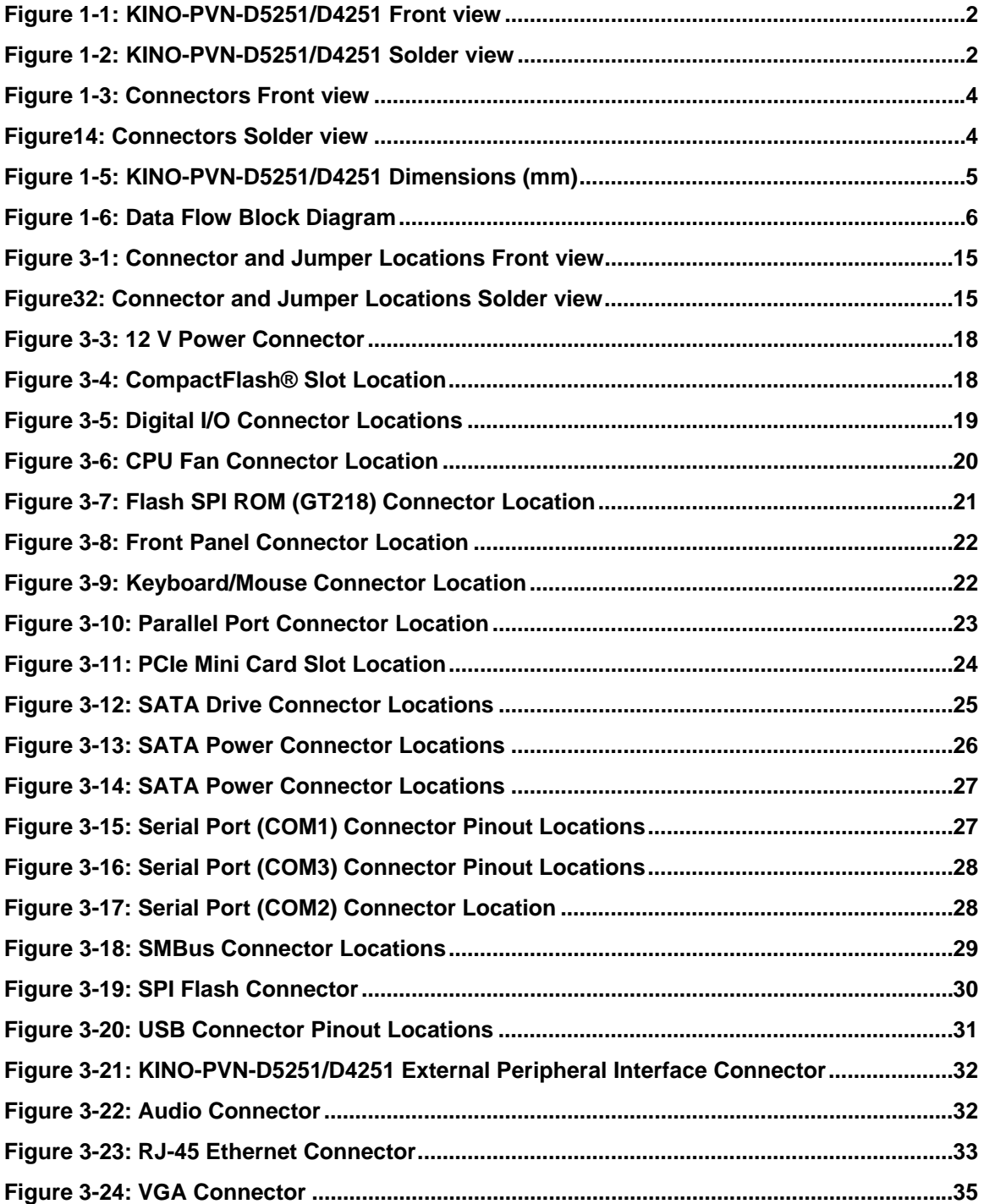

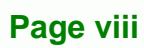

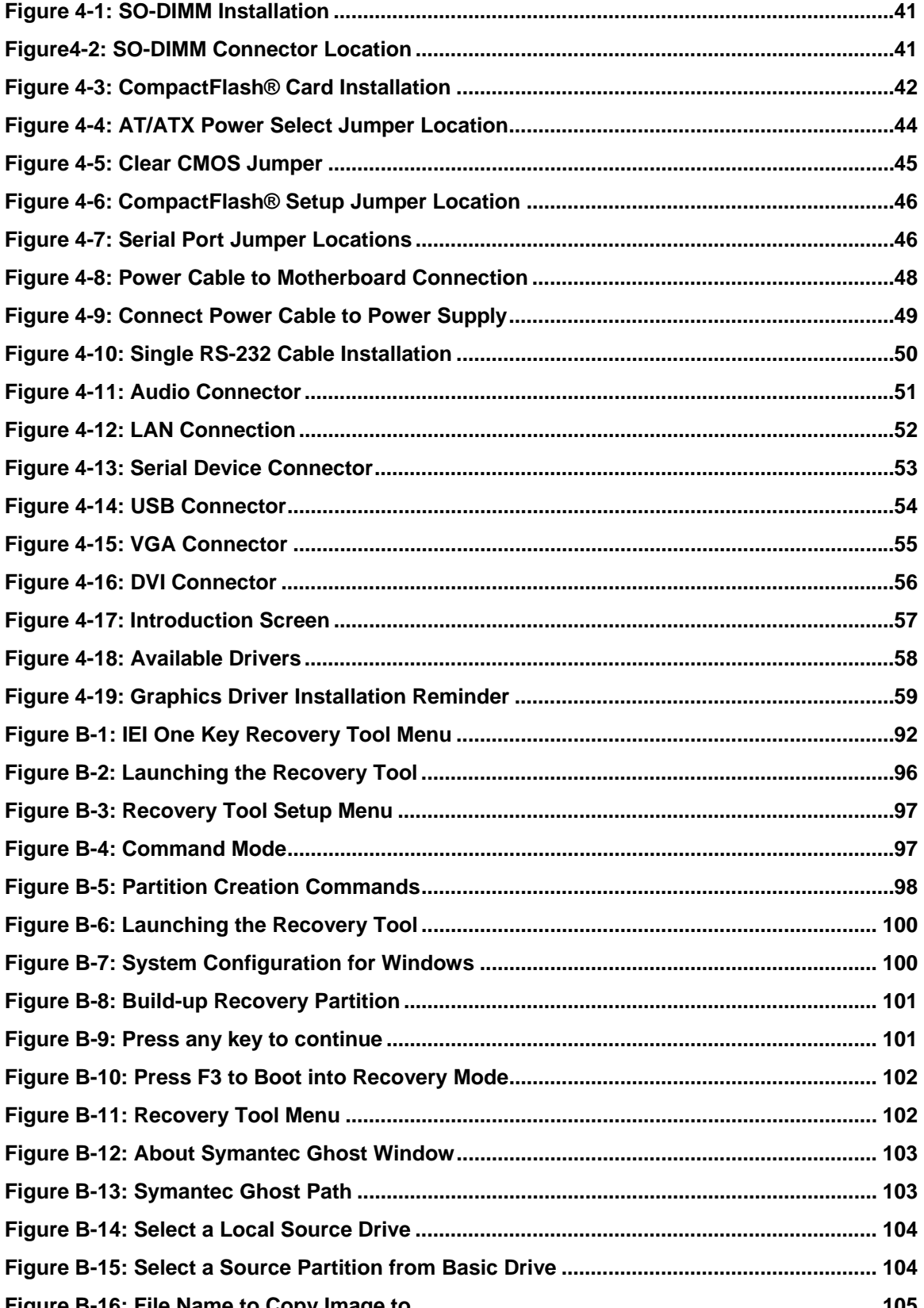

Page ix

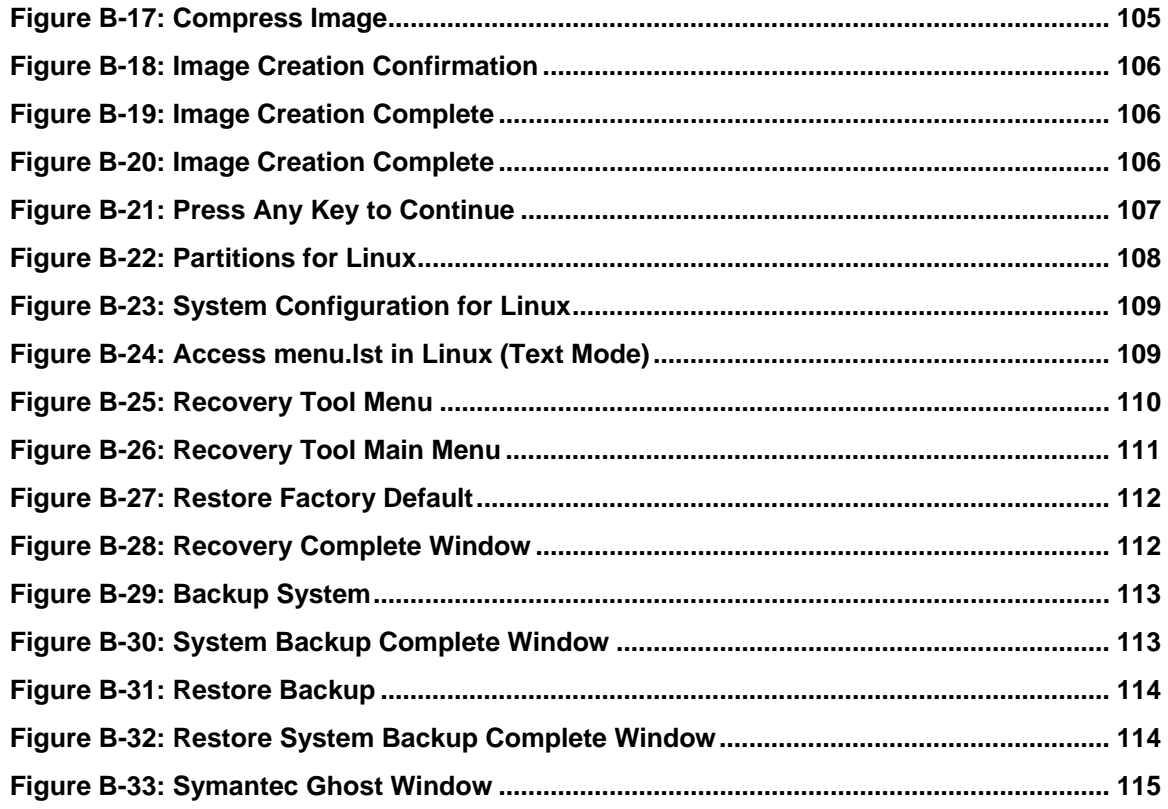

# **List of Tables**

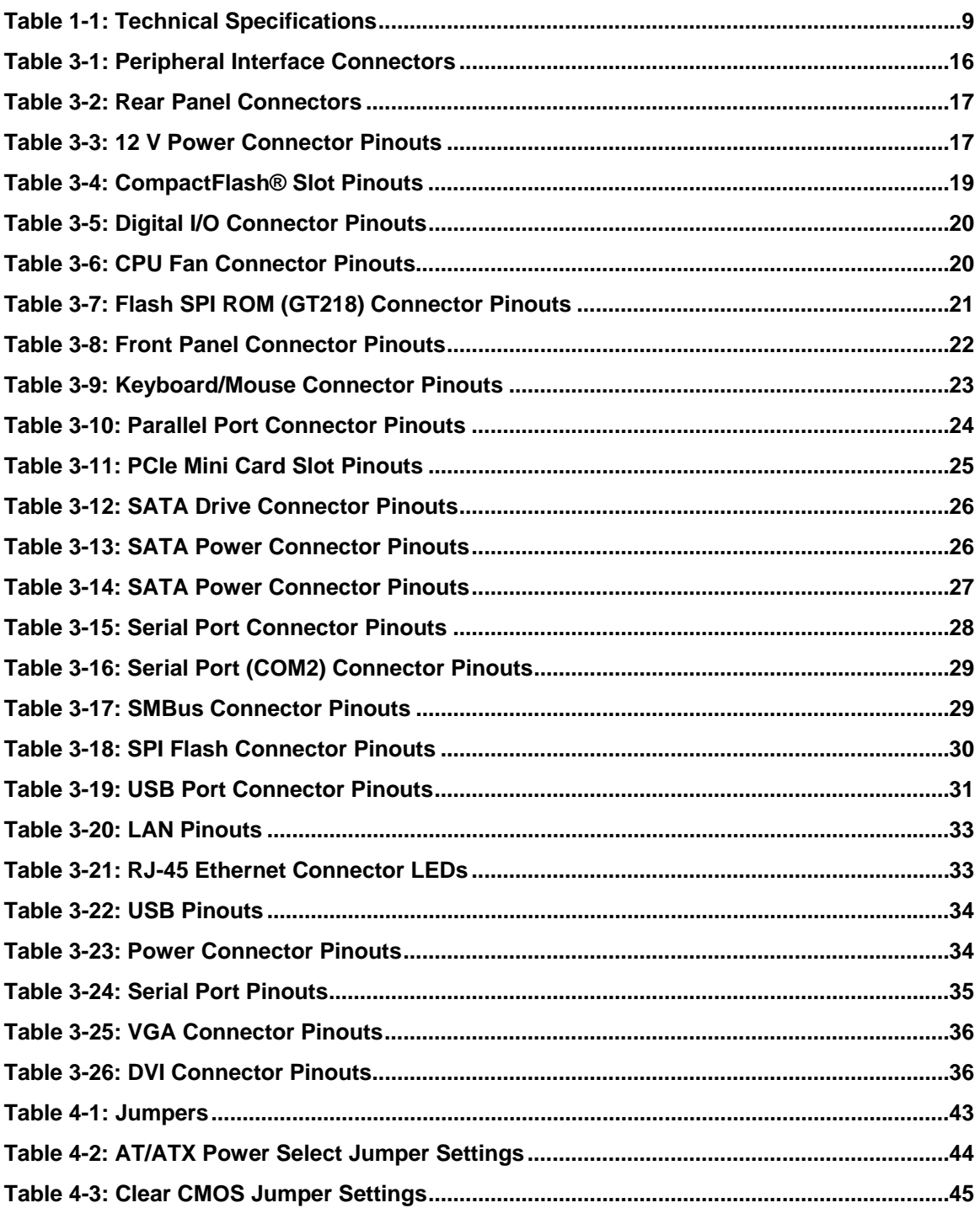

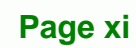

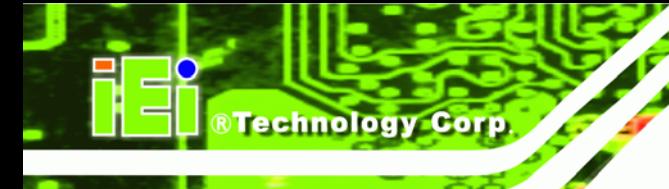

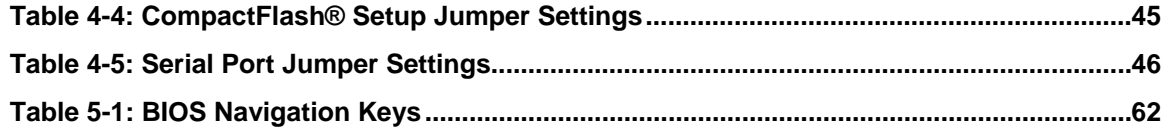

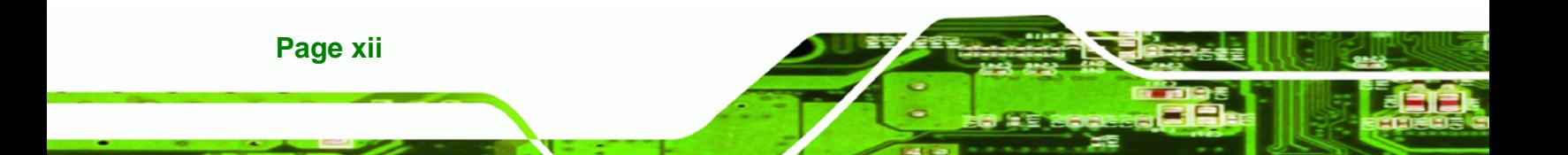

# **BIOS Menus**

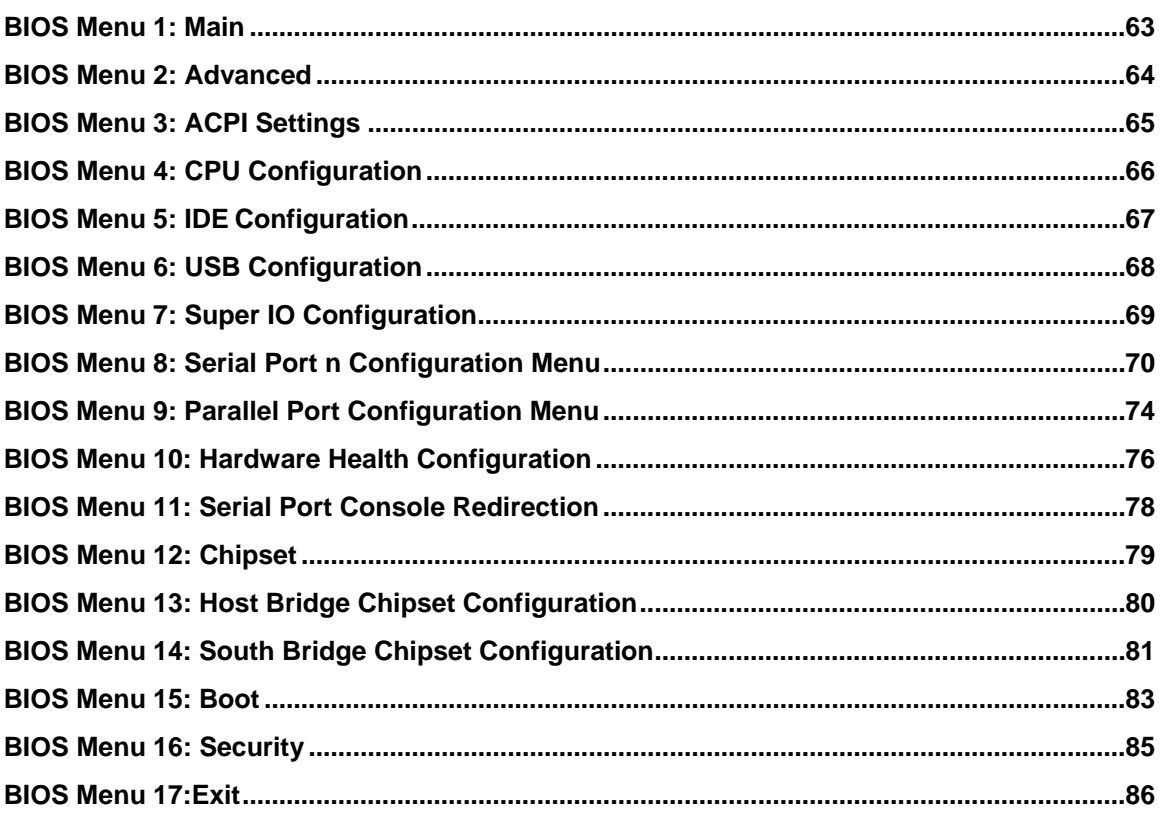

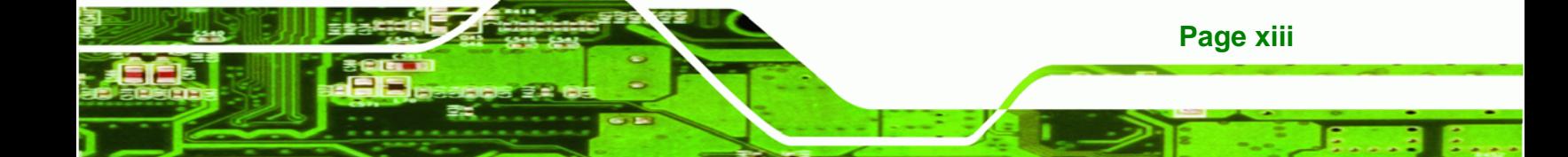

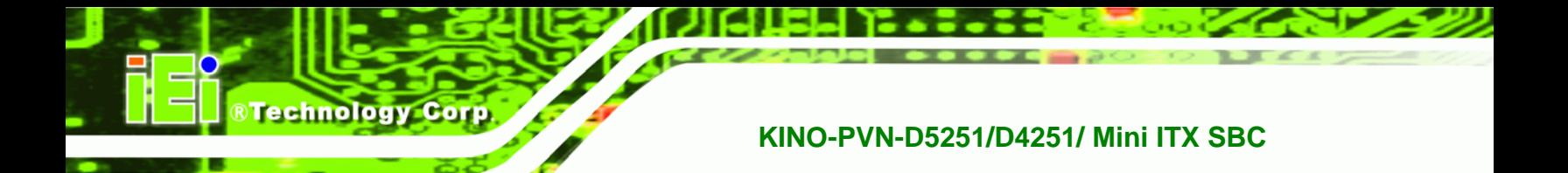

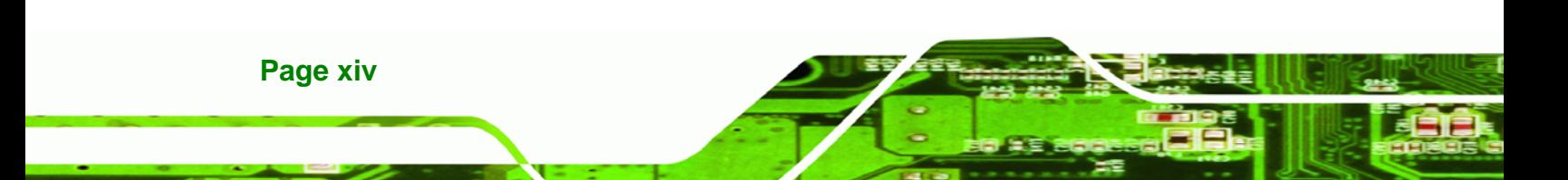

<span id="page-14-0"></span>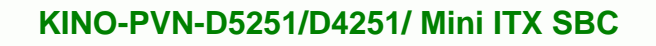

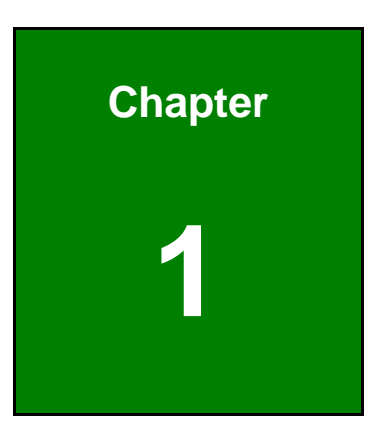

®Technology Corp.

# **1 Introduction**

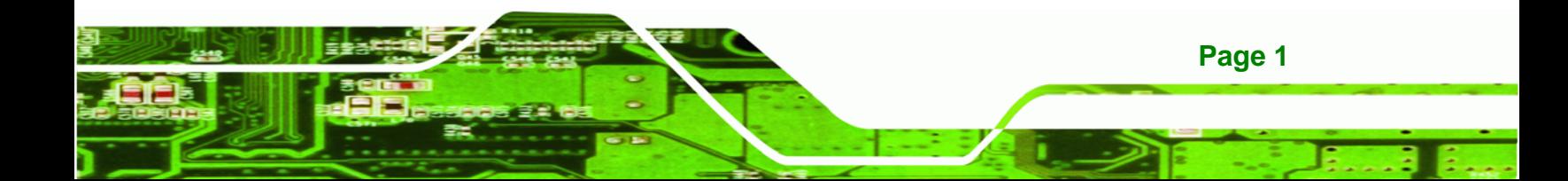

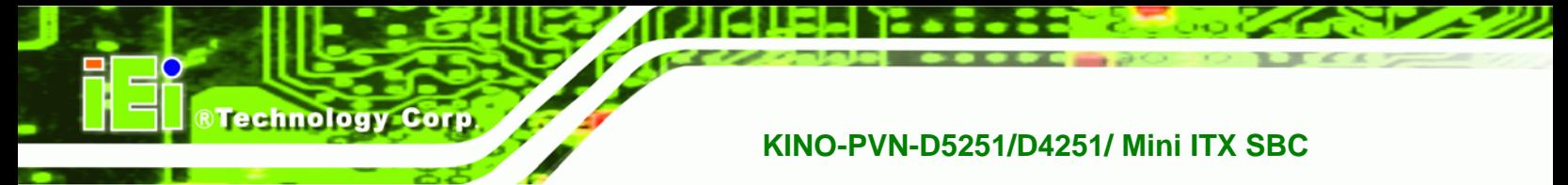

### <span id="page-15-0"></span>**1.1 Introduction**

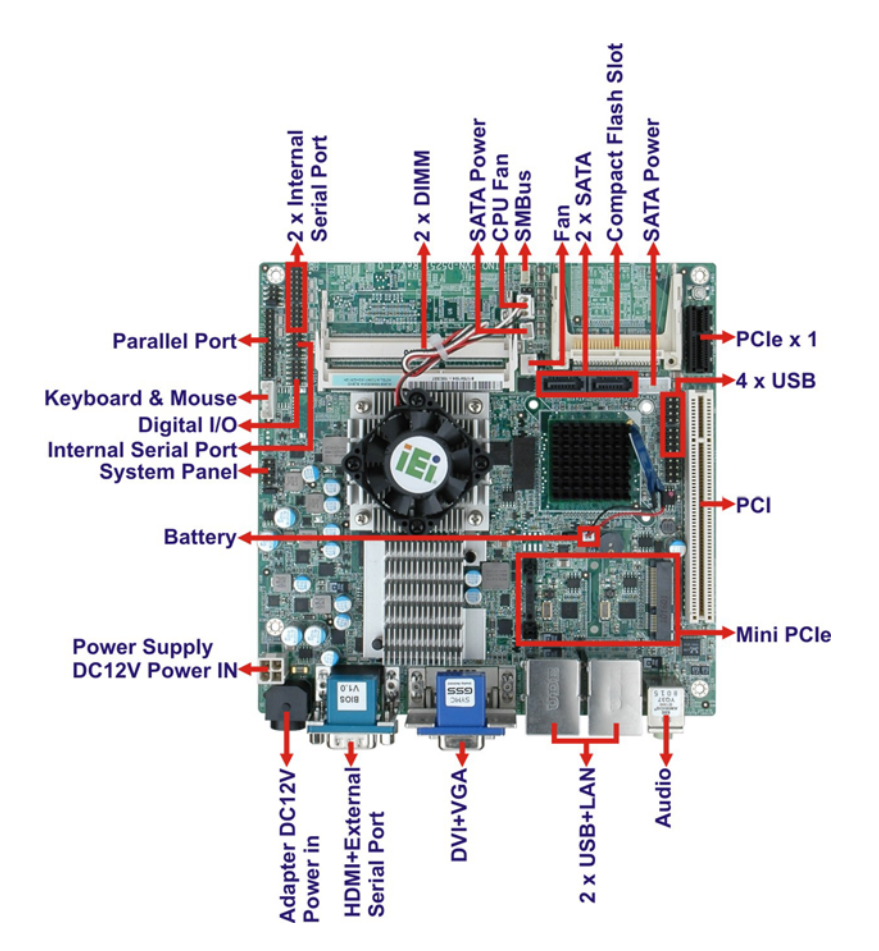

**Figure 1-1: KINO-PVN-D5251/D4251 Front view** 

<span id="page-15-1"></span>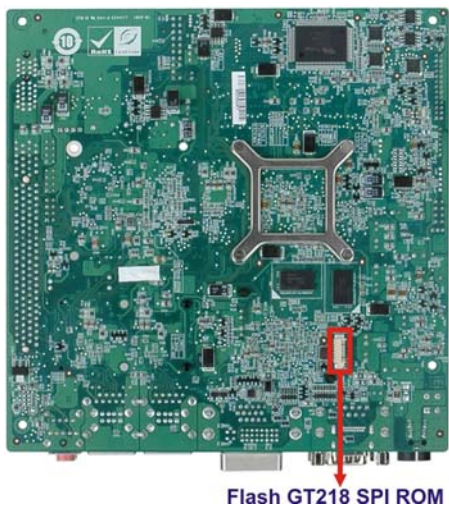

**Figure 1-2: KINO-PVN-D5251/D4251 Solder view** 

<span id="page-15-2"></span>**Page 2** 

The KINO-PVN-D5251/D4251 EPIC motherboard is an Intel® Atom™ processor D525 or D425 platform. Up to two 4.0 GB 800 MHz DDR3 SDRAM SO-DIMMs are supported by the KINO-PVN-D5251/D4251.

*<u><b>RTechnology Corp.</u>* 

The integrated Intel® ICH8M Chipset supports two GbE LAN ports through two Realtek RTL8111E Ethernet controllers (with ASF 2.0 support). The KINO-PVN-D5251/D4251 also supports two SATA 3Gb/s drives and provides 5 V SATA power.

The KINO-PVN-D5251/D4251 supports dual display via HDMI and VGA, HDMI and DVI, VGA and DVI, or VGA and VGA (by DVI to VGA adapter). Eight USB 2.0 channels, one PCI slot, one PCIe Mini socket, and one PCIe x1 slot provide flexible expansion options. High Definition Audio (HDA) support ensures HDA devices can be easily implemented on the KINO-PVN-D5251/D4251. Serial device connectivity is provided by three internal RS-232 ports and one internal RS-232/422/485 connector.

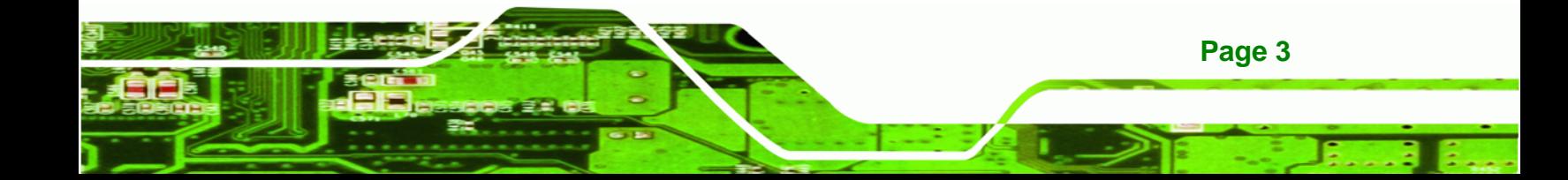

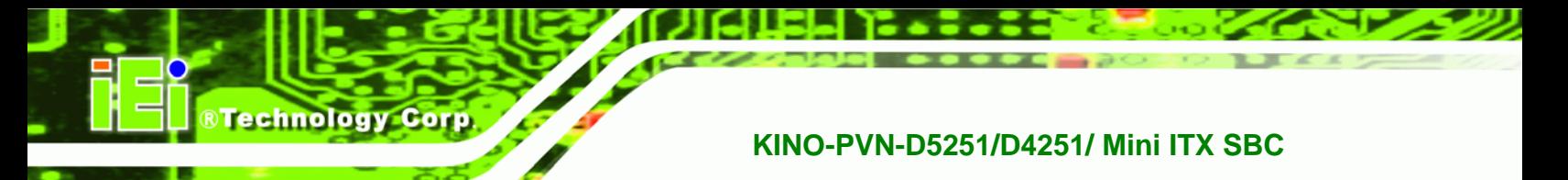

# <span id="page-17-0"></span>**1.2 Connectors**

The connectors on the KINO-PVN-D5251/D4251 are shown in the figure below.

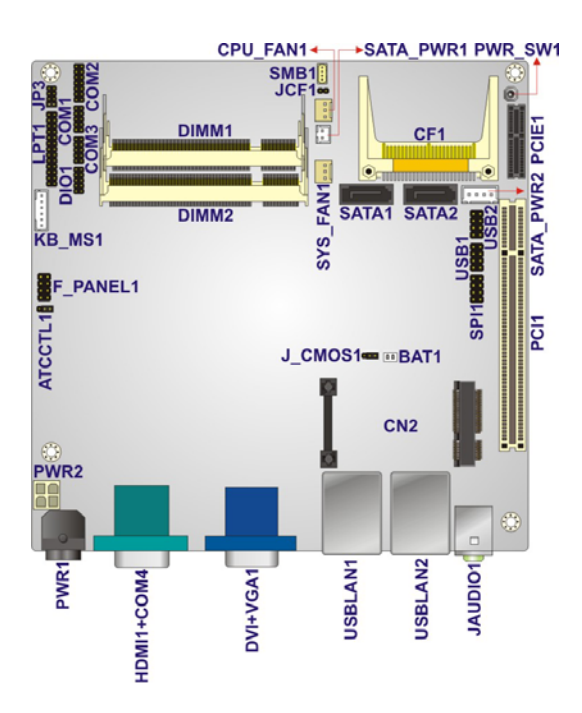

<span id="page-17-1"></span>**Figure 1-3: Connectors Front view** 

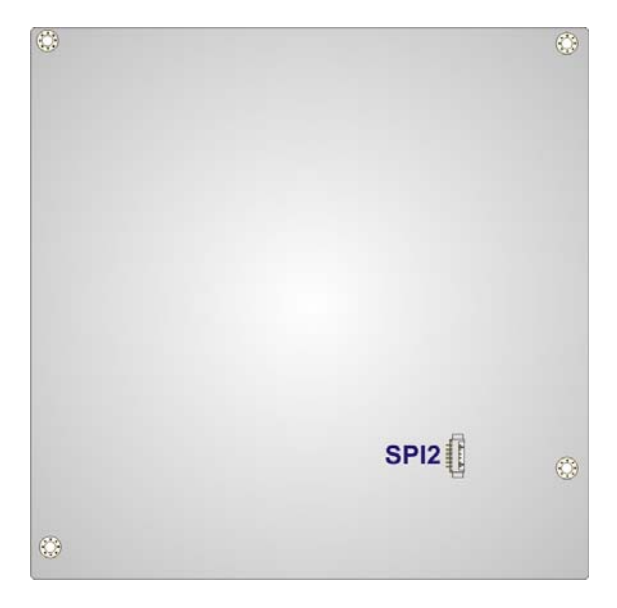

**Figure**ٛ **1**ٛ **4: Connectors Solder view** 

<span id="page-17-2"></span>**Page 4** 

# <span id="page-18-0"></span>**1.3 Dimensions**

The dimensions of the board are listed below:

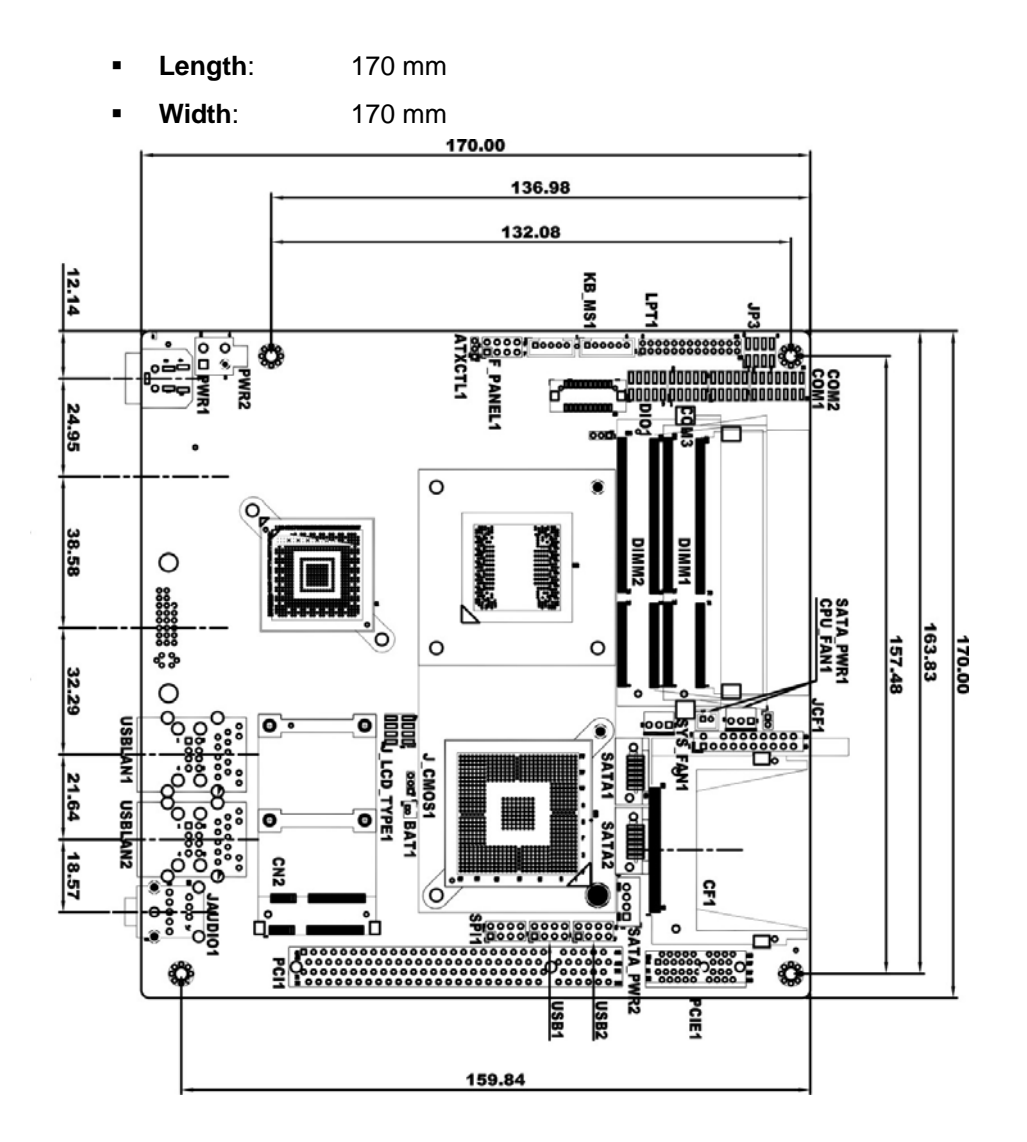

<span id="page-18-1"></span>**Figure 1-5: KINO-PVN-D5251/D4251 Dimensions (mm)** 

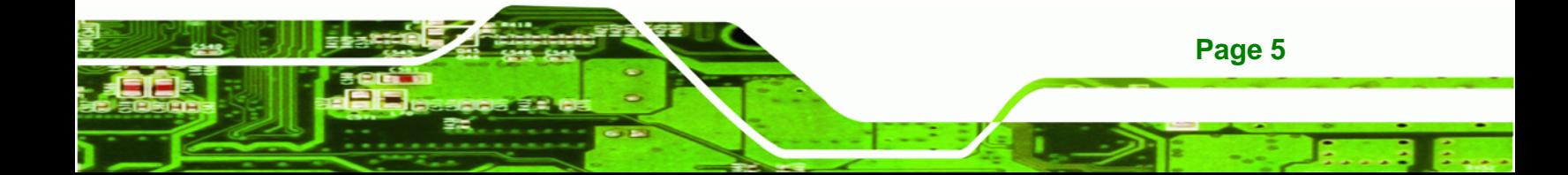

<span id="page-19-0"></span>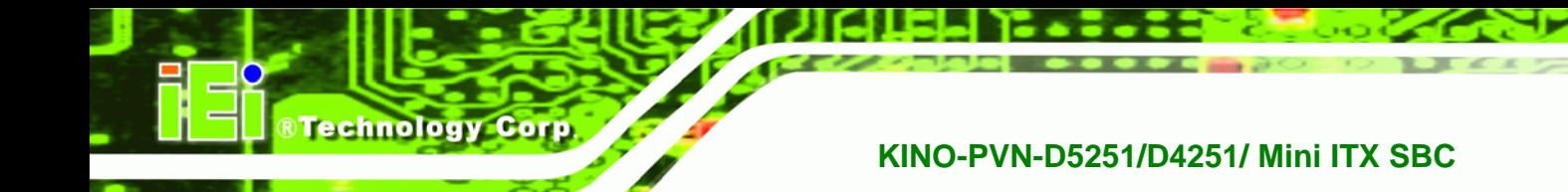

# **1.4 Data Flow**

<sup>5</sup>**Figure 1-6** [shows the d](#page-56-0)ata flow between the two on-board chipsets and other components installed on the motherboard and described in the following sections of this chapter.

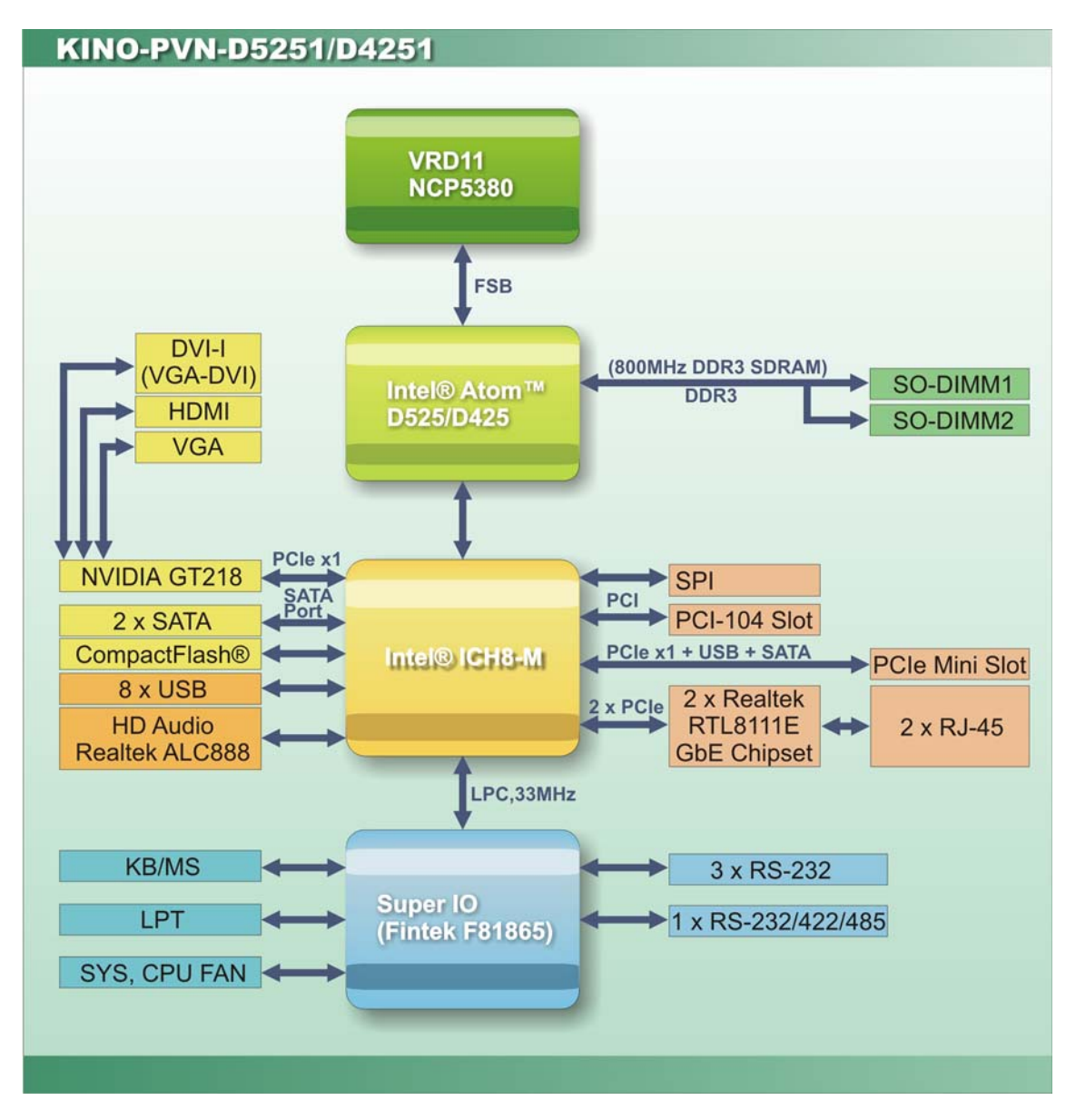

<span id="page-19-1"></span>**Figure 1-6: Data Flow Block Diagram** 

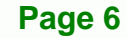

# <span id="page-20-0"></span>**1.5 Technical Specifications**

KINO-PVN-D5251/D4251 technical specifications are listed in table below.

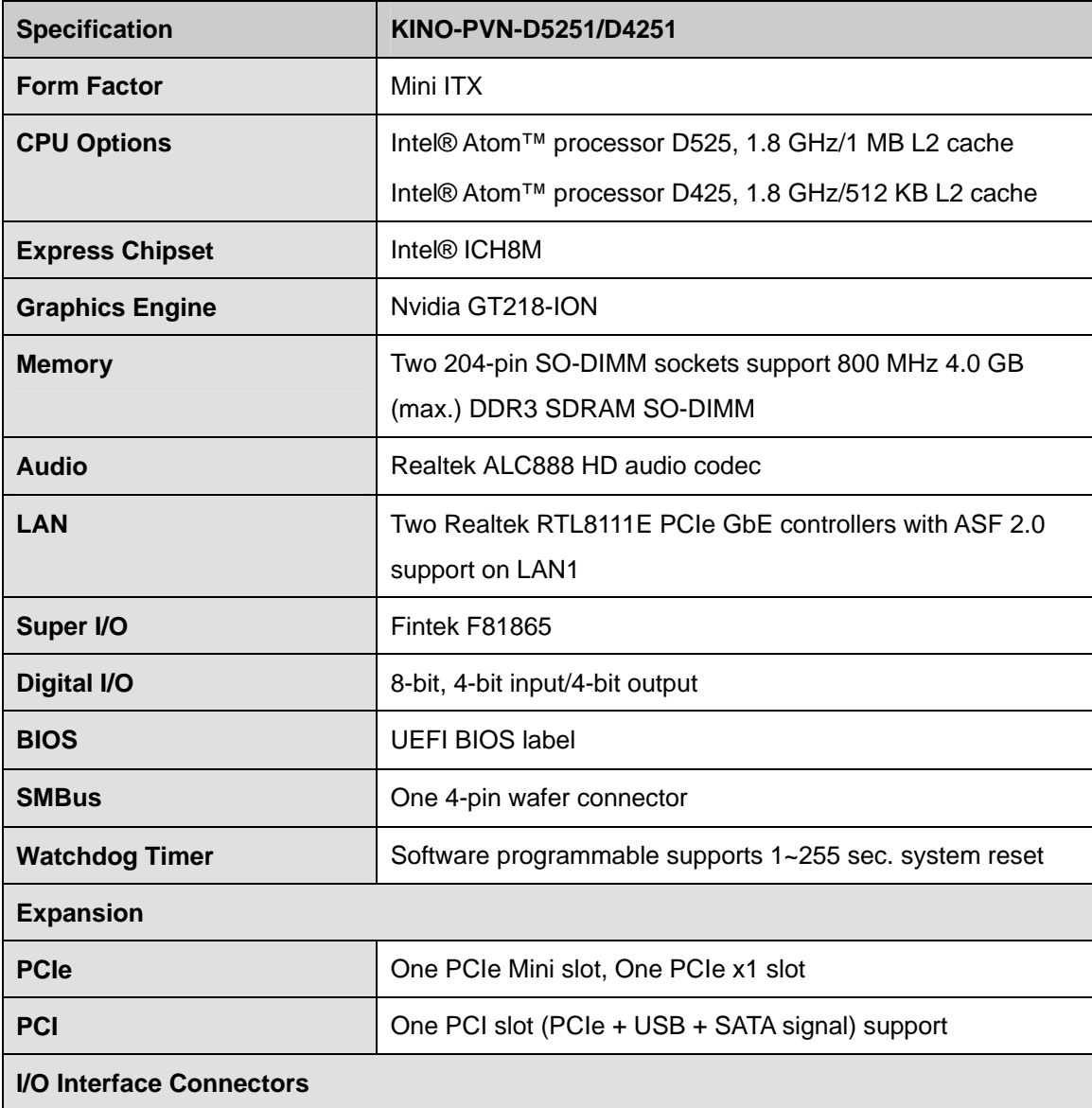

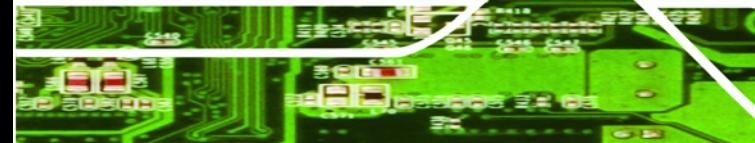

**Page 7**

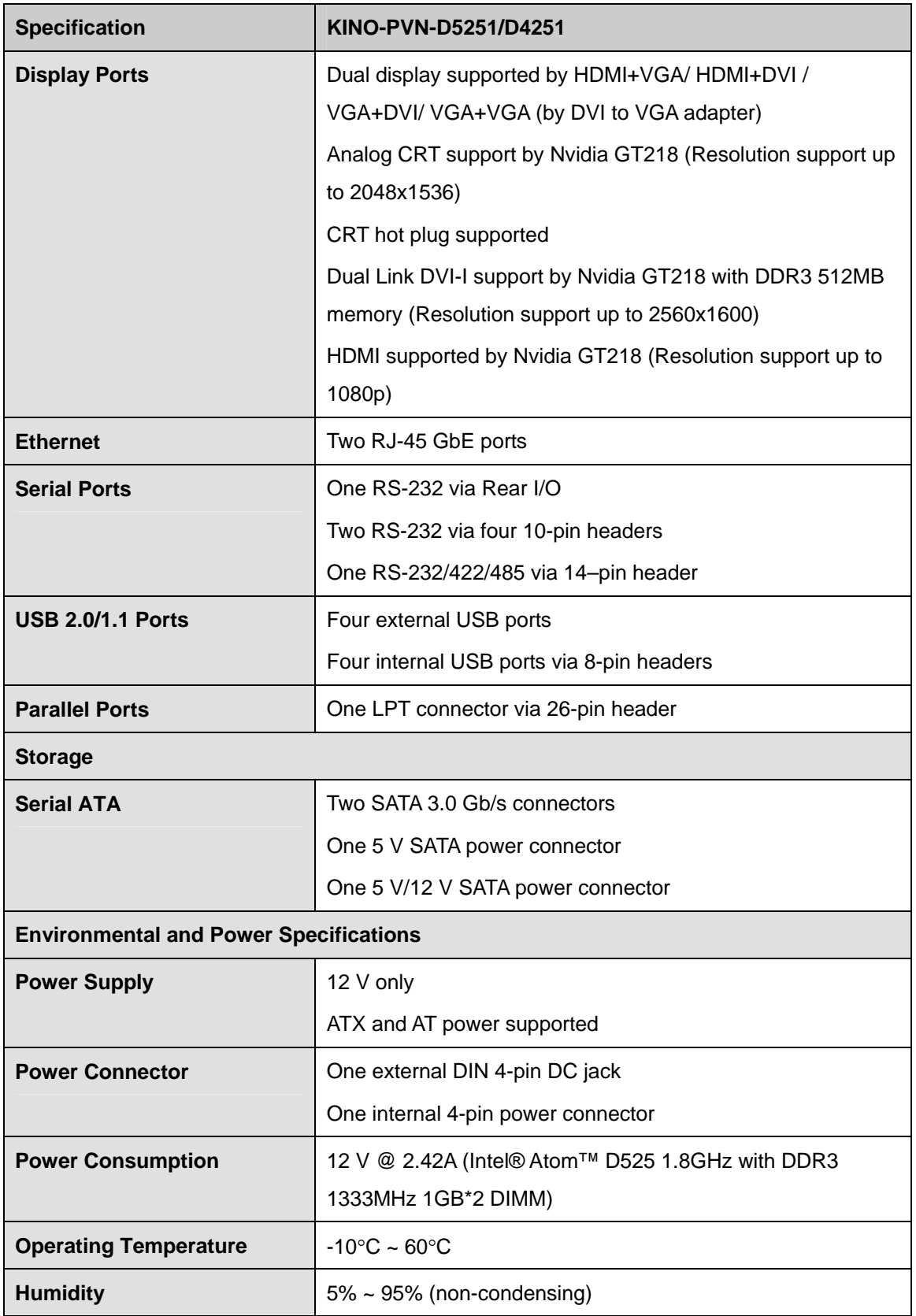

**Page 8** 

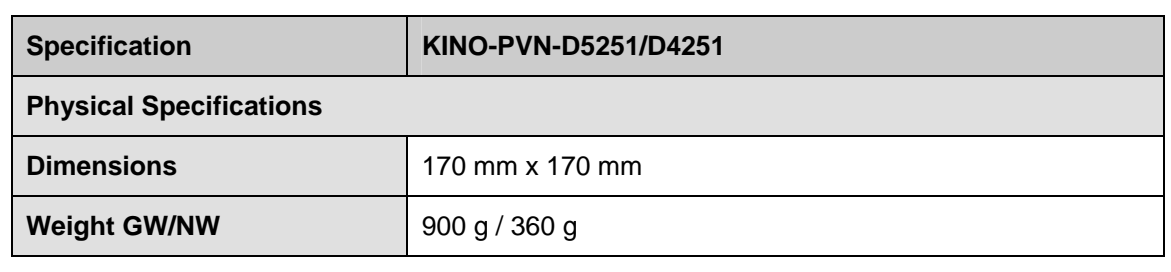

®Technology Corp.

<span id="page-22-0"></span>**Table 1-1: Technical Specifications** 

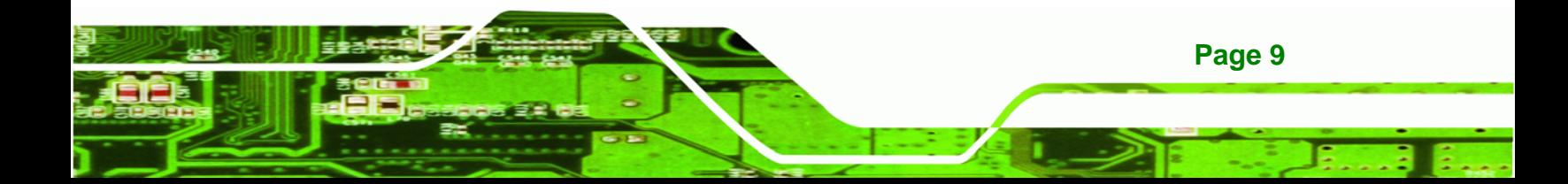

<span id="page-23-0"></span>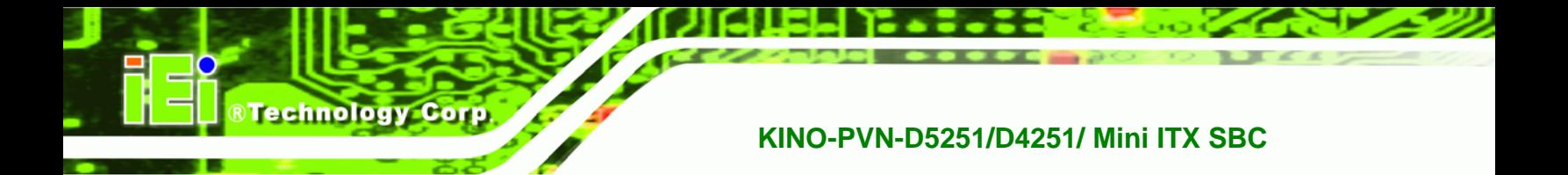

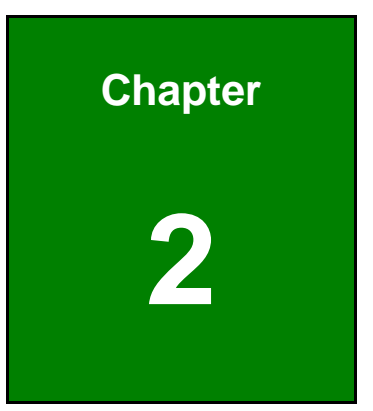

# **2 Unpacking**

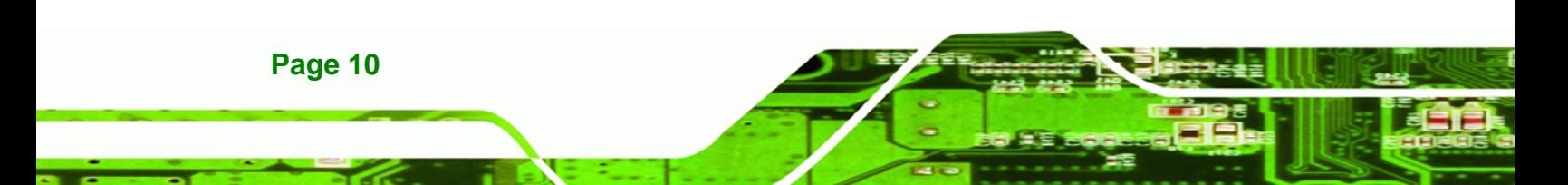

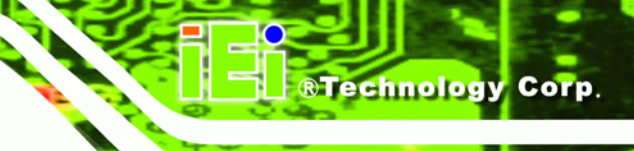

## <span id="page-24-0"></span>**2.1 Anti-static Precautions**

# **WARNING!**

Static electricity can destroy certain electronics. Make sure to follow the ESD precautions to prevent damage to the product, and injury to the user.

Make sure to adhere to the following guidelines:

- *Wear an anti-static wristband*: Wearing an anti-static wristband can prevent electrostatic discharge.
- *Self-grounding*: Touch a grounded conductor every few minutes to discharge any excess static buildup.
- *Use an anti-static pad*: When configuring any circuit board, place it on an anti-static mat.
- **Only handle the edges of the PCB**: Don't touch the surface of the motherboard. Hold the motherboard by the edges when handling.

### <span id="page-24-1"></span>**2.2 Unpacking Precautions**

When the KINO-PVN-D5251/D4251 is unpacked, please do the following:

- Follow the antistatic guidelines above.
- Make sure the packing box is facing upwards when opening.
- Make sure all the packing list items are present.

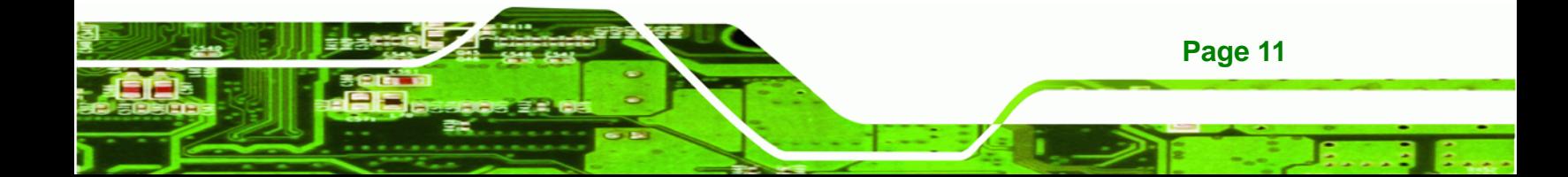

# <span id="page-25-0"></span>**2.3 Packing List**

**Technology Corp** 

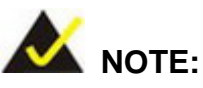

If any of the components listed in the checklist below are missing, do not proceed with the installation. Contact the IEI reseller or vendor the KINO-PVN-D5251/D4251 was purchased from or contact an IEI sales representative directly by sending an email to sales@iei.com.tw.

[The KINO-P](#page-60-0)VN-D5251/D4251 is shipped with the following components:

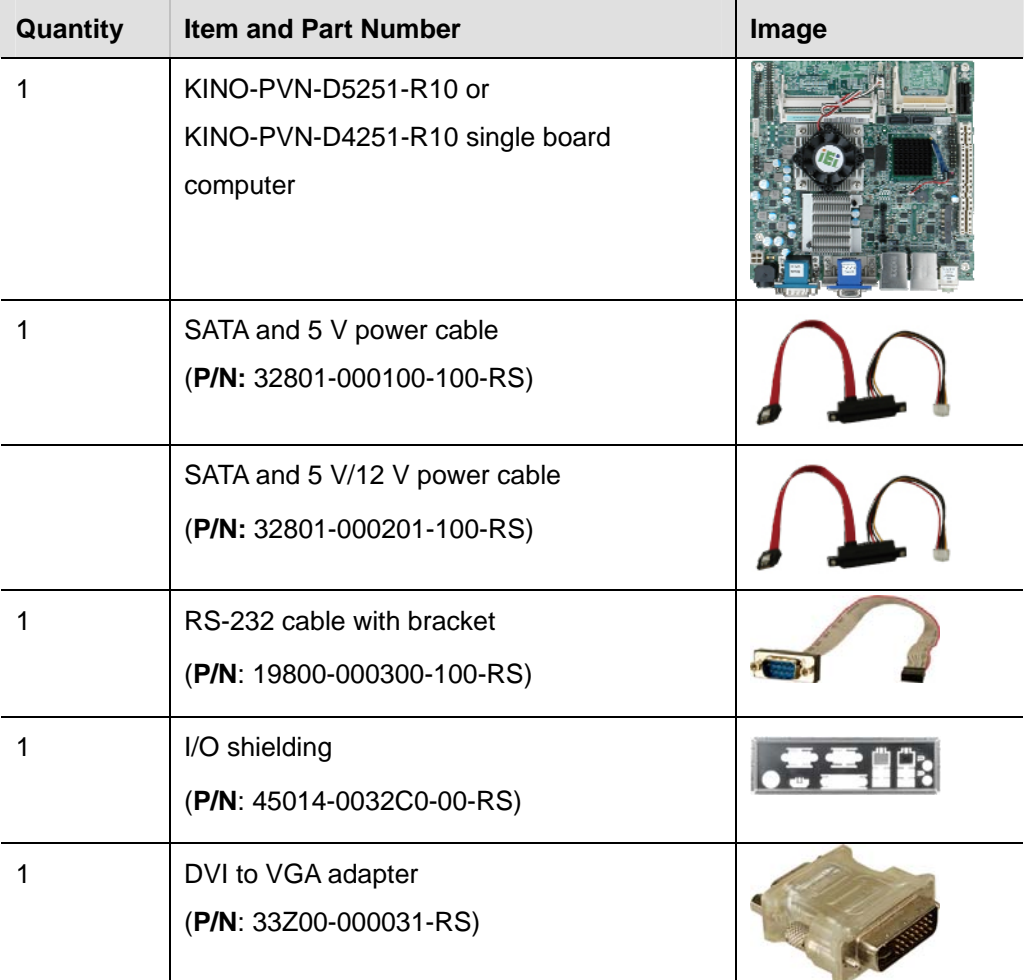

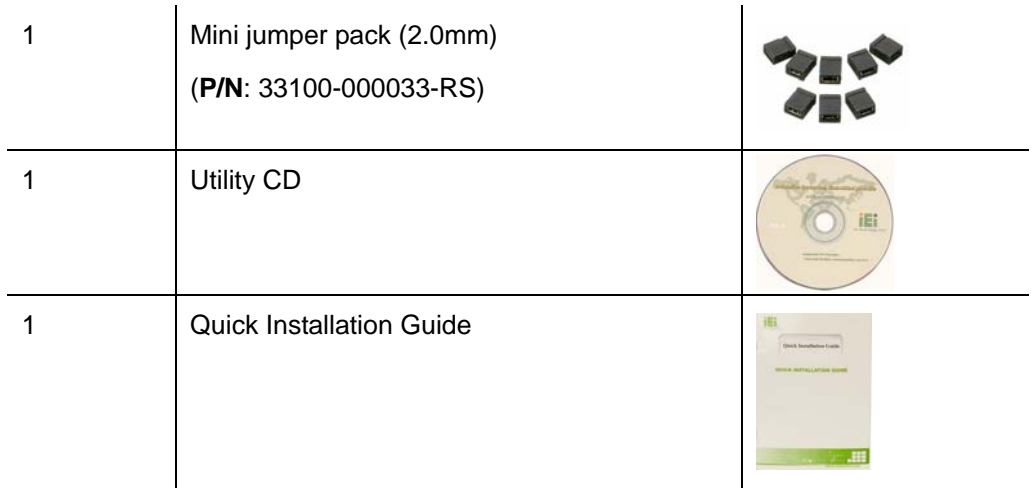

**NTechnology Corp.** 

# <span id="page-26-0"></span>**2.3.1 Optional Items**

The following are optional components which may be separately purchased:

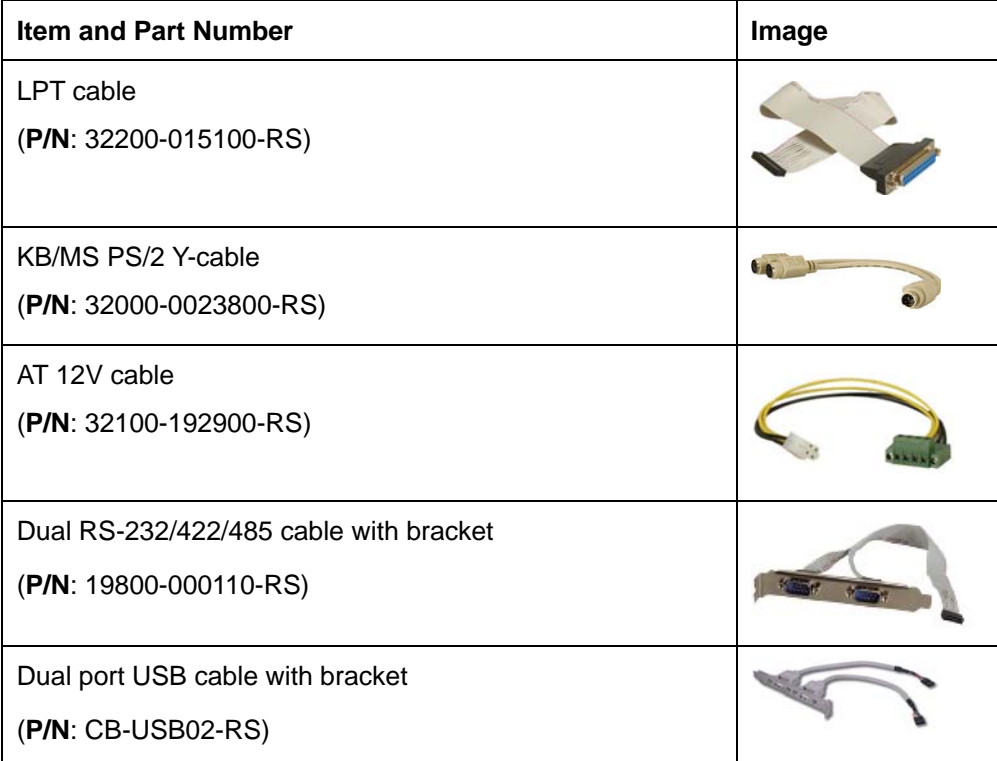

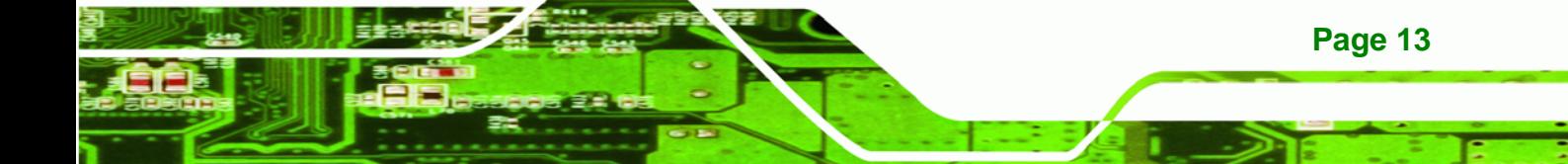

<span id="page-27-0"></span>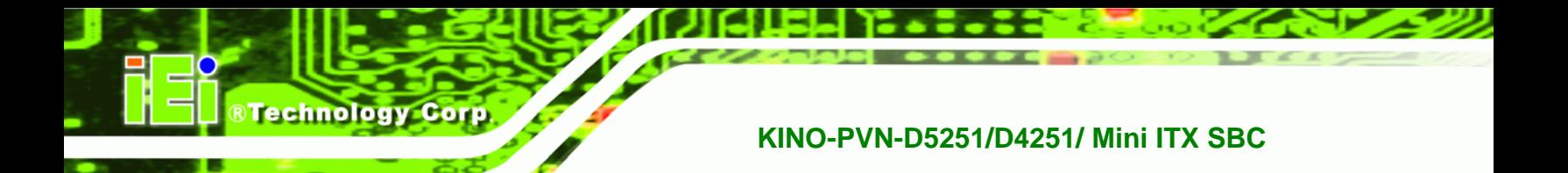

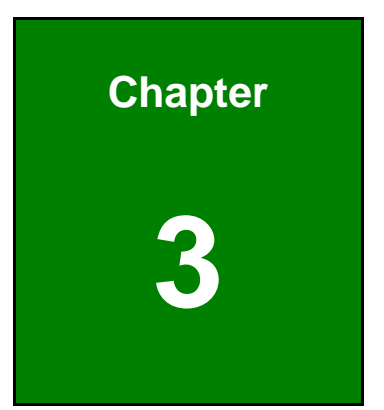

# **3 Connectors**

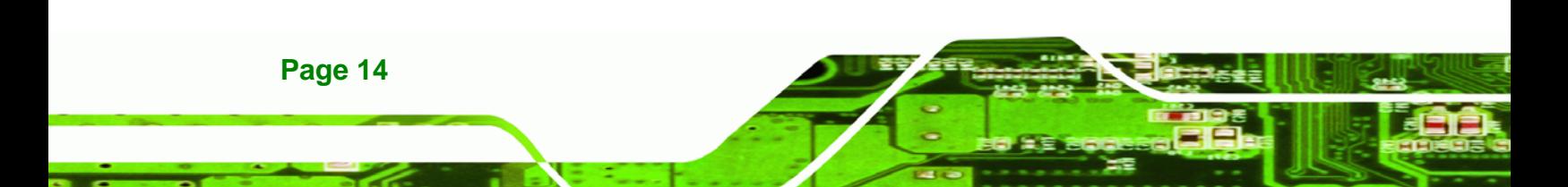

# <span id="page-28-0"></span>**3.1 Peripheral Interface Connectors**

This chapter details all the jumpers and connectors.

#### <span id="page-28-1"></span>**3.1.1 KINO-PVN-D5251/D4251 Layout**

The figures below show all the connectors and jumpers.

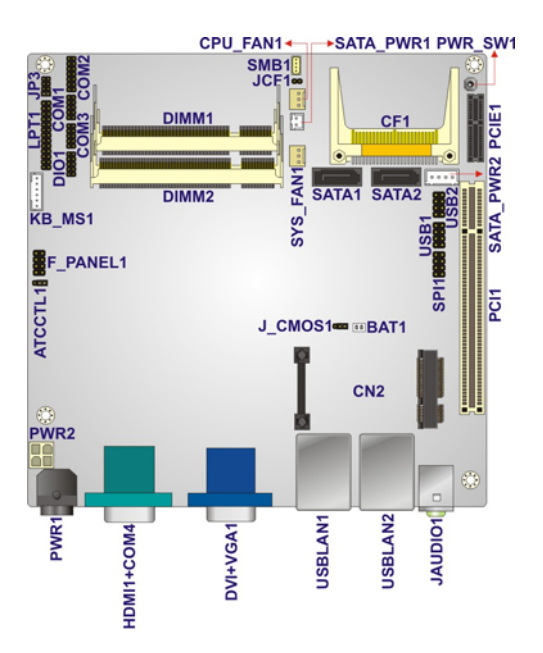

**Figure 3-1: Connector and Jumper Locations Front view** 

<span id="page-28-2"></span>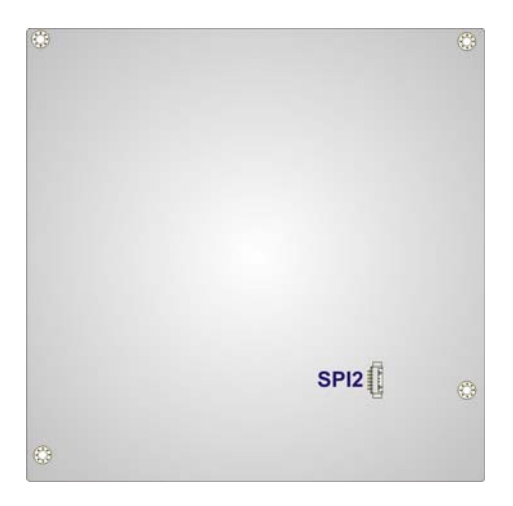

**Figure**ٛ **3**ٛ **2: Connector and Jumper Locations Solder view** 

<span id="page-28-3"></span>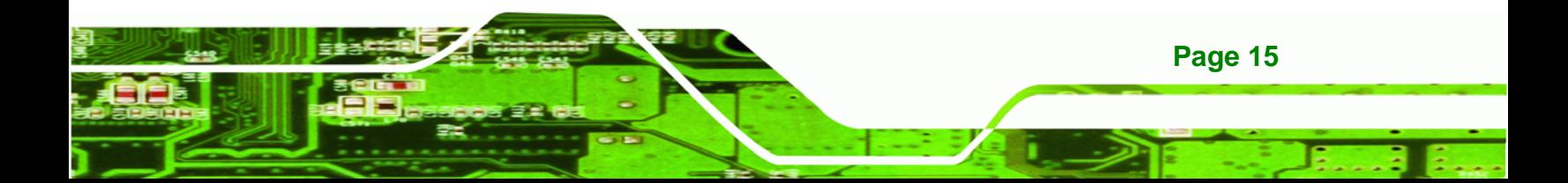

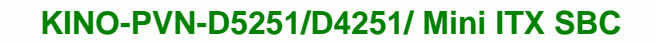

# **3.1.2 Peripheral Interface Connectors**

<span id="page-29-0"></span>**Technology Corp** 

The table below lists all the connectors on the board.

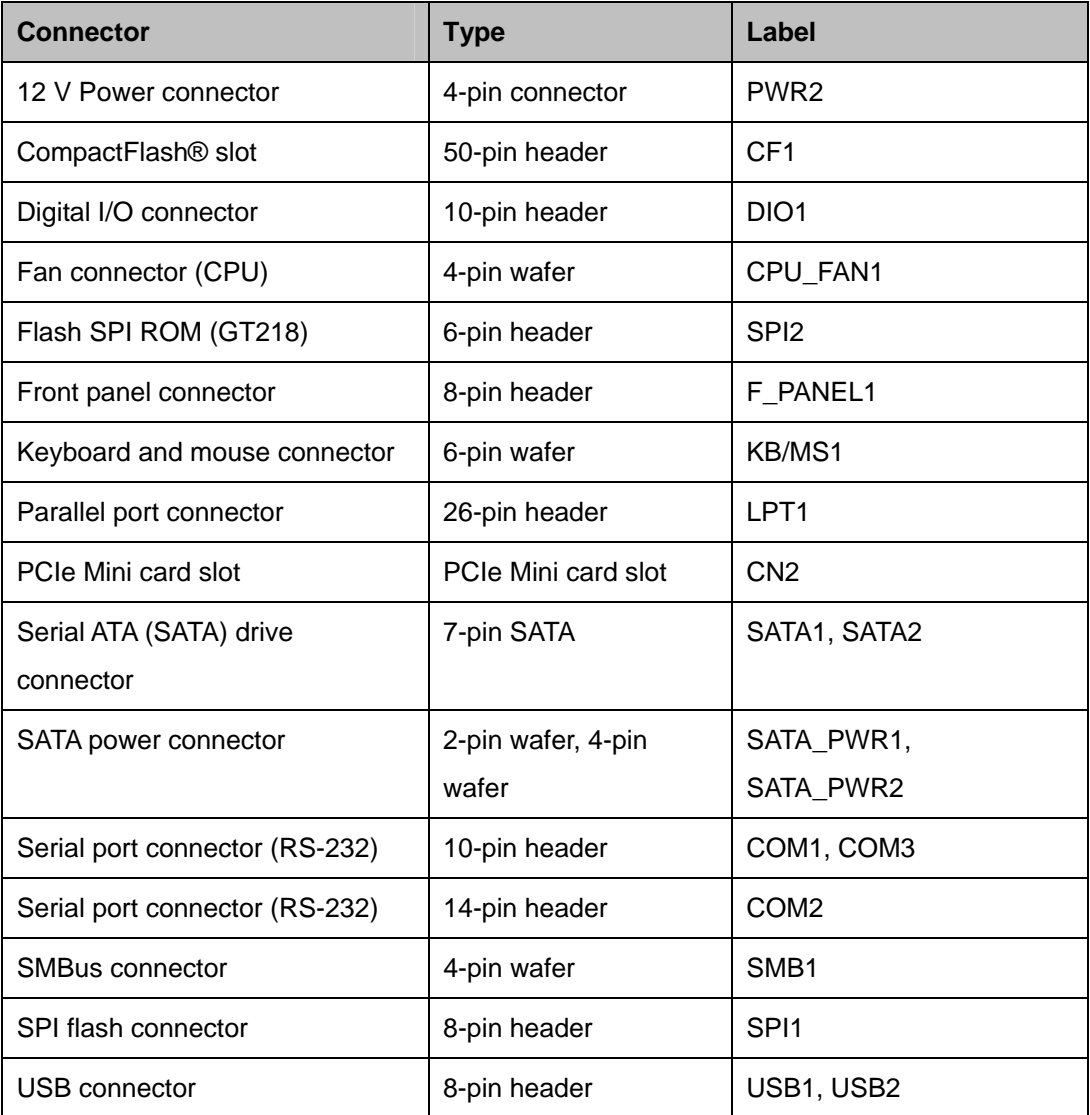

#### <span id="page-29-1"></span>**Table 3-1: Peripheral Interface Connectors**

### <span id="page-30-0"></span>**3.1.3 External Interface Panel Connectors**

The table below lists the connectors on the external I/O panel.

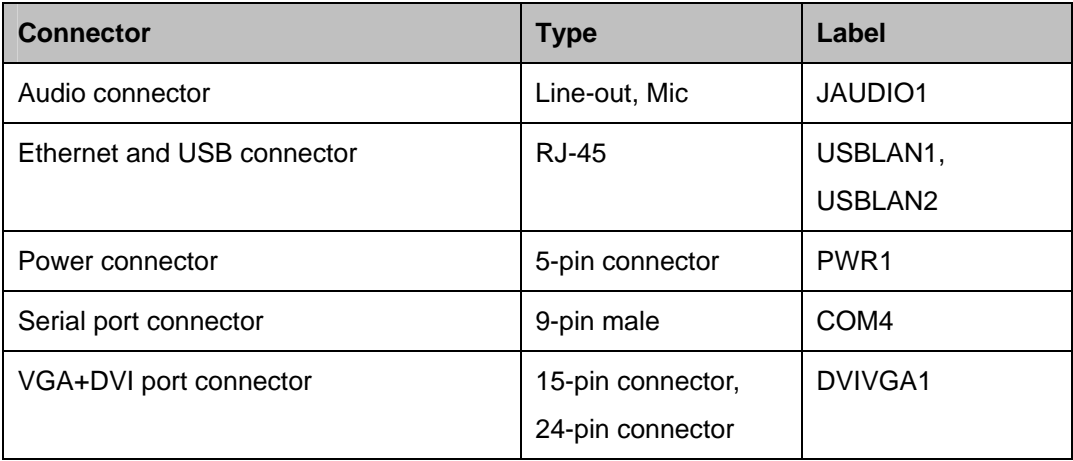

#### **Table 3-2: Rear Panel Connectors**

#### <span id="page-30-3"></span><span id="page-30-1"></span>**3.2 Internal Peripheral Connectors**

The section describes all of the connectors on the KINO-PVN-D5251/D4251.

#### <span id="page-30-2"></span>**3.2.1 12V Power Connector**

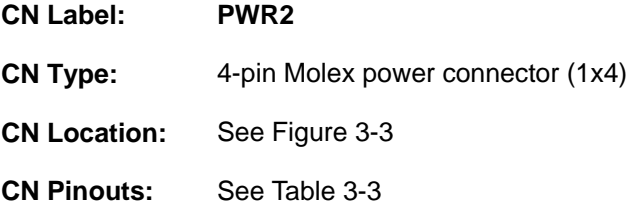

The connector supports the 12V power supply.

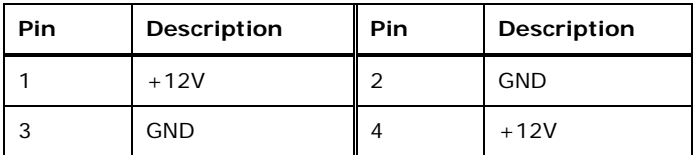

**Page 17**

**Technology** 

Corp.

<span id="page-30-4"></span>**Table 3-3: 12 V Power Connector Pinouts** 

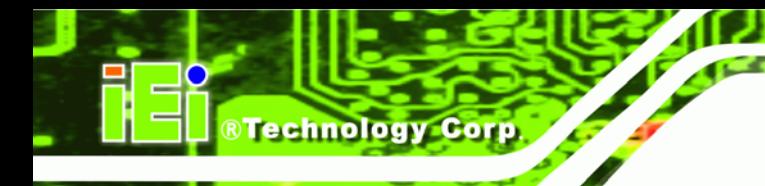

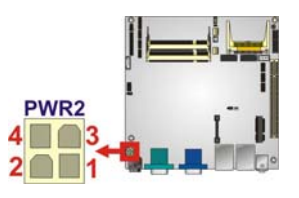

**Figure 3-3: 12 V Power Connector** 

### <span id="page-31-1"></span><span id="page-31-0"></span>**3.2.2 CompactFlash® Slot**

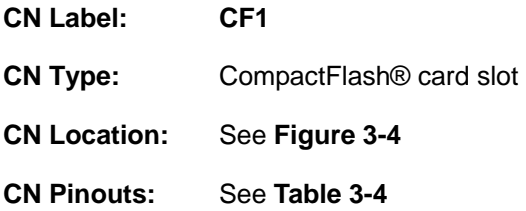

A CompactFlash® Type I/II card can be used in this slot.

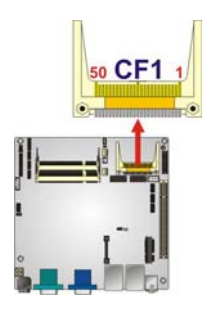

**Figure 3-4: CompactFlash® Slot Location** 

<span id="page-31-2"></span>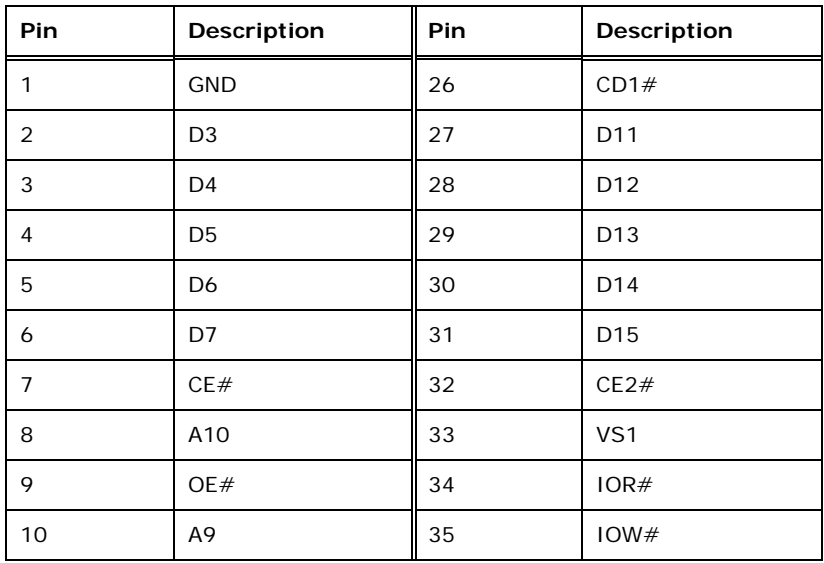

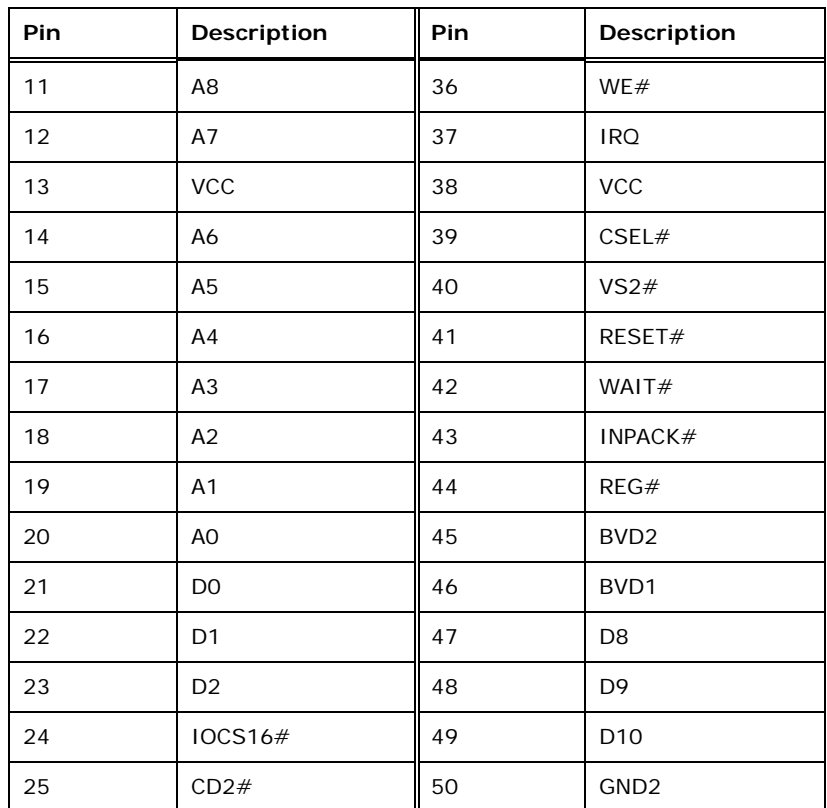

**RTechnology Corp.** 

**Table 3-4: CompactFlash® Slot Pinouts** 

#### <span id="page-32-2"></span><span id="page-32-0"></span>**3.2.3 Digital I/O Connector**

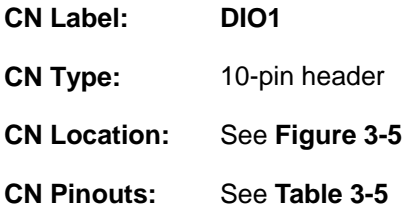

The digital I/O connector provides programmable input and output for external devices. The digital I/O provides 4-bit output and 4-bit input.

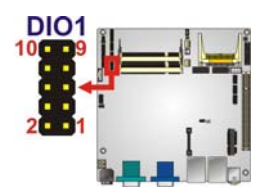

**Figure 3-5: Digital I/O Connector Locations** 

<span id="page-32-1"></span>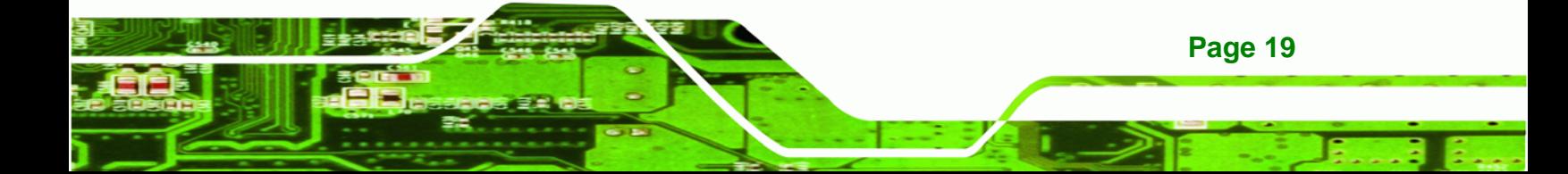

# **RTechnology Corp**

#### **KINO-PVN-D5251/D4251/ Mini ITX SBC**

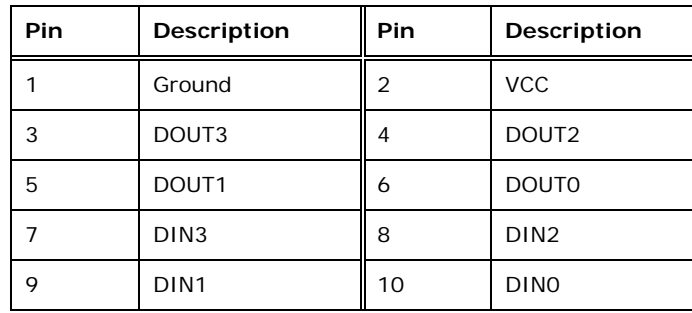

**Table 3-5: Digital I/O Connector Pinouts** 

### <span id="page-33-2"></span><span id="page-33-0"></span>**3.2.4 Fan Connector (CPU)**

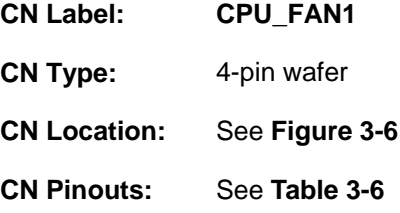

The fan connector attaches to a CPU cooling fan.

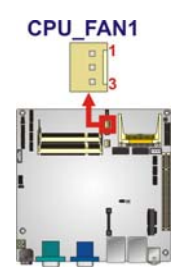

**Figure 3-6: CPU Fan Connector Location** 

<span id="page-33-1"></span>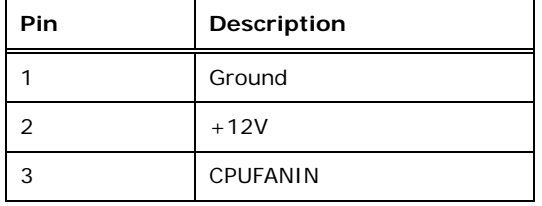

<span id="page-33-3"></span>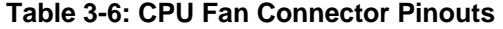

<span id="page-34-0"></span>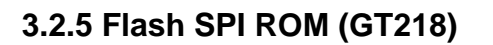

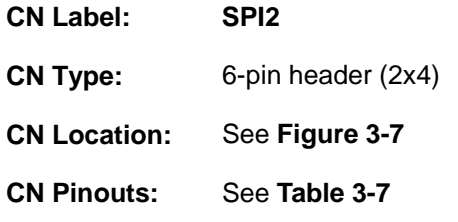

The connector provides a GT218 BIOS update.

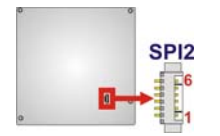

**Figure 3-7: Flash SPI ROM (GT218) Connector Location** 

<span id="page-34-2"></span>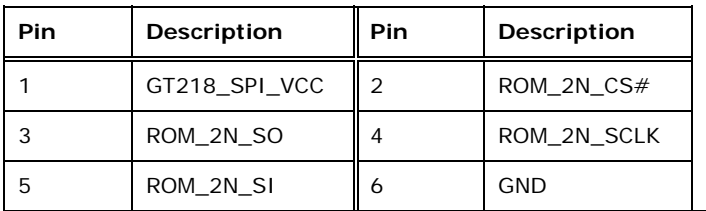

**Table 3-7: Flash SPI ROM (GT218) Connector Pinouts** 

#### <span id="page-34-3"></span><span id="page-34-1"></span>**3.2.6 Front Panel Connector**

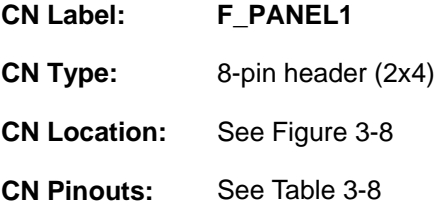

The front panel connector connects to external switches and indicators to monitor and controls the motherboard. These indicators and switches include:

*<u><b>RTechnology Corp.</u>* 

- Power button
- Reset
- Power LED
- HDD LED

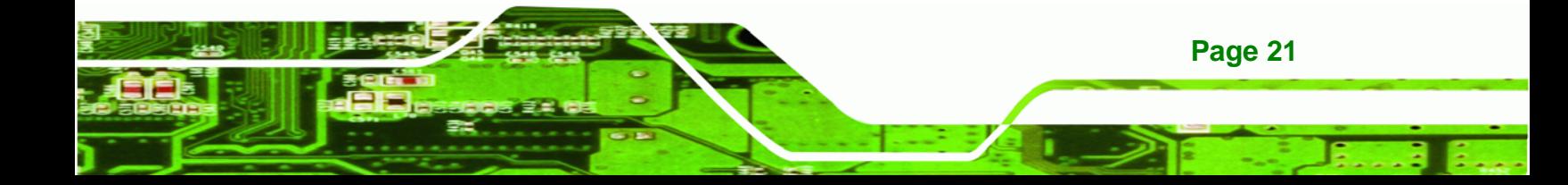

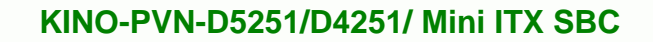

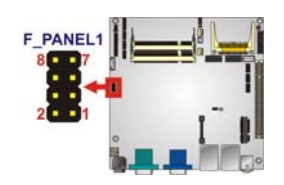

**Technology Corp** 

**Figure 3-8: Front Panel Connector Location** 

<span id="page-35-1"></span>

| <b>FUNCTION</b> | <b>PIN</b> | <b>DESCRIPTION</b> | <b>FUNCTION</b><br>TI. | <b>PIN</b> | <b>DESCRIPTION</b> |
|-----------------|------------|--------------------|------------------------|------------|--------------------|
| Power Button    | 1          | PWRBTSW-           | Power LED              | 2          | <b>VCC</b>         |
|                 | 3          | <b>GROUND</b>      |                        | 4          | <b>GROUND</b>      |
| HDD LED         | 5          | VCC.               | Reset                  | 6          | SYSRST-            |
|                 |            | -HDLED             |                        | 8          | <b>GROUND</b>      |

**Table 3-8: Front Panel Connector Pinouts** 

#### <span id="page-35-3"></span><span id="page-35-0"></span>**3.2.7 Keyboard/Mouse Connector**

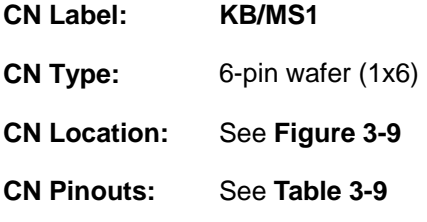

The keyboard/mouse connector connects to a PS/2 Y-cable that can be connected to a PS/2 keyboard and mouse.

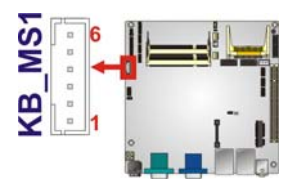

**Figure 3-9: Keyboard/Mouse Connector Location** 

<span id="page-35-2"></span>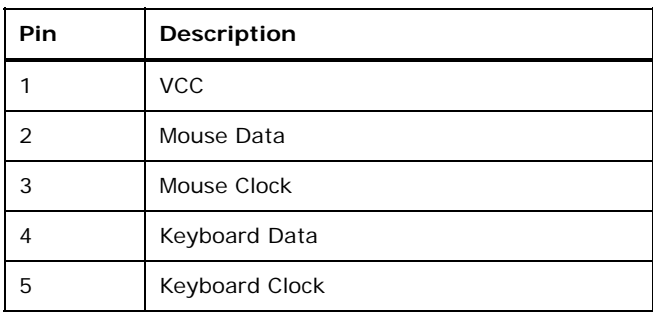

**Page 22**
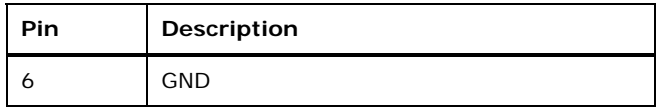

**Table 3-9: Keyboard/Mouse Connector Pinouts** 

# **3.2.8 Parallel Port Connector**

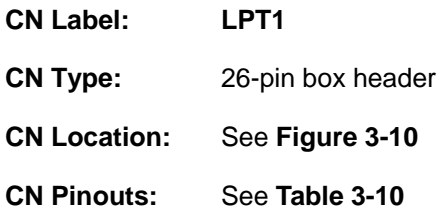

The parallel port connector connects to a parallel port connector interface or some other parallel port device such as a printer.

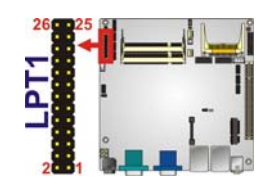

**Figure 3-10: Parallel Port Connector Location** 

<span id="page-36-0"></span>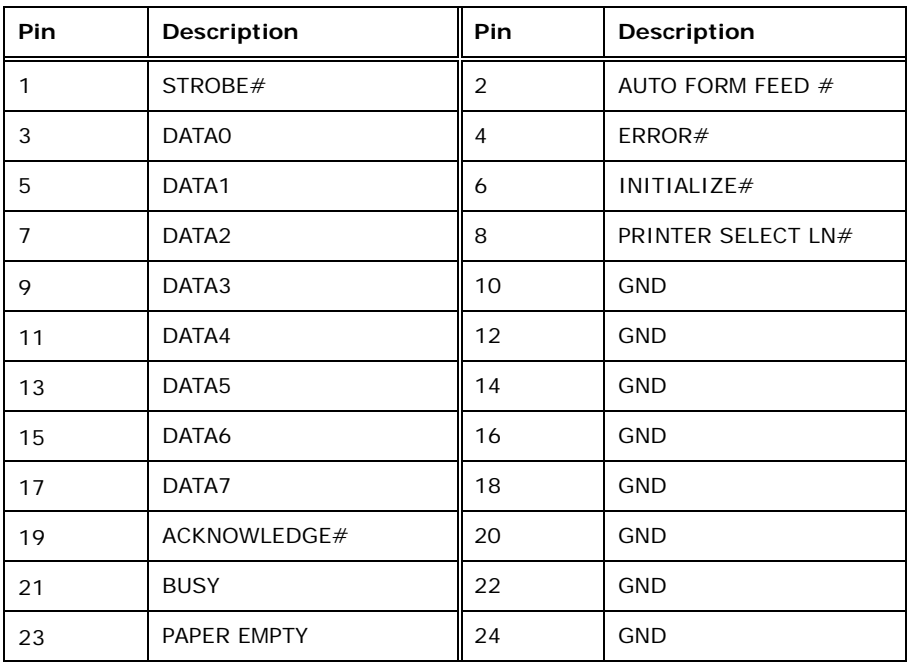

**Page 23**

**RTechnology Corp.** 

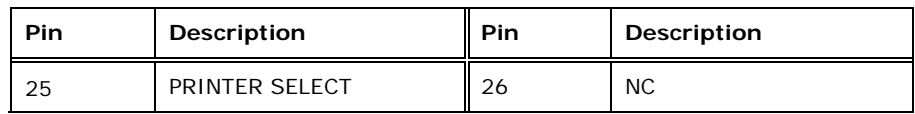

**Table 3-10: Parallel Port Connector Pinouts** 

# <span id="page-37-0"></span>**3.2.9 PCIe Mini Card Slot**

**Technology Corp** 

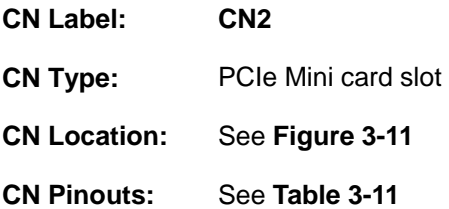

The PCIe Mini card slot is for installing PCIe Mini expansion cards.

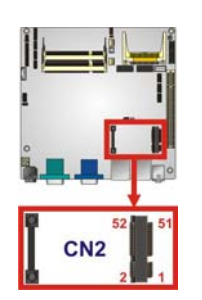

#### **Figure 3-11: PCIe Mini Card Slot Location**

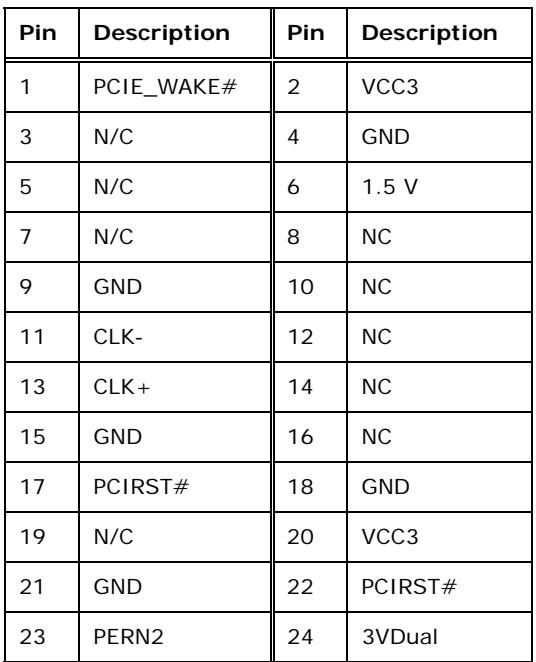

| Pin | <b>Description</b> | Pin | <b>Description</b> |
|-----|--------------------|-----|--------------------|
| 25  | PERP <sub>2</sub>  | 26  | <b>GND</b>         |
| 27  | <b>GND</b>         | 28  | 1.5V               |
| 29  | GND                | 30  | <b>SMBCLK</b>      |
| 31  | PETN <sub>2</sub>  | 32  | <b>SMBDATA</b>     |
| 33  | PETP <sub>2</sub>  | 34  | <b>GND</b>         |
| 35  | <b>GND</b>         | 36  | USBD-              |
| 37  | <b>GND</b>         | 38  | $USBD+$            |
| 39  | VCC <sub>3</sub>   | 40  | <b>GND</b>         |
| 41  | VCC3               | 42  | N/C                |
| 43  | <b>GND</b>         | 44  | N/C                |
| 45  | N/C                | 46  | N/C                |
| 47  | N/C                | 48  | 1.5V               |
| 49  | N/C                | 50  | <b>GND</b>         |
| 51  | N/C                | 52  | VCC <sub>3</sub>   |

**Table 3-11: PCIe Mini Card Slot Pinouts**

# <span id="page-38-0"></span>**3.2.10 SATA Drive Connectors**

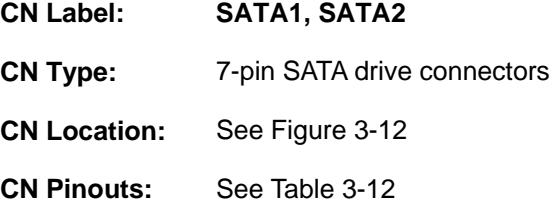

[The two S](#page-74-0)ATA 3Gb/s drive connectors are each connected to a SATA 3Gb/s drive. The SATA 3Gb/s drives transfer data at speeds as high as 3.0 Gb/s.

**STechnology Corp.** 

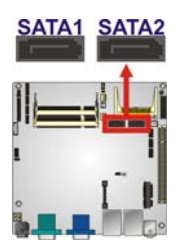

**Figure 3-12: SATA Drive Connector Locations** 

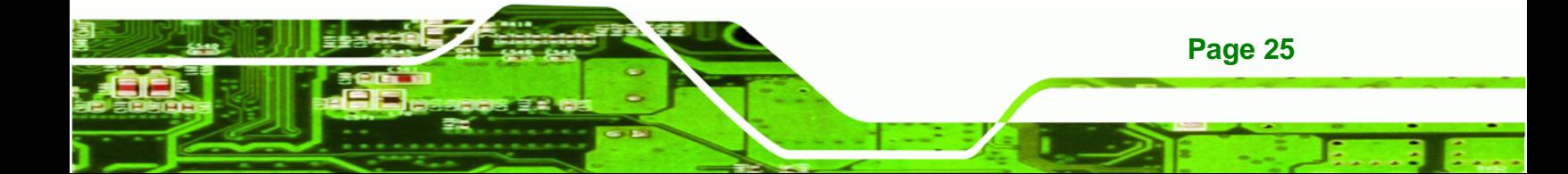

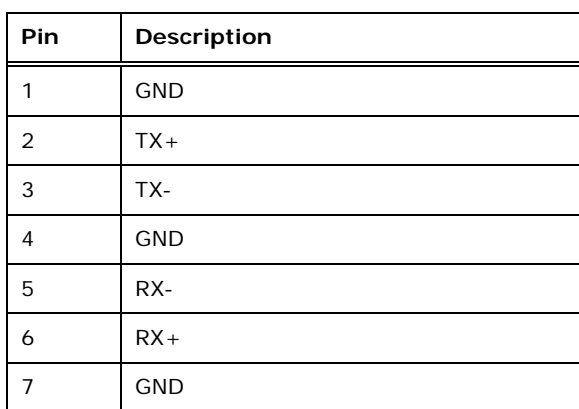

**Table 3-12: SATA Drive Connector Pinouts**

# **3.2.11 SATA Power Connector**

**Technology Corp** 

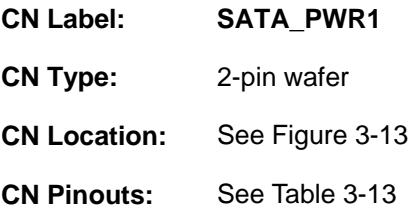

The SATA Power Connector provides power output to the SATA connectors.

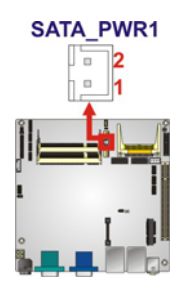

**Figure 3-13: SATA Power Connector Locations** 

<span id="page-39-0"></span>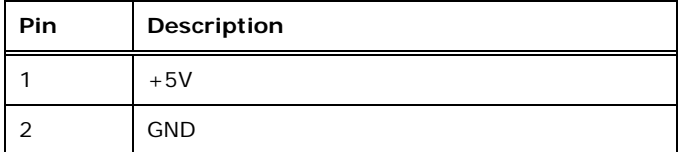

<span id="page-39-1"></span>**Table 3-13: SATA Power Connector Pinouts** 

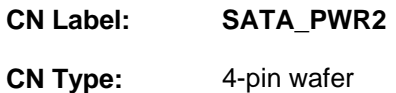

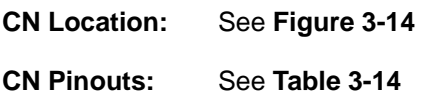

The SATA Power Connector provides power output to the SATA connectors.

**STechnology Corp.** 

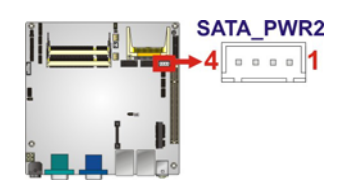

#### **Figure 3-14: SATA Power Connector Locations**

<span id="page-40-0"></span>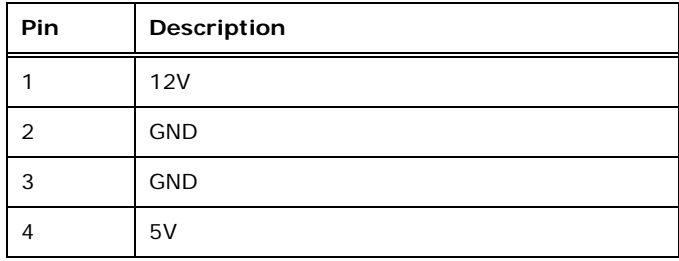

**Table 3-14: SATA Power Connector Pinouts** 

#### <span id="page-40-1"></span>**3.2.12 Serial Port Connectors (RS-232)**

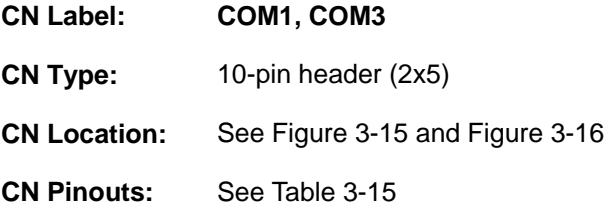

[This](#page-77-0) connector provides RS-232 communications.

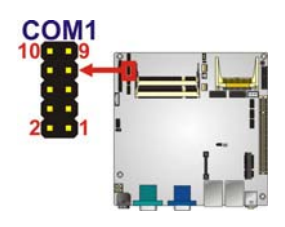

**Figure 3-15: Serial Port (COM1) Connector Pinout Locations** 

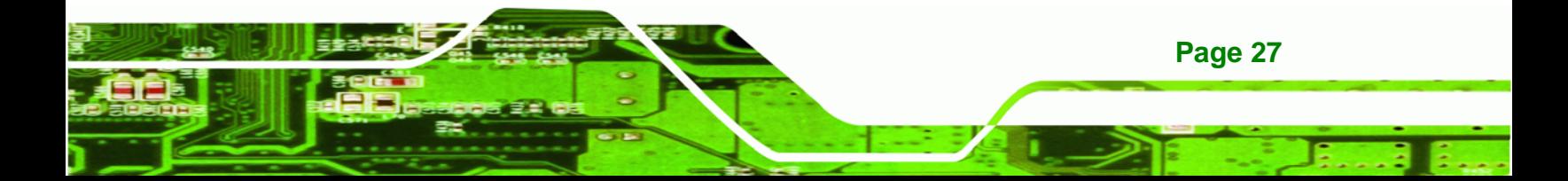

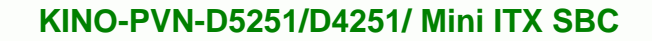

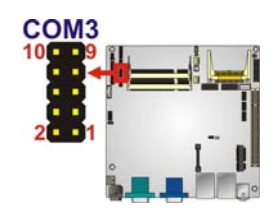

**Technology Corp** 

#### **Figure 3-16: Serial Port (COM3) Connector Pinout Locations**

<span id="page-41-0"></span>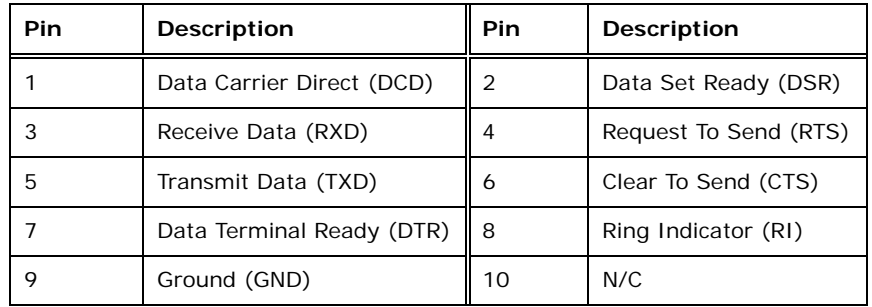

**Table 3-15: Serial Port Connector Pinouts** 

# **3.2.13 Serial Port Connector (RS-232)**

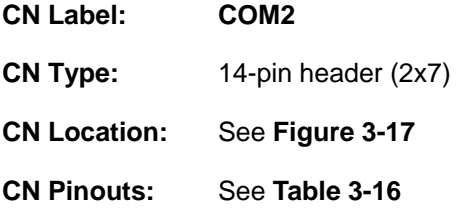

Used for RS-232/422/485 communications.

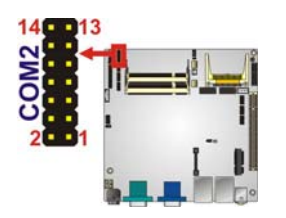

**Figure 3-17: Serial Port (COM2) Connector Location** 

<span id="page-41-1"></span>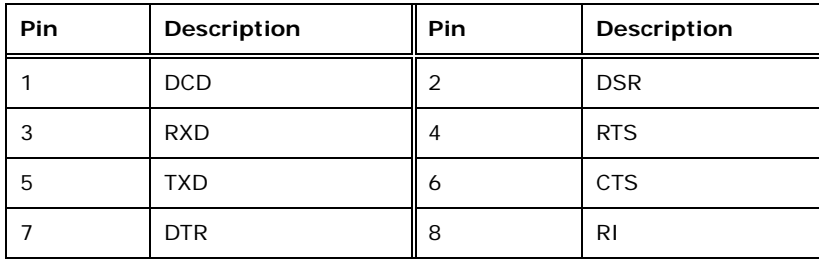

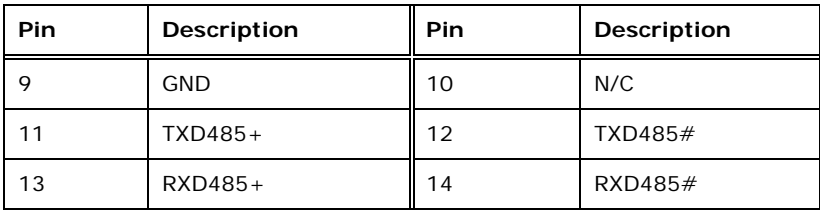

**Table 3-16: Serial Port (COM2) Connector Pinouts** 

#### <span id="page-42-0"></span>**3.2.14 SMBus Connector**

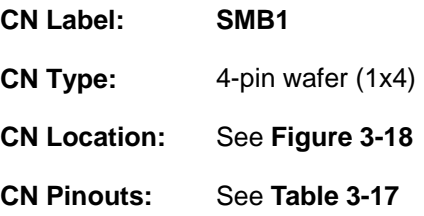

The SMBus Connector provides a connection to a SMBus (System Management Bus) device.

**STechnology Corp.** 

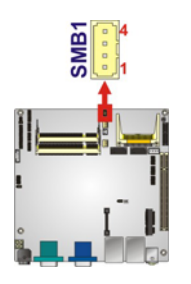

**Figure 3-18: SMBus Connector Locations** 

<span id="page-42-1"></span>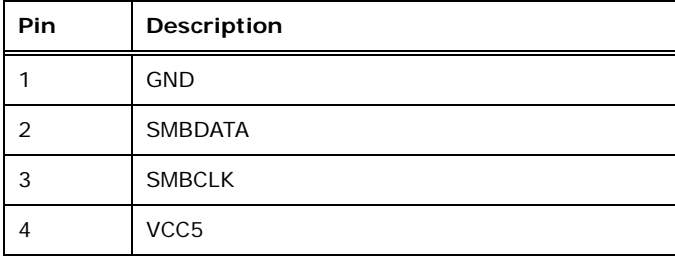

#### **Table 3-17: SMBus Connector Pinouts**

<span id="page-42-2"></span>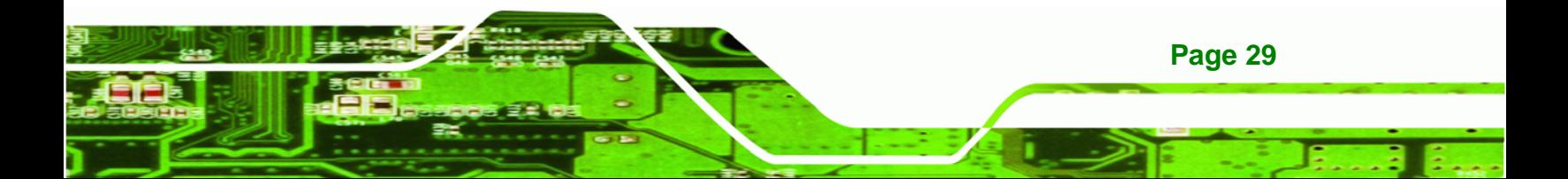

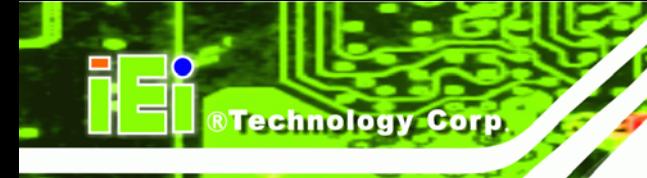

# **3.2.15 SPI Flash Connector**

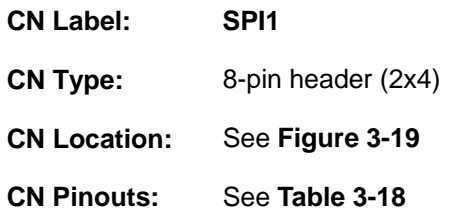

The 8-pin SPI Flash connector is used to flash the BIOS.

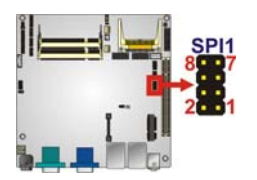

#### **Figure 3-19: SPI Flash Connector**

<span id="page-43-0"></span>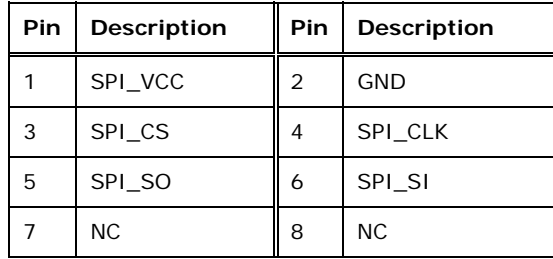

**Table 3-18: SPI Flash Connector Pinouts**

# <span id="page-43-1"></span>**3.2.16 USB Connectors**

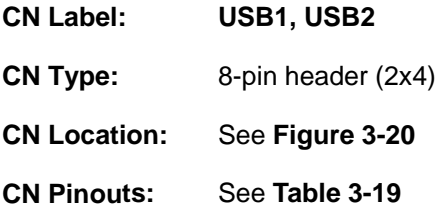

The USB connectors connect to USB devices. Each pin header provides two USB ports.

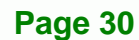

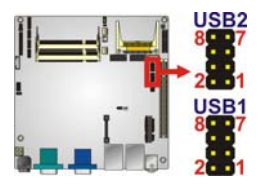

#### **Figure 3-20: USB Connector Pinout Locations**

<span id="page-44-0"></span>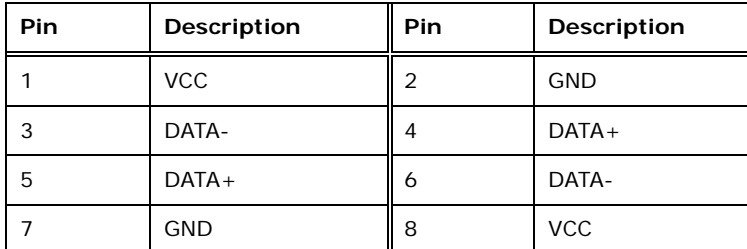

**Table 3-19: USB Port Connector Pinouts** 

# <span id="page-44-1"></span>**3.3 External Peripheral Interface Connector Panel**

<sup>5</sup>**Figure 3-21** [shows the KINO-PVN-D5251/D425](#page-91-0)1 external peripheral interface connector (EPIC) panel. The KINO-PVN-D5251/D4251 EPIC panel consists of the following:

**RTechnology Corp.** 

- 4 x USB connectors
- 2 x Ethernet connector
- $\blacksquare$  1 x Line-out
- **1x Microphone**
- 1 x VGA
- $\blacksquare$  1 x DVI port
- **1 x Serial port (RS-232)**
- 1 x HDMI
- 1 x 12 V DC input

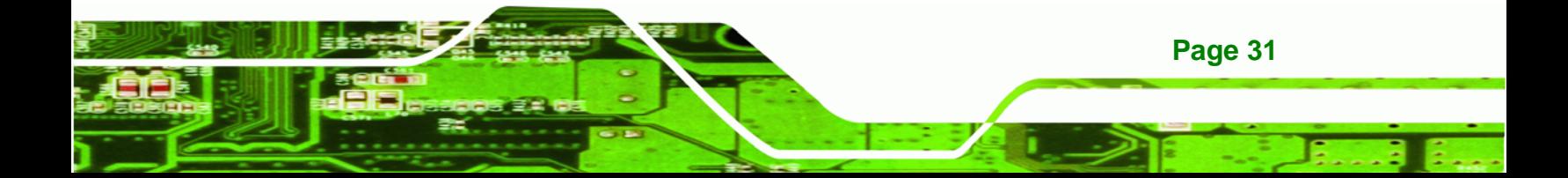

# **Technology Corp**

# **KINO-PVN-D5251/D4251/ Mini ITX SBC**

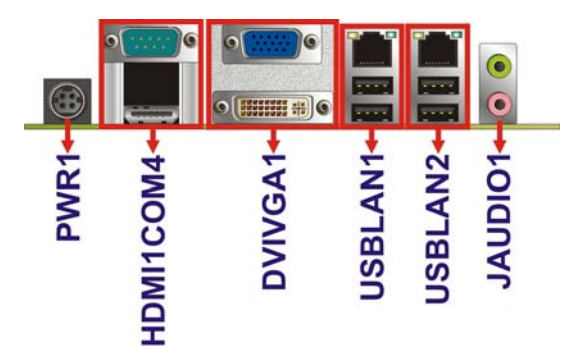

**Figure 3-21: KINO-PVN-D5251/D4251 External Peripheral Interface Connector**

# <span id="page-45-0"></span>**3.3.1 Audio Connector**

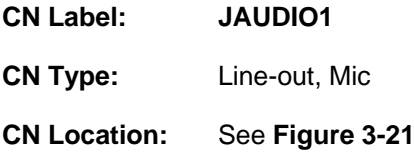

[The](#page-92-0) audio jacks connect to external audio devices.

- **Line-out port (Lime):** Connects to a headphone or a speaker. With multi-channel configurations, this port can also connect to front speakers.
- **Microphone (Pink):** Connects a microphone.

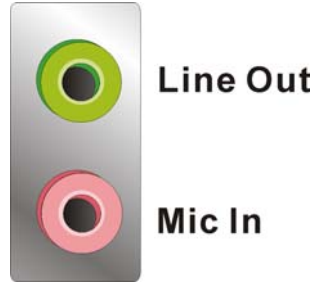

**Figure 3-22: Audio Connector** 

# **3.3.2 Ethernet and USB Connector**

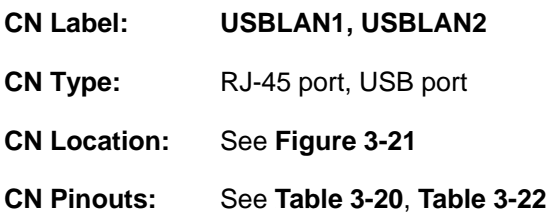

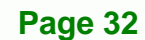

The KINO-PVN-D5251/D4251 is equipped with two built-in RJ-45 Ethernet controllers. The controllers can connect to the LAN through the RJ-45 LAN connectors.

**Fechnology Corp.** 

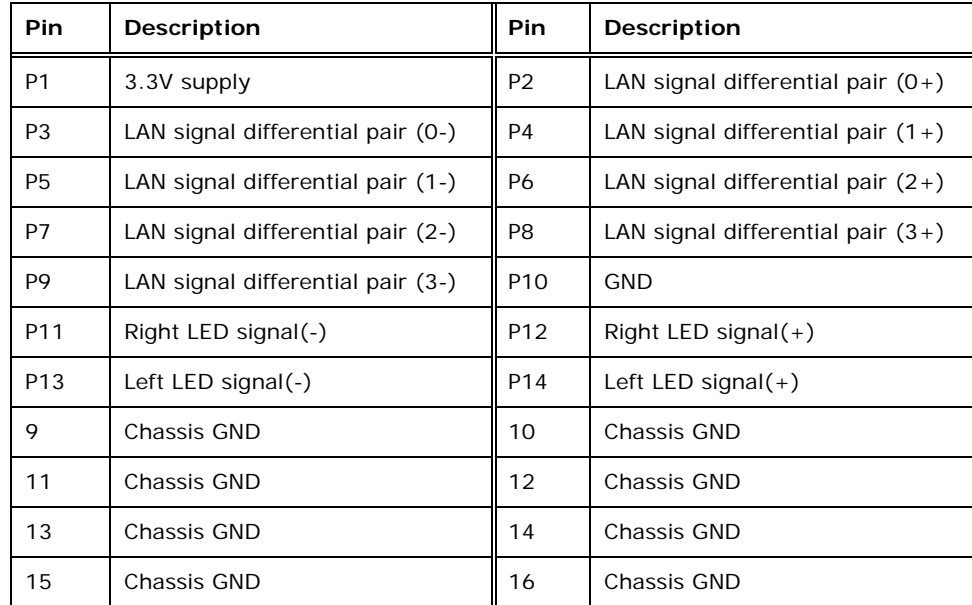

#### **Table 3-20: LAN Pinouts**

The RJ-45 Ethernet connectors have two status LEDs, one green and one yellow. The green LED indicates activity on the port and the yellow LED indicates the speed. See <sup>5</sup>**[Table 3-21](#page-98-0)**.

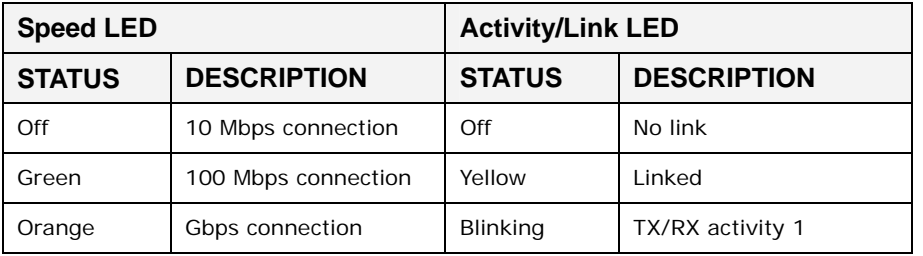

#### **Table 3-21: RJ-45 Ethernet Connector LEDs**

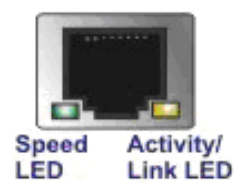

**Figure 3-23: RJ-45 Ethernet Connector** 

The USB connector can be connected to a USB device.

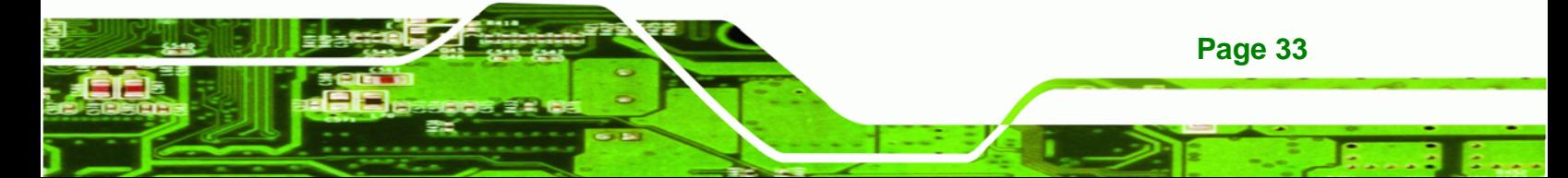

**Technology Corp** 

# **KINO-PVN-D5251/D4251/ Mini ITX SBC**

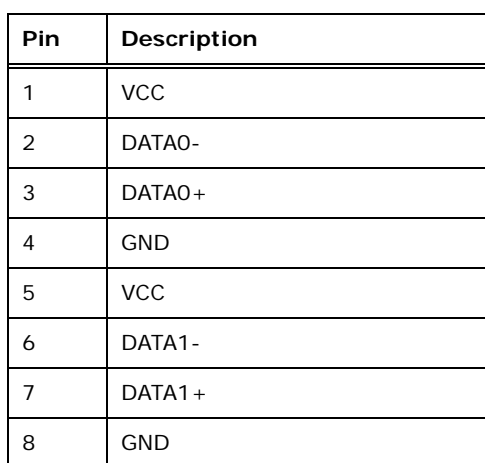

#### **Table 3-22: USB Pinouts**

# <span id="page-47-0"></span>**3.3.3 Power Connector**

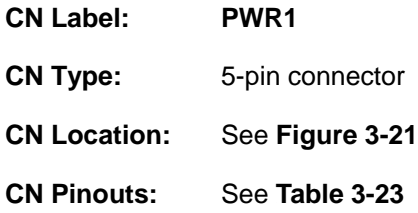

[The co](#page-101-0)nnector supports the 12V power adapter.

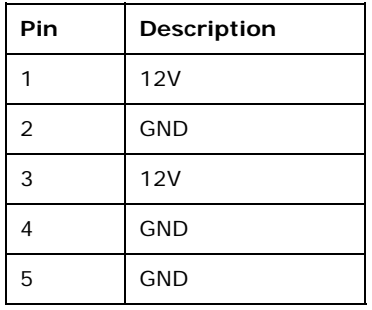

**Table 3-23: Power Connector Pinouts** 

# **3.3.4 Serial Port Connector**

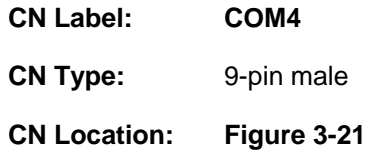

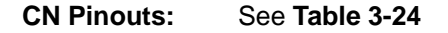

The serial port connects to a RS-232 serial communications device.

RTechnology Corp.

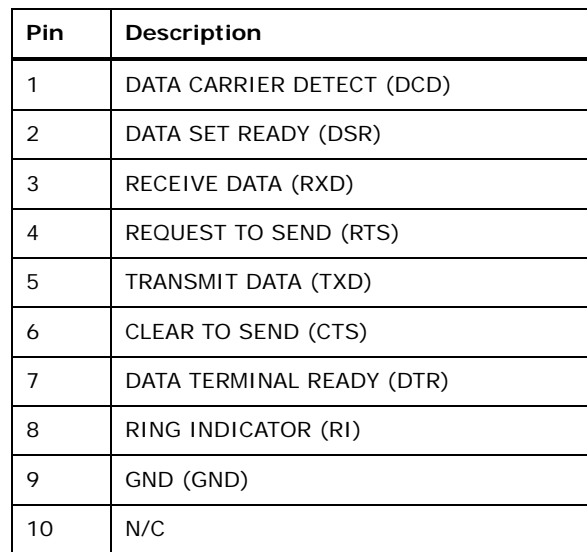

**Table 3-24: Serial Port Pinouts** 

# <span id="page-48-0"></span>**3.3.5 VGA+DVI Port Connector**

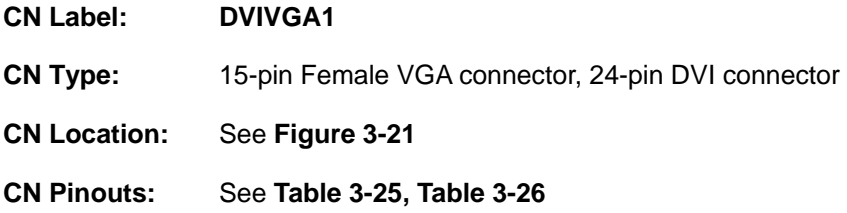

The VGA port connects to a monitor that accepts a standard VGA input.

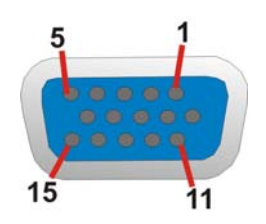

#### **Figure 3-24: VGA Connector**

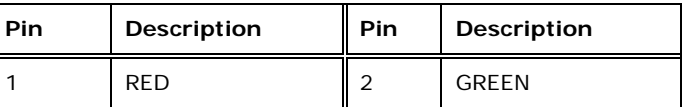

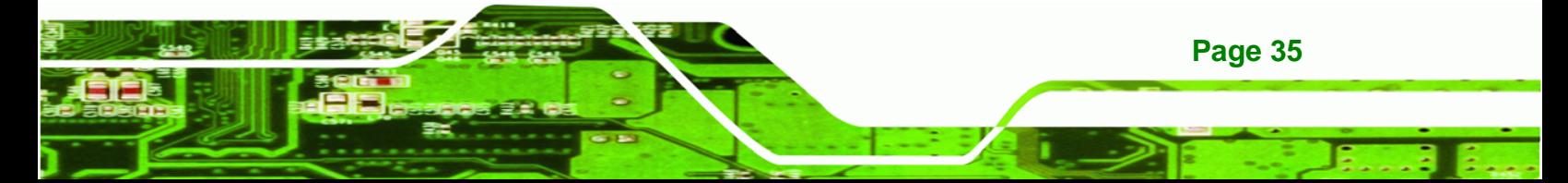

**BTechnology Corp** 

# **KINO-PVN-D5251/D4251/ Mini ITX SBC**

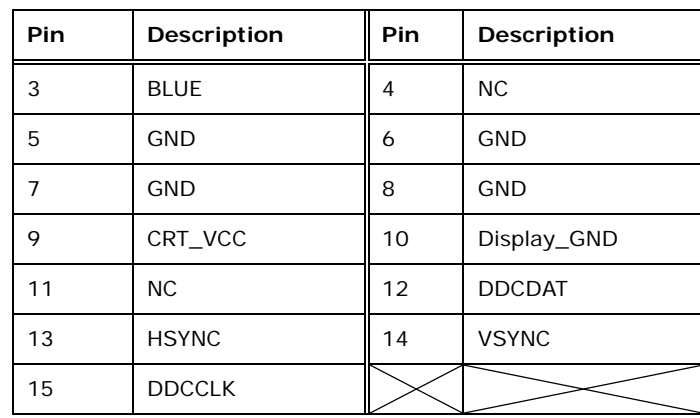

#### **Table 3-25: VGA Connector Pinouts**

<span id="page-49-0"></span>The 25-pin Digital Visual Interface (DVI) connector connects to high-speed, high-resolution digital displays. The DVI-I connector supports both digital and analog signals.

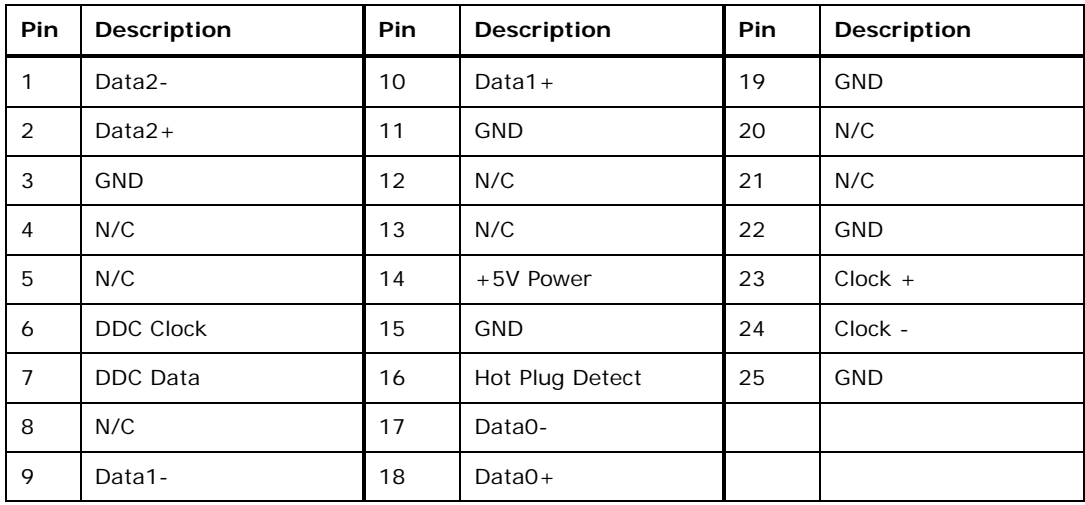

<span id="page-49-1"></span>**Table 3-26: DVI Connector Pinouts** 

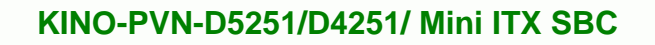

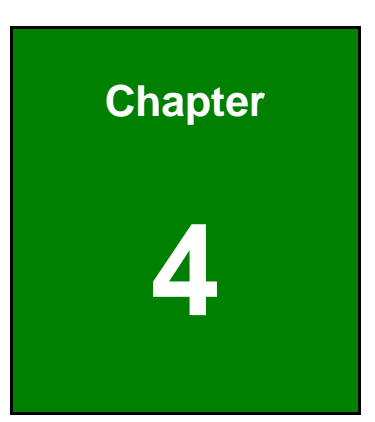

®Technology Corp.

# **4 Installation**

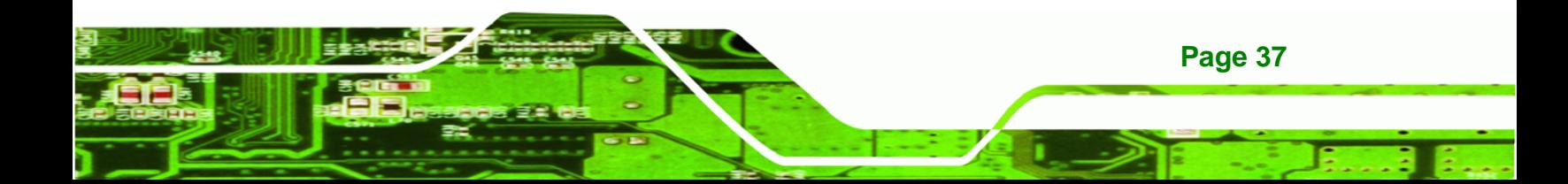

# **4.1 Anti-static Precautions**

**Technology Corp** 

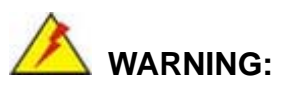

Failure to take ESD precautions during the installation of the KINO-PVN-D5251/D4251 may result in permanent damage to the KINO-PVN-D5251/D4251 and severe injury to the user.

Electrostatic discharge (ESD) can cause serious damage to electronic components, including the KINO-PVN-D5251/D4251. Dry climates are especially susceptible to ESD. It is therefore critical that whenever the KINO-PVN-D5251/D4251 or any other electrical component is handled, the following anti-static precautions are strictly adhered to.

- *Wear an anti-static wristband*: Wearing a simple anti-static wristband can help to prevent ESD from damaging the board.
- *Self-grounding*: Before handling the board, touch any grounded conducting material. During the time the board is handled, frequently touch any conducting materials that are connected to the ground.
- *Use an anti-static pad*: When configuring the KINO-PVN-D5251/D4251, place it on an antic-static pad. This reduces the possibility of ESD damaging the KINO-PVN-D5251/D4251.
- *Only handle the edges of the PCB*: When handling the PCB, hold the PCB by the edges.

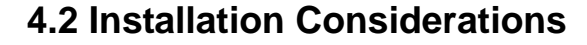

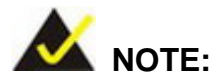

The following installation notices and installation considerations should be read and understood before the KINO-PVN-D5251/D4251 is installed. All installation notices pertaining to the installation of the KINO-PVN-D5251/D4251 should be strictly adhered to. Failing to adhere to these precautions may lead to severe damage of the KINO-PVN-D5251/D4251 and injury to the person installing the motherboard.

**Technology Corp**.

#### **4.2.1 Installation Notices**

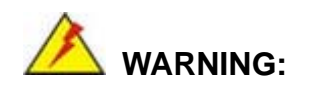

The installation instructions described in this manual should be carefully followed in order to prevent damage to the KINO-PVN-D5251/D4251, KINO-PVN-D5251/D4251 components and injury to the user.

Before and during the installation please **DO** the following:

- Read the user manual:
	- o The user manual provides a complete description of the KINO-PVN-D5251/D4251 installation instructions and configuration options.
- Wear an electrostatic discharge cuff (ESD):
	- o Electronic components are easily damaged by ESD. Wearing an ESD cuff removes ESD from the body and helps prevent ESD damage.
- Place the KINO-PVN-D5251/D4251 on an antistatic pad:
	- o When installing or configuring the motherboard, place it on an antistatic pad. This helps to prevent potential ESD damage.

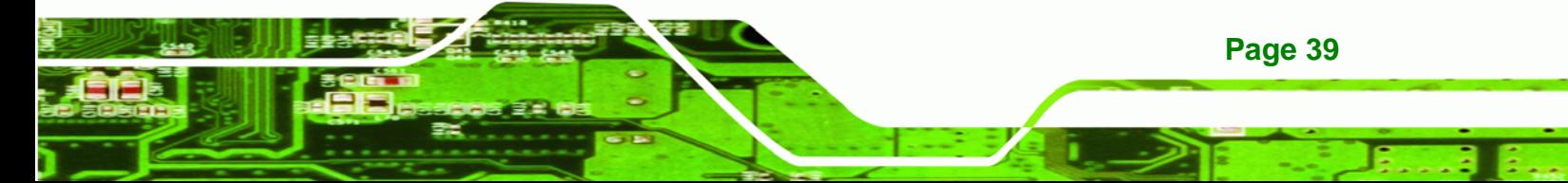

- Turn all power to the KINO-PVN-D5251/D4251 off:
	- o When working with the KINO-PVN-D5251/D4251, make sure that it is disconnected from all power supplies and that no electricity is being fed into the system.

Before and during the installation of the KINO-PVN-D5251/D4251 **DO NOT:** 

- Remove any of the stickers on the PCB board. These stickers are required for warranty validation.
- Use the product before verifying all the cables and power connectors are properly connected.
- Allow screws to come in contact with the PCB circuit, connector pins, or its components.

# **4.3 Unpacking**

**Technology Corp** 

When the KINO-PVN-D5251/D4251 is unpacked, please check all the unpacking list items listed in Chapter 3 are indeed present. If any of the unpacking list items are not available please contact the KINO-PVN-D5251/D4251 vendor reseller/vendor where the KINO-PVN-D5251/D4251 was purchased or contact an IEI sales representative.

# **4.4 SO-DIMM Installation**

SO-DIMM is a critical component of the KINO-PVN-D5251/D4251. If it is not installed the KINO-PVN-D5251/D4251 cannot run.

#### **4.4.1 SO-DIMM Installation**

To install a SO-DIMM, please follow the steps below and refer to **[Figure 4-1](#page-54-0)**.

**&Technology Corp.** 

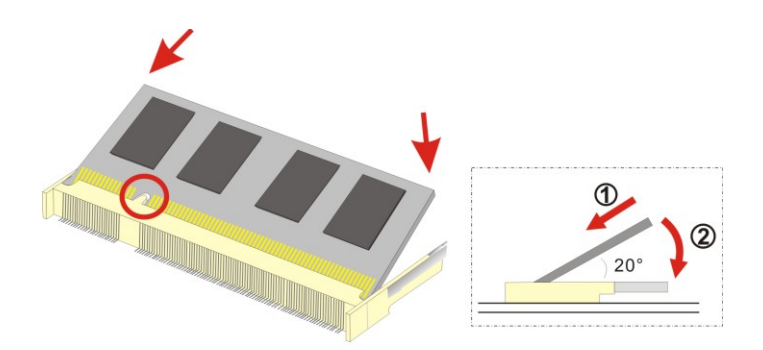

**Figure 4-1: SO-DIMM Installation** 

<span id="page-54-0"></span>**Step 1: Locate the SO-DIMM socket on the board** (See the figure below). Place the

board on an anti-static mat.

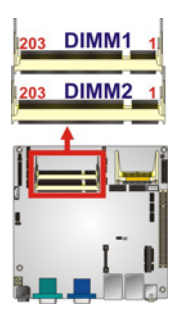

**Figure**ٛ **4-2: SO-DIMM Connector Location** 

- **Step 2: Align the SO-DIMM with the socket**. Align the notch on the memory with the notch on the memory socket.
- **Step 3: Insert the SO-DIMM**. Push the memory in at a 20º angle. (See **[Figure 4-1](#page-54-0)**)
- **Step 4: Seat the SO-DIMM**. Gently push downwards and the arms clip into place. (See **[Figure 4-1](#page-54-0))**

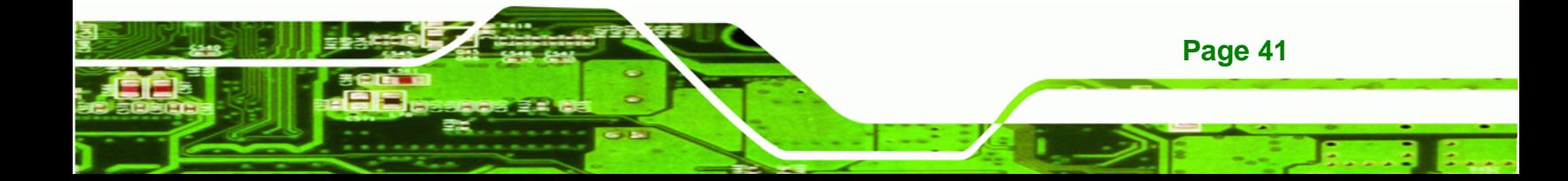

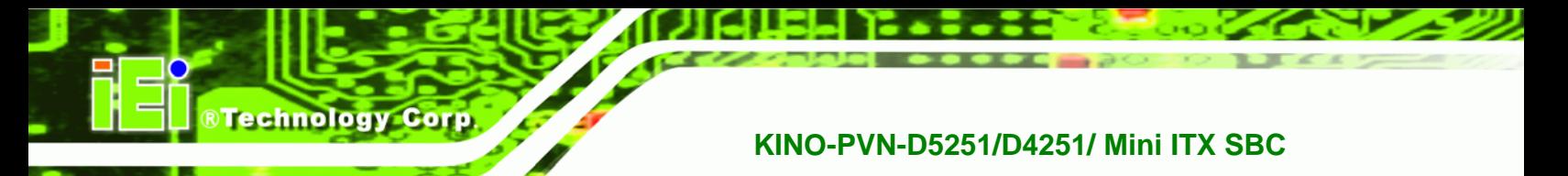

# **4.5 CompactFlash® Installation**

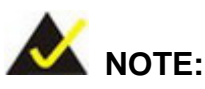

Both CompactFlash® Type I and Type II cards are supported.

To install the CompactFlash® card, please follow the steps below.

- **Step 1:** Locate the CF card socket. Locate the CompactFlash® slot.
- **Step 2: Align the CF card**. Align the CompactFlash® card. The label side should be facing away from the board. The grooves on the CompactFlash® slot ensure that the card cannot be inserted the wrong way.
- **Step 3: Insert the CF card**. Push until the CompactFlash® card is firmly seated in the slot. See [Figure 4-3](#page-55-0).

<span id="page-55-0"></span>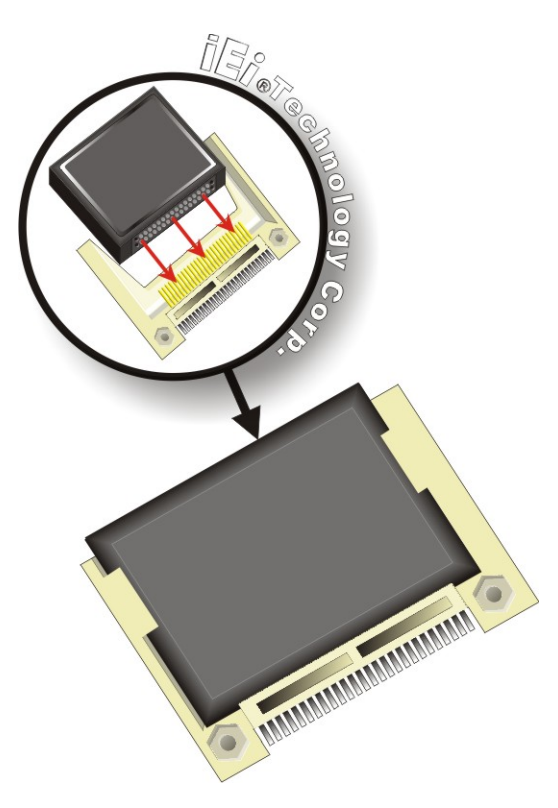

**Figure 4-3: CompactFlash® Card Installation** 

# **4.6 Jumper Settings**

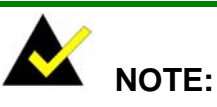

A jumper is a metal bridge used to close an electrical circuit. It consists of two or three metal pins and a small metal clip (often protected by a plastic cover) that slides over the pins to connect them. To CLOSE/SHORT a jumper means connecting the pins of the jumper with the plastic clip and to OPEN a jumper means removing the plastic clip from a jumper.

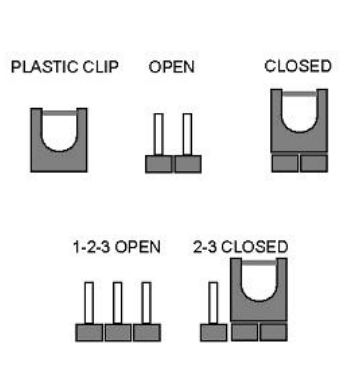

**RTechnology Corp.** 

Before the KINO-PVN-D5251/D4251 is installed in the system, the jumpers must be set in accordance with the desired configuration. The jumpers on the KINO-PVN-D5251/D4251 are listed in 6**[Table 4-1](#page-14-0)**.

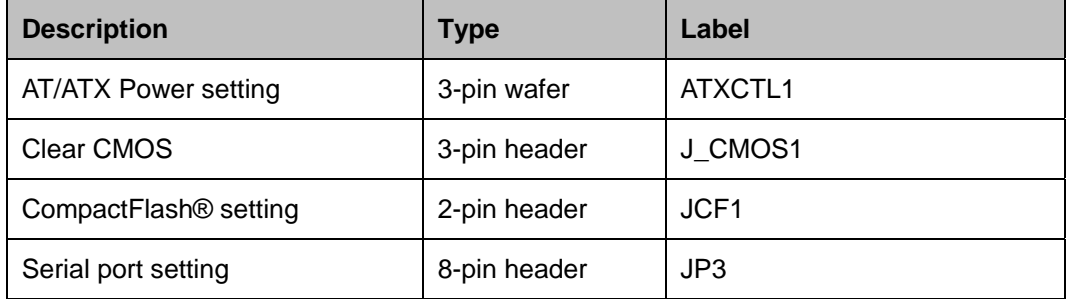

**Table 4-1: Jumpers** 

#### **4.6.1 AT/ATX Power Select Jumper Settings**

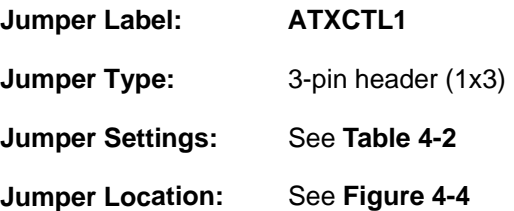

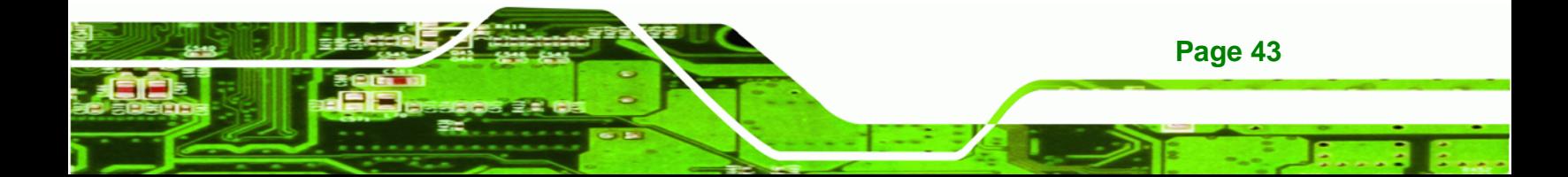

The AT/ATX Power Select jumper specifies the systems power mode as AT or ATX. AT/ATX Power Select jumper settings are shown in **[Table 4-2](#page-57-0)**.

| <b>AT Power Select</b> | <b>Description</b> |         |
|------------------------|--------------------|---------|
| Short $1 - 2$          | Use ATX power      |         |
| Short $2 - 3$          | Use AT power       | Default |

**Table 4-2: AT/ATX Power Select Jumper Settings** 

<span id="page-57-0"></span>The location of the AT/ATX Power Select jumper is shown in **[Figure 4-4](#page-57-1)** below.

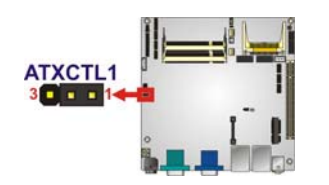

Technology Corp

**Figure 4-4: AT/ATX Power Select Jumper Location** 

#### <span id="page-57-1"></span>**4.6.2 Clear CMOS Jumper**

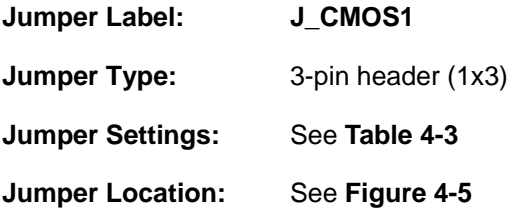

[If](#page-23-0) the KINO-PVN-D5251/D4251 fails to boot due to improper BIOS settings, the clear CMOS jumper clears the CMOS data and resets the system BIOS information. To do this, use the jumper cap to close pins 2 and 3 for a few seconds then reinstall the jumper clip back to pins 1 and 2.

If the "CMOS Settings Wrong" message is displayed during the boot up process, the fault may be corrected by pressing the F1 to enter the CMOS Setup menu. Do one of the following:

- Enter the correct CMOS setting
- Load Optimal Defaults
- Load Failsafe Defaults.

After having done one of the above, save the changes and exit the CMOS Setup menu.

**Technology** 

Corp.

The clear CMOS jumper settings are shown in [Table 4-3](#page-24-0).

| <b>Clear CMOS</b> | Description      |         |
|-------------------|------------------|---------|
| Short $1 - 2$     | Keep CMOS Setup  | Default |
| Short $2 - 3$     | Clear CMOS Setup |         |

**Table 4-3: Clear CMOS Jumper Settings** 

The location of the clear CMOS jumper is shown in [Figure 4-5](#page-24-1) below.

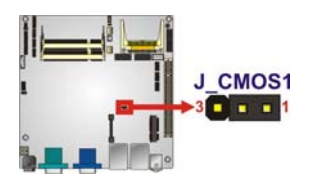

**[Figure 4-](#page-24-1)5: Clear CMOS Jumper** 

#### **4.6.3 CompactFlash® Card Setup Jumper**

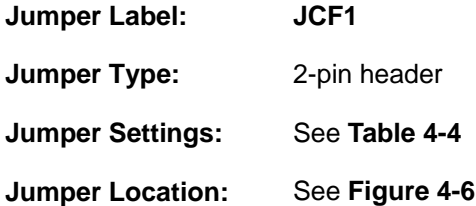

The CompactFlash® slot is connected through an IDE connection. This jumper sets the CompactFlash® card as the master or slave IDE device.

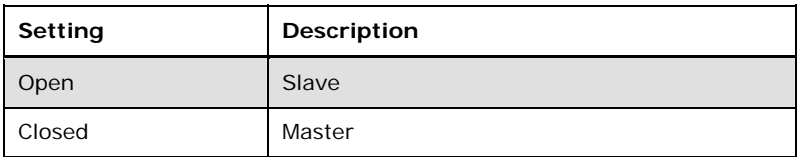

**Table 4-4: CompactFlash® Setup Jumper Settings** 

<span id="page-58-0"></span>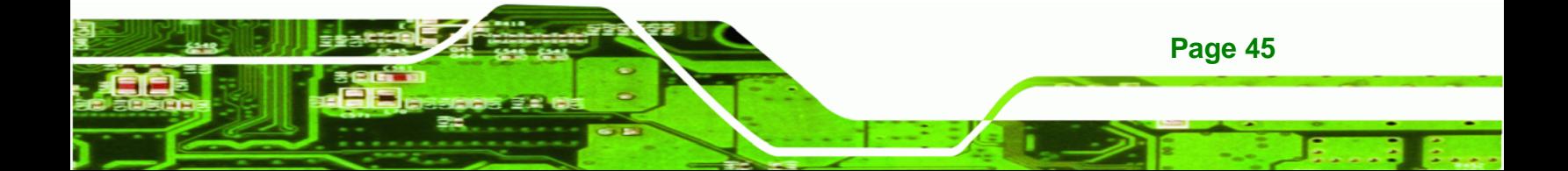

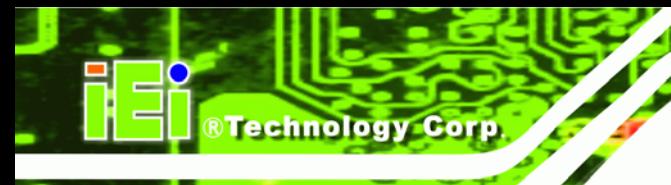

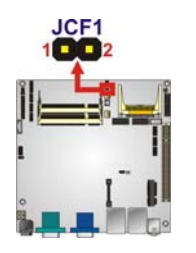

**Figure 4-6: CompactFlash® Setup Jumper Location** 

# <span id="page-59-0"></span>**4.6.4 Serial Port Setting Jumper**

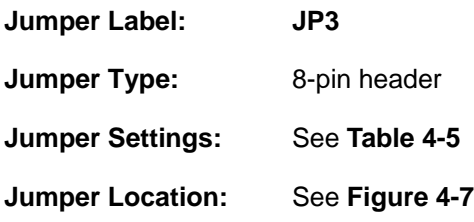

Used for RS-232/422/485 communications.

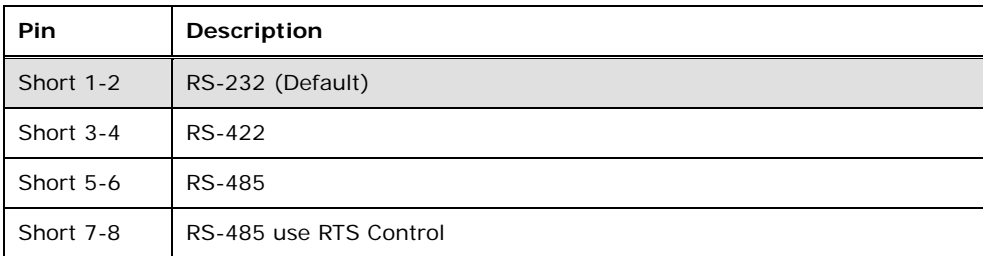

#### **Table 4-5: Serial Port Jumper Settings**

<span id="page-59-1"></span>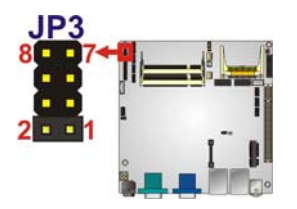

<span id="page-59-2"></span>**Figure 4-7: Serial Port Jumper Locations** 

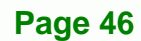

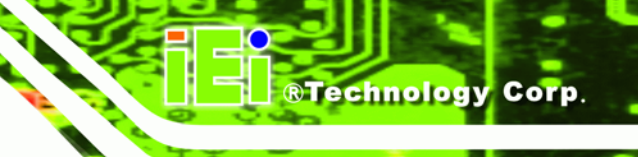

# **4.7 Chassis Installation**

#### **4.7.1 Airflow**

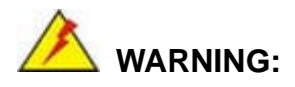

Airflow is critical to the cooling of the CPU and other onboard components. The chassis in which the KINO-PVN-D5251/D4251 must have air vents to allow cool air to move into the system and hot air to move out.

The KINO-PVN-D5251/D4251 must be installed in a chassis with ventilation holes on the sides allowing airflow to travel through the heat sink surface. In a system with an individual power supply unit, the cooling fan of a power supply can also help generate airflow through the board surface.

#### **4.7.2 Motherboard Installation**

To install the KINO-PVN-D5251/D4251 motherboard into the chassis please refer to the reference material that came with the chassis.

# **4.8 Internal Peripheral Device Connections**

This section outlines the installation of peripheral devices to the onboard connectors

#### **4.8.1 AT/ATX Power Connection**

Follow the instructions below to connect the KINO-PVN-D5251/D4251 to an AT or ATX power supply.

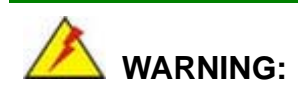

Disconnect the power supply power cord from its AC power source to prevent a sudden power surge to the KINO-PVN-D5251/D4251.

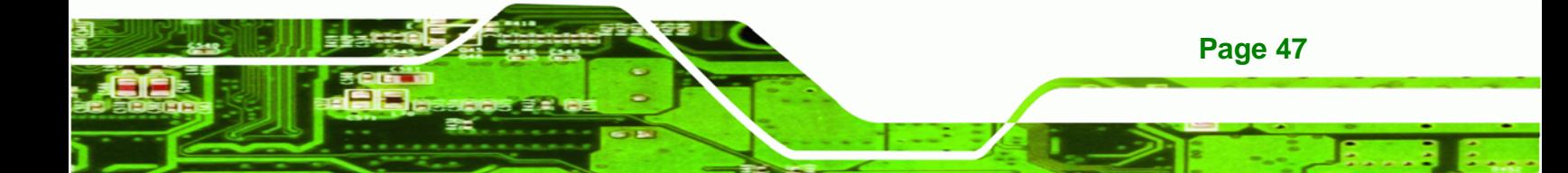

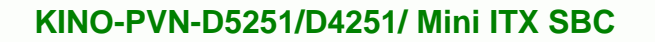

- **Step 1:** Locate the power cable. The power cable is shown in the packing list in **Chapter 3**.
- **Step 2: Connect the Power Cable to the Motherboard**. Connect the 4-pin (2x2) Molex type power cable connector to the AT/ATX power connector on the motherboard. See [Figure 4-8](#page-61-0).

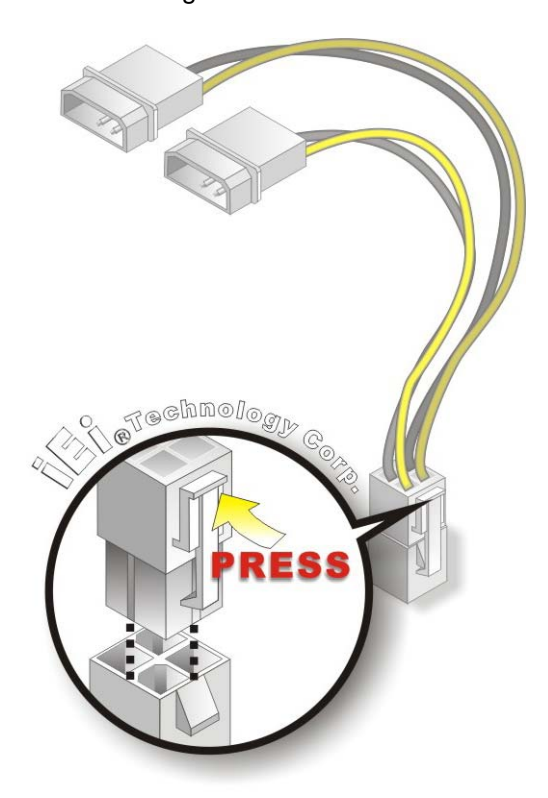

**RTechnology Corp** 

**Figure 4-8: Power Cable to Motherboard Connection** 

<span id="page-61-0"></span>**Step 3: Connect Power Cable to Power Supply**. Connect one of the 4-pin (1x4) Molex type power cable connectors to an AT/ATX power supply. See [Figure 4-9.](#page-62-0)

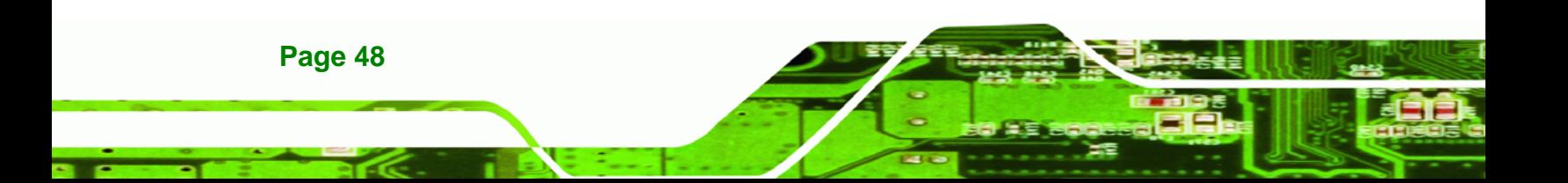

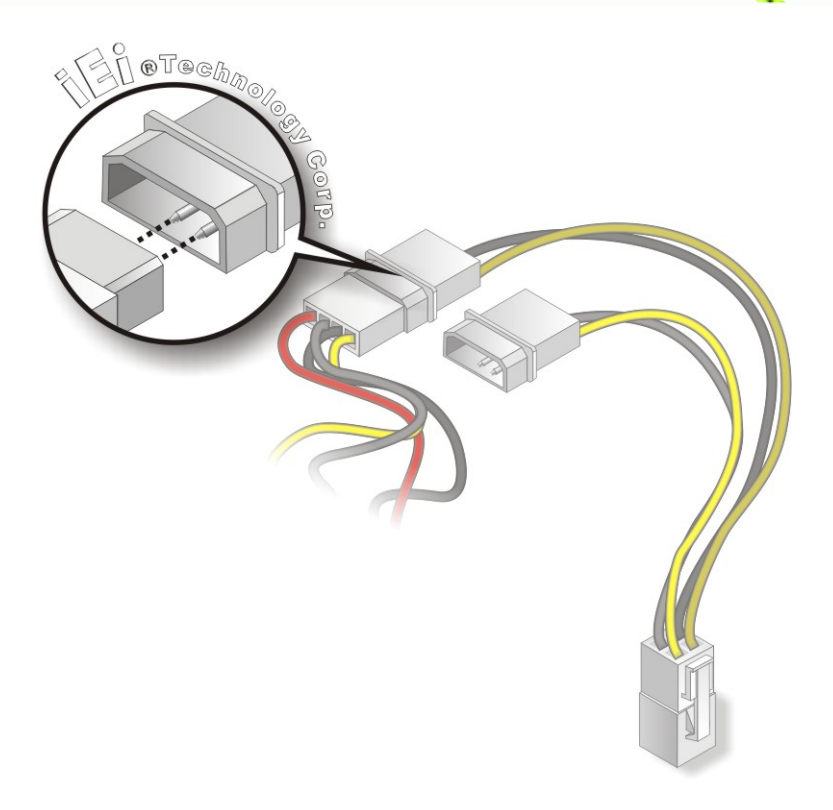

#### **Figure 4-9: Connect Power Cable to Power Supply**

# <span id="page-62-0"></span>**4.8.2 Single RS-232 Cable with Slot Bracket**

The single RS-232 cable consists of one serial port connectors attached to a serial communications cable that is then attached to a D-sub 9 male connector that is mounted onto a bracket. To install the single RS-232 cable, please follow the steps below.

**RTechnology Corp.** 

- **Step 1:** Locate the connector. The location of the RS-232 connector is shown in **Chapter 3**.
- **Step 2:** Insert the cable connector. Insert the connector into the serial port box header. See [Figure 4-10.](#page-63-0) A key on the front of the cable connectors ensures the connector can only be installed in one direction.

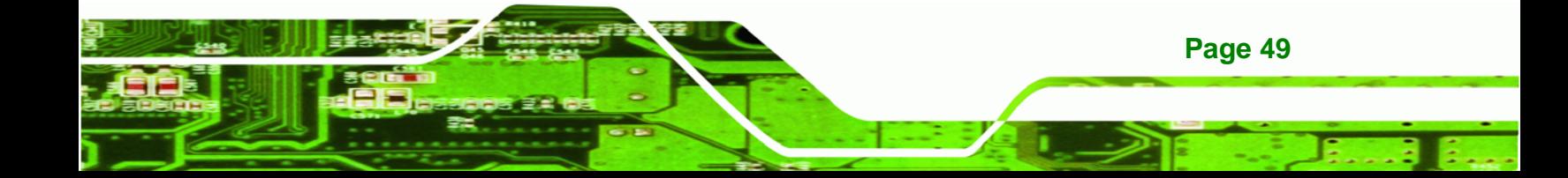

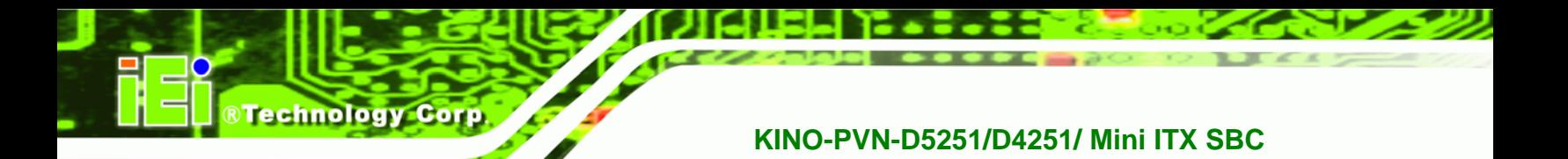

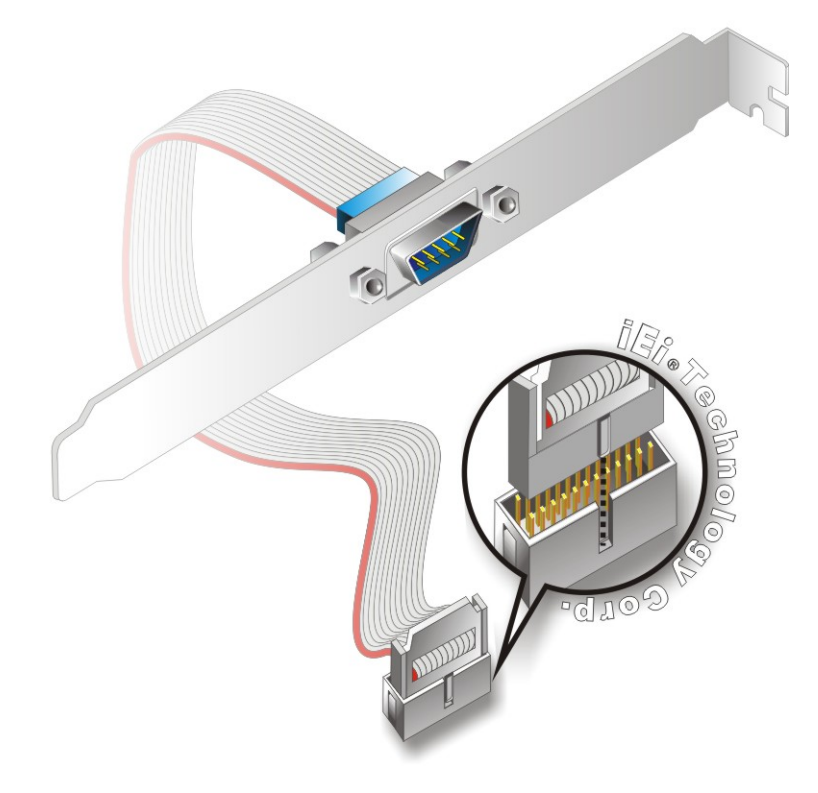

**Figure 4-10: Single RS-232 Cable Installation** 

<span id="page-63-0"></span>**Step 3: Secure the bracket**. The single RS-232 connector has one D-sub 9 male connector secured to a bracket. To secure the bracket to the chassis please refer to the reference material that came with the chassis

# **4.9 External Peripheral Interface Connection**

The following external peripheral devices can be connected to the external peripheral interface connectors.

- RJ-45 Ethernet cable connector
- **Serial devices**
- USB devices
- VGA monitor
- DVI devices
- Audio devices

To install these devices, connect the corresponding cable connector from the actual device to the corresponding KINO-PVN-D5251/D4251 external peripheral interface connector making sure the pins are properly aligned.

**Technology Corp.** 

#### **4.9.1 Audio Connector**

The audio jacks on the external audio connector enable the KINO-PVN-D5251/D4251 to be connected to a stereo sound setup. To install the audio devices, follow the steps below.

- **Step 1: Identify the audio plugs**. The plugs on your home theater system or speakers may not match the colors on the rear panel. If audio plugs are plugged into the wrong jacks, sound quality will be very bad.
- **Step 2: Plug the audio plugs into the audio jacks**. Plug the audio plugs into the audio jacks. If the plugs on your speakers are different, an adapter will need to be used to plug them into the audio jacks.
	- **Line-out port (Lime):** Connects to a headphone or a speaker.
	- **Microphone (Pink):** Connects to a microphone.

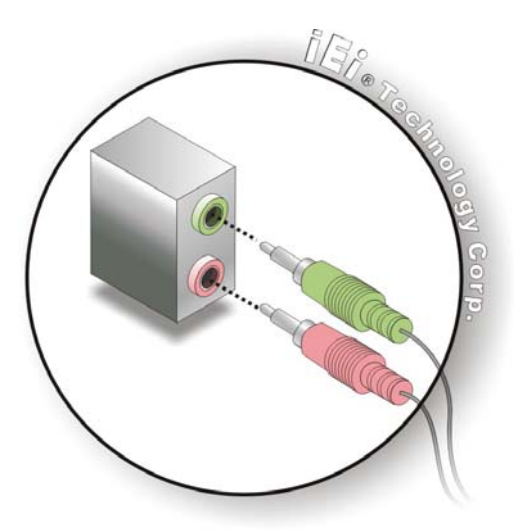

**Figure 4-11: Audio Connector** 

**Step 3: Check audio clarity**. Check that the sound is coming through the right speakers by adjusting the balance front to rear and left to right.

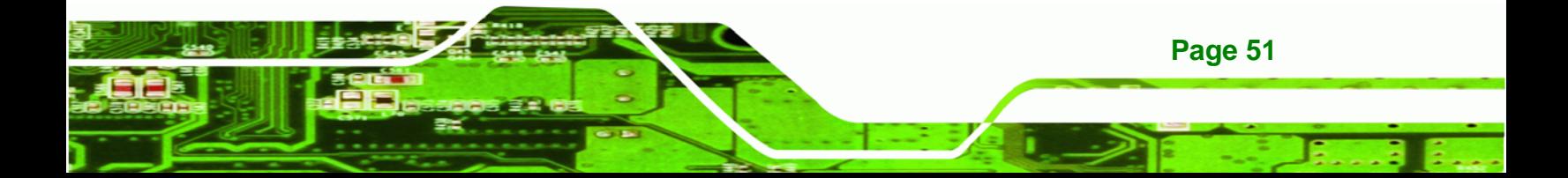

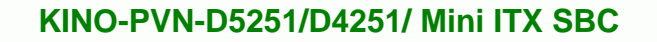

# **4.9.2 LAN Connection (Dual Connector)**

**Technology Corp** 

There are two external RJ-45 LAN connectors. The RJ-45 connector enables connection to an external network. To connect a LAN cable with an RJ-45 connector, please follow the instructions below.

- **Step 1:** Locate the RJ-45 connectors. The location of the LAN connector is shown in **Chapter 3**.
- **Step 2: Align the connectors.** Align the RJ-45 connector on the LAN cable with one of the RJ-45 connectors on the KINO-PVN-D5251/D4251. See [Figure 4-12](#page-65-0).

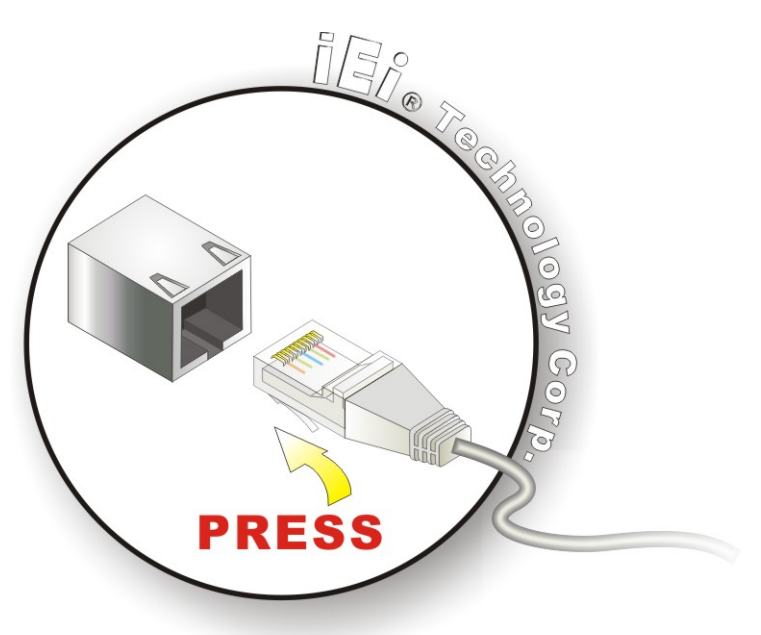

**Figure 4-12: LAN Connection** 

<span id="page-65-0"></span>**Step 3: Insert the LAN cable RJ-45 connector.** Once aligned, gently insert the LAN cable RJ-45 connector into the on-board RJ-45 connector.

#### **4.9.3 Serial Device Connection**

**Page 52** 

The KINO-PVN-D5251/D4251 has a single female DB-9 connector on the external peripheral interface panel for a serial device. Follow the steps below to connect a serial device to the KINO-PVN-D5251/D4251.

**Step 1: Locate the DB-9 connector**. The location of the DB-9 connector is shown in **Chapter 3**.

**Technology** 

Corp.

**Step 2: Insert the serial connector**. Insert the DB-9 connector of a serial device into the DB-9 connector on the external peripheral interface. See [Figure 4-13.](#page-66-0)

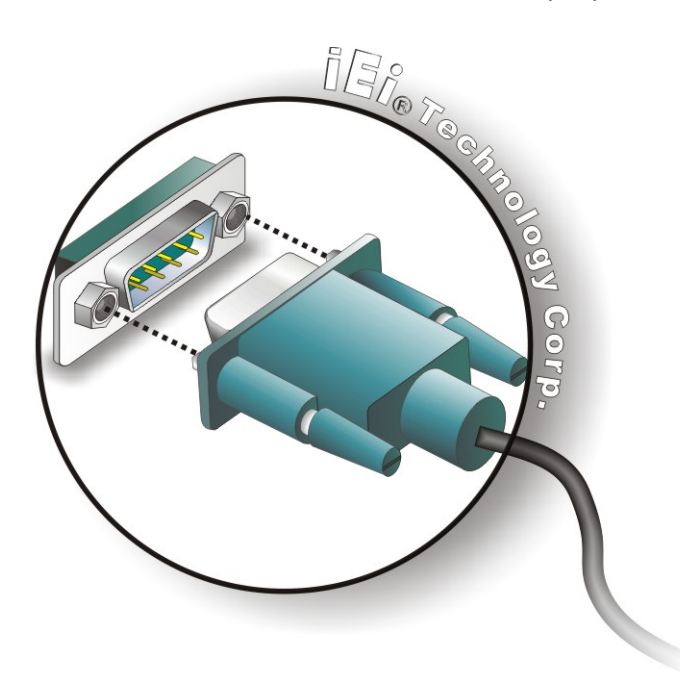

#### **Figure 4-13: Serial Device Connector**

<span id="page-66-0"></span>**Step 3: Secure the connector**. Secure the serial device connector to the external interface by tightening the two retention screws on either side of the connector.

#### **4.9.4 USB Connection (Quad Connector)**

The external USB Series "A" receptacle connectors provide easier and quicker access to external USB devices. Follow the steps below to connect USB devices to the KINO-PVN-D5251/D4251.

**Step 1: Locate the USB Series "A" receptacle connectors**. The location of the USB Series "A" receptacle connectors are shown in **Chapter 3**.

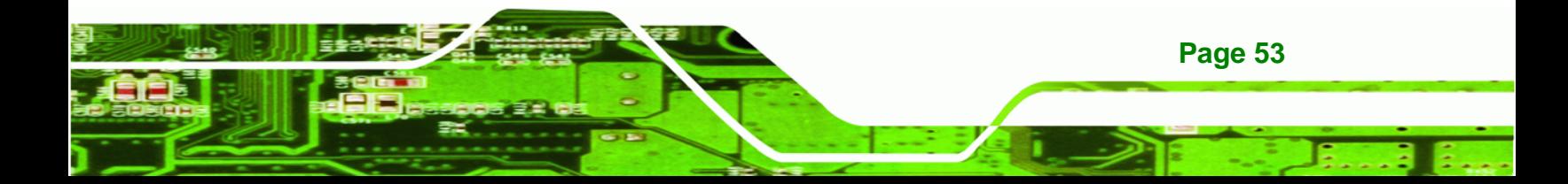

**Step 2: Insert a USB Series "A" plug**. Insert the USB Series "A" plug of a device into the USB Series "A" receptacle on the external peripheral interface. See **[Figure 4-14](#page-67-0).** 

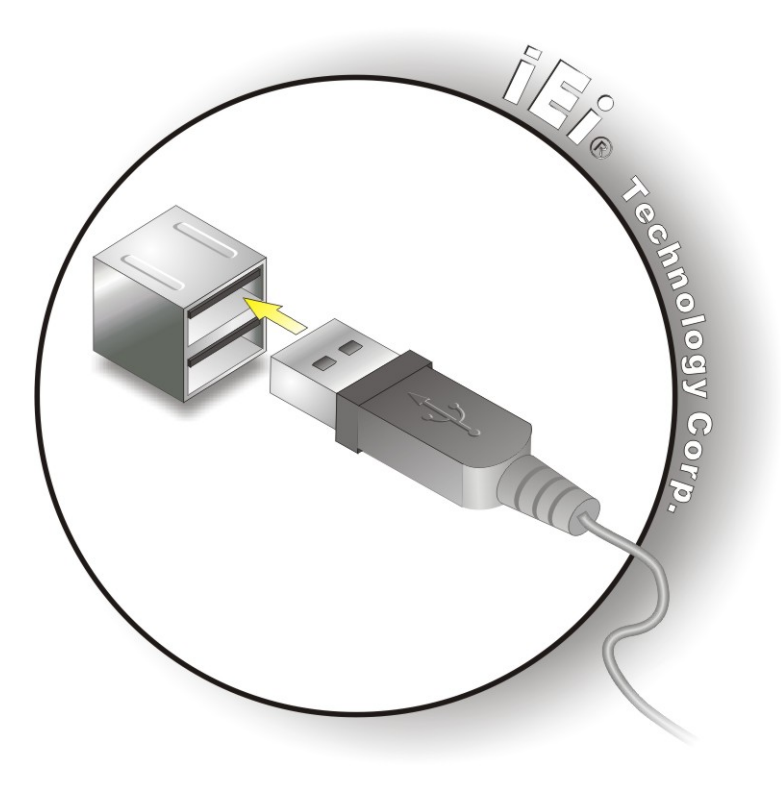

**Figure 4-14: USB Connector** 

#### <span id="page-67-0"></span>**4.9.5 VGA Monitor Connection**

**Page 54** 

Technology Corp

The KINO-PVN-D5251/D4251 has a single female DB-15 connector on the external peripheral interface panel. The DB-15 connector is connected to a CRT or VGA monitor. To connect a monitor to the KINO-PVN-D5251/D4251, please follow the instructions below.

- **Step 1: Locate the female DB-15 connector**. The location of the female DB-15 connector is shown in **Chapter 3**.
- **Step 2: Align the VGA connector**. Align the male DB-15 connector on the VGA screen cable with the female DB-15 connector on the external peripheral interface.

**Step 3: Insert the VGA connector**. Once the connectors are properly aligned with the insert the male connector from the VGA screen into the female connector on the KINO-PVN-D5251/D4251. See [Figure 4-15.](#page-68-1)

**&Technology Corp.** 

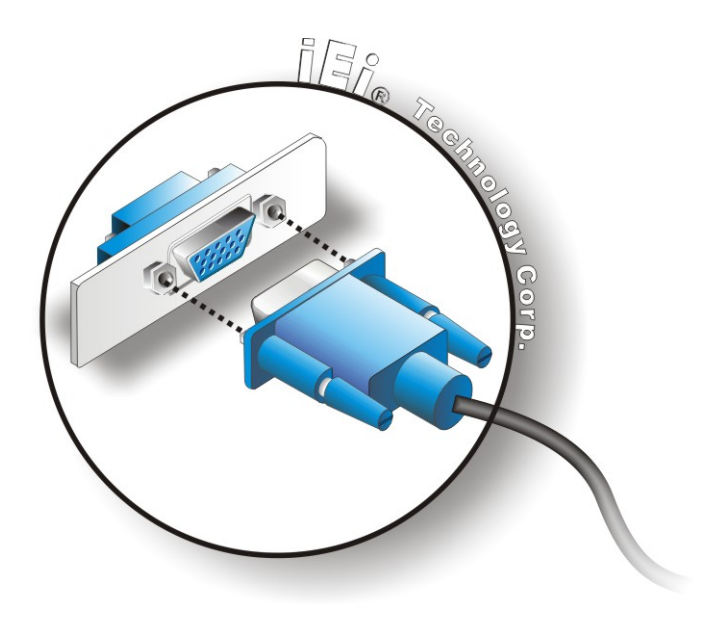

**Figure 4-15: VGA Connector** 

<span id="page-68-1"></span>**Step 4: Secure the connector**. Secure the DB-15 VGA connector from the VGA monitor to the external interface by tightening the two retention screws on either side of the connector.

#### <span id="page-68-0"></span>**4.9.6 DVI Display Device Connection**

The KINO-PVN-D5251/D4251 has a single female DVI-I connector on the external peripheral interface panel. The DVI-I connector is connected to a digital display device. To connect a digital display device to the KINO-PVN-D5251/D4251, please follow the instructions below.

**Step 1: Locate the DVI-I connector**. The location of the DVI-I connector is shown in another chapter.

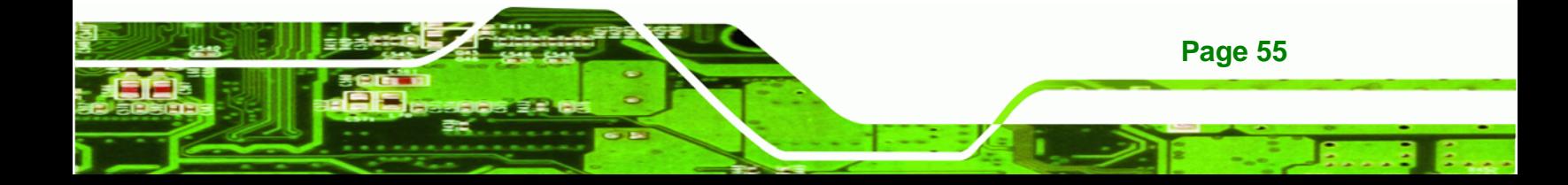

- **Step 2: Align the DVI-I connector**. Align the male DVI-I connector on the digital display device cable with the female DVI-I connector on the external peripheral interface.
- **Step 3: Insert the DVI-I connector**. Once the connectors are properly aligned with the male connector, insert the male connector from the digital display device into the female connector on the KINO-PVN-D5251/D4251. See [Figure 4-16.](#page-69-0)

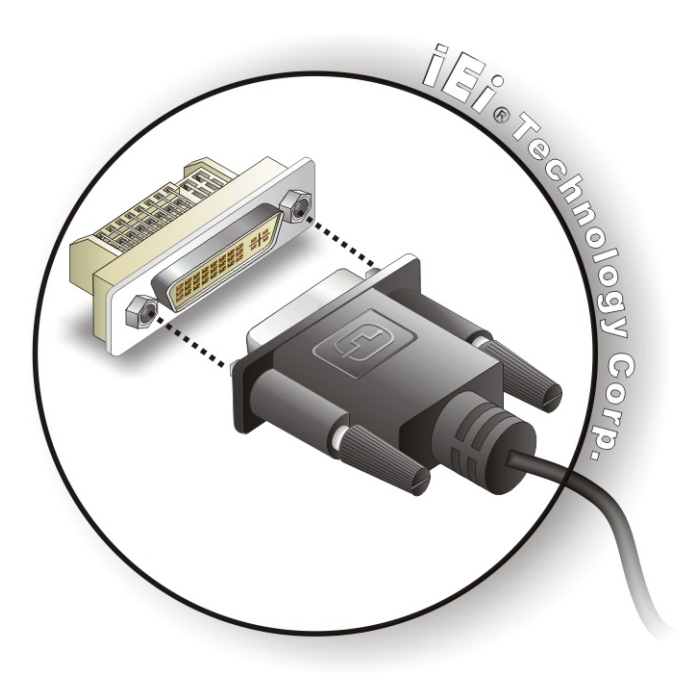

#### **Figure 4-16: DVI Connector**

<span id="page-69-0"></span>**Step 4: Secure the connector.** Secure the DVI-I connector from the digital display device to the external interface by tightening the two retention screws on either side of the connector.

# **4.10 Software Installation**

**Page 56** 

Technology Corp

All the drivers for the KINO-PVN-D5251/D4251 are on the CD that came with the system. To install the drivers, please follow the steps below.

**Step 1:** Insert the CD into a CD drive connected to the system.

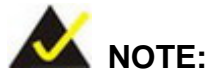

If the installation program doesn't start automatically: Click "Start->My Computer->CD Drive->autorun.exe" **RTechnology Corp.** 

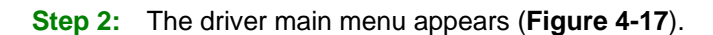

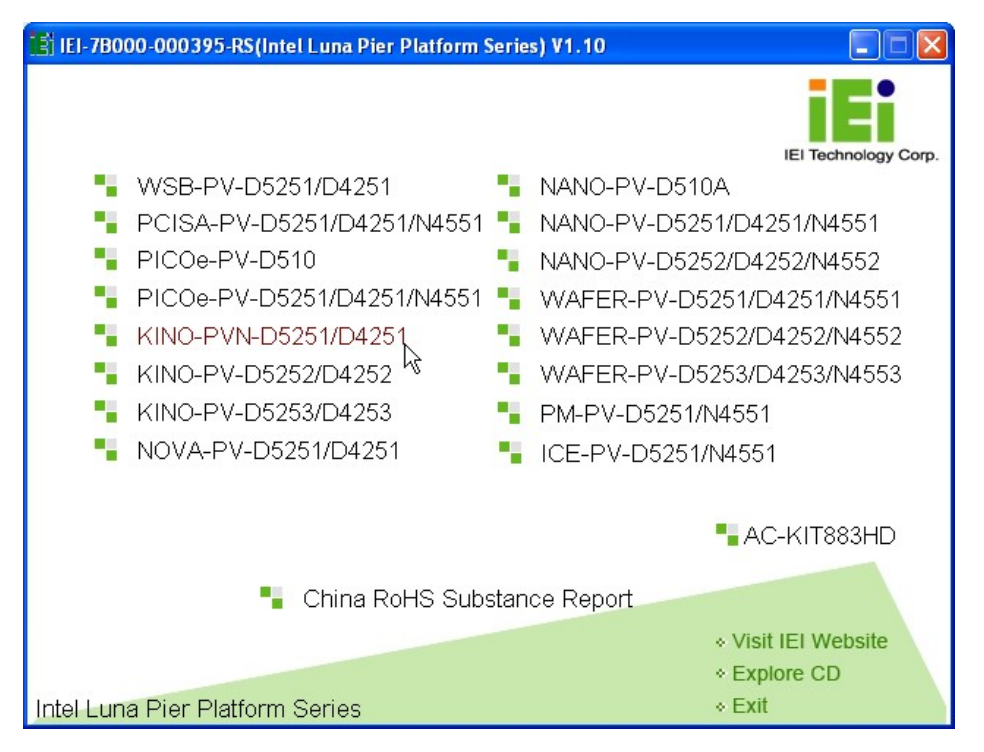

**Figure 4-17: Introduction Screen** 

- <span id="page-70-0"></span>**Step 3:** Click **KINO-PVN-D5251/D4251**.
- **Step 4:** A new screen with a list of available drivers appears (**[Figure 4-18](#page-71-0)**).

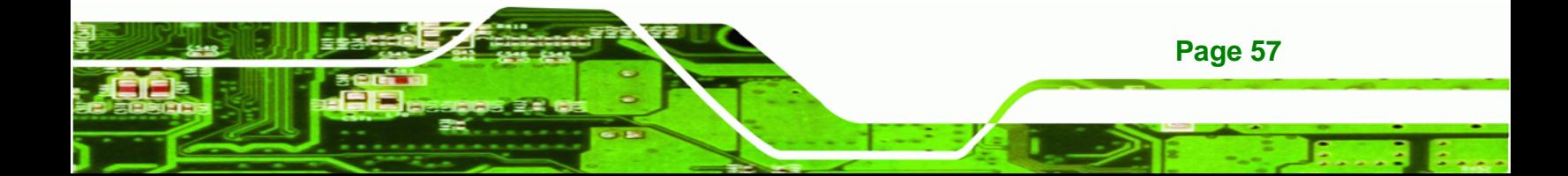

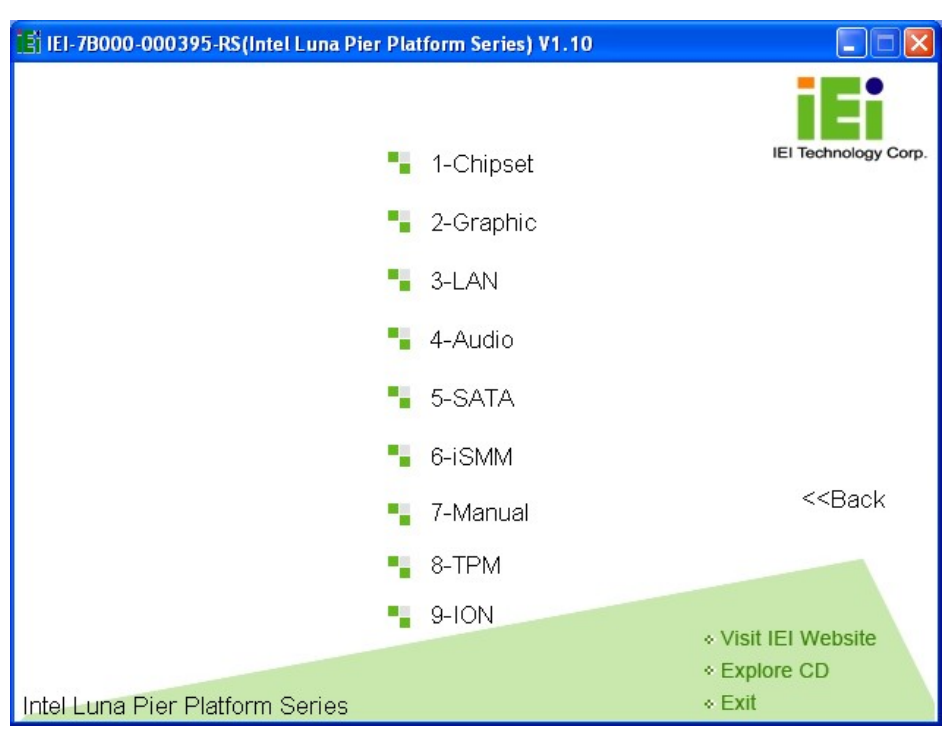

**Figure 4-18: Available Drivers** 

<span id="page-71-0"></span>**Step 5:** Install all of the necessary drivers in this menu.

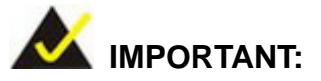

**BTechnology Corp** 

In order for system graphics to function correctly, user MUST install the ION driver. See **Figure 4-19**.
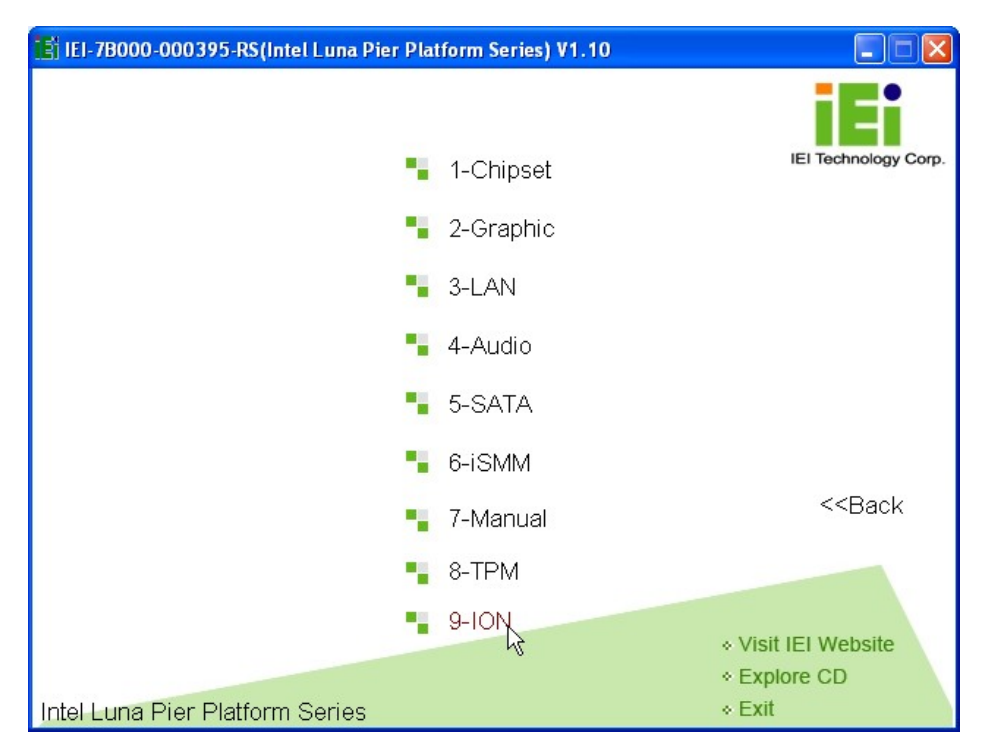

®Technology Corp.

**Figure 4-19: Graphics Driver Installation Reminder** 

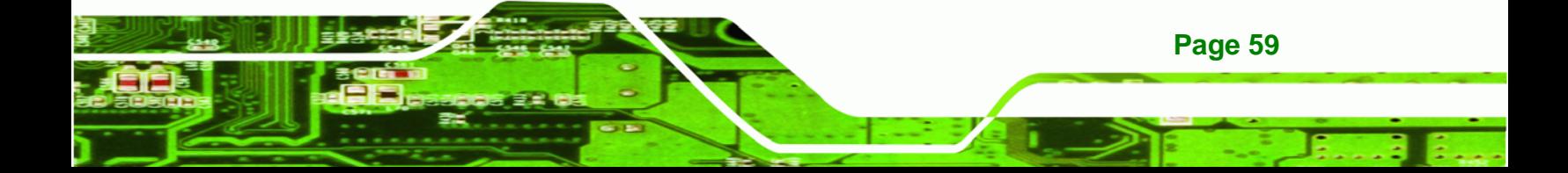

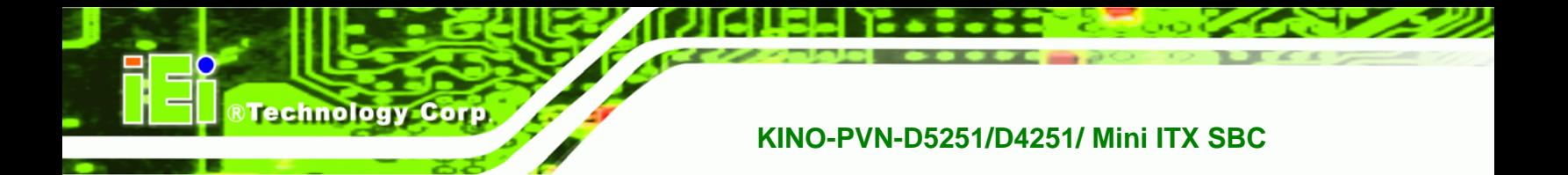

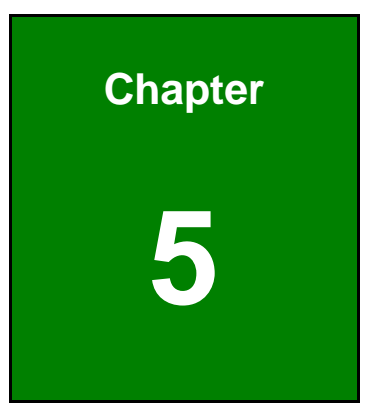

## **5 BIOS Screens**

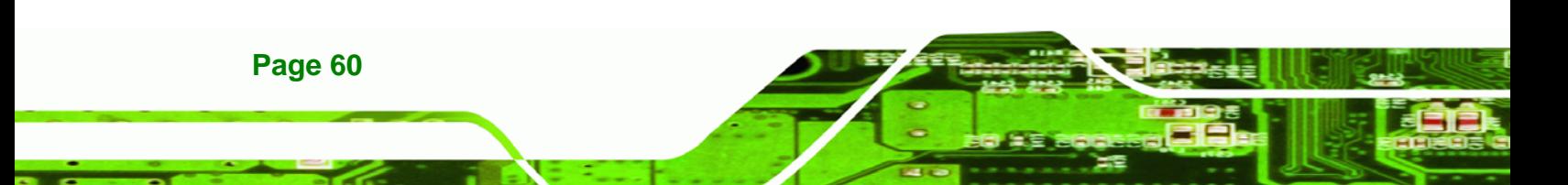

## **5.1 Introduction**

The BIOS is programmed onto the BIOS chip. The BIOS setup program allows changes to certain system settings. This chapter outlines the options that can be changed.

Technology Corp.

#### **5.1.1 Starting Setup**

The UEFI BIOS is activated when the computer is turned on. The setup program can be activated in one of two ways.

- 1. Press the **F2** key as soon as the system is turned on or
- 2. Press the **F2** key when the "**Press F2 to enter SETUP**" message appears on the screen.

If the message disappears before the **F2** key is pressed, restart the computer and try again.

#### **5.1.2 Using Setup**

Use the arrow keys to highlight items, press **ENTER** to select, press **F1** for help and press **ESC** to quit. Navigation keys are shown in.

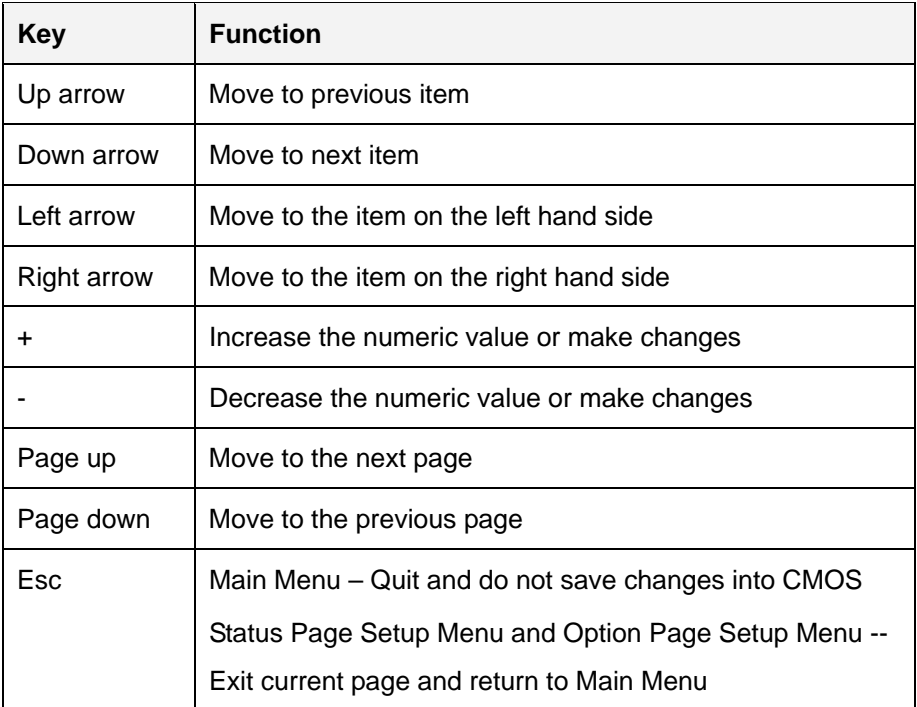

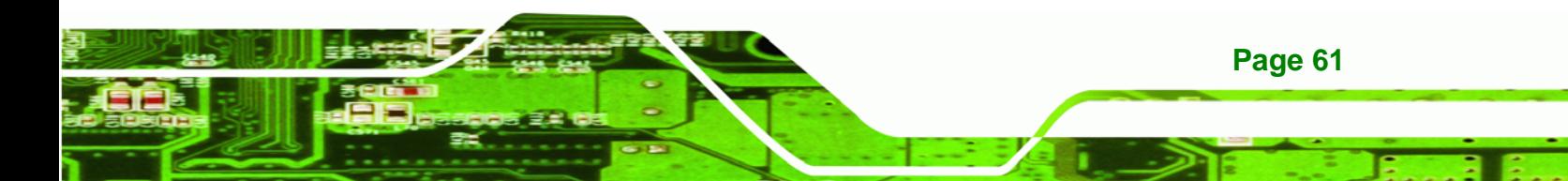

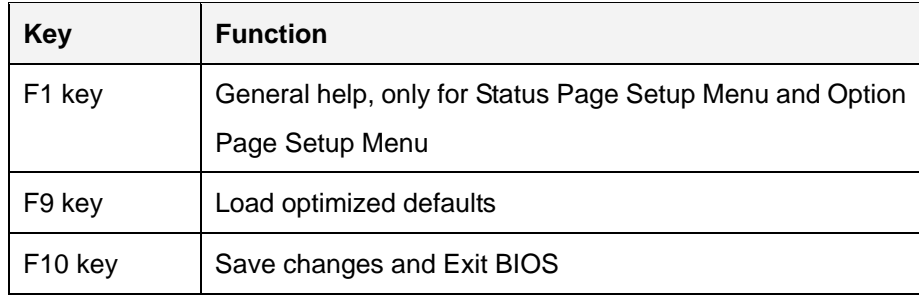

#### **Table 5-1: BIOS Navigation Keys**

#### **5.1.3 Getting Help**

**Technology C** 

When **F1** is pressed a small help window describing the appropriate keys to use and the possible selections for the highlighted item appears. To exit the Help Window press **ESC** or the **F1** key again.

#### **5.1.4 Unable to Reboot After Configuration Changes**

If the computer cannot boot after changes to the system configuration is made, CMOS defaults. Use the jumper described in Chapter **4**.

#### **5.1.5 BIOS Menu Bar**

The **menu bar** on top of the BIOS screen has the following main items:

- Main Changes the basic system configuration.
- Advanced Changes the advanced system settings.
- Chipset Changes the chipset settings.
- Boot Changes the system boot configuration.
- Security Sets User and Supervisor Passwords.
- Save & Exit Selects exit options and loads default settings

The following sections completely describe the configuration options found in the menu items at the top of the BIOS screen and listed above.

## **5.2 Main**

The **Main** BIOS menu (**[BIOS Menu 1](#page-76-0)**) appears when the **BIOS Setup** program is entered.

**Technology Corp.** 

The **Main** menu gives an overview of the basic system information.

|                                                                                                |                                                                 |                                                                                            | Aptio Setup Utility - Copyright (C) 2010 American Megatrends, Inc.                                             |
|------------------------------------------------------------------------------------------------|-----------------------------------------------------------------|--------------------------------------------------------------------------------------------|----------------------------------------------------------------------------------------------------|
| Advanced<br>Main                                                                               | Chipset<br><b>Boot</b>                                          | Security Save & Exit                                                                       |                                                                                                    |
| BIOS Information<br>BIOS Vendor<br>Core Version<br>Compliency<br>Project Version<br>Build Date |                                                                 | American Megatrends<br>$4.6.4.0$ 0.20<br>UEFI $2.0$<br>SA25AR11.ROM<br>09/13/2010 20:25:34 | $\leftrightarrow$ : Select Screen<br>$\uparrow \downarrow$ : Select Item<br>EnterSelect<br>$+/-$ : Change Opt. |
| System Date<br>System Time<br>Access Level                                                     |                                                                 | $[$ Tue $09/23/2010]$<br>14:20:271<br>Administrator                                        | General Help<br>F1<br>F2 Previous Values<br>F3<br>Optimized Defaults<br>F4<br>Save & Exit<br>Exit<br>ESC.      |
|                                                                                                | Version 2.02.1205. Copyright (C) 2010 American Megatrends, Inc. |                                                                                            |                                                                                                    |

**BIOS Menu 1: Main**

#### <span id="page-76-1"></span><span id="page-76-0"></span>**BIOS Information**

The **BIOS Information** lists a brief summary of the BIOS. The fields in **BIOS Information** cannot be changed. The items shown in the system overview include:

- **BIOS Vendor:** Installed BIOS vendor
- **Core Version: Current BIOS version**
- **Project Version:** The board version
- **Build Date:** Date the current BIOS version was made

The System Overview field also has two user configurable fields:

#### **→** System Date [xx/xx/xx]

Use the **System Date** option to set the system date. Manually enter the day, month and year.

<span id="page-76-2"></span>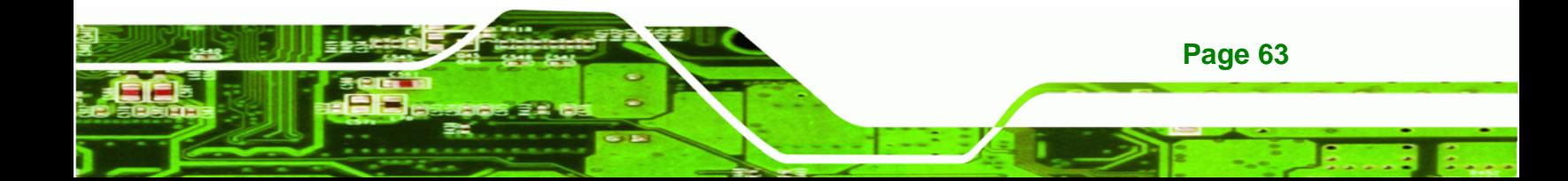

<span id="page-77-1"></span>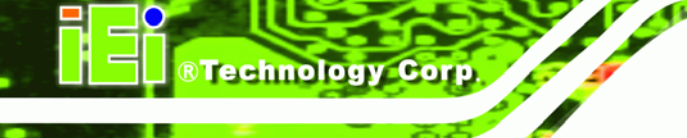

#### **→** System Time [xx:xx:xx]

Use the **System Time** option to set the system time. Manually enter the hours, minutes and seconds.

## **5.3 Advanced**

Use the **Advanced** menu (**[BIOS Menu 2](#page-77-0)**) to configure the CPU and peripheral devices through the following sub-menus:

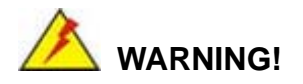

Setting the wrong values in the sections below may cause the system to malfunction. Make sure that the settings made are compatible with the hardware.

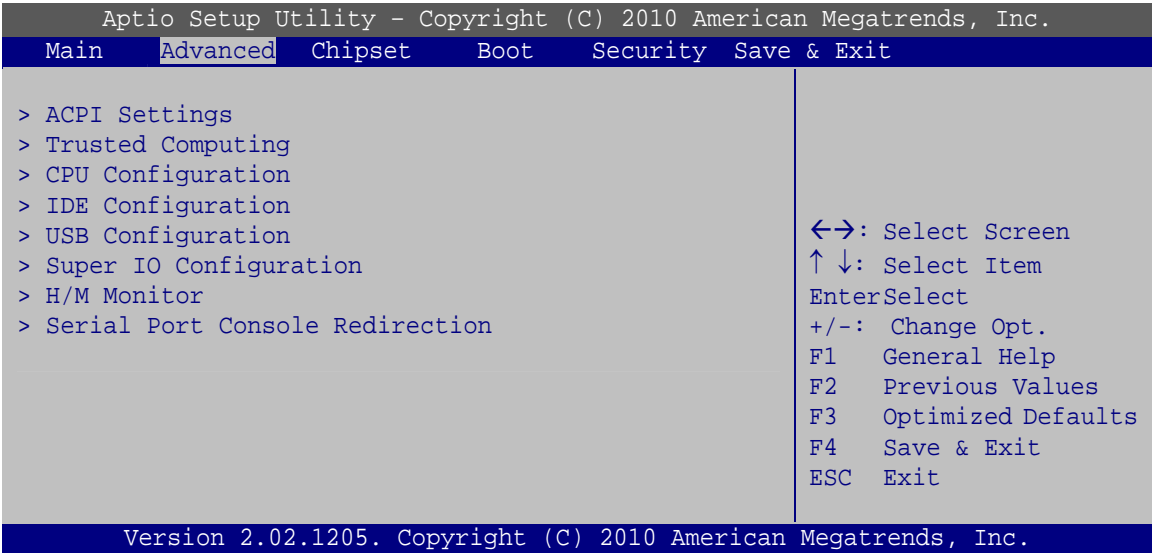

<span id="page-77-0"></span>**BIOS Menu 2: Advanced**

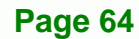

#### **5.3.1 ACPI Settings**

The **ACPI Settings** menu (**[BIOS Menu 3](#page-78-0)**) configures the Advanced Configuration and Power Interface (ACPI) options.

**STechnology Corp.** 

|                  |  | Aptio Setup Utility - Copyright (C) 2010 American Megatrends, Inc. |  |                       |                                                                                                    |                                                                                  |  |
|------------------|--|--------------------------------------------------------------------|--|-----------------------|----------------------------------------------------------------------------------------------------|----------------------------------------------------------------------------------|--|
|                  |  |                                                                    |  |                       |                                                                                                    |                                                                                  |  |
| ACPI Sleep State |  |                                                                    |  | $[S3$ (Suspend to R)] |                                                                                                    |                                                                                  |  |
|                  |  |                                                                    |  |                       | $\uparrow \downarrow$ : Select Item<br>EnterSelect<br>$+/-$ : Change Opt.<br>F1 General Help<br>F4 Save & Exit<br>ESC Exit | $\leftrightarrow$ : Select Screen<br>F2 Previous Values<br>F3 Optimized Defaults |  |
|                  |  | Version 2.01.1205. Copyright (C) 2010 American Megatrends, Inc.    |  |                       |                                                                                                    |                                                                                  |  |
|                  |  |                                                                    |  |                       |                                                                                                    |                                                                                  |  |

**BIOS Menu 3: ACPI Settings**

#### <span id="page-78-1"></span><span id="page-78-0"></span>**ACPI Sleep State [S3 (Suspend to RAM)]**

Use the **ACPI Sleep State** option to specify the sleep state the system enters when it is not being used.

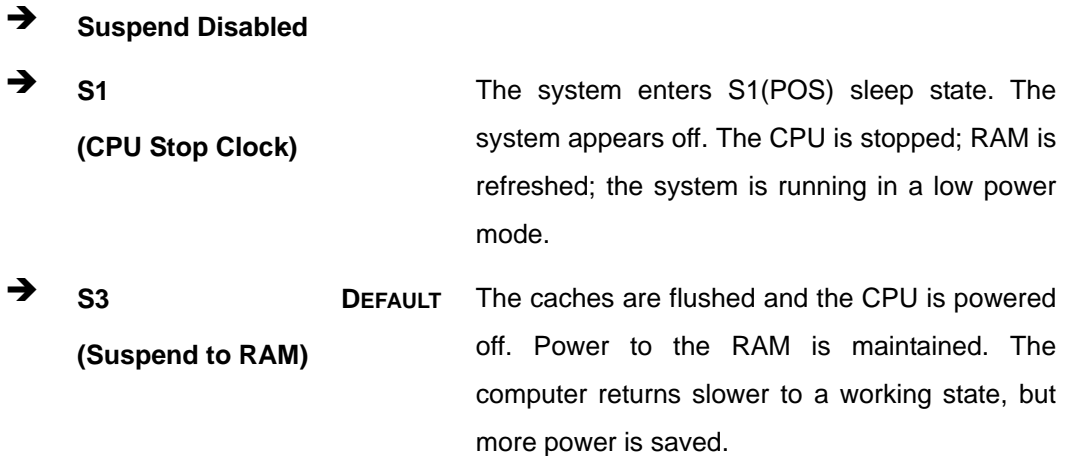

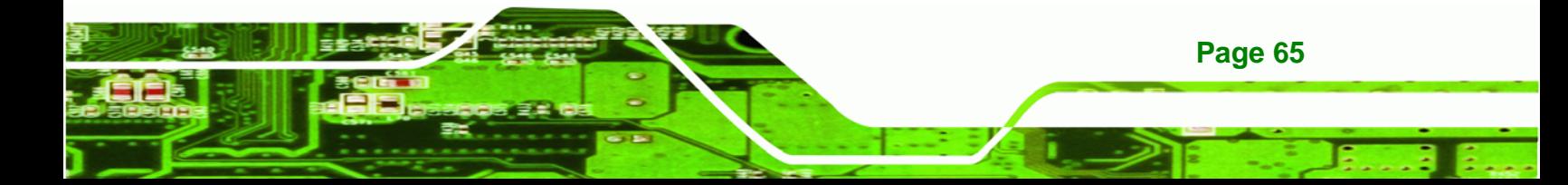

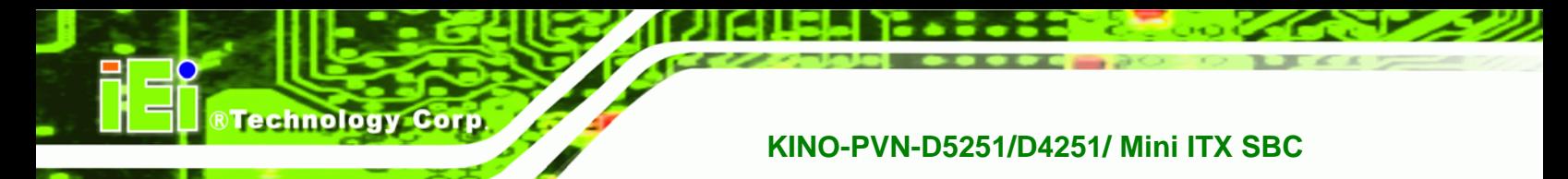

#### **5.3.2 CPU Configuration**

Use the **CPU Configuration** menu (**[BIOS Menu 4](#page-79-0)**) to view detailed CPU specifications and configure the CPU.

| Aptio Setup Utility - Copyright (C) 2010 American Megatrends, Inc. |                                                                   |                                     |
|--------------------------------------------------------------------|-------------------------------------------------------------------|-------------------------------------|
|                                                                    |                                                                   |                                     |
| CPU Configuration                                                  |                                                                   |                                     |
| Processor Type<br>EMT64                                            | Intel(R) Atom(TM) CPU<br>CPU D425 $@1.80 \text{GHz}$<br>Supported |                                     |
| Processor Speed                                                    | 1800 MHz                                                          |                                     |
| System Bus Speed                                                   | 800 MHz                                                           |                                     |
| Ratio Status                                                       | 9                                                                 | $\leftrightarrow$ : Select Screen   |
| Actual Ratio                                                       | 9                                                                 | $\uparrow \downarrow$ : Select Item |
| Processor Stepping                                                 | 106ca                                                             | <b>EnterSelect</b>                  |
| Microcode Revision                                                 | 263                                                               | $+/-$ : Change Opt.                 |
| L1 Cache RAM                                                       | 56k                                                               | General Help<br>F1                  |
| L2 Cache RAM                                                       | 512 k                                                             | F2 Previous Values                  |
| Processor Core                                                     | Single                                                            | Optimized Defaults<br>F3            |
| Hyper-Threading                                                    | Supported                                                         | F4<br>Save & Exit<br>ESC Exit       |
|                                                                    | Version 2.02.1205. Copyright (C) 2010 American Megatrends, Inc.   |                                     |

**BIOS Menu 4: CPU Configuration**

**Page 66** 

<span id="page-79-0"></span>The CPU Configuration menu (**[BIOS Menu 4](#page-79-0)**) lists the following CPU details:

- Processor Type: Lists the brand name of the CPU being used
- EMT64: Indicates if the EM64T is supported by the CPU.
- Processor Speed: Lists the CPU processing speed
- System Bus: Lists the system bus
- Ratio Status: List the maximum FSB divisor
- **Actual Ratio: Lists current FSB divisor**
- **Processor Stepping: Lists the CPU processing stepping**
- **Microcode Revision: Lists the microcode revision**
- L1 Cache RAM: Lists the CPU L1 cache size
- L2 Cache RAM: Lists the CPU L2 cache size
- Processor Core: Lists the number of the processor core
- Hyper-Threading: Indicates if the Intel Hyper-Threading Technology is supported by the CPU.

#### **5.3.3 SATA Configuration**

Use the **SATA Configuration** menu (**[BIOS Menu 5](#page-80-0)**) to change and/or set the configuration of the SATA devices installed in the system.

Technology Corp.

|                                            | Aptio Setup Utility - Copyright (C) 2010 American Megatrends, Inc. |                                                                                                    |
|--------------------------------------------|--------------------------------------------------------------------|----------------------------------------------------------------------------------------------------|
|                                            |                                                                    |                                                                                                    |
| PATA Master<br>PATA Slave                  | Not Present<br>Not Present                                         |                                                                                                    |
| SATA Port1<br>SATA Port2                   | Not Present<br>Not Present                                         | $\leftrightarrow$ : Select Screen<br>$\uparrow \downarrow$ : Select Item                                                                           |
| ATA/IDE Configuration<br>Configure SATA as | [Enhanced]<br>[IDE]                                                | <b>EnterSelect</b><br>$+/-$ : Change Opt.<br>General Help<br>F1<br>F2 Previous Values<br>F3<br>Optimized Defaults<br>F4 Save & Exit<br>Exit<br>ESC |
|                                            | Version 2.02.1205. Copyright (C) 2010 American Megatrends, Inc.    |                                                                                                    |

**BIOS Menu 5: IDE Configuration**

#### <span id="page-80-1"></span><span id="page-80-0"></span>**ATA/IDE Configurations [Enhanced]**

Use the **ATA/IDE Configurations** option to configure the ATA/IDE controller.

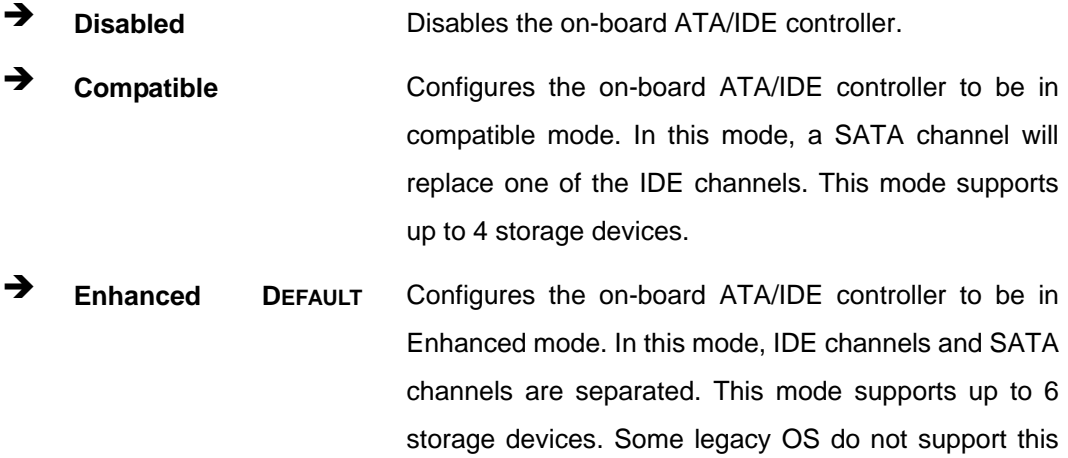

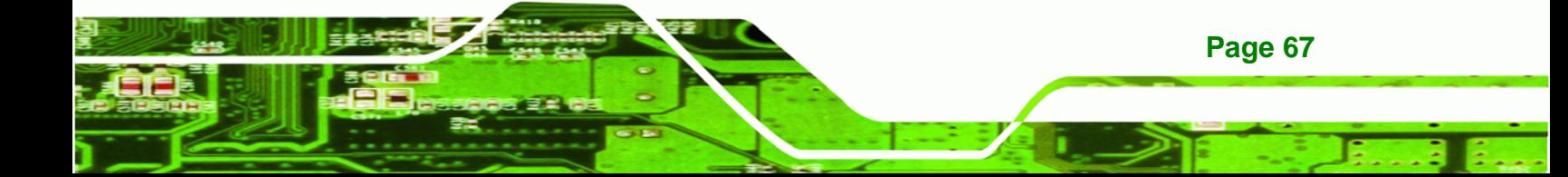

mode.

#### **Configure SATA as [IDE]**

<span id="page-81-1"></span>**Technology Corp** 

Use the **Configure SATA as** option to configure SATA devices as normal IDE devices.

- **IDE** DEFAULT Configures SATA devices as normal IDE device.
- AHCI **Configures SATA devices as AHCI device.**

#### **5.3.4 USB Configuration**

Use the **USB Configuration** menu (**[BIOS Menu 6](#page-81-0)**) to read USB configuration information and configure the USB settings.

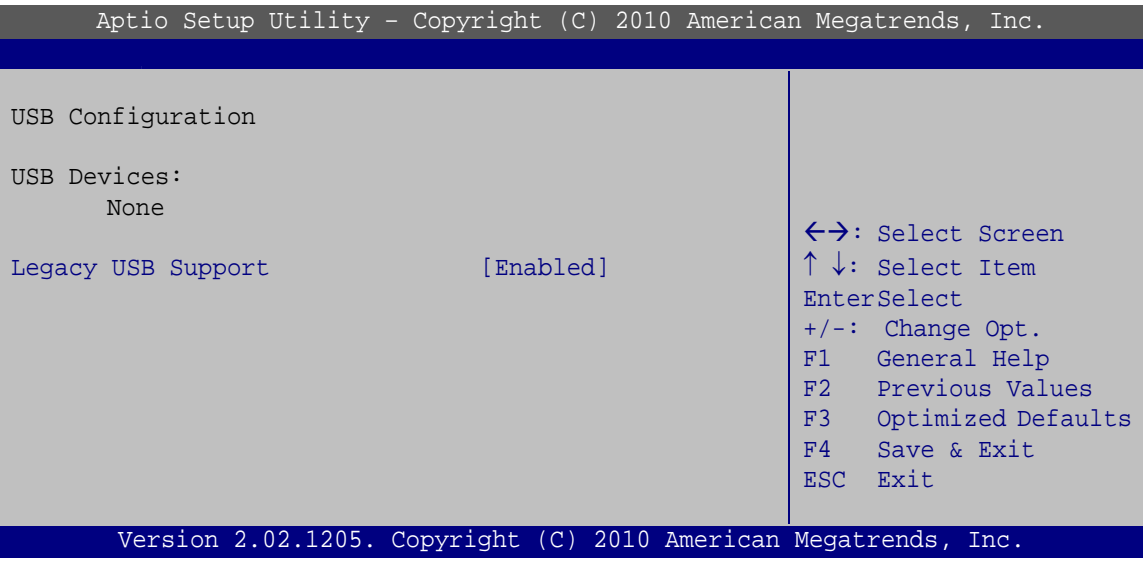

#### **BIOS Menu 6: USB Configuration**

#### <span id="page-81-2"></span><span id="page-81-0"></span>**USB Devices**

**Page 68** 

The **USB Devices Enabled** field lists the USB devices that are enabled on the system

#### <span id="page-81-3"></span>**Legacy USB Support [Enabled]**

Use the **Legacy USB Support** BIOS option to enable USB mouse and USB keyboard support. Normally if this option is not enabled, any attached USB mouse or USB keyboard does not become available until a USB compatible operating system is fully booted with all USB drivers loaded. When this option is enabled, any attached USB mouse or USB keyboard can control the system even when there is no USB driver loaded onto the system.

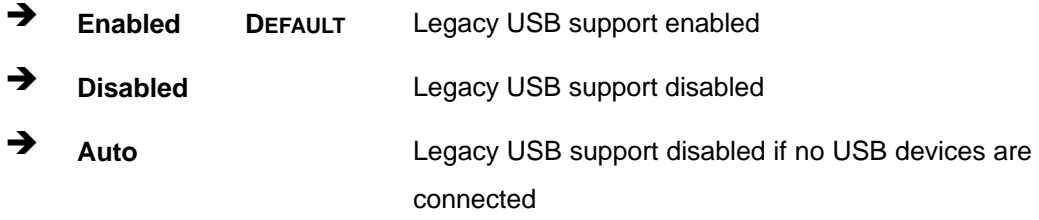

**RTechnology Corp.** 

#### **5.3.5 Super IO Configuration**

Use the **Super IO Configuration** menu (**[BIOS Menu 7](#page-82-0)**) to set or change the configurations for the FDD controllers, parallel ports and serial ports.

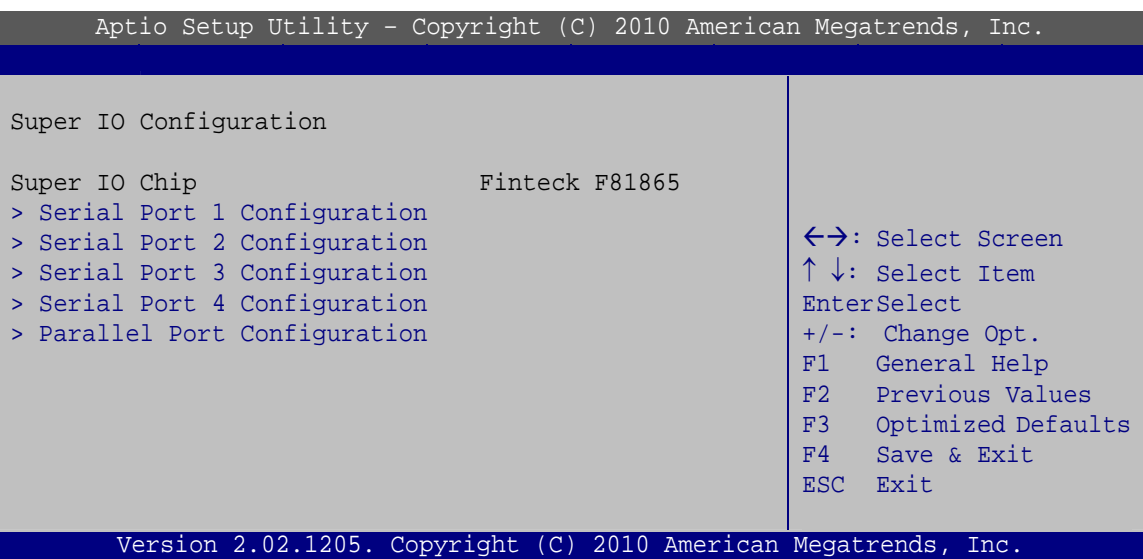

<span id="page-82-0"></span>**BIOS Menu 7: Super IO Configuration** 

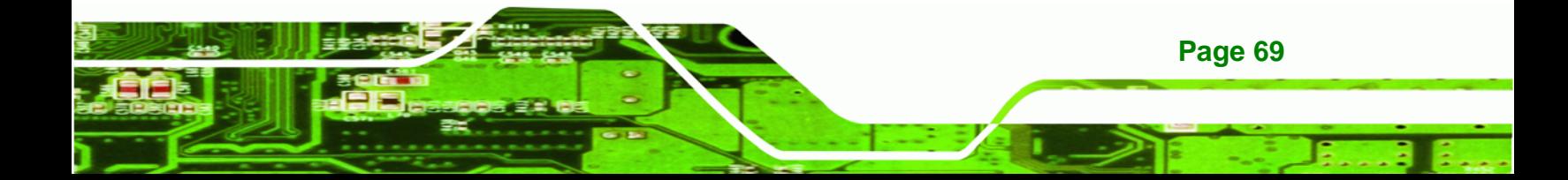

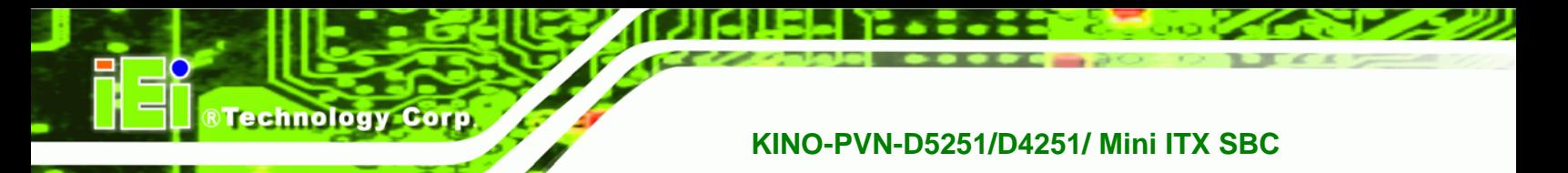

## **5.3.5.1 Serial Port 1 Configuration**

Use the **Serial Port 1 Configuration** menu (**[BIOS Menu 8](#page-83-0)**) to configure the serial port n.

| Aptio Setup Utility - Copyright (C) 2010 American Megatrends, Inc. |                               |                                                                                                    |
|--------------------------------------------------------------------|-------------------------------|----------------------------------------------------------------------------------------------------|
|                                                                    |                               |                                                                                                    |
| Serial Port 1 Configuration                                        |                               |                                                                                                    |
| Serial Port<br>Device Settings                                     | [Enabled]<br>$IO=3F8h; IRO=4$ |                                                                                                    |
|                                                                    |                               | $\leftrightarrow$ : Select Screen                                                                                                    |
| Change Settings                                                    | [Auto]                        | $\uparrow \downarrow$ : Select Item<br>EnterSelect<br>$+/-$ : Change Opt.<br>F1 General Help<br>F2 Previous Values<br>F3<br>Optimized Defaults<br>F4<br>Save & Exit<br>ESC Exit |
| Version 2.02.1205. Copyright (C) 2010 American Megatrends, Inc.    |                               |                                                                                                    |

**BIOS Menu 8: Serial Port n Configuration Menu** 

#### <span id="page-83-0"></span>**5.3.5.1.1 Serial Port 1 Configuration**

#### <span id="page-83-1"></span>**Serial Port [Enabled]**

Use the **Serial Port** option to enable or disable the serial port.

- **→** Disabled Disable the serial port
- **Enabled DEFAULT** Enable the serial port

#### <span id="page-83-2"></span>**Change Settings [Auto]**

Use the **Change Settings** option to change the serial port IO port address and interrupt address.

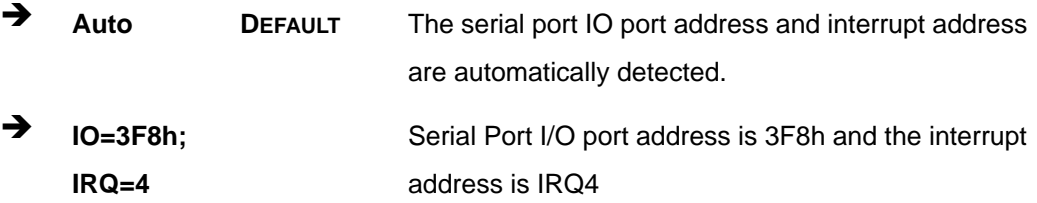

**Page 70** 

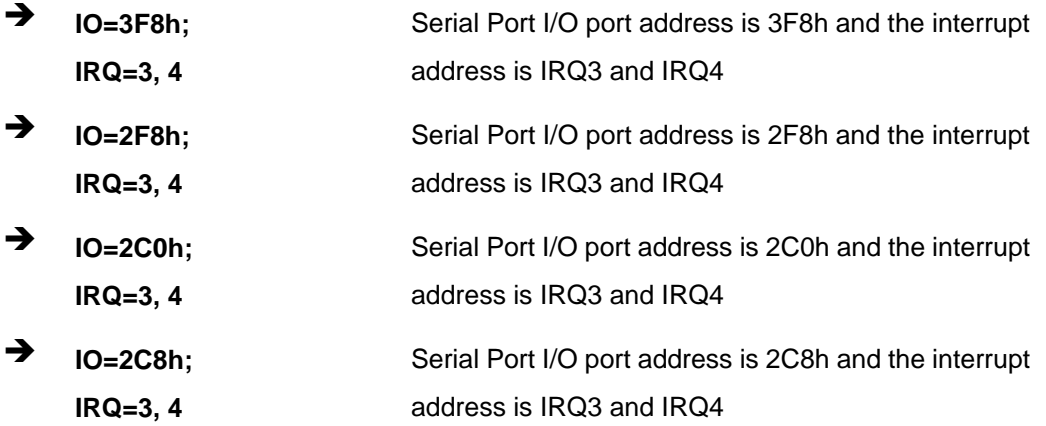

**Nechnology Corp.** 

#### **5.3.5.1.2 Serial Port 2 Configuration**

#### <span id="page-84-0"></span>**Serial Port [Enabled]**

Use the **Serial Port** option to enable or disable the serial port.

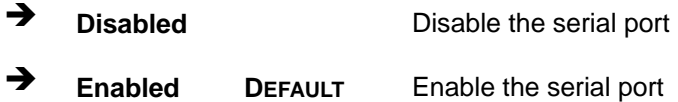

#### <span id="page-84-1"></span>**Change Settings [Auto]**

Use the **Change Settings** option to change the serial port IO port address and interrupt address.

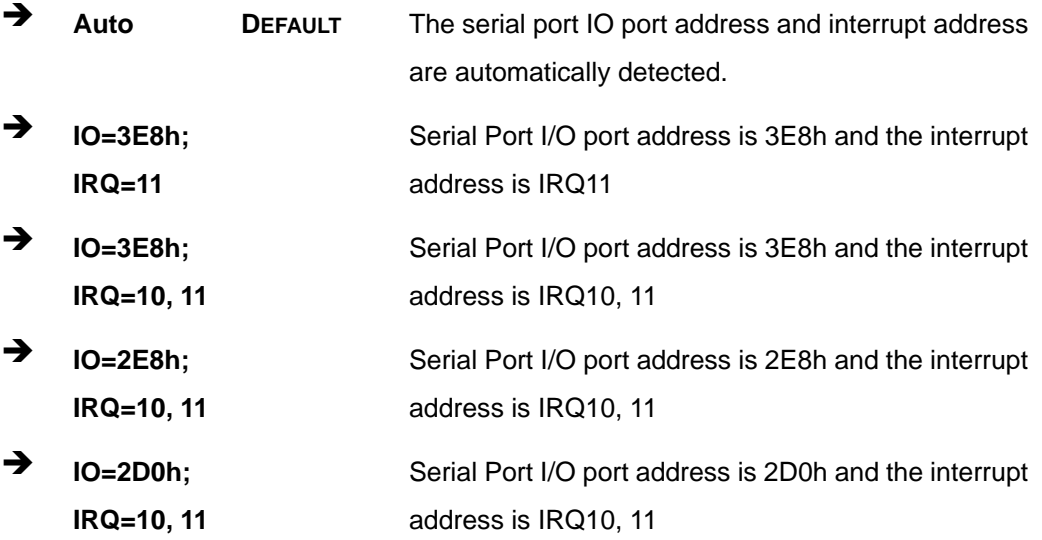

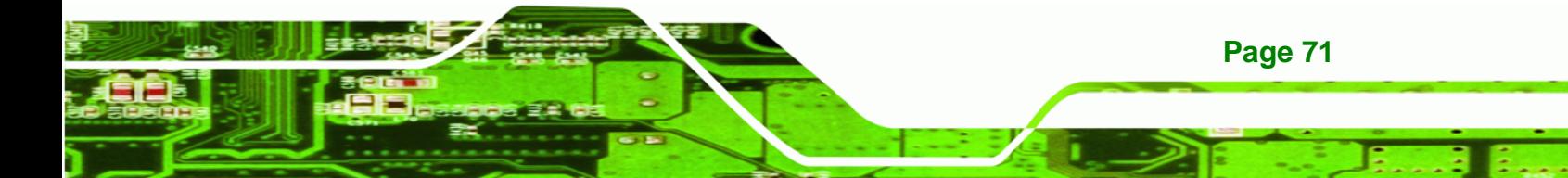

 $\rightarrow$  **IO=2D8h**; **IRQ=10, 11** 

**Technology Corp** 

Serial Port I/O port address is 2D8h and the interrupt address is IRQ10, 11

#### <span id="page-85-0"></span>**Serial Port 2 Mode [RS232]**

Use the **Serial Port 2 Mode** option to set the Serial Port 2 signaling mode.

- **RS232 DEFAULT** Serial Port 2 signaling mode is RS-232
- **RS422/RS485** Serial Port 2 signaling mode is RS-422/RS-485

#### **5.3.5.1.3 Serial Port 3 Configuration**

#### <span id="page-85-1"></span>**Serial Port [Enabled]**

Use the **Serial Port** option to enable or disable the serial port.

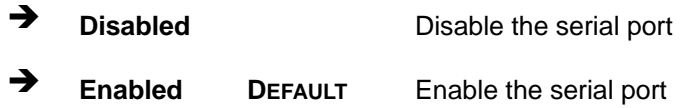

#### <span id="page-85-2"></span>**Change Settings [Auto]**

**Page 72** 

Use the **Change Settings** option to change the serial port IO port address and interrupt address.

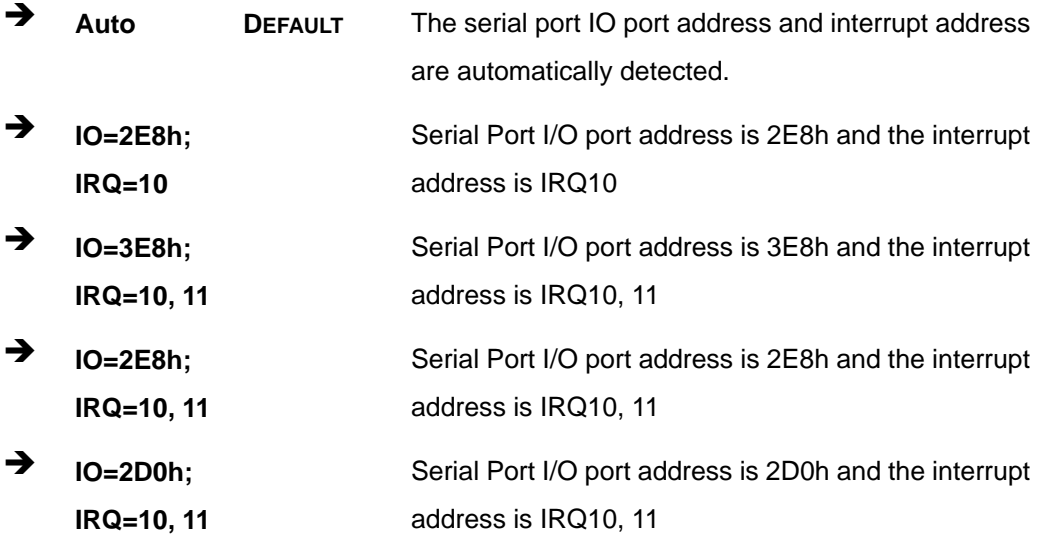

 $\rightarrow$  **IO=2D8h**; **IRQ=10, 11**  Serial Port I/O port address is 2D8h and the interrupt address is IRQ10, 11

**Technology Corp.** 

#### **5.3.5.1.4 Serial Port 4 Configuration**

#### <span id="page-86-0"></span>**Serial Port [Enabled]**

Use the **Serial Port** option to enable or disable the serial port.

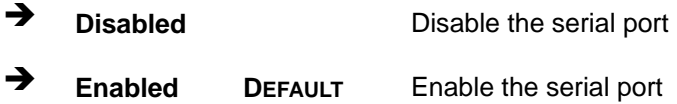

#### <span id="page-86-1"></span>**Change Settings [Auto]**

Use the **Change Settings** option to change the serial port IO port address and interrupt address.

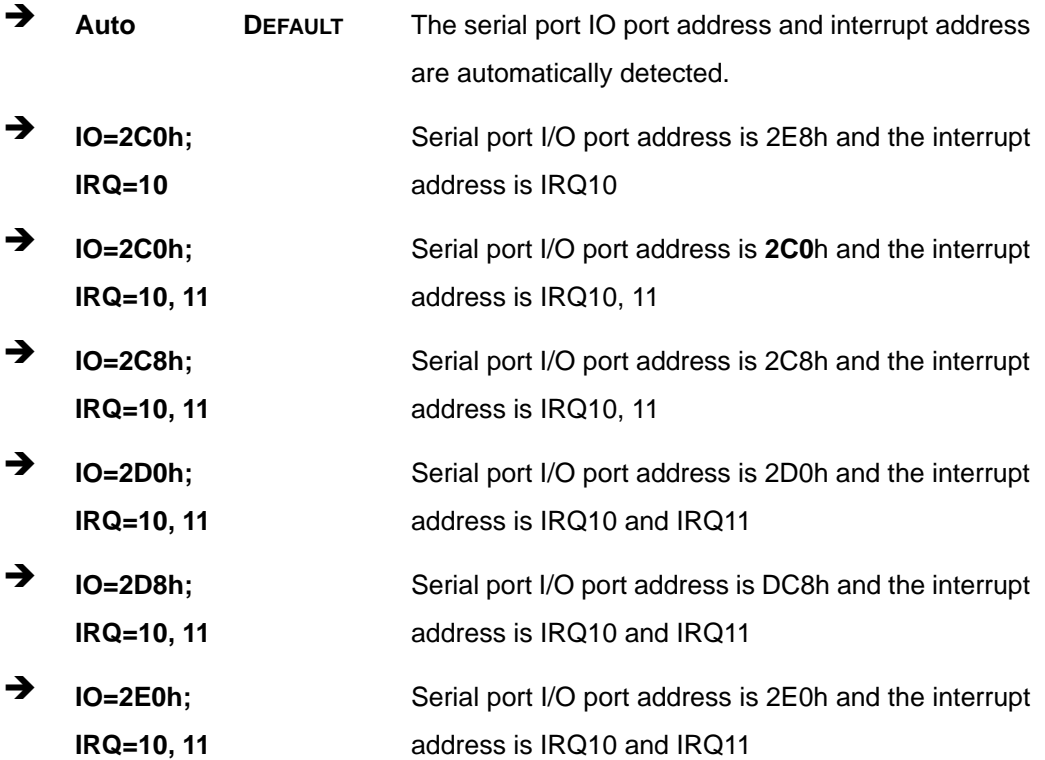

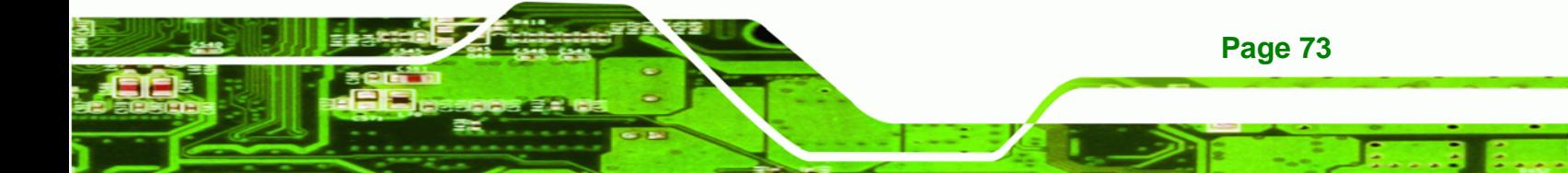

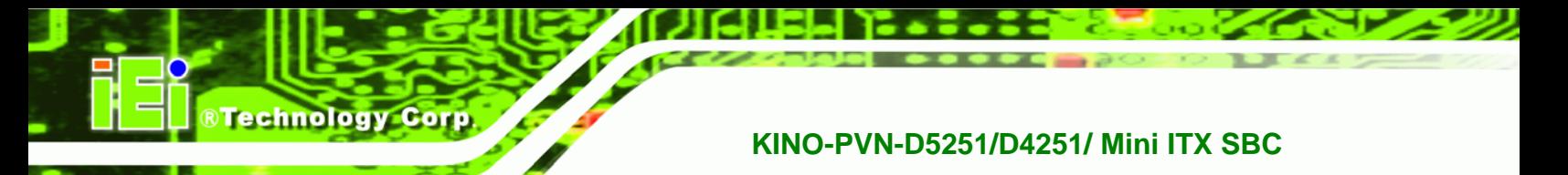

## **5.3.5.2 Parallel Port Configuration**

Use the **Parallel Port Configuration** menu (**[BIOS Menu 8](#page-83-0)**) to configure the serial port n.

|                                  | Aptio Setup Utility - Copyright (C) 2010 American Megatrends, Inc. |                               |  |                                |                                                                                                    |                                          |
|----------------------------------|--------------------------------------------------------------------|-------------------------------|--|--------------------------------|----------------------------------------------------------------------------------------------------|------------------------------------------|
|                                  |                                                                    |                               |  |                                |                                                                                                    |                                          |
| Parallel Port Configuration      |                                                                    |                               |  |                                |                                                                                                    |                                          |
| Parallel Port<br>Device Settings |                                                                    | [Enabled]<br>$IO=378h; IRO=7$ |  |                                | $\leftrightarrow$ : Select Screen                                                                               |                                          |
| Device Mode<br>Change Settings   |                                                                    | [Printer Mode]<br>[Auto]      |  | F1 <b>F</b><br>F3<br>F4<br>ESC | $\uparrow \downarrow$ : Select Item<br>EnterSelect<br>$+/-:$ Change Opt.<br>General Help<br>Save & Exit<br>Exit | F2 Previous Values<br>Optimized Defaults |
|                                  | Version 2.02.1205. Copyright (C) 2010 American Megatrends, Inc.    |                               |  |                                |                                                                                                    |                                          |

**BIOS Menu 9: Parallel Port Configuration Menu** 

#### <span id="page-87-0"></span>**Parallel Port [Enabled]**

Use the **Parallel Port** option to enable or disable the parallel port.

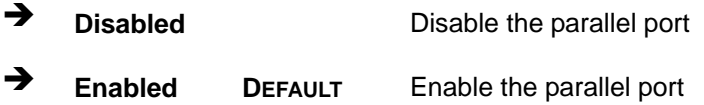

#### <span id="page-87-1"></span>**Change Settings [Auto]**

Use the **Change Settings** option to change the parallel port IO port address and interrupt address.

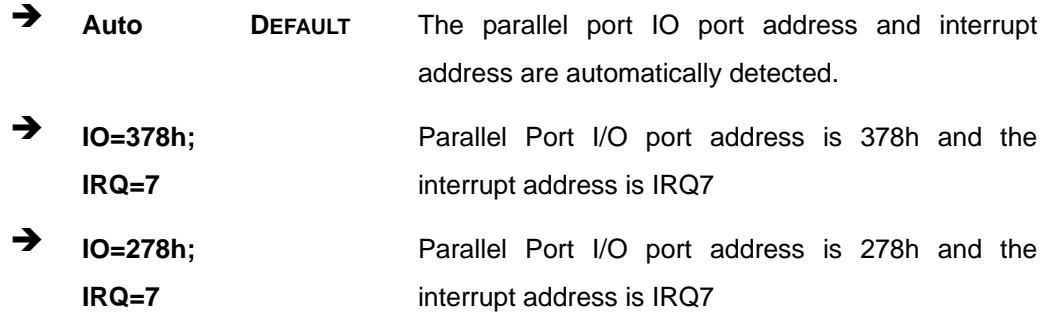

**Page 74** 

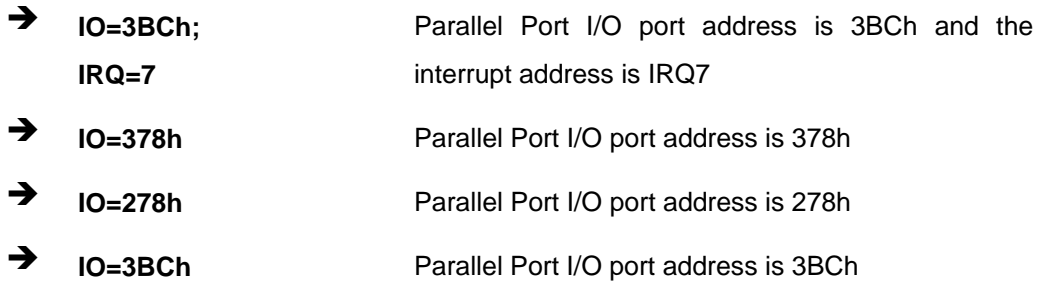

RTechnology Corp.

#### <span id="page-88-0"></span>**Device Mode [Printer Mode]**

Use the **Device Mode** option to select the mode the parallel port operates in. Configuration options are listed below.

- **Printer Mode Default**
- SPP Mode
- **EPP-1.9 and SPP Mode**
- **EPP-1.7 and SPP Mode**
- ECP Mode
- ECP and EPP 1.9 Mode
- ECP and EPP 1.7 Mode

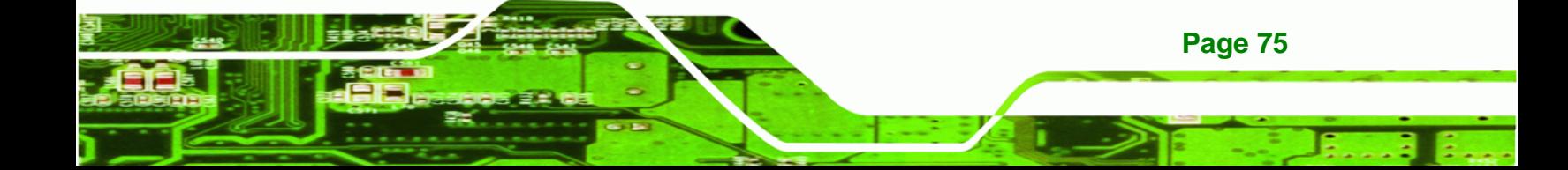

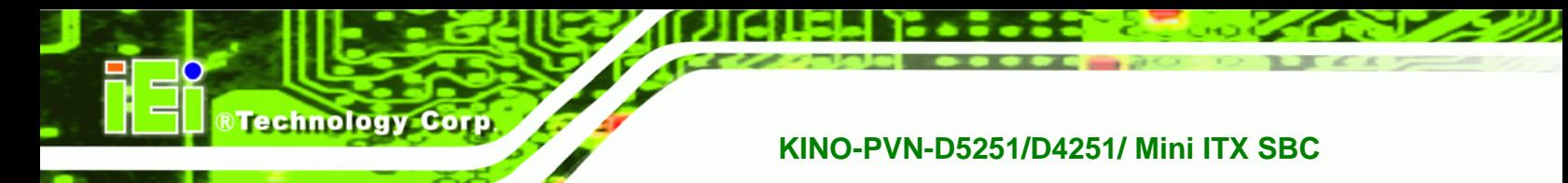

#### **5.3.6 H/W Monitor**

The H/W Monitor menu (**[BIOS Menu 10](#page-89-0)**) shows the operating temperature, fan speeds and system voltages.

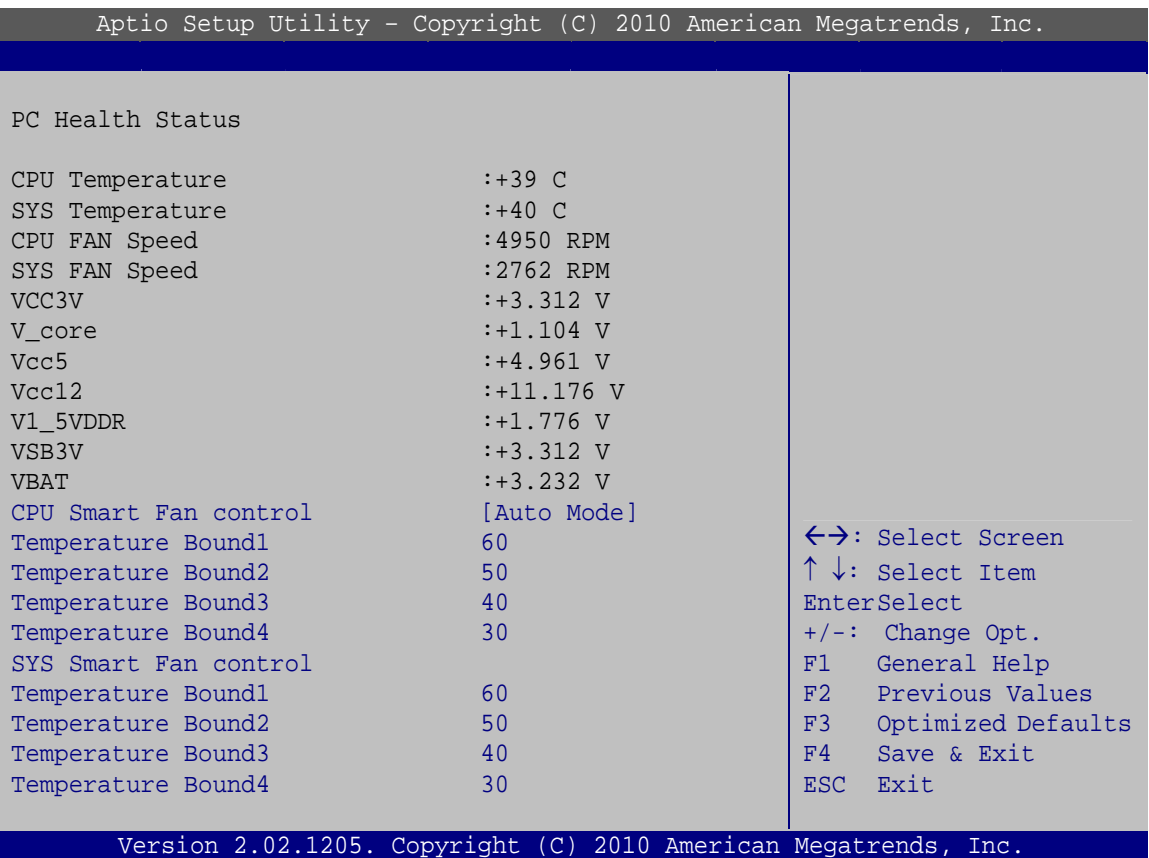

**BIOS Menu 10: Hardware Health Configuration**

## <span id="page-89-1"></span><span id="page-89-0"></span>**PC Health Status**

The following system parameters and values are shown. The system parameters that are monitored are:

- **System Temperatures:** 
	- o CPU Temperature
	- o System Temperature
- Fan Speeds:

**Page 76** 

- o CPU Fan Speed
- o SYS Fan Speed

- Voltages:
	- o V\_core
	- o Vcc5
	- o Vcc12
	- o V1\_5VDDR
	- o VSB3V
	- o VBAT

#### <span id="page-90-0"></span>**CPU Smart Fan control [Auto Mode]**

Use the **CPU Smart Fan control** option to configure the CPU fan.

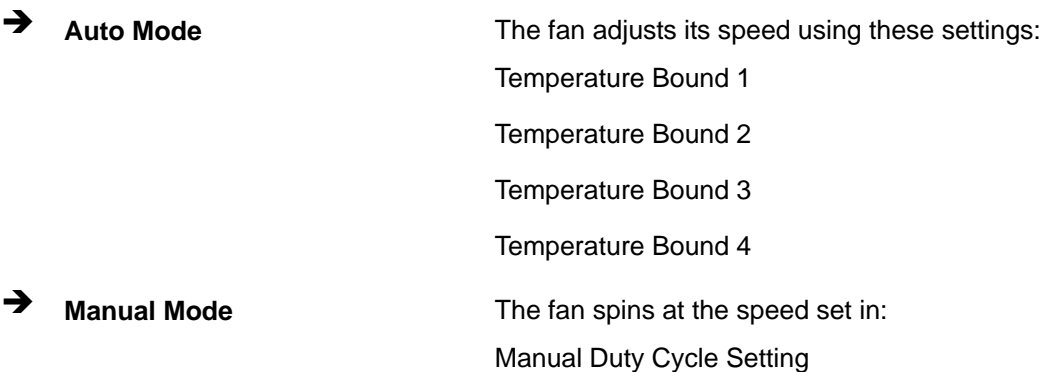

**RTechnology Corp.** 

#### <span id="page-90-1"></span>**SYS Smart Fan control [Auto Mode]**

Use the **SYS Smart Fan control** option to configure the SYS fan.

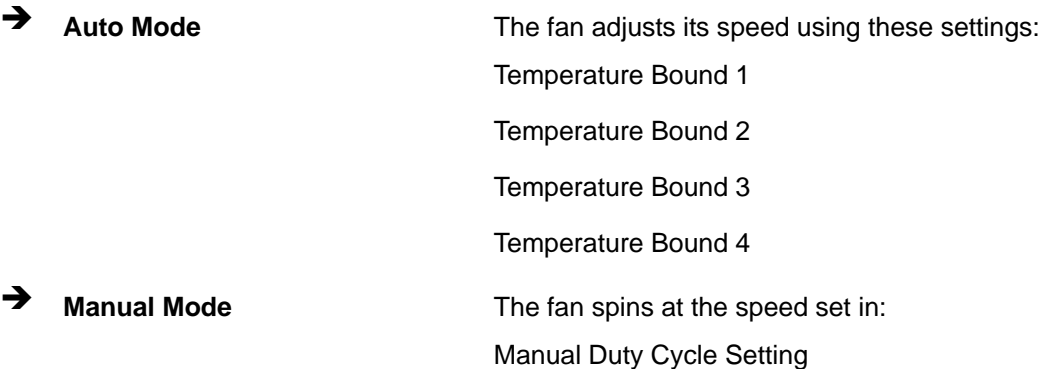

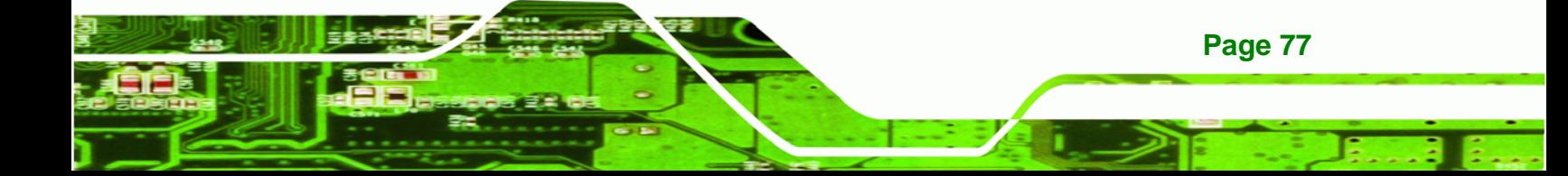

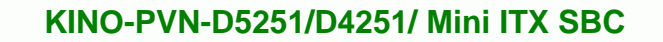

#### **5.3.7 Serial Port Console Redirection**

**Technology Corp** 

The **Serial Port Console Redirection** menu (**[BIOS Menu 11](#page-91-0)**) allows the console redirection options to be configured. Console redirection allows users to maintain a system remotely by re-directing keyboard input and text output through the serial port.

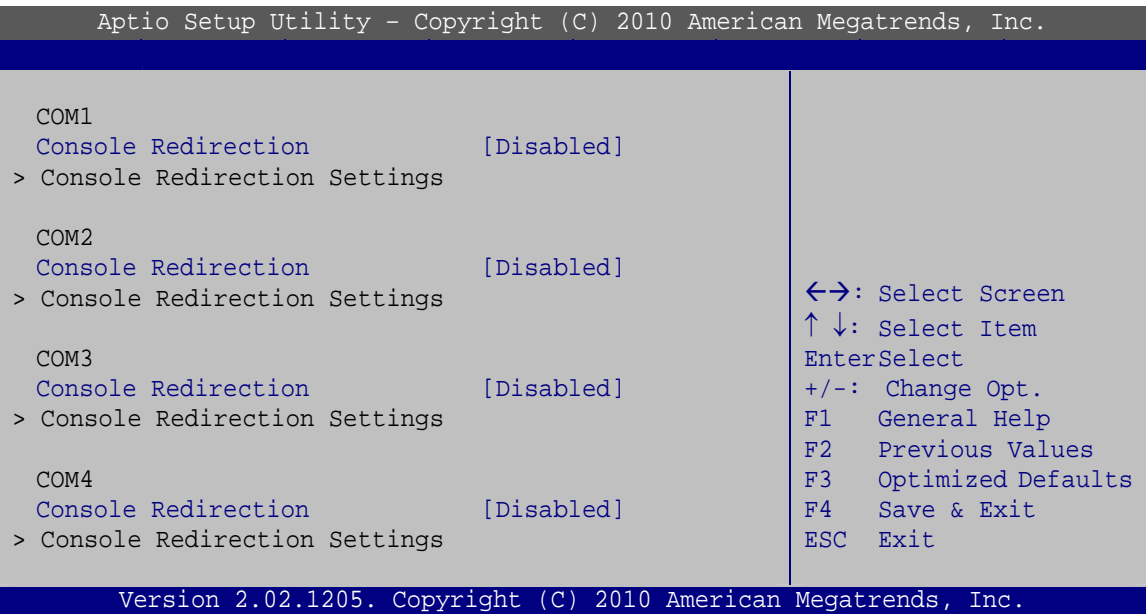

**BIOS Menu 11: Serial Port Console Redirection**

#### <span id="page-91-1"></span><span id="page-91-0"></span>**Console Redirection [Disabled]**

Use **Console Redirection** option to enable or disable the console redirection function.

 **Disabled DEFAULT** Disabled the console redirection function **Enabled** Enabled the console redirection function

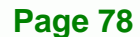

## **5.4 Chipset**

Use the **Chipset** menu (**[BIOS Menu 12](#page-92-0)**) to access the Northbridge and Southbridge configuration menus

**RTechnology Corp.** 

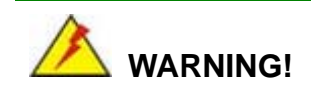

Setting the wrong values for the Chipset BIOS selections in the Chipset BIOS menu may cause the system to malfunction.

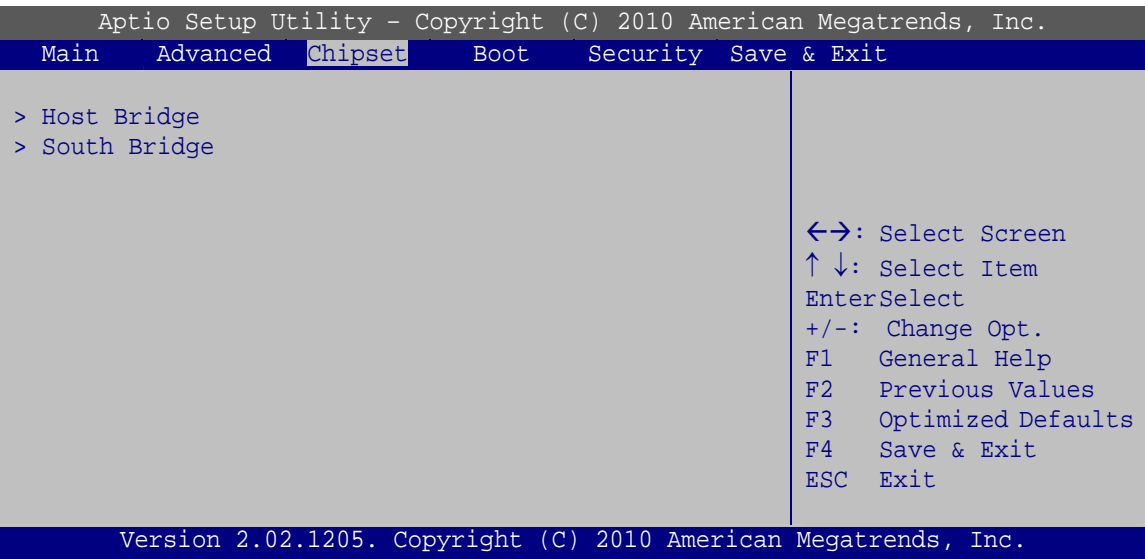

<span id="page-92-0"></span>**BIOS Menu 12: Chipset**

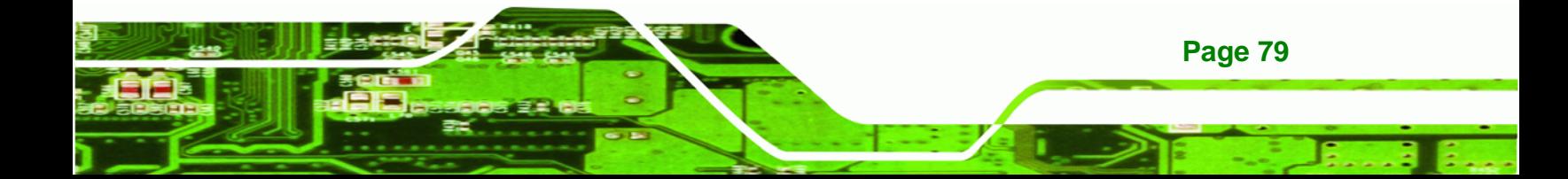

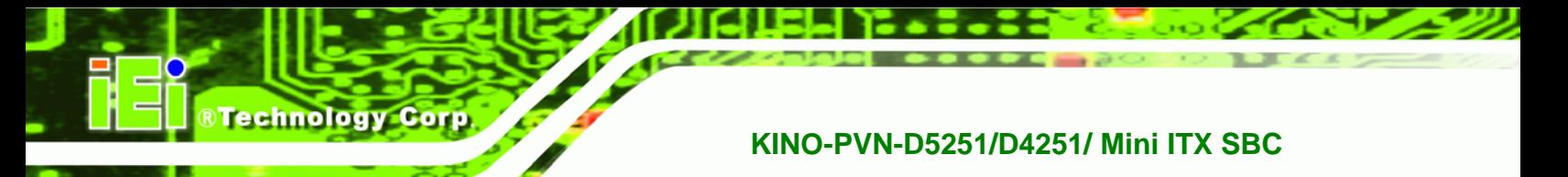

#### **5.4.1 Host Bridge Configuration**

Use the **Host Bridge Configuration** menu (**[BIOS Menu 13](#page-93-0)**) to configure the Northbridge chipset.

|                                    |             | Aptio Setup Utility - Copyright (C) 2010 American Megatrends, Inc. |
|------------------------------------|-------------|--------------------------------------------------------------------|
|                                    |             |                                                                    |
| Initate Graphic Adapter            | [ION]       |                                                                    |
| ******* Memory Information ******* |             |                                                                    |
| Memory Frequency                   | 800 Mhz     | $\leftrightarrow$ : Select Screen                                  |
| Total Memory                       | 2048 MB     | $\uparrow \downarrow$ : Select Item                                |
| DIMM#0                             | 2048 MB     | EnterSelect<br>$+/-$ : Change Opt.                                 |
| DIMM#1                             | Not Present | F1<br>General Help<br>F2 Previous Values                           |
|                                    |             | F3<br>Optimized Defaults                                           |
|                                    |             | F4<br>Save & Exit<br>Exit<br>ESC                                   |
|                                    |             |                                                                    |
|                                    |             | Version 2.02.1205. Copyright (C) 2010 American Megatrends, Inc.    |

**BIOS Menu 13: Host Bridge Chipset Configuration**

#### <span id="page-93-1"></span><span id="page-93-0"></span>**Initate Graphic Adapter [ION]**

Use **Initate Graphic Adapter** option to select which graphics controller to use as the primary boot device. Select either an ION graphics controller or a combination of PCI graphics controller and PCI express (PEG) controller. Configuration options are listed in the table below:

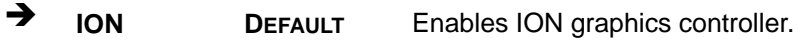

**PCI/PEG** Enables PCI/PEG graphics controller.

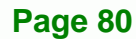

#### **5.4.2 South Bridge Configuration**

Use the **South Bridge Configuration** menu (**[BIOS Menu 14](#page-94-0)**) to configure the Southbridge chipset.

Technology Corp.

| Aptio Setup Utility - Copyright (C) 2010 American Megatrends, Inc.                                                                                                    |                        |  |          |                                                                                                    |                                             |
|----------------------------------------------------------------------------------------------------|------------------------|--|----------|----------------------------------------------------------------------------------------------------|---------------------------------------------|
|                                                                                                    |                        |  |          |                                                                                                    |                                             |
| Auto Power Button Function [Disabled]<br>Restore AC Power Loss [Last State]<br>High Definition Audio Controller [Enabled]<br>USB Function<br>USB 2.0(EHCI) Support<br>Set Spread Spectrum function [Disabled] | [Enabled]<br>[Enabled] |  | ESC Exit | $\leftrightarrow$ : Select Screen<br>$\uparrow \downarrow$ : Select Item<br>EnterSelect<br>$+/-$ : Change Opt.<br>F1 General Help<br>F4 Save & Exit | F2 Previous Values<br>F3 Optimized Defaults |
| Version 2.02.1205. Copyright $(C)$ 2010 American Megatrends, Inc.                                                                                                    |                        |  |          |                                                                                                    |                                             |

**BIOS Menu 14: South Bridge Chipset Configuration**

<span id="page-94-1"></span><span id="page-94-0"></span>**Restore AC Power Loss [Last State]** 

Use the **Restore AC Power Loss** to select which AC power state is applied after power failure.

**Power Off Restores the system to power off.** 

**Power On** Restores the system to power on.

**Example 3 Last State DEFAULT** Restores the system to last power state.

#### <span id="page-94-2"></span>**HD Audio Controller [Enabled]**

Use the **HD Audio Controller** option to enable or disable the High Definition Audio controller.

 **Enabled DEFAULT** The onboard High Definition Audio controller automatically detected and enabled

**Disabled** The onboard High Definition Audio controller is disabled

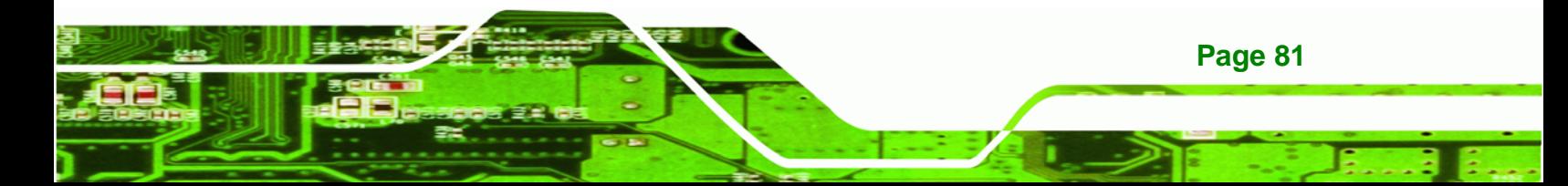

#### **USB Function [Enabled]**

œ

<span id="page-95-0"></span>echnology

Use the **USB Function** BIOS option to enable or disable USB function support.

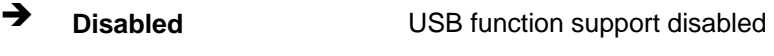

**Enabled DEFAULT** USB function support enabled

#### <span id="page-95-1"></span>**USB 2.0 (EHCI) Support [Enabled]**

Use the **USB 2.0 (EHCI) Support** BIOS option to enable or disable USB 2.0 support.

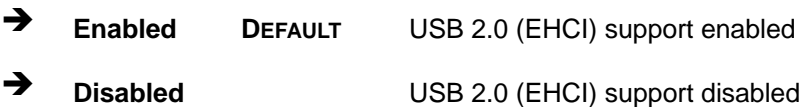

#### <span id="page-95-2"></span> $\rightarrow$  Set Spread Spectrum Function [Disabled]

The **Set Spread Spectrum Function** option can help to improve CPU EMI issues.

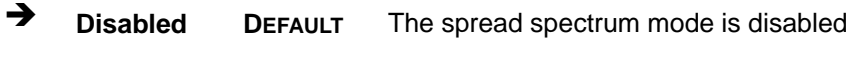

**Enabled** The spread spectrum mode is enabled

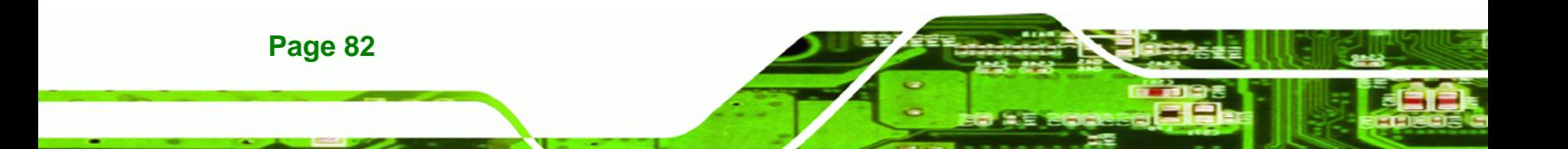

## **5.5 Boot**

Use the **Boot** menu (**[BIOS Menu 15](#page-96-0)**) to configure system boot options.

**RTechnology Corp.** 

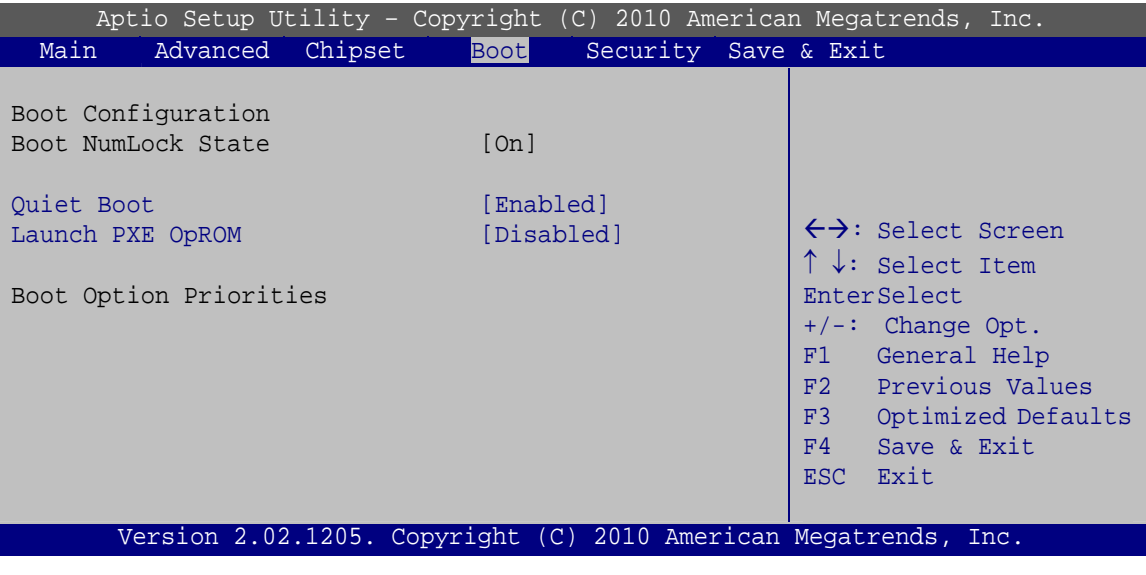

**BIOS Menu 15: Boot** 

#### <span id="page-96-1"></span><span id="page-96-0"></span>**Bootup NumLock State [On]**

Use the **Bootup NumLock State** BIOS option to specify if the number lock setting must be modified during boot up.

- **On DEFAULT** Allows the Number Lock on the keyboard to be enabled automatically when the computer system boots up. This allows the immediate use of the 10-key numeric keypad located on the right side of the keyboard. To confirm this, the Number Lock LED light on the keyboard is lit.
	- **Off Does** not enable the keyboard Number Lock automatically. To use the 10-keys on the keyboard, press the Number Lock key located on the upper left-hand corner of the 10-key pad. The Number Lock LED on the keyboard lights up when the Number Lock is engaged.

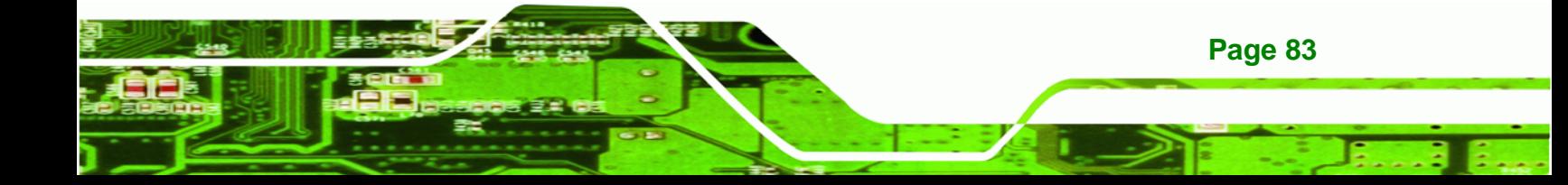

#### **Quiet Boot [Enabled]**

<span id="page-97-0"></span>**Technology Corp** 

Use the **Quiet Boot** BIOS option to select the screen display when the system boots.

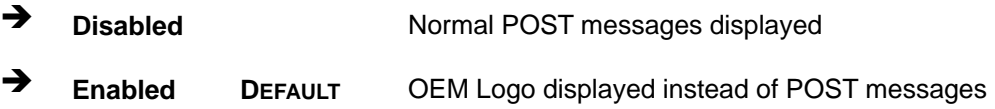

#### <span id="page-97-1"></span>**Launch PXE OpROM [Disabled]**

Use the **Launch PXE OpROM** option to enable or disable boot option for legacy network devices.

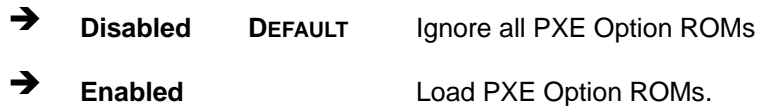

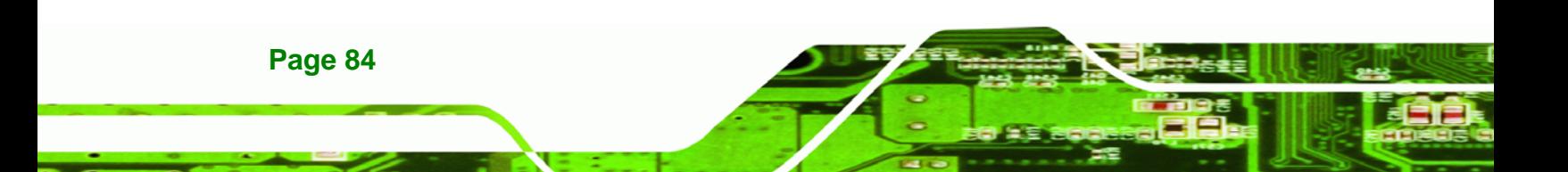

## **5.6 Security**

Use the **Security** menu (**[BIOS Menu 16](#page-98-0)**) to set system and user passwords.

Technology Corp.

| Aptio Setup Utility - Copyright (C) 2010 American Megatrends, Inc.                                                                                                    |             |                      |                                     |
|----------------------------------------------------------------------------------------------------|-------------|----------------------|-------------------------------------|
| Advanced Chipset<br>Main                                                                                                    | <b>Boot</b> | Security Save & Exit |                                     |
| Password Description                                                                                                    |             |                      |                                     |
| If ONLY the Administrator's password is set,<br>then this only limits access to Setup and is<br>only asked for when entering Setup.<br>If ONLY the User's password is set, then this |             |                      |                                     |
| is a power on password and must be entered to                                                                                                    |             |                      | $\leftrightarrow$ : Select Screen   |
| boot or enter Setup. In Setup the User will                                                                                                    |             |                      | $\uparrow \downarrow$ : Select Item |
| have Administrator rights.                                                                                                    |             |                      | EnterSelect                         |
| The password must be 3 to 20 characters long.                                                                                                    |             | F1                   | $+/-$ : Change Opt.<br>General Help |
| Administrator Password                                                                                                    |             |                      | F2 Previous Values                  |
| User Password                                                                                                    |             | F3                   | Optimized Defaults                  |
|                                                                                                    |             | F4                   | Save & Exit                         |
| Set User Password                                                                                                    |             |                      | ESC Exit                            |
| Set Master Password                                                                                                    |             |                      |                                     |
| Version 2.02.1205. Copyright (C) 2010 American Megatrends, Inc.                                                                                                    |             |                      |                                     |

**BIOS Menu 16: Security** 

#### <span id="page-98-1"></span><span id="page-98-0"></span>**Administrator Password**

Use the **Administrator Password** option to set or change a administrator password.

#### <span id="page-98-2"></span>**User Password**

Use the **User Password** option to set or change a user password.

#### <span id="page-98-3"></span>**→** Set User Password

Use the **Set User Password** option to set or change an HDD password.

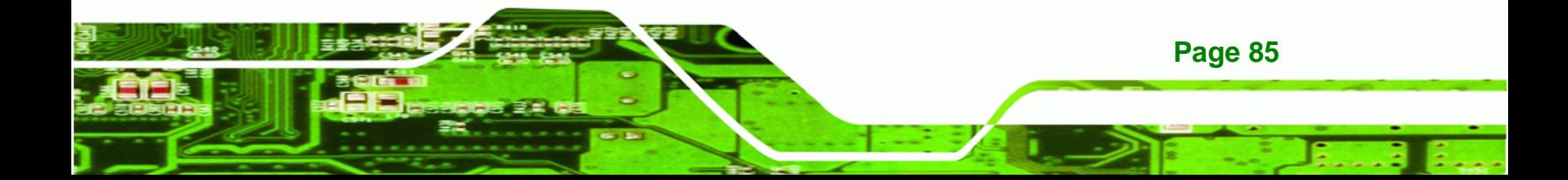

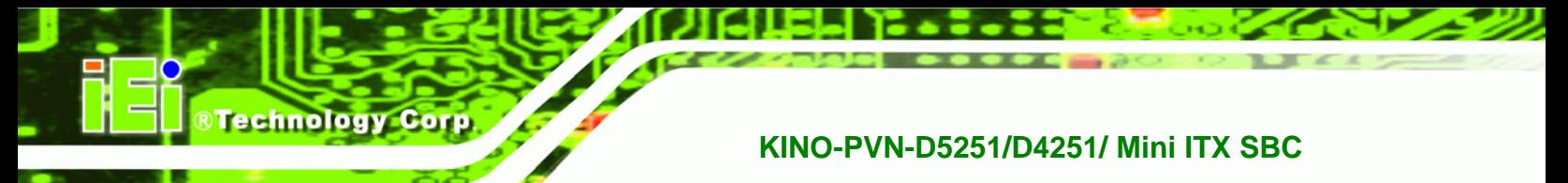

## **5.7 Exit**

Use the **Exit** menu (**[BIOS Menu 17](#page-99-0)**) to load default BIOS values, optimal failsafe values and to save configuration changes.

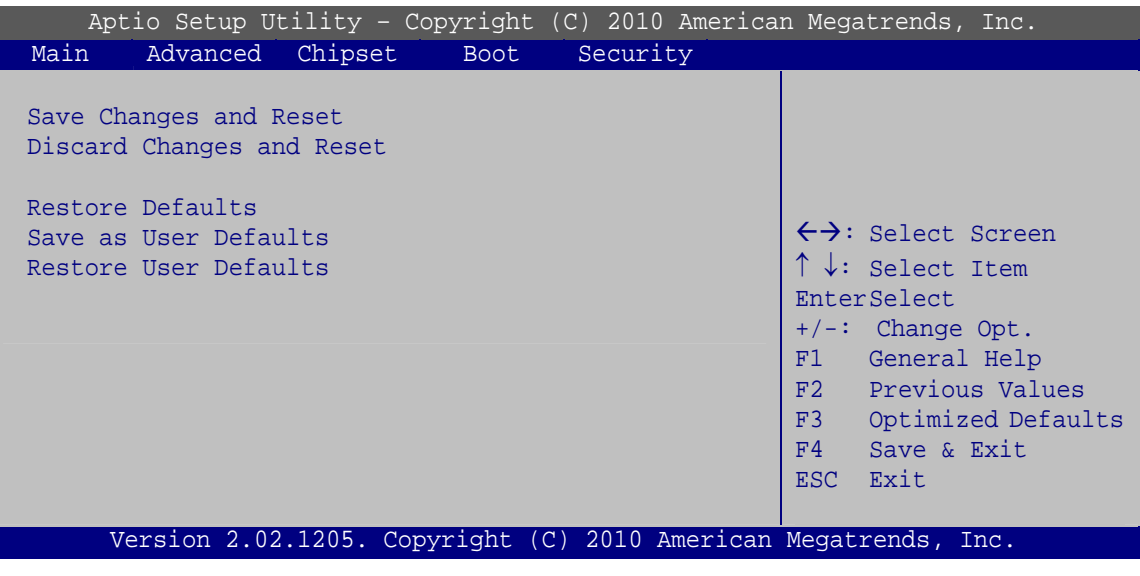

**BIOS Menu 17:Exit** 

#### <span id="page-99-1"></span><span id="page-99-0"></span>**→** Save Changes and Reset

Use the **Save Changes and Reset** option to save the changes made to the BIOS options and to exit the BIOS configuration setup program.

#### <span id="page-99-2"></span>**Discard Changes and Reset**

Use the **Discard Changes and Reset** option to exit the system without saving the changes made to the BIOS configuration setup program.

#### <span id="page-99-3"></span>**Restore Defaults**

Use the **Restore Defaults** option to load the optimal default values for each of the parameters on the Setup menus. **F3 key can be used for this operation.**

#### <span id="page-99-4"></span>**Save as User Defaults**

**Page 86** 

Use the **Save as User Defaults** option to save the changes done so far as user defaults.

#### <span id="page-100-0"></span>**→** Restore User Defaults

Use the **Restore User Defaults** option to restore the user defaults to all the setup options.

**RTechnology Corp.** 

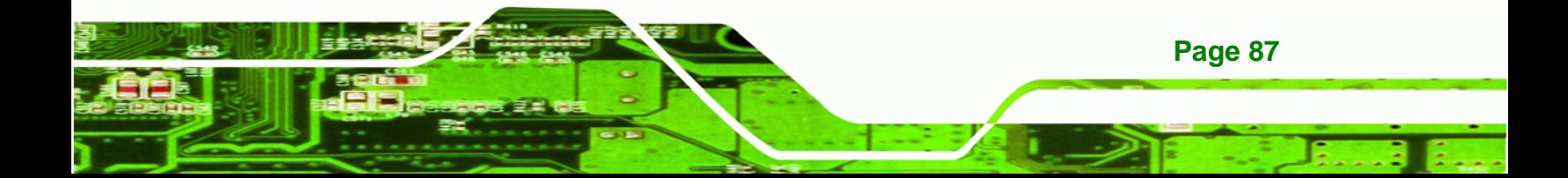

**RTechnology Corp KINO-PVN-D5251/D4251/ Mini ITX SBC**

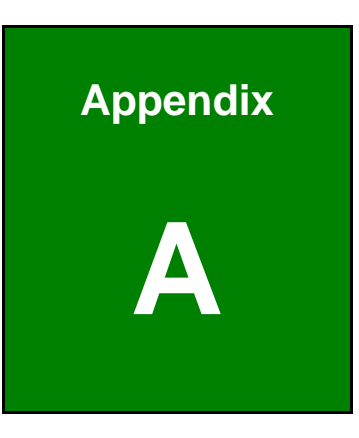

# **A BIOS Options**

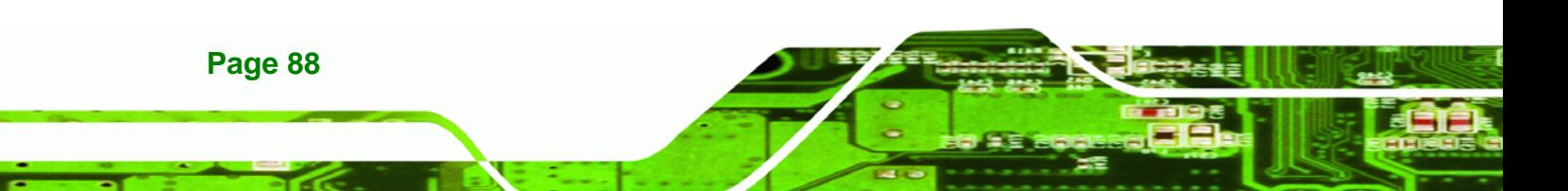

## **NTechnology Corp.**

## KINO-PVN-D5251/D4251/ Mini ITX SBC

Below is a list of BIOS configuration options in the BIOS chapter.

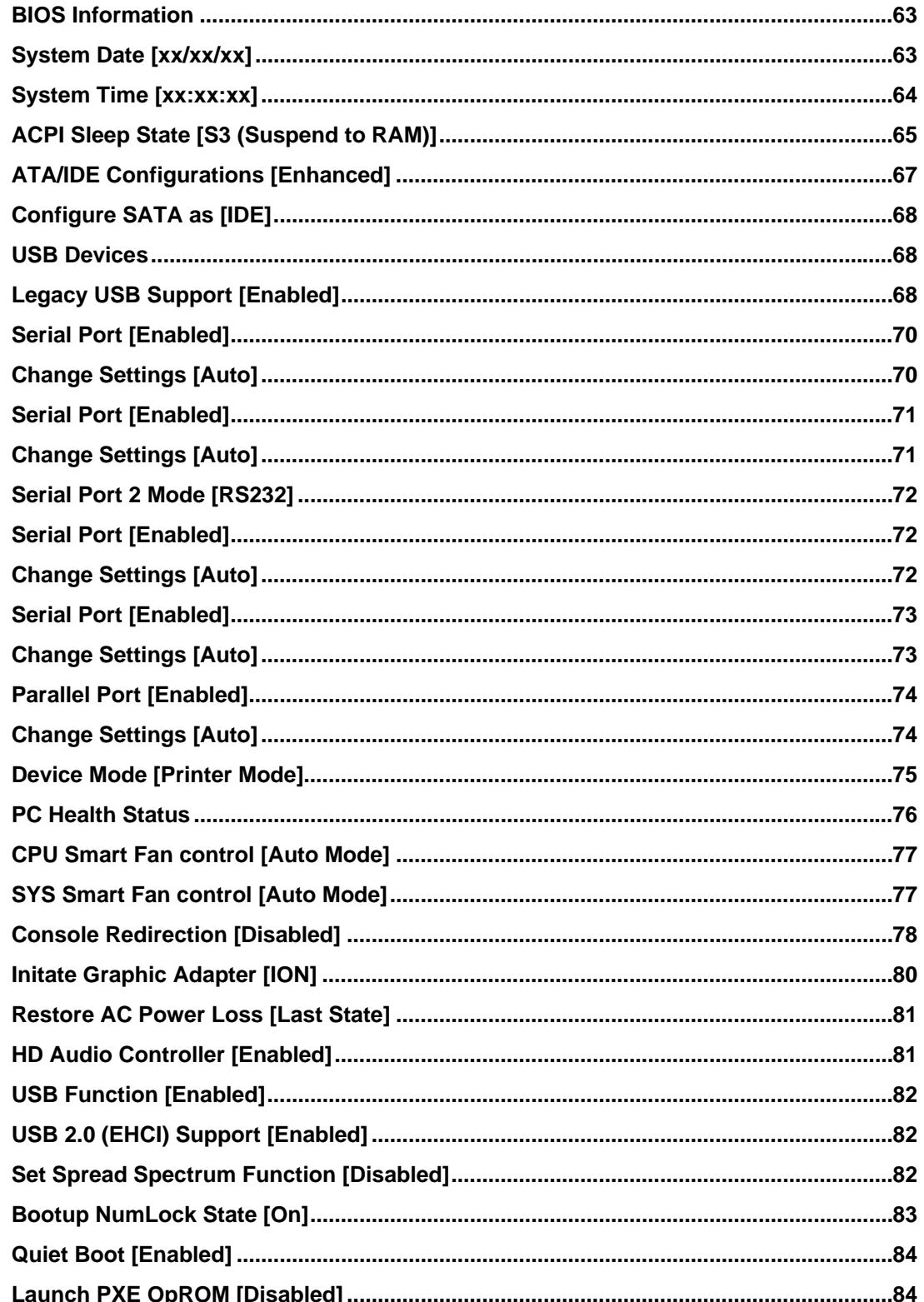

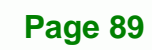

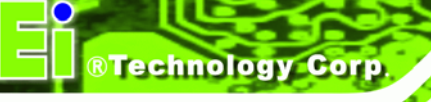

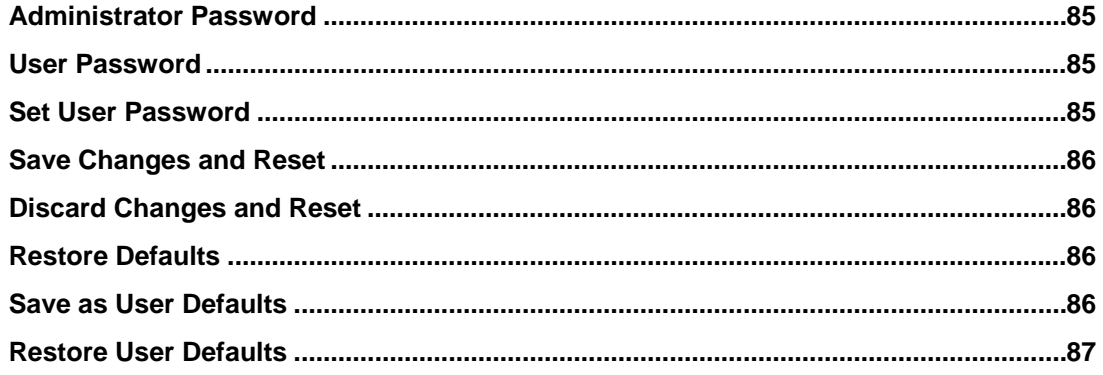

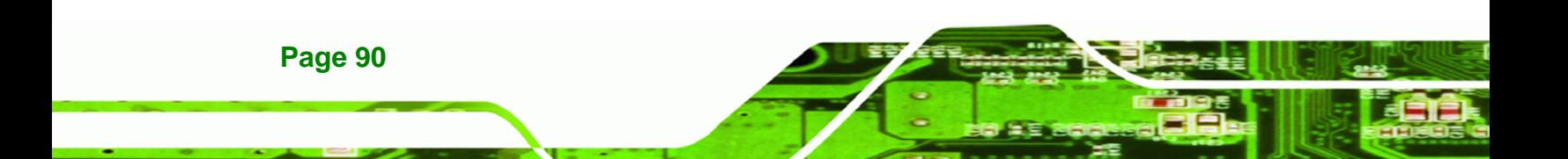

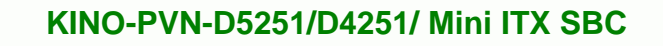

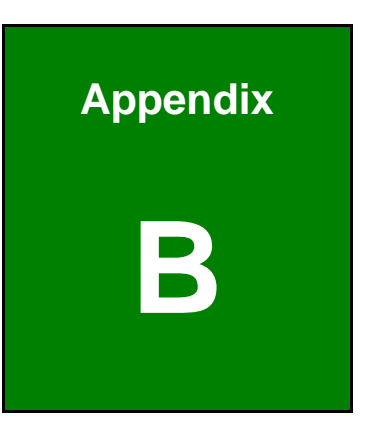

®Technology Corp.

# **Dne Key Recovery**

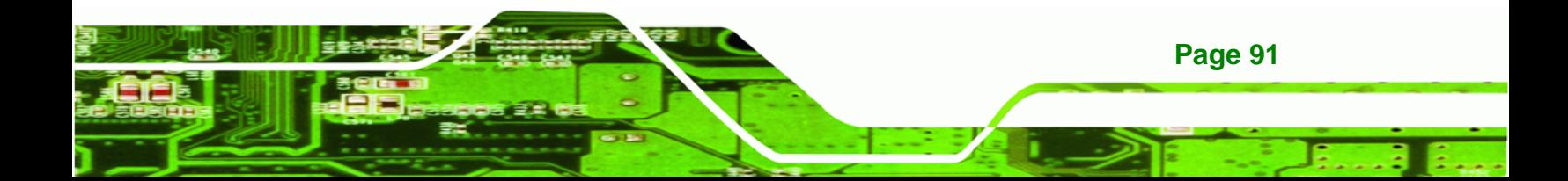

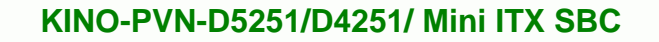

## **B.1 One Key Recovery Introduction**

**Technology Corp** 

The IEI one key recovery is an easy-to-use front end for the Norton Ghost system backup and recovery tool. The one key recovery provides quick and easy shortcuts for creating a backup and reverting to that backup or for reverting to the factory default settings.

The IEI One Key Recovery tool menu is shown below.

| <b>EX:</b> \Windows\System32\cmd.exe                                                                                                    |  |
|----------------------------------------------------------------------------------------------------|--|
| 1. Factory Restore<br>2. Backup system<br>3. Restore your last backup.<br>Manual<br>Quit<br>Please type the number to select and then press Enter:_ |  |
|                                                                                                    |  |

**Figure B-1: IEI One Key Recovery Tool Menu** 

<span id="page-105-0"></span>Prior to using the IEI One Key Recovery tool (as shown in **[Figure B-1](#page-105-0)**) to backup or restore Windows system, five setup procedures are required.

- 1. Hardware and BIOS setup (see **Section [B.2.1](#page-108-0)**)
- 2. Create partitions (see **Section [B.2.2](#page-109-0)**)
- 3. Install operating system, drivers and system applications (see **Section [B.2.3](#page-112-0)**)
- 4. Build-up recovery partition (see **Section [B.2.4](#page-113-0)**)
- 5. Create factory default image (see **Section [B.2.5](#page-115-0)**)

After completing the five initial setup procedures as described above, users can access the recovery tool by pressing <**F3**> while booting up the system. The detailed information of each function is described in **Section [B.4](#page-123-0)**.

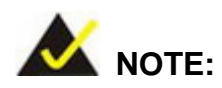

The initial setup procedures for Linux system are described in Section [B.3](#page-120-0).

**Page 92** 

#### **B.1.1 System Requirement**

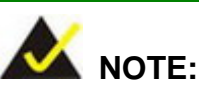

The recovery CD can only be used with IEI products. The software will fail to run and a warning message will appear when used on non-IEI hardware.

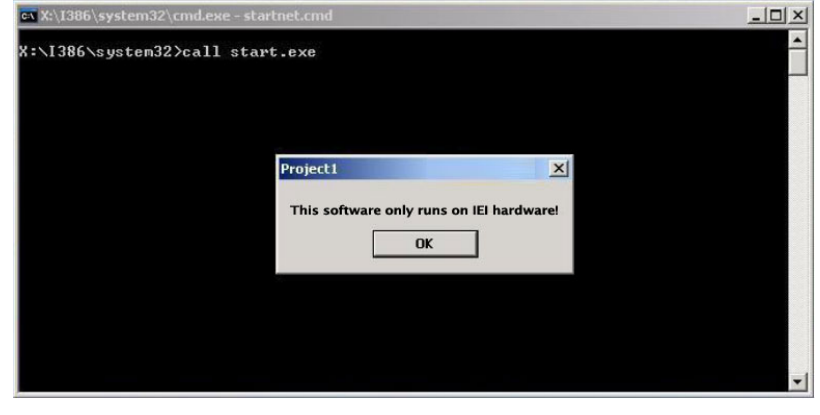

To create the system backup, the main storage device must be split into two partitions (three partitions for Linux). The first partition will be for the operating system, while the second partition will be invisible to the operating system and contain the backup made by the one key recovery software.

The partition created for recovery images must be big enough to contain both the factory default image and the user backup image. The size must be calculated before creating the partitions. Please take the following table as a reference when calculating the size of the partition.

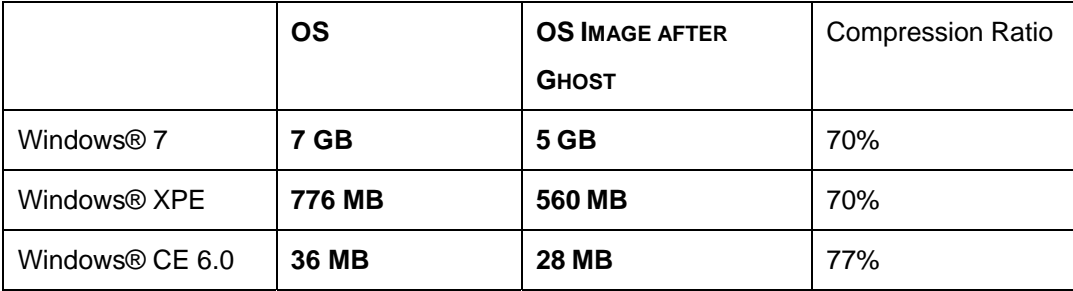

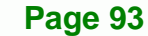

**RTechnology Corp.** 

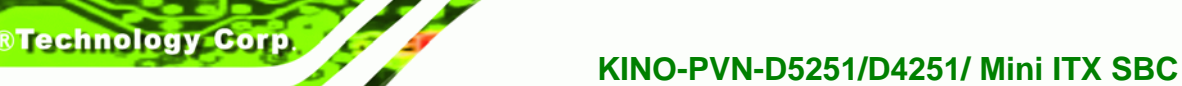

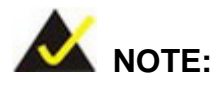

Specialized tools are required to change the partition size if the operating system is already installed.

#### **B.1.2 Supported Operating System**

The recovery CD is compatible with both Microsoft Windows and Linux operating system (OS). The supported OS versions are listed below.

- Microsoft Windows
	- o Windows XP (Service Pack 2 or 3 required)
	- o Windows Vista
	- o Windows 7
	- o Windows CE 5.0
	- o Windows CE 6.0
	- o Windows XP Embedded
- Linux
	- o Fedora Core 12 (Constantine)
	- o Fedora Core 11 (Leonidas)
	- o Fedora Core 10 (Cambridge)
	- o Fedora Core 8 (Werewolf)
	- o Fedora Core 7 (Moonshine)
	- o RedHat RHEL-5.4
	- o RedHat 9 (Ghirke)
	- o Ubuntu 8.10 (Intrepid)
	- o Ubuntu 7.10 (Gutsy)
	- o Ubuntu 6.10 (Edgy)
	- o Debian 5.0 (Lenny)
	- o Debian 4.0 (Etch)
	- o SuSe 11.2
	- o SuSe 10.3

**Page 94**
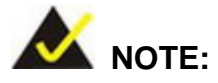

Installing unsupported OS versions may cause the recovery tool to fail.

Technology

Corp.

#### **B.2 Setup Procedure for Windows**

Prior to using the recovery tool to backup or restore Windows system, a few setup procedures are required.

- **Step 1:** Hardware and BIOS setup (see **Section [B.2.1](#page-108-0)**)
- **Step 2:** Create partitions (see **Section [B.2.2](#page-109-0)**)
- **Step 3:** Install operating system, drivers and system applications (see **Section [B.2.3](#page-112-0)**)
- **Step 4:** Build-up recovery partition (see **Section [B.2.4](#page-113-0)**)
- **Step 5:** Create factory default image (see Section [B.2.5](#page-115-0))

The detailed descriptions are described in the following sections.

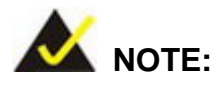

The setup procedures described below are for Microsoft Windows operating system users. For Linux system, most setup procedures are the same with Microsoft Windows except for several steps which is described in Section [B.3.](#page-120-0)

#### <span id="page-108-0"></span>**B.2.1 Hardware and BIOS Setup**

- **Step 1:** Make sure the system is powered off and unplugged.
- **Step 2:** Install a hard drive or SSD in the system. An unformatted and unpartitioned disk is recommended.
- **Step 3:** Connect an optical disk drive to the system and insert the recovery CD.

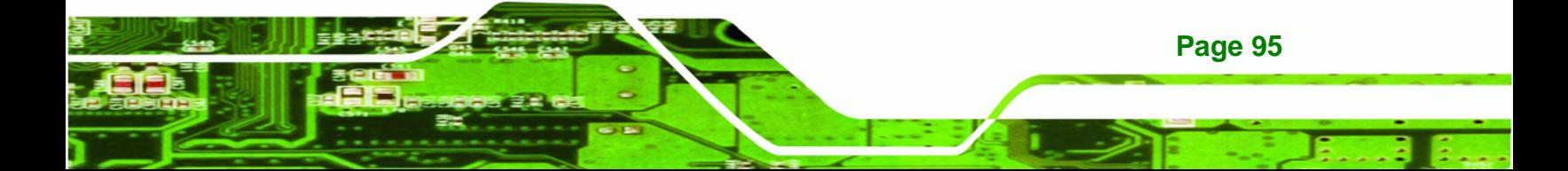

**Step 4:** Turn on the system.

**Technology Corp** 

- **Step 5:** Press the <**F2**> key as soon as the system is turned on to enter the BIOS.
- **Step 6:** Select the connected optical disk drive as the 1<sup>st</sup> boot device. (Boot  $\rightarrow$  Boot Device Priority  $\rightarrow$  1<sup>st</sup> Boot Device).
- **Step 7:** Save changes and restart the computer. Continue to the next section for instructions on partitioning the internal storage.

#### <span id="page-109-0"></span>**B.2.2 Create Partitions**

To create the system backup, the main storage device must be split into two partitions (three partitions for Linux). The first partition will be for the operating system, while the second partition will be invisible to the operating system and contain the backup made by the one key recovery software.

- **Step 1:** Put the recovery CD in the optical drive of the system.
- **Step 2:** Boot the system from recovery CD. When prompted, press any key to boot from the recovery CD. It will take a while to launch the recovery tool. Please be patient!

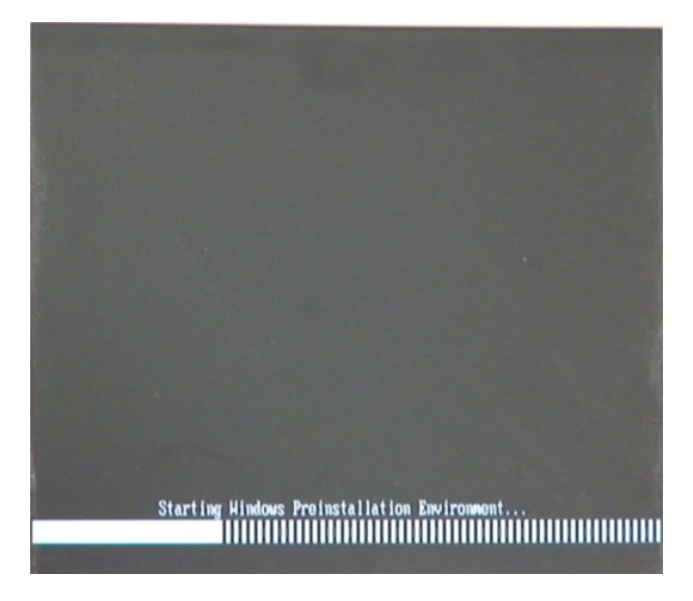

**Figure B-2: Launching the Recovery Tool** 

**Page 96** 

**Step 3:** The recovery tool setup menu is shown as below.

**RTechnology Corp.** 

|                                       | ex X:\I386\system32\cmd.exe                                              |  |
|---------------------------------------|--------------------------------------------------------------------------|--|
| 1. Ghost Execution<br>4.Exit<br>5.CMD | 2. System Configuration For Windows<br>3. System Configuration For Linux |  |
|                                       | Type the number to print text.                                           |  |

**Figure B-3: Recovery Tool Setup Menu** 

**Step 4:** Press <**5**> then <Enter>.

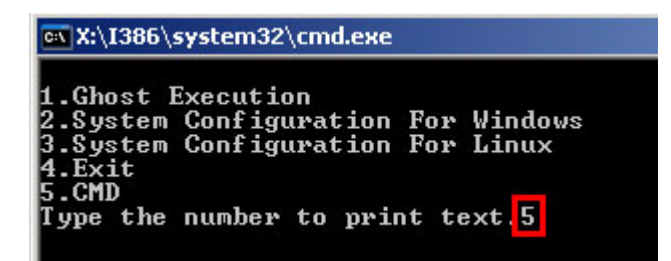

**Figure B-4: Command Mode** 

**Step 5:** The command prompt window appears. Type the following commands (marked in red) to create two partitions. One is for the OS installation; the other is for saving recovery files and images which will be an invisible partition. (Press <Enter> after entering each line below) **system32>diskpart DISKPART>list vol DISKPART>sel disk 0 DISKPART>create part pri size= \_\_\_ DISKPART>assign letter=N DISKPART>create part pri size= \_\_\_ DISKPART>assign letter=F DISKPART>exit system32>format N: /fs:ntfs /q /y**

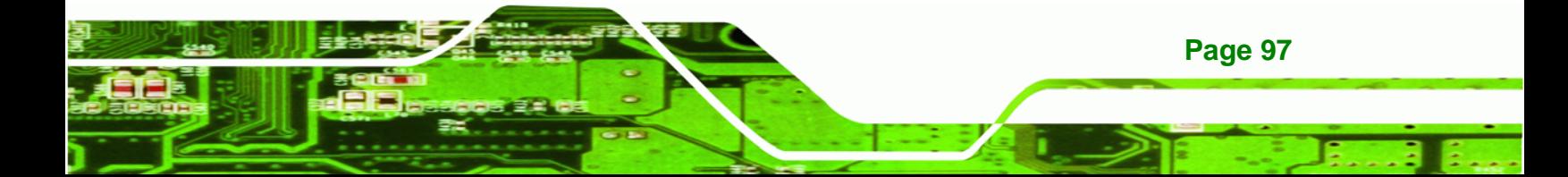

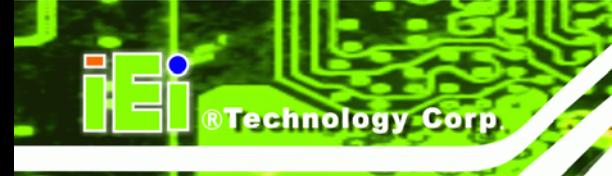

#### **system32>format F: /fs:ntfs /q /v:Recovery /y**

#### **system32>exit**

| ox X:\1386\system32\CMD.EXE                                                                                                    |                             |                                                                       |      |        | $- B $ $\times$  |
|----------------------------------------------------------------------------------------------------|-----------------------------|-----------------------------------------------------------------------|------|--------|------------------|
| X:\I386\SYSTEM32>diskpart > Starts the Microsoft disk partitioning tool.                                                                                                    |                             |                                                                       |      |        | $\blacktriangle$ |
| Microsoft DiskPart version 5.2.3790.1830<br>Copyright (C) 1999-2001 Microsoft Corporation.<br>On computer: MININT-JUC                                                                                                    |                             |                                                                       |      |        |                  |
| DISKPART>1ist vol > Show partition information                                                                                                    |                             |                                                                       |      |        |                  |
| Volume ### Ltr<br>$\mathbf{Label}$                                                                                                    | F <sub>S</sub>              | <b>Type</b>                                                           | Size | Status | Info             |
| X.<br>Uolume Ø<br>CD ROM<br><b>Uolume 1</b><br>Ð                                                                                                    | <b>CDFS</b><br><b>FAT32</b> | DUD-ROM 405 MB Healthy<br>Removeable 3854 MB Healthy                  |      |        | <b>Boot</b>      |
| DISKPART>sel disk 0 > Select a disk                                                                                                    |                             |                                                                       |      |        |                  |
| Disk 0 is now the selected disk.                                                                                                    |                             |                                                                       |      |        |                  |
| DISKPART> create part pri size=2000 $\longrightarrow$ Create partition 1 and assign a size.                                                                                                    |                             |                                                                       |      |        |                  |
| DiskPart succeeded in creating the specified partition.                                                                                                    |                             |                                                                       |      |        |                  |
| DISKPART> assign letter=N $\rightarrow$ Assign partition 1 a code name (N).                                                                                                    |                             |                                                                       |      |        |                  |
| DiskPart successfully assigned the drive letter or mount point.                                                                                                    |                             |                                                                       |      |        |                  |
| DISKPART> create part pri size= <mark>1800 ---&gt; Create partition 2 and assign a siz</mark><br>This partition is for recovery image                                                                                                    |                             |                                                                       |      |        |                  |
| DiskPart succeeded in creating the specified partition.                                                                                                    |                             |                                                                       |      |        |                  |
| DISKPART> assign letter=F $\longrightarrow$ Assign partition 2 a code name (F).                                                                                                    |                             |                                                                       |      |        |                  |
| DiskPart successfully assigned the drive letter or mount point.                                                                                                    |                             |                                                                       |      |        |                  |
| $\rightarrow$ Exit diskpart<br>DISKPART> exit -                                                                                                    |                             |                                                                       |      |        |                  |
| X:\I386\SYSTEM32}format_n: /fs:ntfs /q /y → Format partition 1 (N) as NTFS format.<br>The type of the file system is KHW.<br>The new file system is NTFS.<br>QuickFormatting 2000M<br>Creating file system structures.<br>Format complete.<br>2048254 KB total disk space.<br>2035620 KB are available.                |                             |                                                                       |      |        |                  |
| X:\I386\SYSTEM32>format f: /fs:ntfs /q /v:Recovery /y<br>The type of the file system is now.<br>The new file system is NTFS.<br>QuickFormatting 1804M<br>Creating file system structures.<br>Format complete.<br>1847474 KB total disk space.<br>1835860 KB are available.<br>X:\I386\SYSTEM32) exit > Exit Windows PE |                             | Formate partition 2 (F) as NTFS formate and<br>name it as "Recovery". |      |        |                  |

**Figure B-5: Partition Creation Commands** 

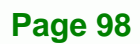

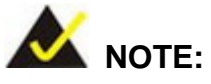

Use the following commands to check if the partitions were created successfully.

Technology Corp.

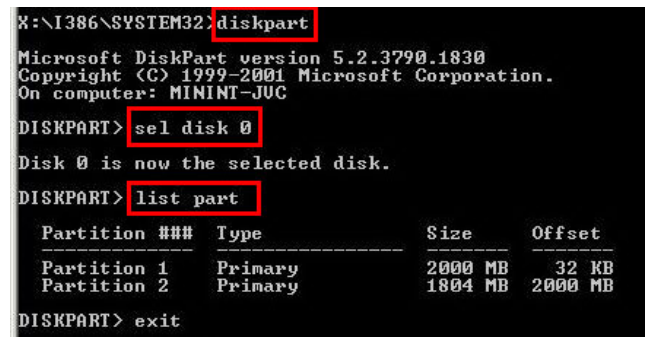

**Step 6:** Press any key to exit the recovery tool and automatically reboot the system. Please continue to the following procedure: Build-up Recovery Partition.

#### <span id="page-112-0"></span>**B.2.3 Install Operating System, Drivers and Applications**

Install the operating system onto the unlabelled partition. The partition labeled as "Recovery" is for use by the system recovery tool and should not be used for installing the operating system or any applications.

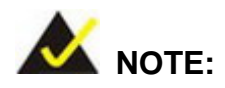

The operating system installation program may offer to reformat the chosen partition. DO NOT format the partition again. The partition has already been formatted and is ready for installing the new operating system.

To install the operating system, insert the operating system installation CD into the optical drive. Restart the computer and follow the installation instructions.

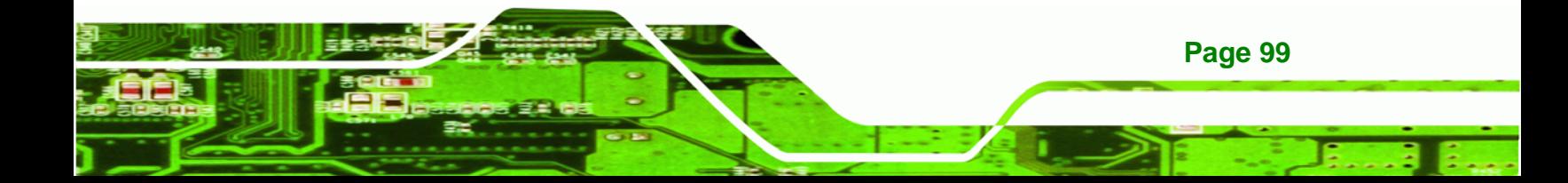

<span id="page-113-0"></span>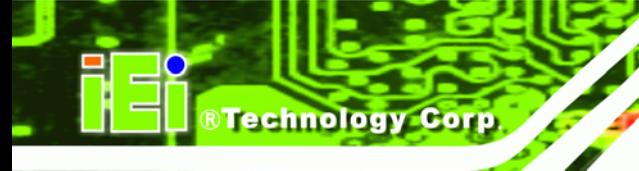

#### **B.2.4 Build-up Recovery Partition**

- **Step 1:** Put the recover CD in the optical drive.
- **Step 2:** Start the system.
- **Step 3:** Boot the system from recovery CD. When prompted, press any key to boot from the recovery CD. It will take a while to launch the recovery tool. Please be patient!

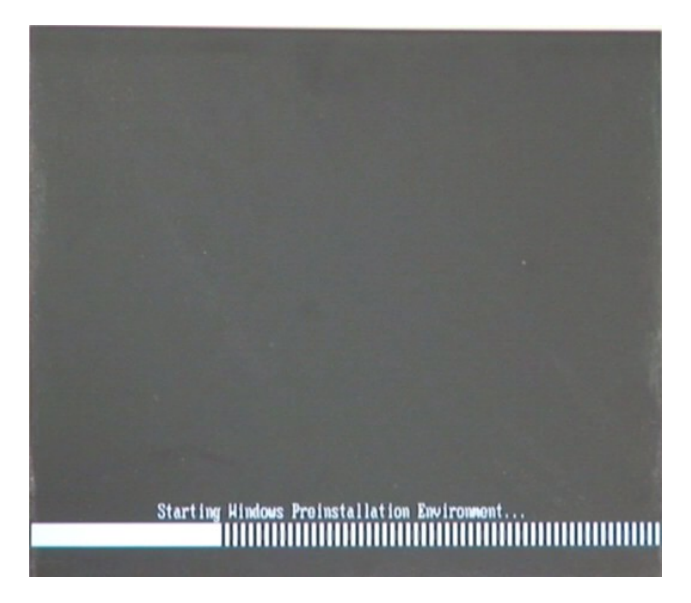

**Figure B-6: Launching the Recovery Tool** 

**Step 4:** When the recovery tool setup menu appears, press <**2**> then <Enter>.

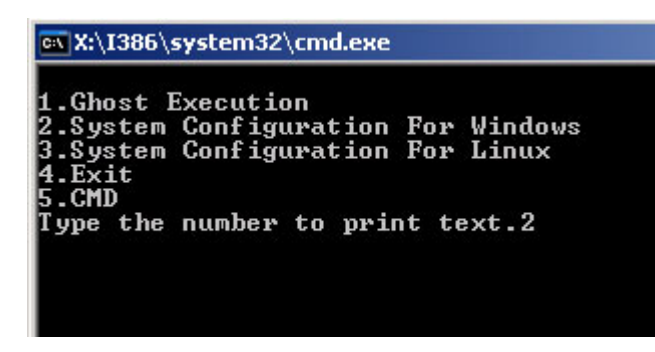

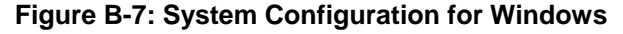

**Step 5:** The Symantec Ghost window appears and starts configuring the system to

build-up a recovery partition. In this process, the partition which is created for

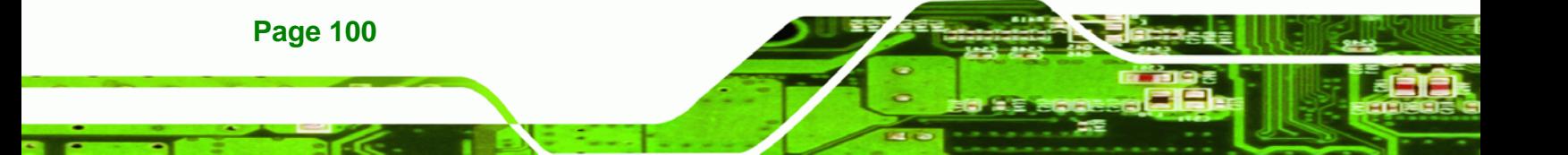

recovery files in **Section [B.2.2](#page-109-0)** is hidden and the recovery tool is saved in this

®Technology Corp.

partition.

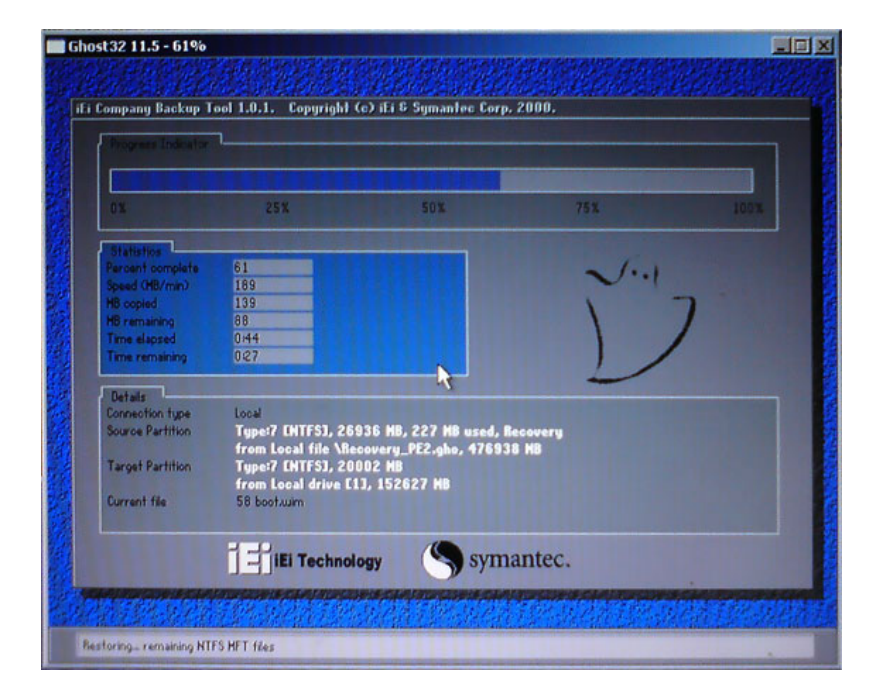

**Figure B-8: Build-up Recovery Partition** 

**Step 6:** After completing the system configuration, press any key in the following window

to reboot the system.

| <b>ox X:\I386\system32\cmd.exe</b>                                                                                                    |  |
|----------------------------------------------------------------------------------------------------|--|
| 1.Ghost Execution<br>2.System Configuration For Windows<br>3. System Configuration For Linux<br>$4. Ext$<br><b>5.CMD</b><br>Type the number to print text.2<br>Press any key to continue _ |  |

**Figure B-9: Press any key to continue** 

**Step 7:** Eject the recovery CD.

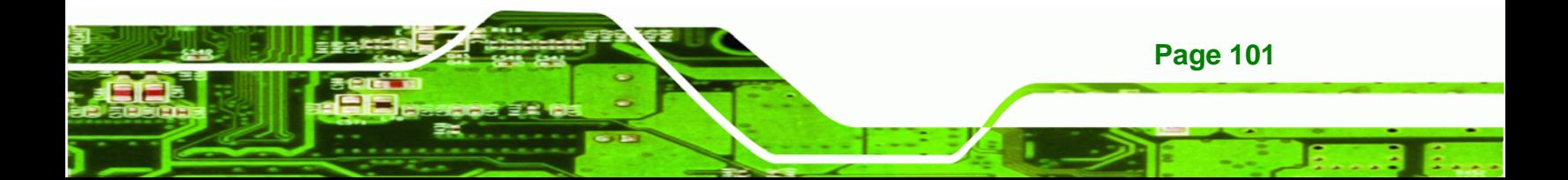

<span id="page-115-0"></span>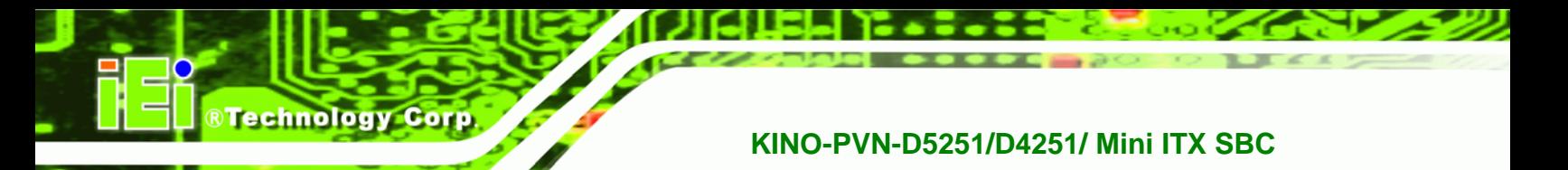

#### **B.2.5 Create Factory Default Image**

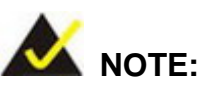

Before creating the factory default image, please configure the system to a factory default environment, including driver and application installations.

To create a factory default image, please follow the steps below.

**Step 1:** Turn on the system. When the following screen displays (**[Figure B-10](#page-115-1)**), press the <**F3**> key to access the recovery tool. The message will display for 10 seconds, please press F3 before the system boots into the operating system.

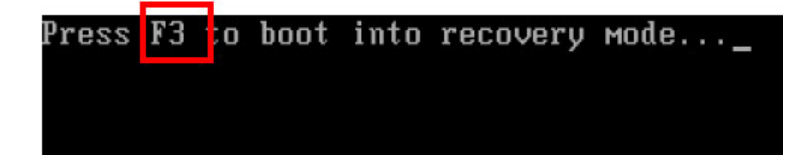

**Figure B-10: Press F3 to Boot into Recovery Mode** 

**Step 2:** The recovery tool menu appears. Type <**4**> and press <**Enter**>. (**[Figure B-11](#page-115-2)**)

<span id="page-115-1"></span>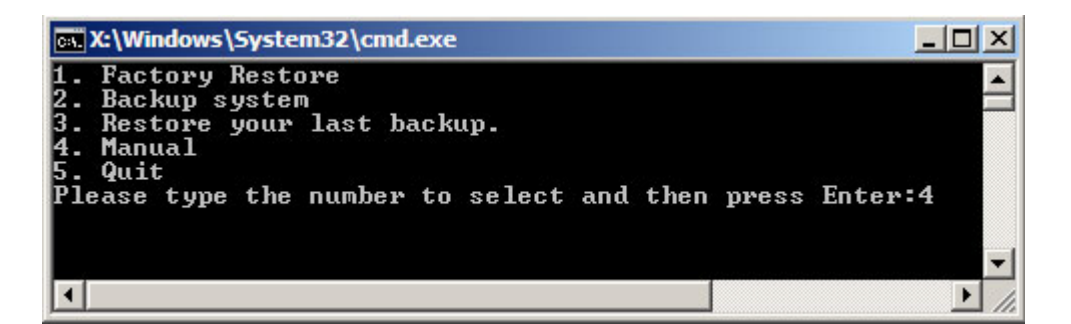

<span id="page-115-2"></span>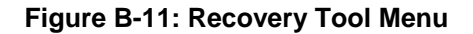

**Step 3:** The About Symantec Ghost window appears. Click **OK** button to continue.

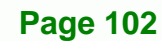

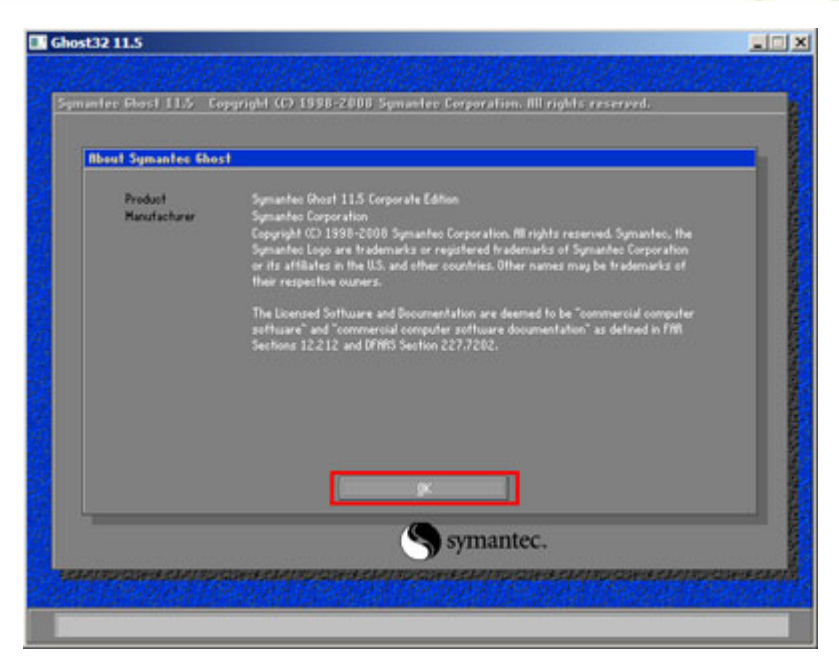

®Technology Corp.

**Figure B-12: About Symantec Ghost Window** 

**Step 4:** Use mouse to navigate to the option shown below (**[Figure B-13](#page-116-0)**).

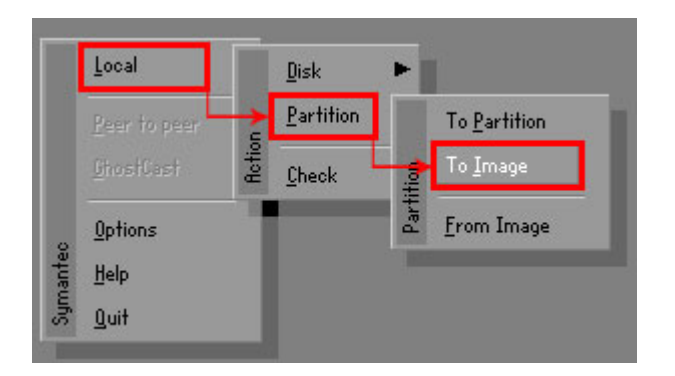

**Figure B-13: Symantec Ghost Path** 

<span id="page-116-0"></span>**Step 5:** Select the local source drive (Drive 1) as shown in **[Figure B-14](#page-117-0)**. Then click OK.

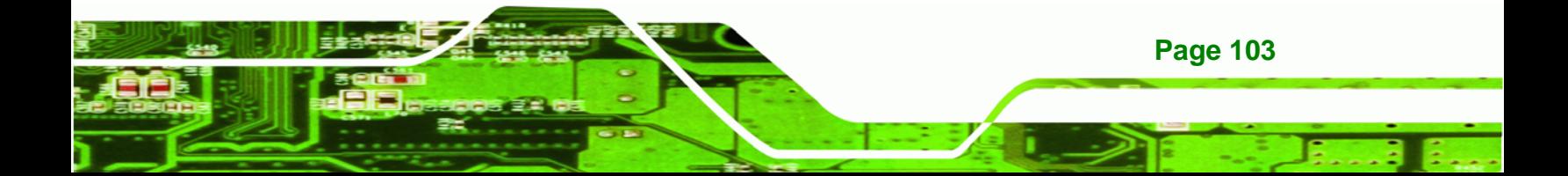

| Drive     | Location | Model       | Size(MB) | Type         | Cylinders | Heads | <b>Sectors</b> |
|-----------|----------|-------------|----------|--------------|-----------|-------|----------------|
|           | Local    | ST3160318AS | 152627   | Ba sic       | 19457     | 255   | 63             |
| <b>BU</b> | Local    | US VOIUMES  | 120126   | <b>Dasic</b> | 15314     | 255   | <b>b</b> 3     |
|           |          |             |          |              |           |       |                |

**Figure B-14: Select a Local Source Drive** 

<span id="page-117-0"></span>**Step 6:** Select a source partition (Part 1) from basic drive as shown in **[Figure B-15](#page-117-1)**.

Then click OK.

**Technology Corp** 

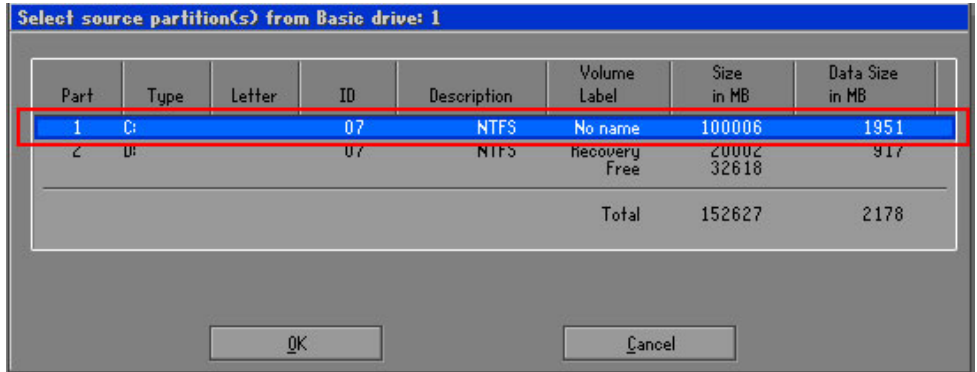

<span id="page-117-1"></span>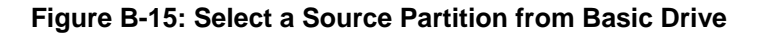

**Step 7:** Select **1.2: [Recovery] NTFS drive** and enter a file name called **iei** (**[Figure B-16](#page-118-0)**). Click **Save**. The factory default image will then be saved in the selected recovery drive and named IEI.GHO.

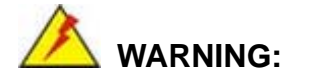

The file name of the factory default image must be iei.GHO.

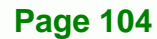

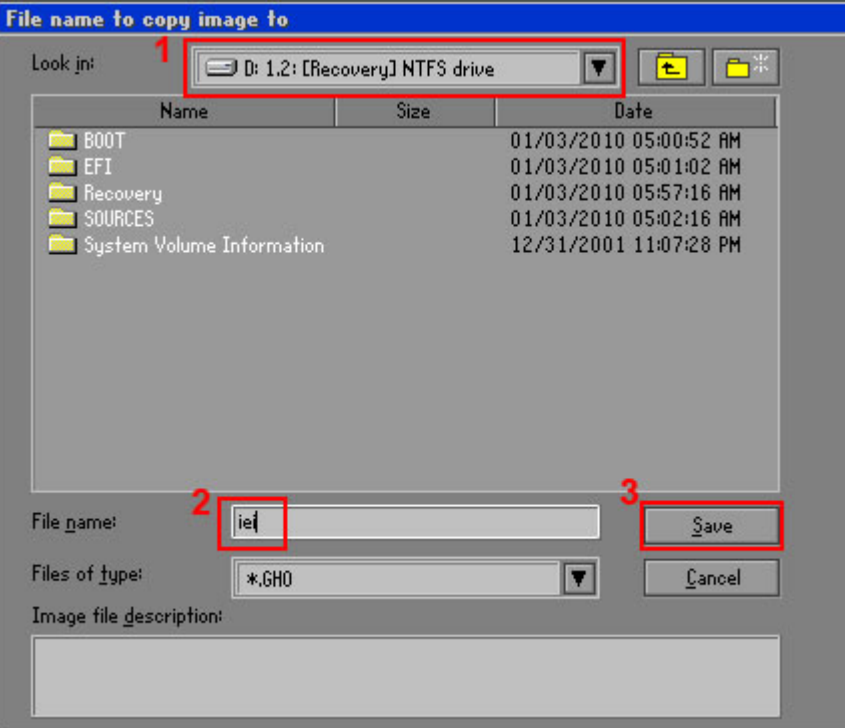

®Technology Corp.

#### **Figure B-16: File Name to Copy Image to**

<span id="page-118-0"></span>**Step 8:** When the Compress Image screen in **[Figure B-17](#page-118-1)** prompts, click **High** to make the image file smaller.

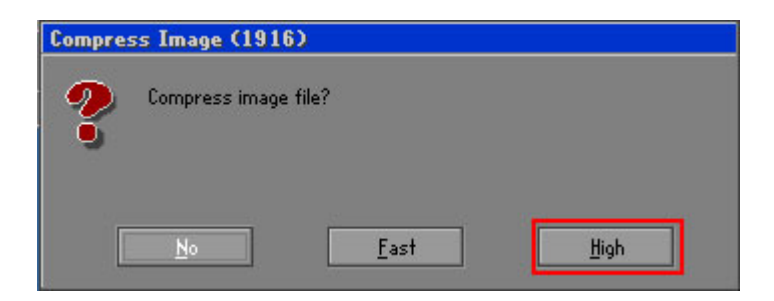

<span id="page-118-1"></span>**Figure B-17: Compress Image** 

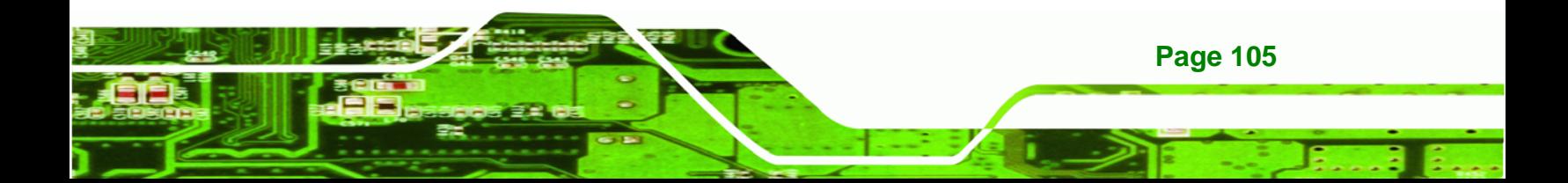

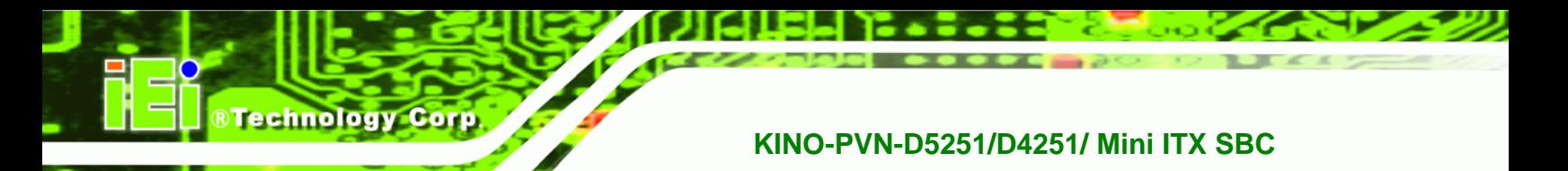

**Step 9:** The Proceed with partition image creation window appears, click **Yes** to

continue.

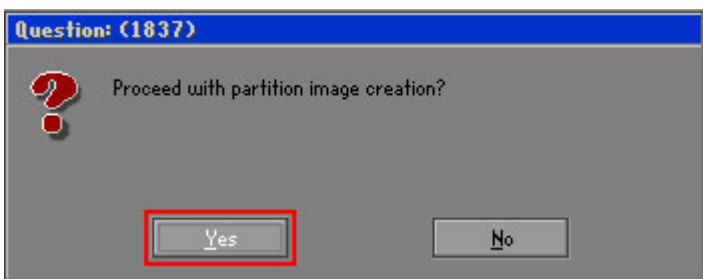

**Figure B-18: Image Creation Confirmation** 

| Progress Indicator      |                                  |                                                 |     |      |
|-------------------------|----------------------------------|-------------------------------------------------|-----|------|
|                         |                                  |                                                 |     |      |
| 0 <sup>x</sup>          | 25%                              | 50%                                             | 75% | 100% |
| <b>Statistics</b>       |                                  |                                                 |     |      |
| Percent complete        | 52                               |                                                 |     |      |
| Speed (MB/min)          | 468                              |                                                 |     |      |
| <b>MB</b> copied        | 632                              |                                                 |     |      |
| MB remaining            | 563                              |                                                 |     |      |
| <b>Time elapsed</b>     | 1:21                             |                                                 |     |      |
| Time remaining          | 1:12                             |                                                 |     |      |
| <b>Details</b>          |                                  |                                                 |     |      |
| <b>Connection type</b>  | Local                            |                                                 |     |      |
| <b>Source Partition</b> |                                  | Type:7 ENTFS], 100006 MB, 1951 MB used, No name |     |      |
|                         | from Local drive [80], 130129 MB |                                                 |     |      |
| Destination file        | Local file D:\iei.6HD            |                                                 |     |      |
| Current file            | 3891 c.869.nls                   |                                                 |     |      |

**Step 10:** The Symantec Ghost starts to create the factory default image (**[Figure B-19](#page-119-0)**).

**Figure B-19: Image Creation Complete** 

<span id="page-119-0"></span>**Step 11:** When the image creation completes, a screen prompts as shown in **[Figure B-20](#page-119-1)**.

Click **Continue** and close the Ghost window to exit the program.

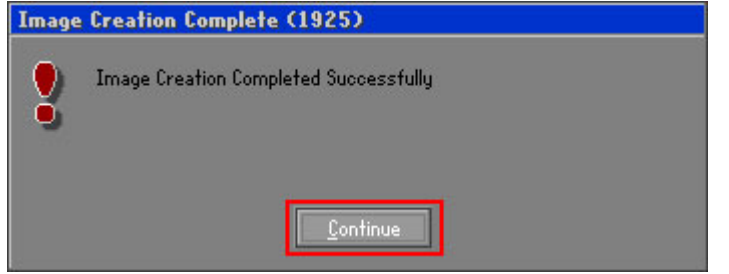

**Figure B-20: Image Creation Complete** 

<span id="page-119-1"></span>**Page 106** 

**Step 12:** The recovery tool main menu window is shown as below. Press any key to

Technology Corp.

reboot the system.

| <b>EX: X: \Windows \System32 \cmd.exe</b>                                                                                   |
|----------------------------------------------------------------------------------------------------|
| 1. Factory Restore<br>2. Backup system<br>3. Restore your last backup.<br>4. Manual<br>5. Quit                              |
| Please type the number to select and then press Enter:4<br>Done!<br>Press any key to continue $\blacksquare$ $\blacksquare$ |

**Figure B-21: Press Any Key to Continue** 

#### <span id="page-120-0"></span>**B.3 Setup Procedure for Linux**

The initial setup procedures for Linux system are mostly the same with the procedure for Microsoft Windows. Please follow the steps below to setup recovery tool for Linux OS.

- **Step 1: Hardware and BIOS setup**. Refer to **Section [B.2.1](#page-108-0)**.
- **Step 2: Install Linux operating system**. Make sure to install GRUB (v0.97 or earlier) MBR type and Ext3 partition type. Leave enough space on the hard drive to create the recover partition later.

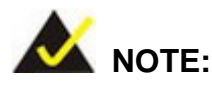

If the Linux OS is not installed with GRUB (v0.97 or earlier) and Ext3, the Symantec Ghost may not function properly.

While installing Linux OS, please create two partitions:

- Partition 1: **/**
- Partition 2: **SWAP**

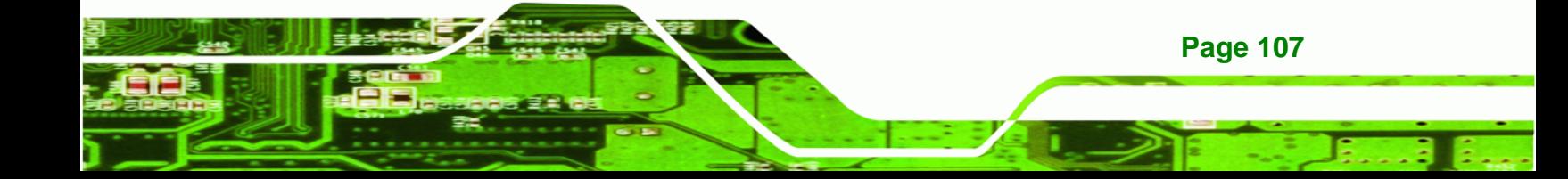

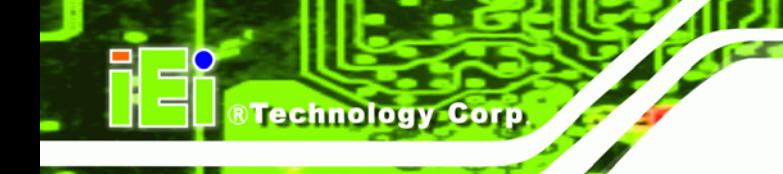

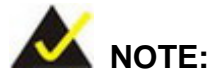

Please reserve enough space for partition 3 for saving recovery images.

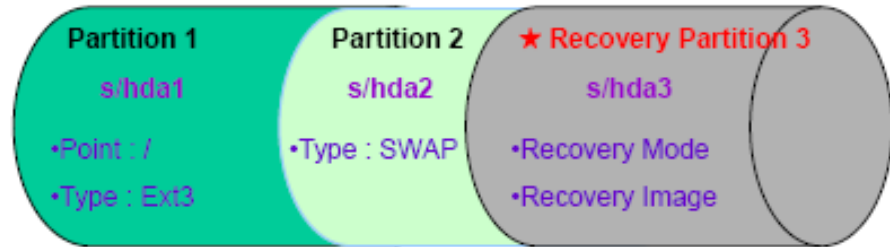

#### **Figure B-22: Partitions for Linux**

**Step 3: Create a recovery partition**. Insert the recovery CD into the optical disk drive. Follow **Step 1** ~ **Step 3** described in **Section [B.2.2](#page-109-0)**. Then type the following commands (marked in red) to create a partition for recovery images. **system32>diskpart DISKPART>list vol DISKPART>sel disk 0 DISKPART>create part pri size= \_\_\_ DISKPART>assign letter=N** 

**DISKPART>exit** 

**system32>format N: /fs:ntfs /q /v:Recovery /y**

**system32>exit**

**Page 108** 

**Step 4: Build-up recovery partition**. Press any key to boot from the recovery CD. It will take a while to launch the recovery tool. Please be patient. When the recovery tool setup menu appears, type <**3**> and press <Enter> (**[Figure B-23](#page-122-0)**). The Symantec Ghost window appears and starts configuring the system to build-up a recovery partition. After completing the system configuration, press any key to reboot the system. Eject the recovery CD.

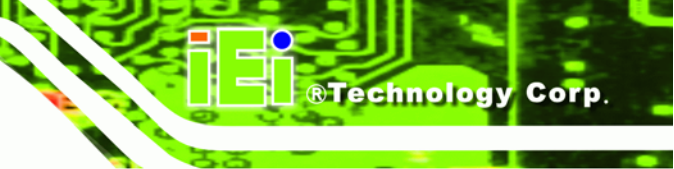

ov X:\I386\system32\cmd.exe

1.Ghost Execution<br>2.System Configuration For Windows<br>3.System Configuration For Linux<br>4.Exit<br>5.CMD Type the number to print text.3

<span id="page-122-0"></span>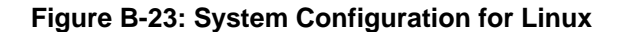

**Step 5: Access the recovery tool main menu by modifying the "menu.lst"**. To first

access the recovery tool main menu, the menu.lst must be modified. In Linux

system, enter Administrator (root). When prompt appears, type:

**cd /boot/grub** 

**vi menu.lst**

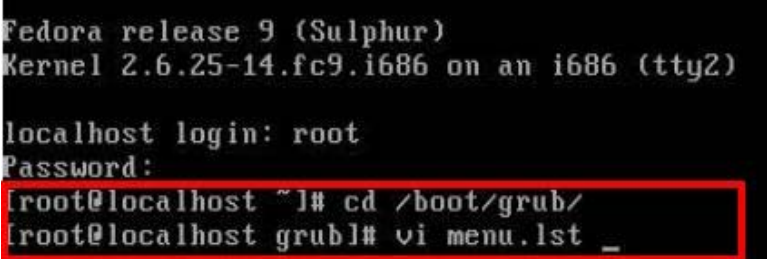

**Figure B-24: Access menu.lst in Linux (Text Mode)** 

**Step 6:** Modify the menu. Ist as shown below.

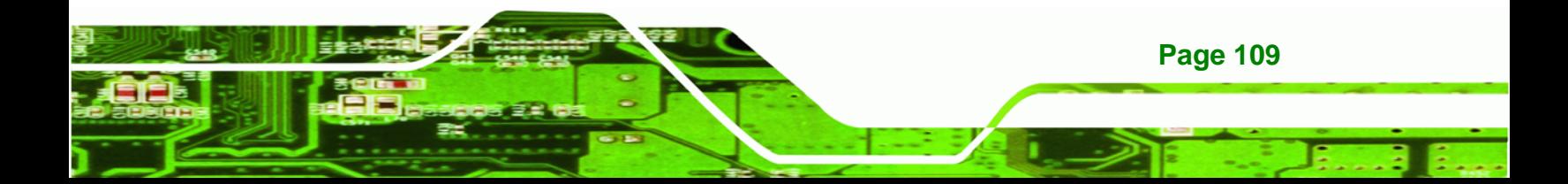

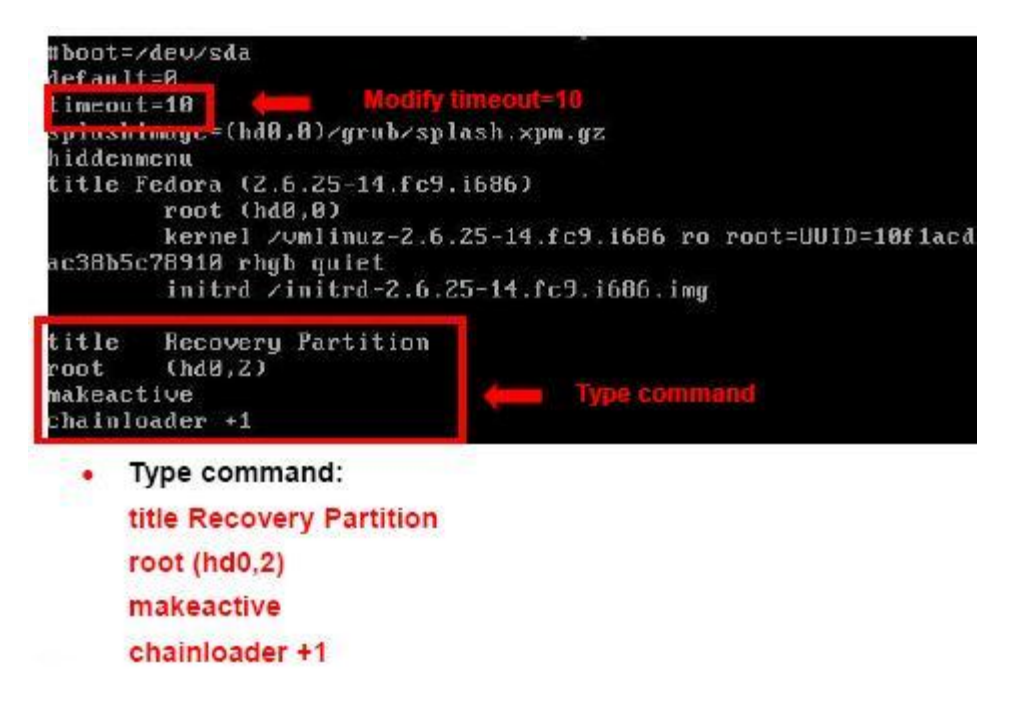

**Step 7:** The recovery tool menu appears. (**[Figure B-25](#page-123-0)**)

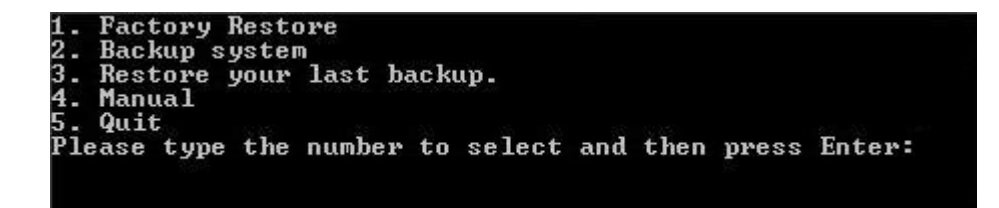

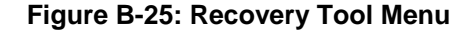

**Step 8: Create a factory default image**. Follow **Step 2** ~ **Step 12** described in **Section**

**[B.2.5](#page-115-0)** to create a factory default image.

#### <span id="page-123-0"></span>**B.4 Recovery Tool Functions**

After completing the initial setup procedures as described above, users can access the recovery tool by pressing <**F3**> while booting up the system. The main menu of the recovery tool is shown below.

**Page 110** 

**RTechnology Corp** 

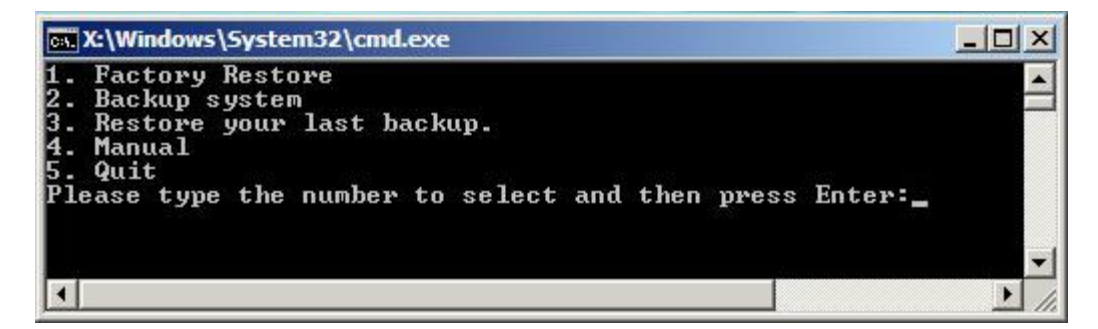

**&Technology Corp.** 

**Figure B-26: Recovery Tool Main Menu** 

The recovery tool has several functions including:

- 1. **Factory Restore**: Restore the factory default image (iei.GHO) created in Section [B.2.5](#page-115-0).
- 2. **Backup system**: Create a system backup image (iei\_user.GHO) which will be saved in the hidden partition.
- 3. **Restore your last backup**: Restore the last system backup image
- 4. **Manual**: Enter the Symantec Ghost window to configure manually.
- 5. **Quit**: Exit the recovery tool and restart the system.

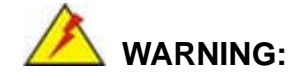

Please do not turn off the system power during the process of system recovery or backup.

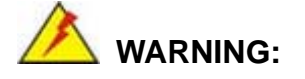

All data in the system will be deleted during the system recovery. Please backup the system files before restoring the system (either Factory Restore or Restore Backup).

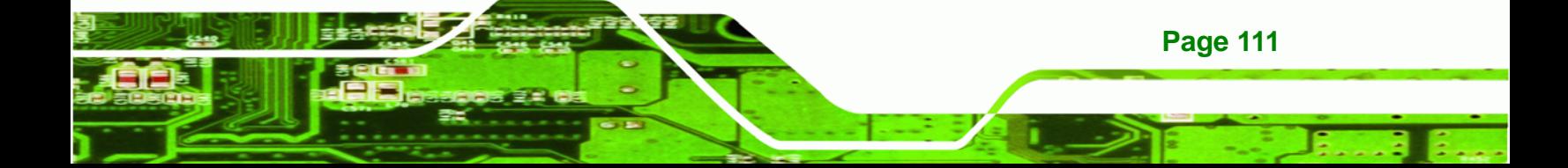

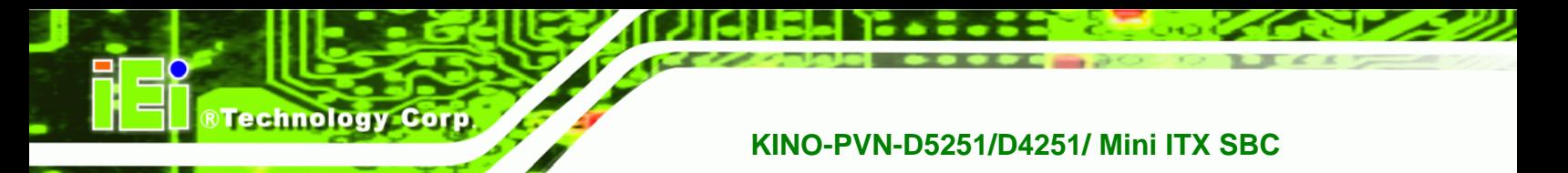

#### **B.4.1 Factory Restore**

To restore the factory default image, please follow the steps below.

- **Step 1:** Type <**1**> and press <**Enter**> in the main menu.
- **Step 2:** The Symantec Ghost window appears and starts to restore the factory default. A

factory default image called **iei.GHO** is created in the hidden Recovery partition.

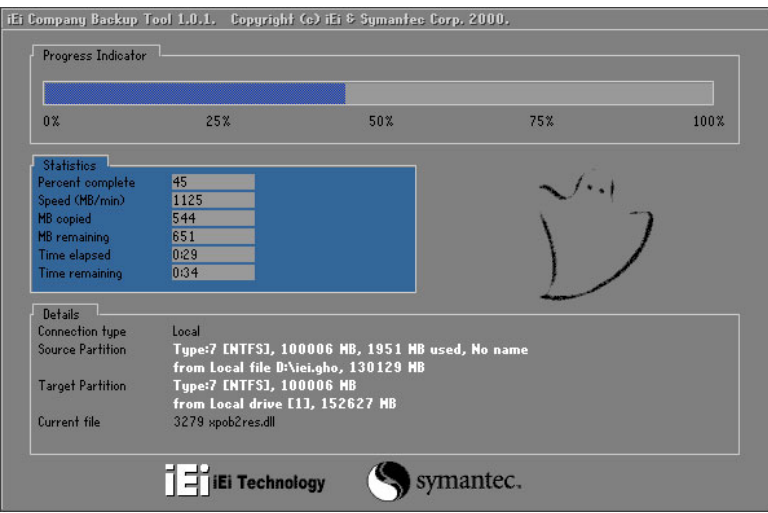

**Figure B-27: Restore Factory Default** 

**Step 3:** The screen is shown as in **[Figure B-28](#page-125-0)** when completed. Press any key to

reboot the system.

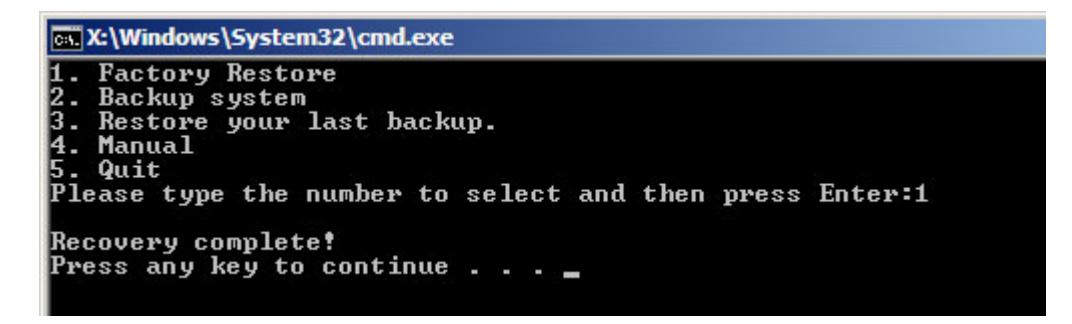

**Figure B-28: Recovery Complete Window** 

<span id="page-125-0"></span>**Page 112** 

#### **B.4.2 Backup System**

To backup the system, please follow the steps below.

- **Step 1:** Type <**2**> and press <**Enter**> in the main menu.
- **Step 2:** The Symantec Ghost window appears and starts to backup the system. A

backup image called **iei\_user.GHO** is created in the hidden Recovery partition.

**RTechnology Corp.** 

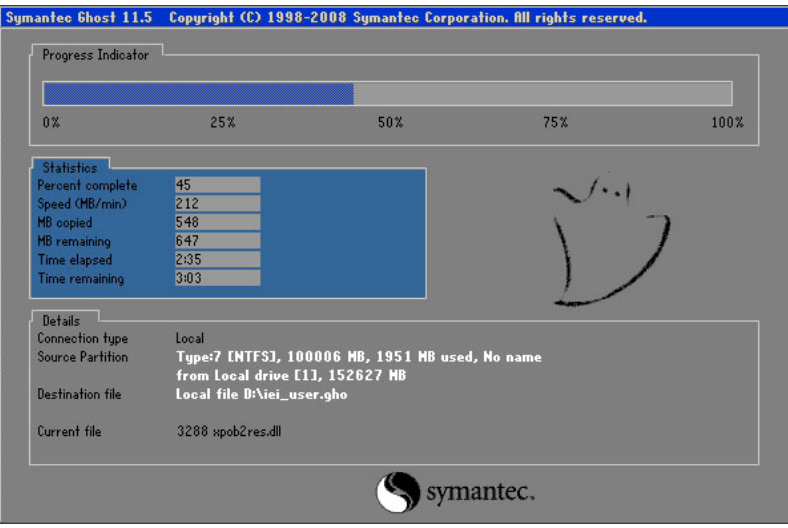

**Figure B-29: Backup System** 

**Step 3:** The screen is shown as in **[Figure B-30](#page-126-0)** when system backup is completed.

Press any key to reboot the system.

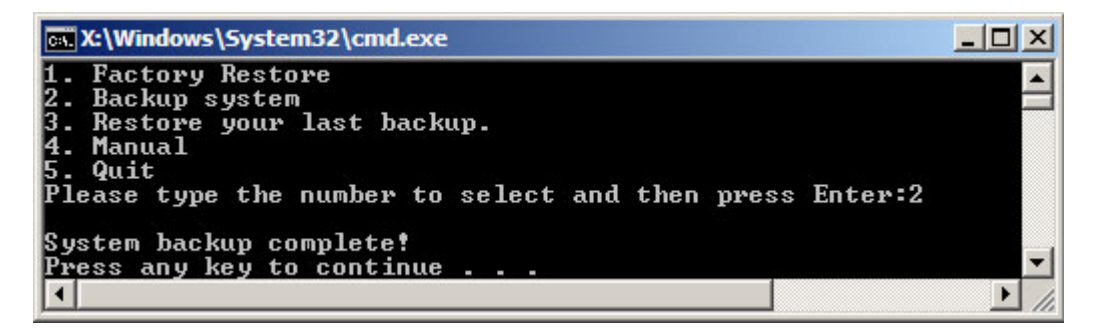

**Figure B-30: System Backup Complete Window** 

<span id="page-126-0"></span>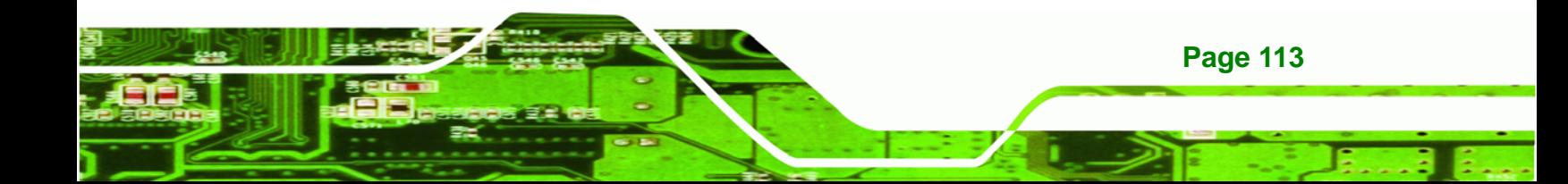

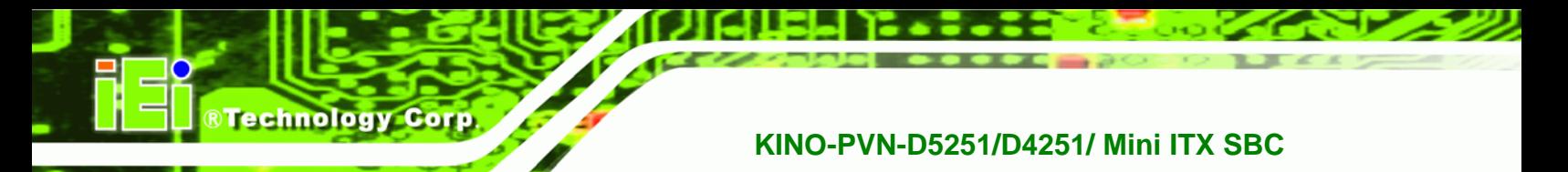

#### **B.4.3 Restore Your Last Backup**

To restore the last system backup, please follow the steps below.

- **Step 1:** Type <**3**> and press <**Enter**> in the main menu.
- **Step 2:** The Symantec Ghost window appears and starts to restore the last backup

image (iei\_user.GHO).

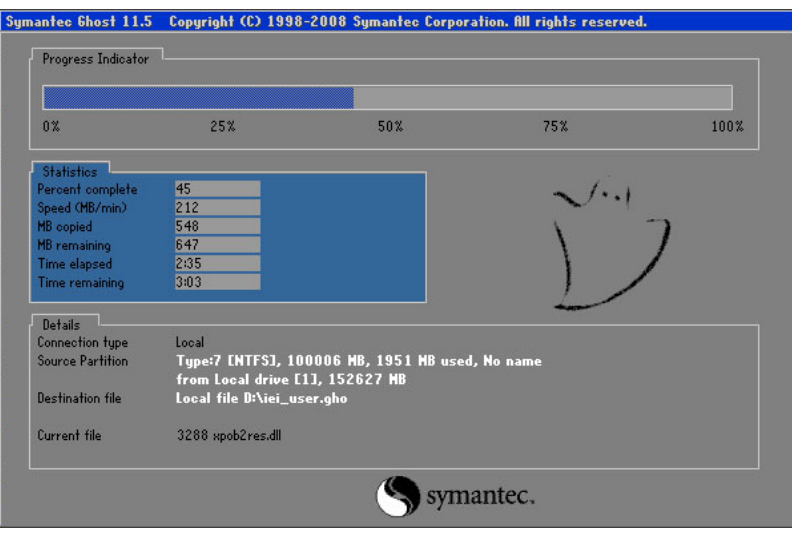

**Figure B-31: Restore Backup** 

**Step 3:** The screen is shown as in **[Figure B-32](#page-127-0)** when backup recovery is completed.

Press any key to reboot the system.

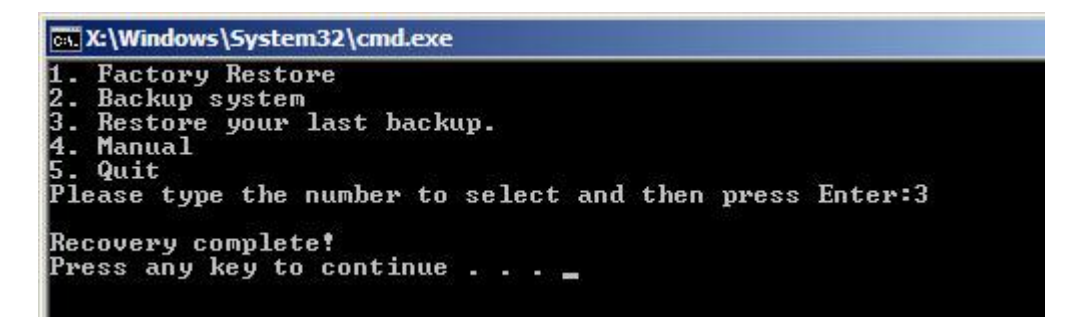

**Figure B-32: Restore System Backup Complete Window** 

<span id="page-127-0"></span>**Page 114** 

#### **B.4.4 Manual**

To restore the last system backup, please follow the steps below.

- **Step 1:** Type <**4**> and press <**Enter**> in the main menu.
- **Step 2:** The Symantec Ghost window appears. Use the Ghost program to backup or recover the system manually.

Technology Corp.

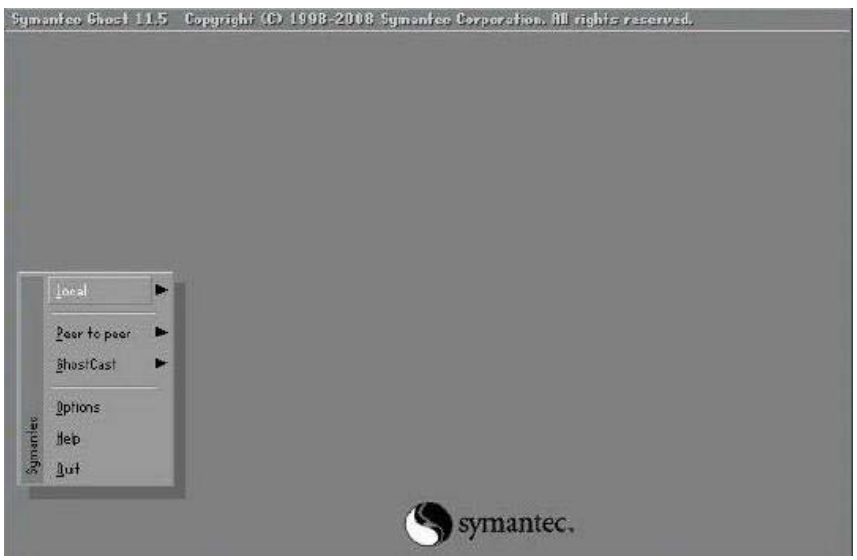

**Figure B-33: Symantec Ghost Window** 

**Step 3:** When backup or recovery is completed, press any key to reboot the system.

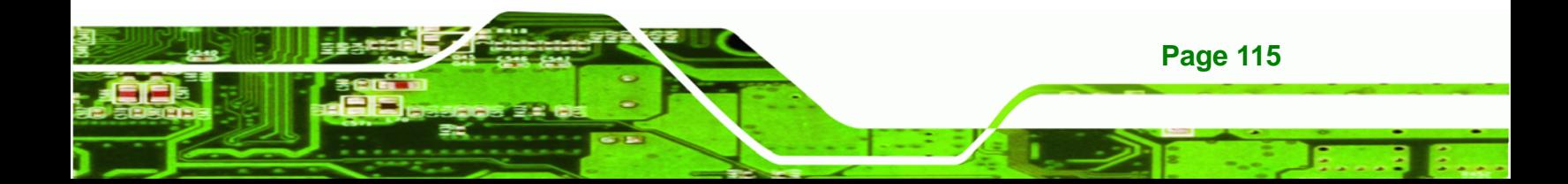

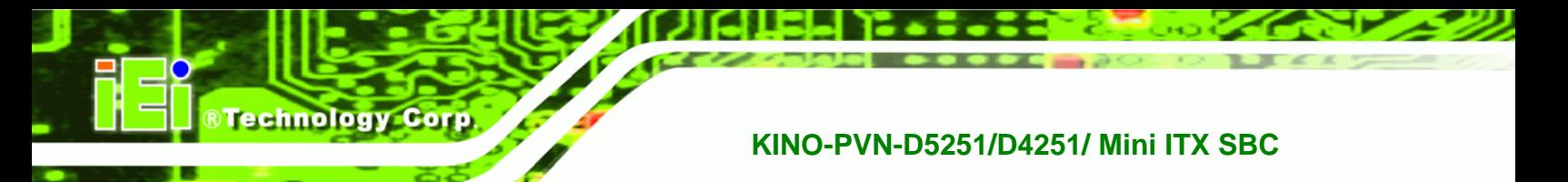

#### **B.5 Other Information**

#### **B.5.1 Using AHCI Mode or ALi M5283 / VIA VT6421A Controller**

When the system uses AHCI mode or some specific SATA controllers such as ALi M5283 or VIA VT6421A, the SATA RAID/AHCI driver must be installed before using one key recovery. Please follow the steps below to install the SATA RAID/AHCI driver.

- **Step 1:** Copy the SATA RAID/AHCI driver to a floppy disk and insert the floppy disk into a USB floppy disk drive. The SATA RAID/AHCI driver must be especially designed for the on-board SATA controller.
- **Step 2:** Connect the USB floppy disk drive to the system.
- **Step 3:** Insert the One Key Recovery CD into the system and boot the system from the CD.
- **Step 4:** When launching the recovery tool, press <**F6**>.

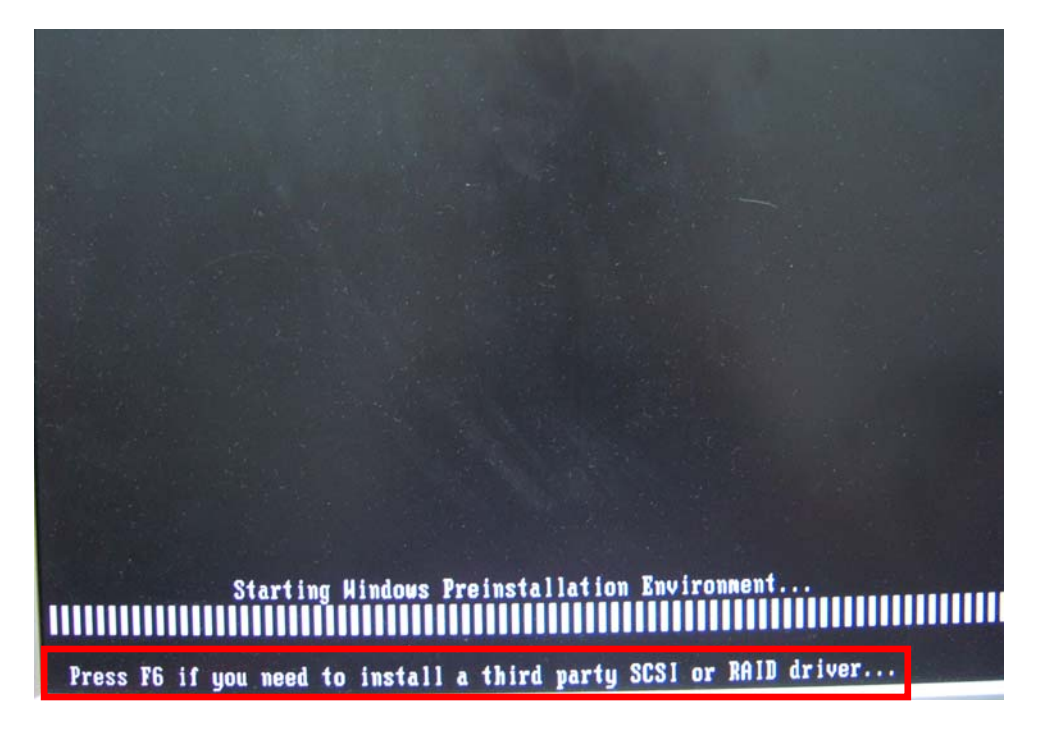

**Page 116** 

**Step 5:** When the following window appears, press <**S**> to select "Specify Additional

**RTechnology Corp.** 

Device".

Setup could not determine the type of one or more mass storage devices installed in your system, or you have chosen to manually specify an adapter. Currently, Setup will load support for the following mass storage devices(s):  $\langle$ none $\rangle$ \* To specify additional SCSI adapters, CD-ROM drives, or special disk controllers for use with Windows, including those for which you have a device support disk from a mass storage device nanufacturer, press S. \* If you do not have any device support disks from a mass storage device nanufacturer, or do not want to specify additional nass storage devices for use with Windows, press ENTER. S=Specify Additional Device ENTER=Continue F3=Exit

**Step 6:** In the following window, select a SATA controller mode used in the system. Then

press <**Enter**>. The user can now start using the SATA HDD.

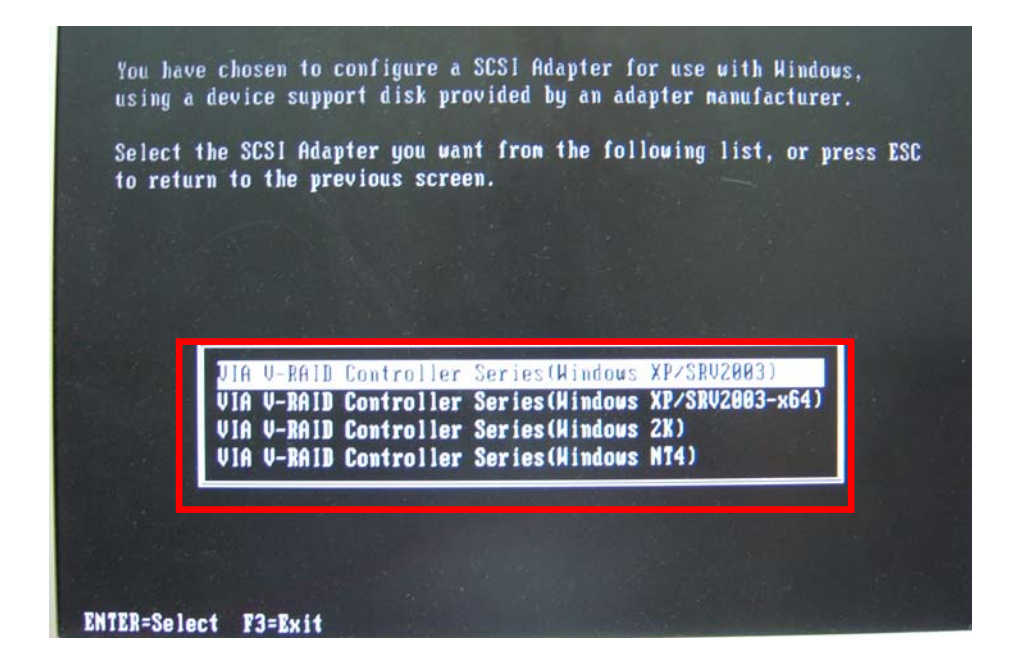

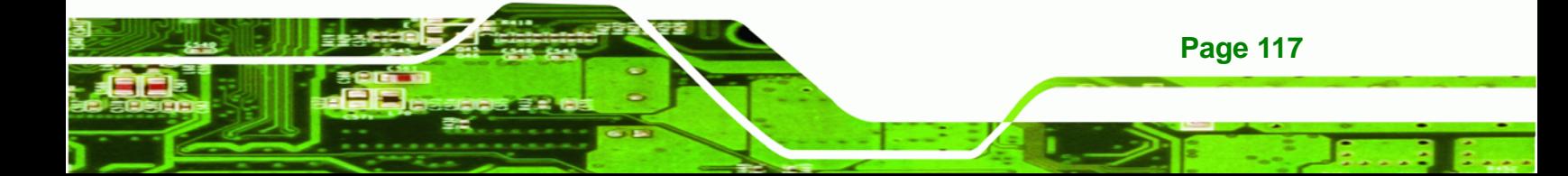

**Step 7:** After pressing <Enter>, the system will get into the recovery tool setup menu. Continue to follow the setup procedure from **Step 4** in **Section [B.2.2](#page-109-0) Create Partitions** to finish the whole setup process.

#### **B.5.2 System Memory Requirement**

**Technology Corp** 

To be able to access the recovery tool by pressing <**F3**> while booting up the system, please make sure to have enough system memory. The minimum memory requirement is listed below.

- **Using Award BIOS**: 128 MB system memory
- **Using AMI BIOS**: 512 MB system memory.

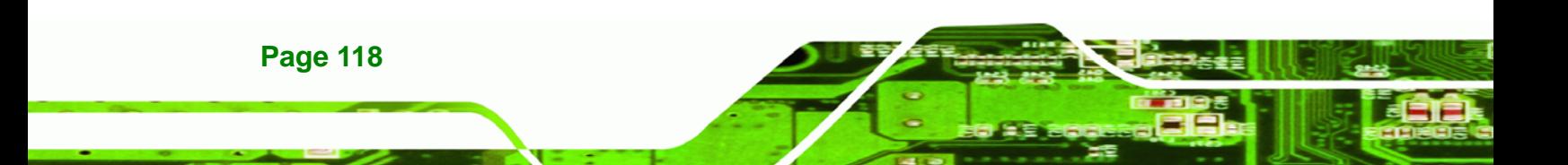

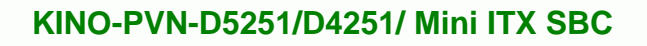

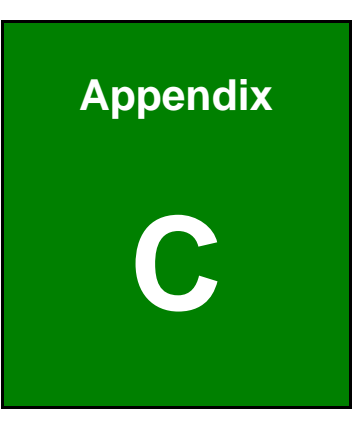

®Technology Corp.

## **Terminology**

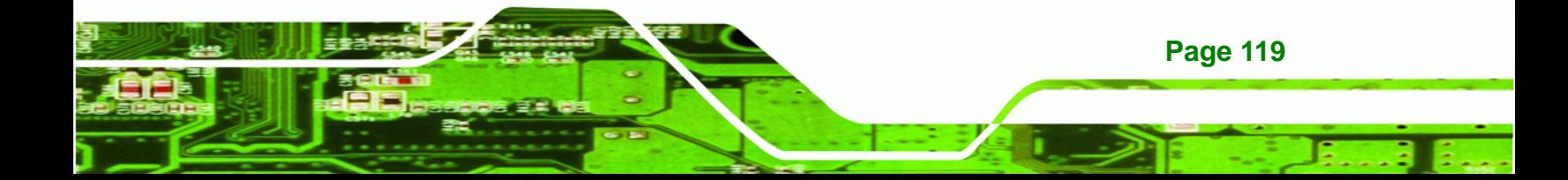

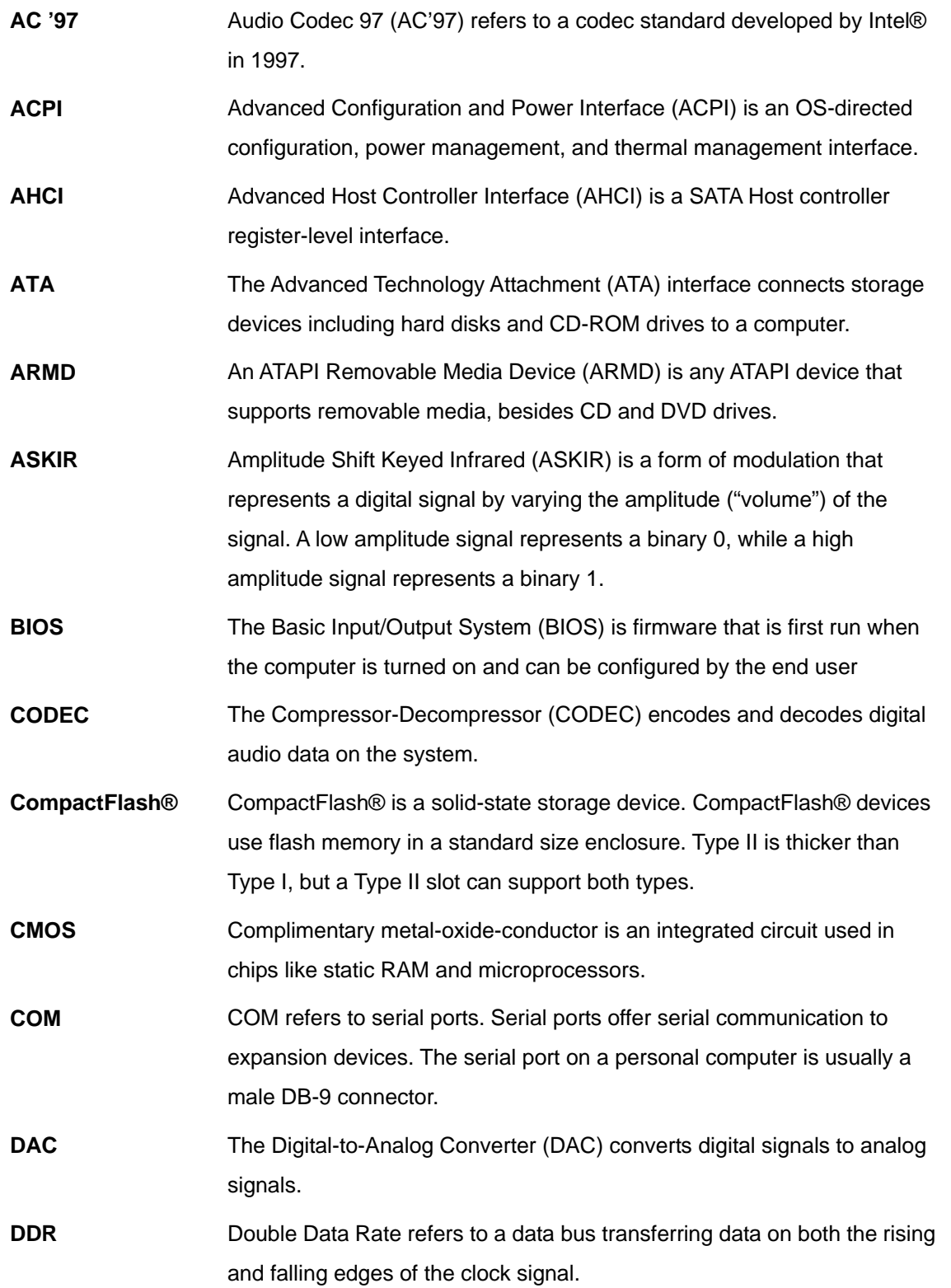

®Technology Corp

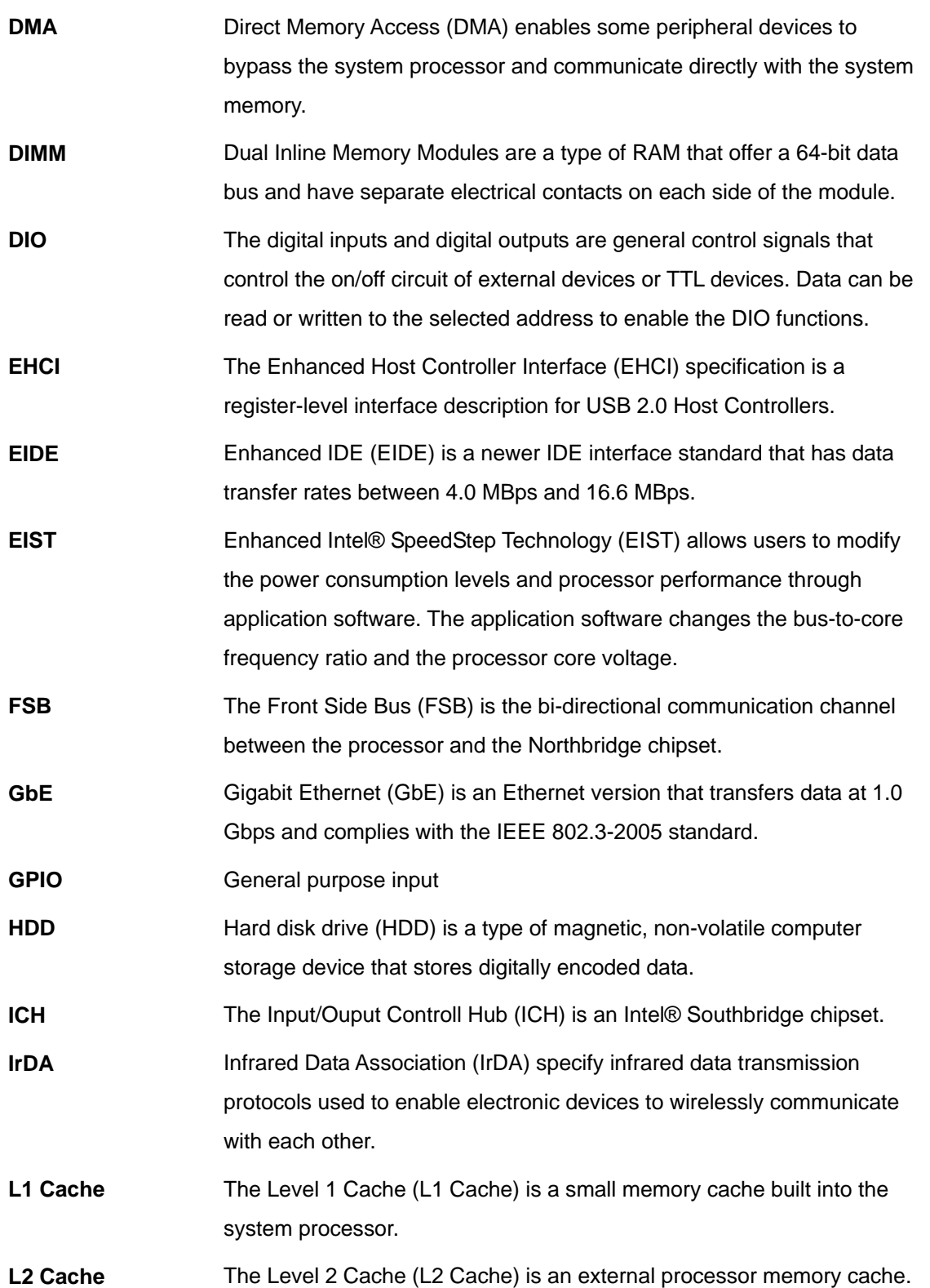

®Technology Corp.

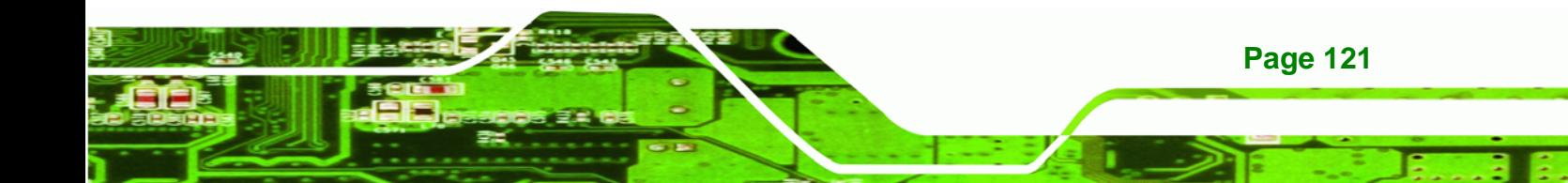

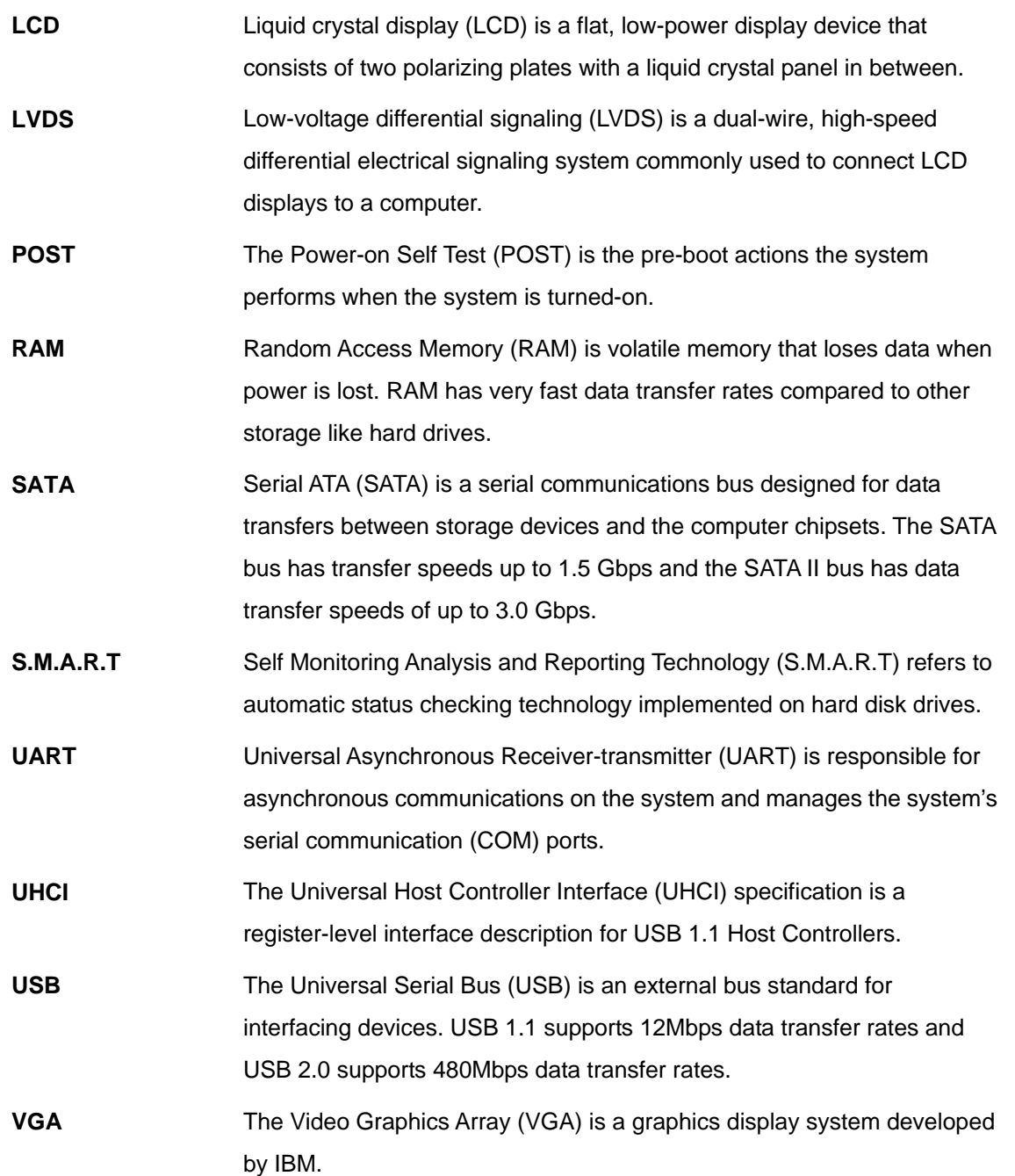

®Technology Corp.

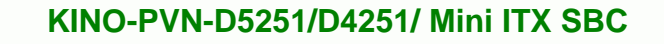

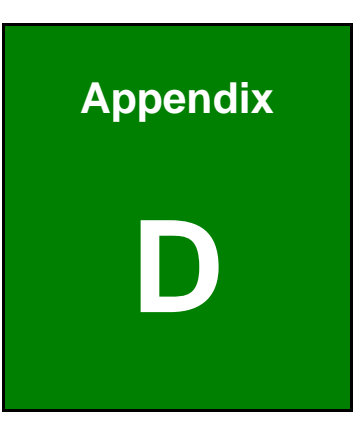

®Technology Corp.

### **Digital I/O Interface**

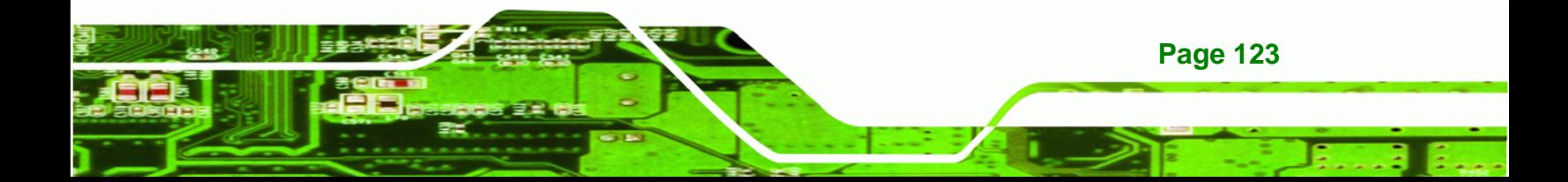

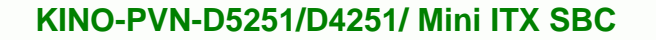

#### **D.1 Introduction**

**Technology Corp** 

The DIO connector on the KINO-PVN-D5251/D4251 is interfaced to GPIO ports on the Super I/O chipset. The DIO has both 4-bit digital inputs and 4-bit digital outputs. The digital inputs and digital outputs are generally control signals that control the on/off circuit of external devices or TTL devices. Data can be read or written to the selected address to enable the DIO functions.

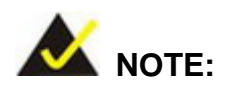

For further information, please refer to the datasheet for the Super I/O chipset.

#### **D.2 DIO Connector Pinouts**

The following table describes how the DIO connector pins are connected to the Super I/O GPIO port 1.

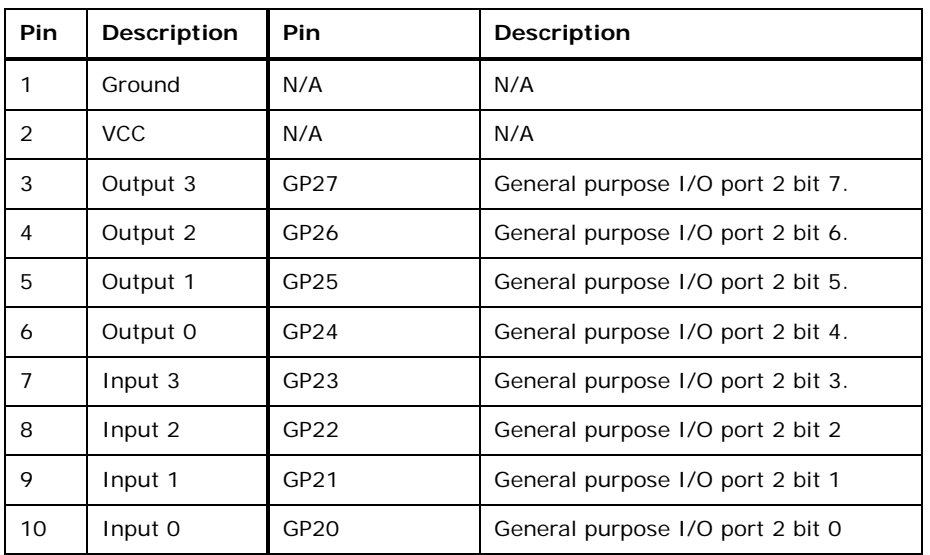

**Table D-1: Digital I/O Connector Pinouts** 

# **STechnology Corp.**

#### **D.3 Assembly Language Samples**

#### **D.3.1 Enable the DIO Input Function**

The BIOS interrupt call INT 15H controls the digital I/O. An assembly program to enable digital I/O input functions is listed below.

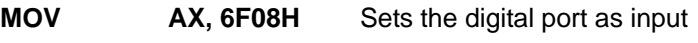

**INT** 15H **Initiates the INT 15H BIOS call** 

#### **D.3.2 Enable the DIO Output Function**

The BIOS interrupt call INT 15H controls the digital I/O. An assembly program to enable digital I/O output functions is listed below.

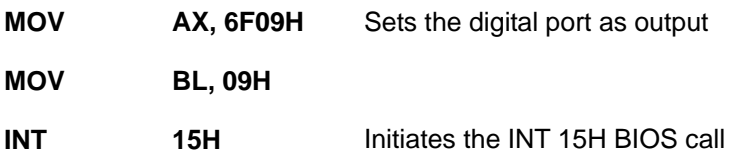

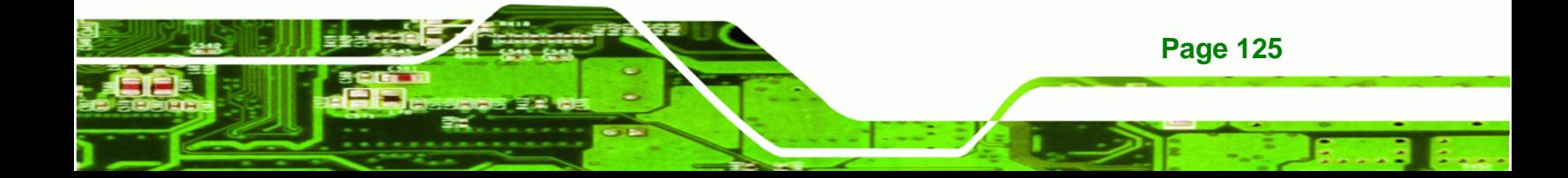

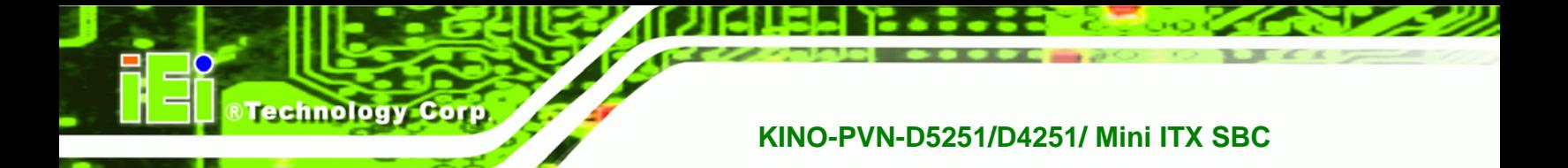

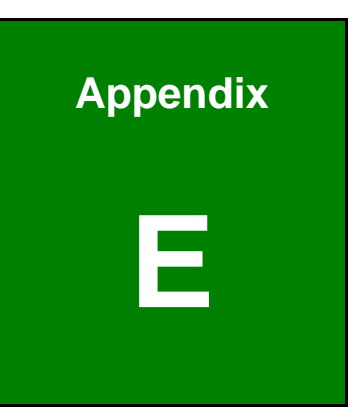

### **Watchdog Timer**

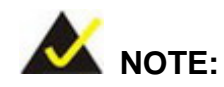

The following discussion applies to DOS. Contact IEI support or visit the IEI website for drivers for other operating systems.

The Watchdog Timer is a hardware-based timer that attempts to restart the system when it stops working. The system may stop working because of external EMI or software bugs. The Watchdog Timer ensures that standalone systems like ATMs will automatically attempt to restart in the case of system problems.

A BIOS function call (INT 15H) is used to control the Watchdog Timer.

INT 15H:

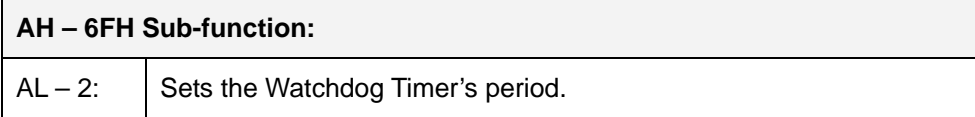

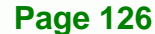

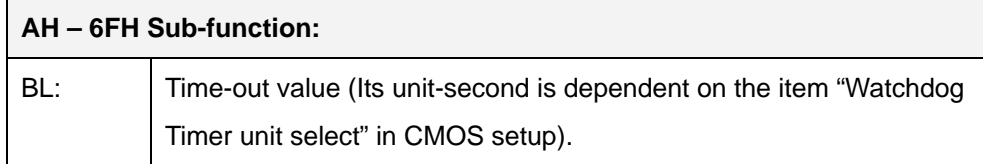

**RTechnology Corp.** 

#### **Table E-1: AH-6FH Sub-function**

Call sub-function 2 to set the time-out period of Watchdog Timer first. If the time-out value is not zero, the Watchdog Timer starts counting down. When the timer value reaches zero, the system resets. To ensure that this reset condition does not occur, calling sub-function 2 must periodically refresh the Watchdog Timer. However, the watchdog timer is disabled if the time-out value is set to zero.

A tolerance of at least 10% must be maintained to avoid unknown routines within the operating system (DOS), such as disk I/O that can be very time-consuming.

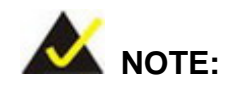

The Watchdog Timer is activated through software. The software application that activates the Watchdog Timer must also deactivate it when closed. If the Watchdog Timer is not deactivated, the system will automatically restart after the Timer has finished its countdown.

#### **EXAMPLE PROGRAM:**

**;** 

**;** 

```
; INITIAL TIMER PERIOD COUNTER
```
**; W\_LOOP: ;**   *MOV AX, 6F02H ;setting the time-out value MOV BL, 30 <i>time-out value is 48 seconds INT 15H* 

#### **; ADD THE APPLICATION PROGRAM HERE**

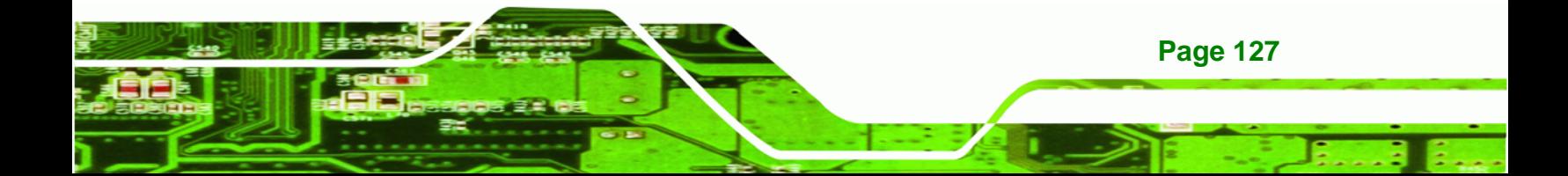

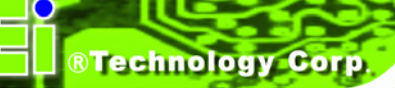

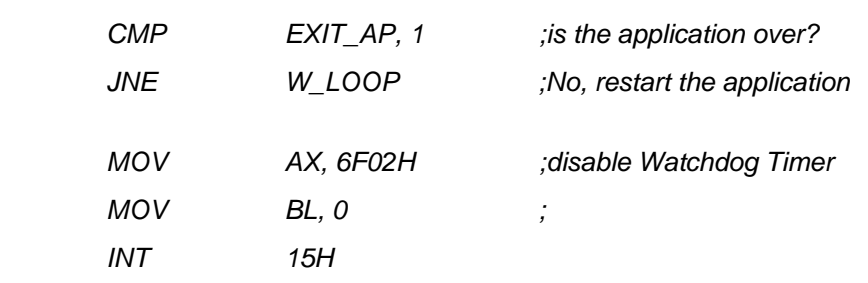

**;** 

**; EXIT ;** 

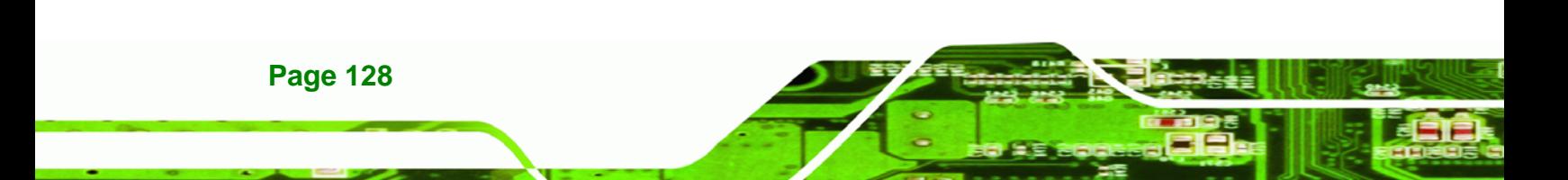

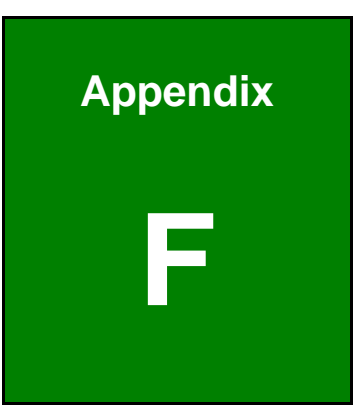

**RTechnology Corp.** 

# **F Hazardous Materials Disclosure**

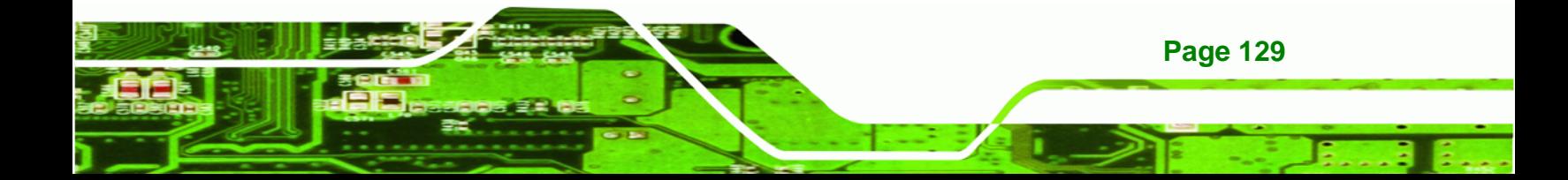

#### **F.1 Hazardous Materials Disclosure Table for IPB Products Certified as RoHS Compliant Under 2002/95/EC Without Mercury**

The details provided in this appendix are to ensure that the product is compliant with the Peoples Republic of China (China) RoHS standards. The table below acknowledges the presences of small quantities of certain materials in the product, and is applicable to China RoHS only.

A label will be placed on each product to indicate the estimated "Environmentally Friendly Use Period" (EFUP). This is an estimate of the number of years that these substances would "not leak out or undergo abrupt change." This product may contain replaceable sub-assemblies/components which have a shorter EFUP such as batteries and lamps. These components will be separately marked.

Please refer to the table on the next page.

**Technology Corp** 

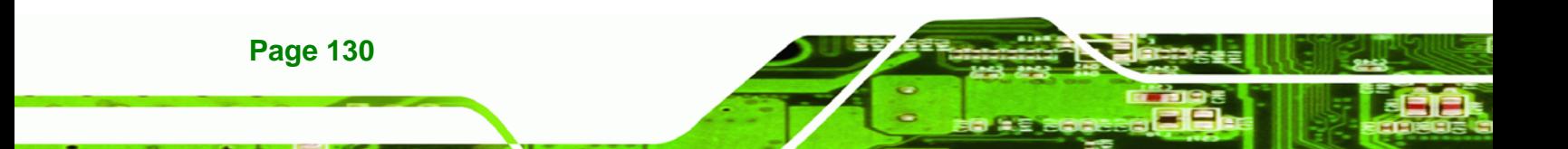
## **KINO-PVN-D5251/D4251/ Mini ITX SBC**

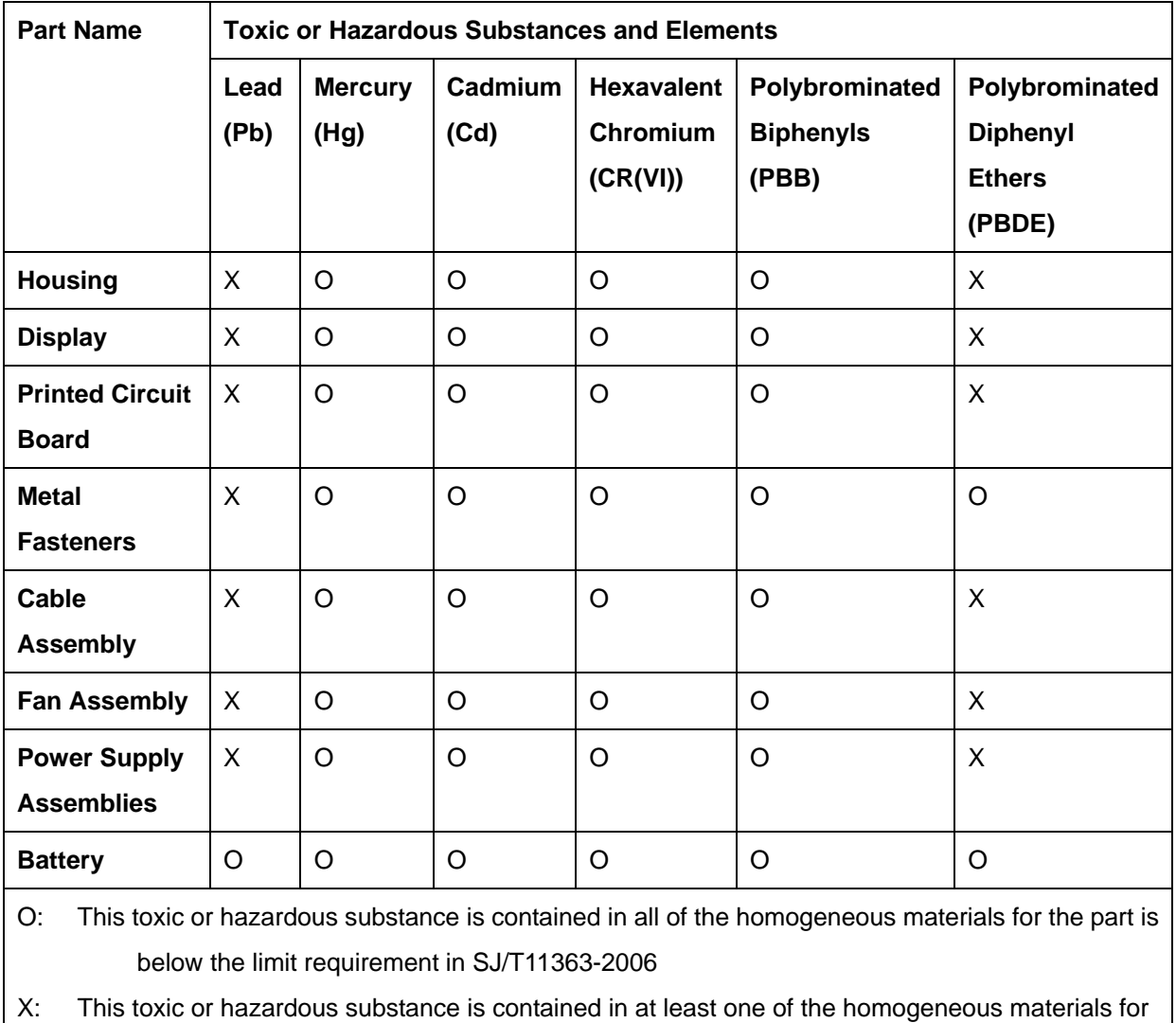

®Technology Corp.

this part is above the limit requirement in SJ/T11363-2006

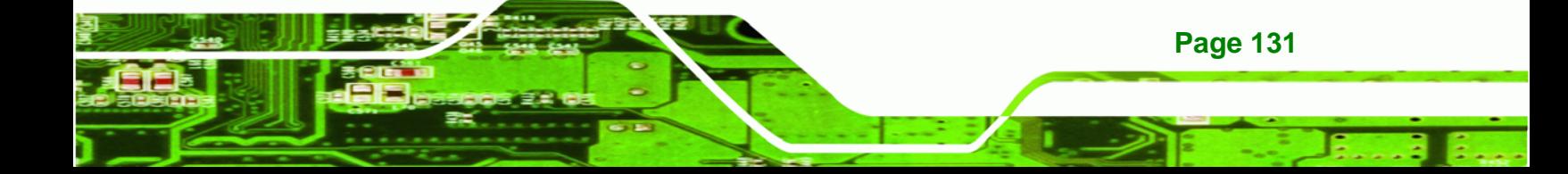

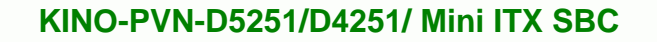

此附件旨在确保本产品符合中国 RoHS 标准。以下表格标示此产品中某有毒物质的含量符 合中国 RoHS 标准规定的限量要求。

本产品上会附有"环境友好使用期限"的标签,此期限是估算这些物质"不会有泄漏或突变"的 年限。本产品可能包含有较短的环境友好使用期限的可替换元件,像是电池或灯管,这些元 件将会单独标示出来。

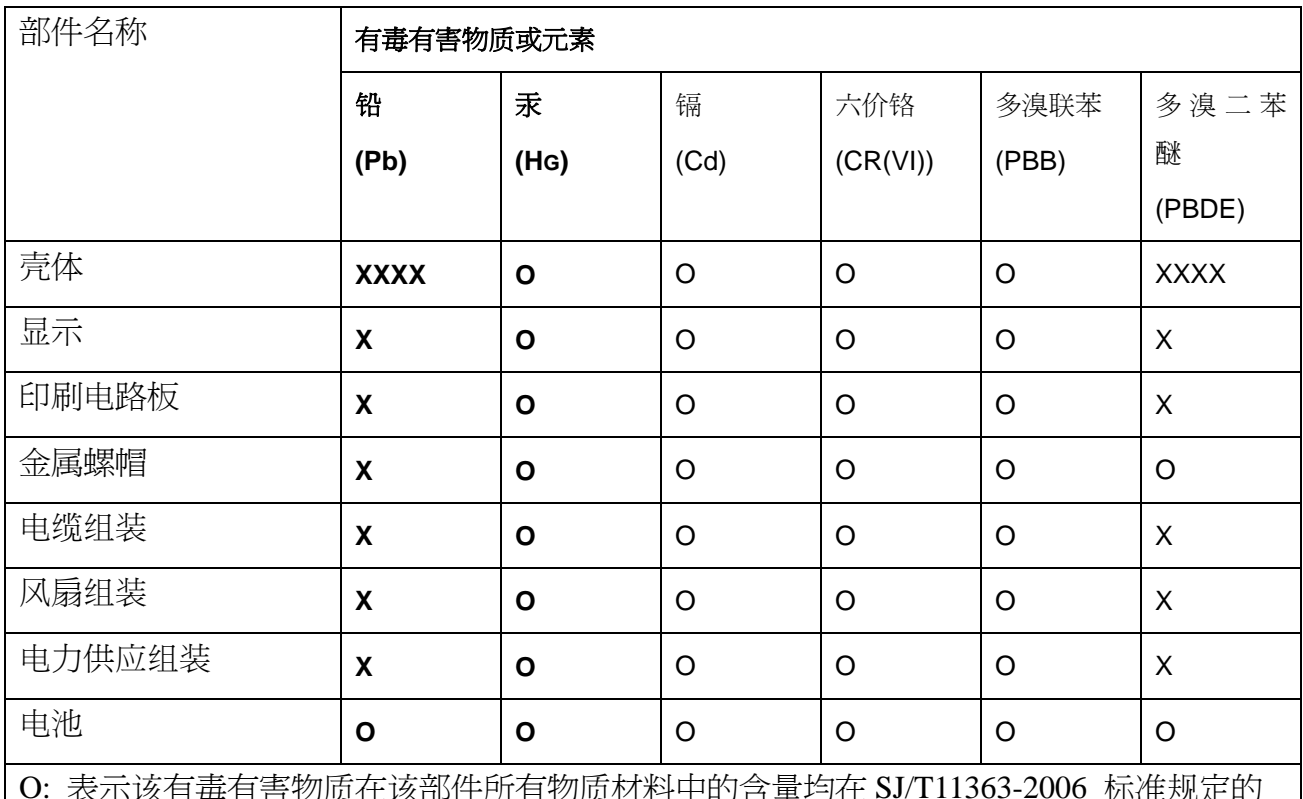

O: 表示该有毒有害物质在该部件所有物质材料中的含量均在 SJ/T11363-2006 标准规定的 限量要求以下。

X: 表示该有毒有害物质至少在该部件的某一均质材料中的含量超出 SJ/T11363-2006 标准 规定的限量要求。

**RTechnology Corp.**